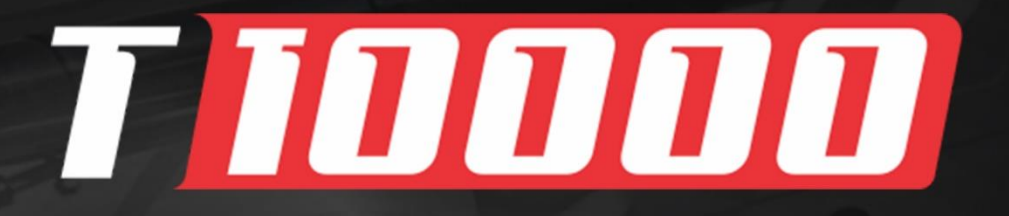

# Manual de<br>Instrucciones

WB

0.000

 $\overline{L}$  AR

 $\theta$ 

EGS  $\overline{\mathcal{S}}$ 

 $40,000$ 

 $-0.000$ 

 $4178$ 

 $-20$  $\mathcal{C}$ 

**\*\*\*** 

**START** 

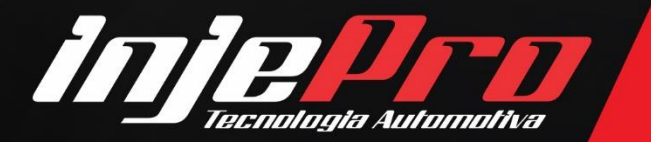

**BATERIA** 

 $11.9$ 

 $17.00$  bar

 $P. OLEO$ 

T. MOTOR

100 1,200

T 10000

 $412.7$ 

 $711.9$ 

 $717.00$ 

6000

190

Av. Brasil, 2589, Região do Lago - Cascavel/PR +55 (45) 3037-4040 | www.injepro.com

# **SUMÁRIO**

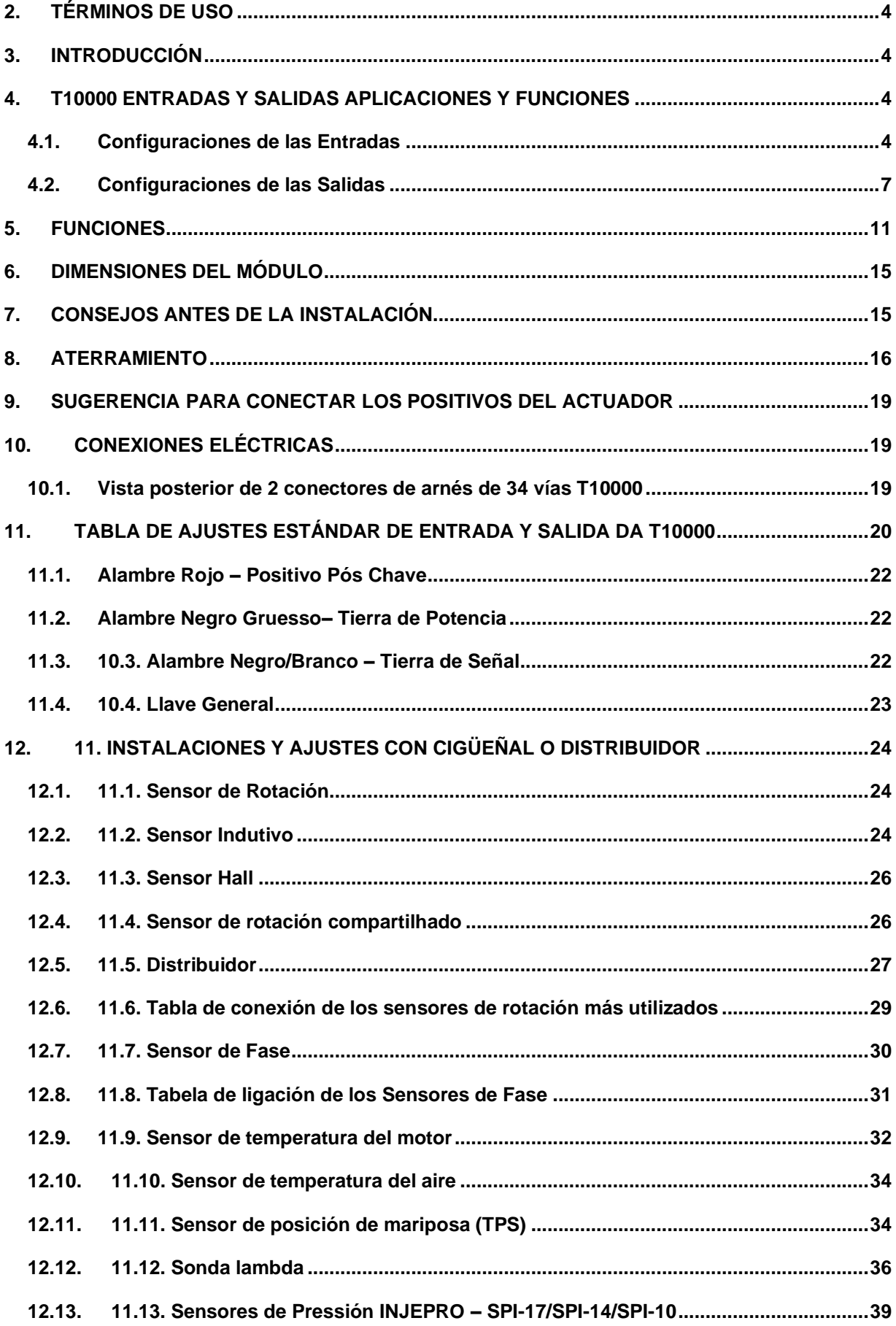

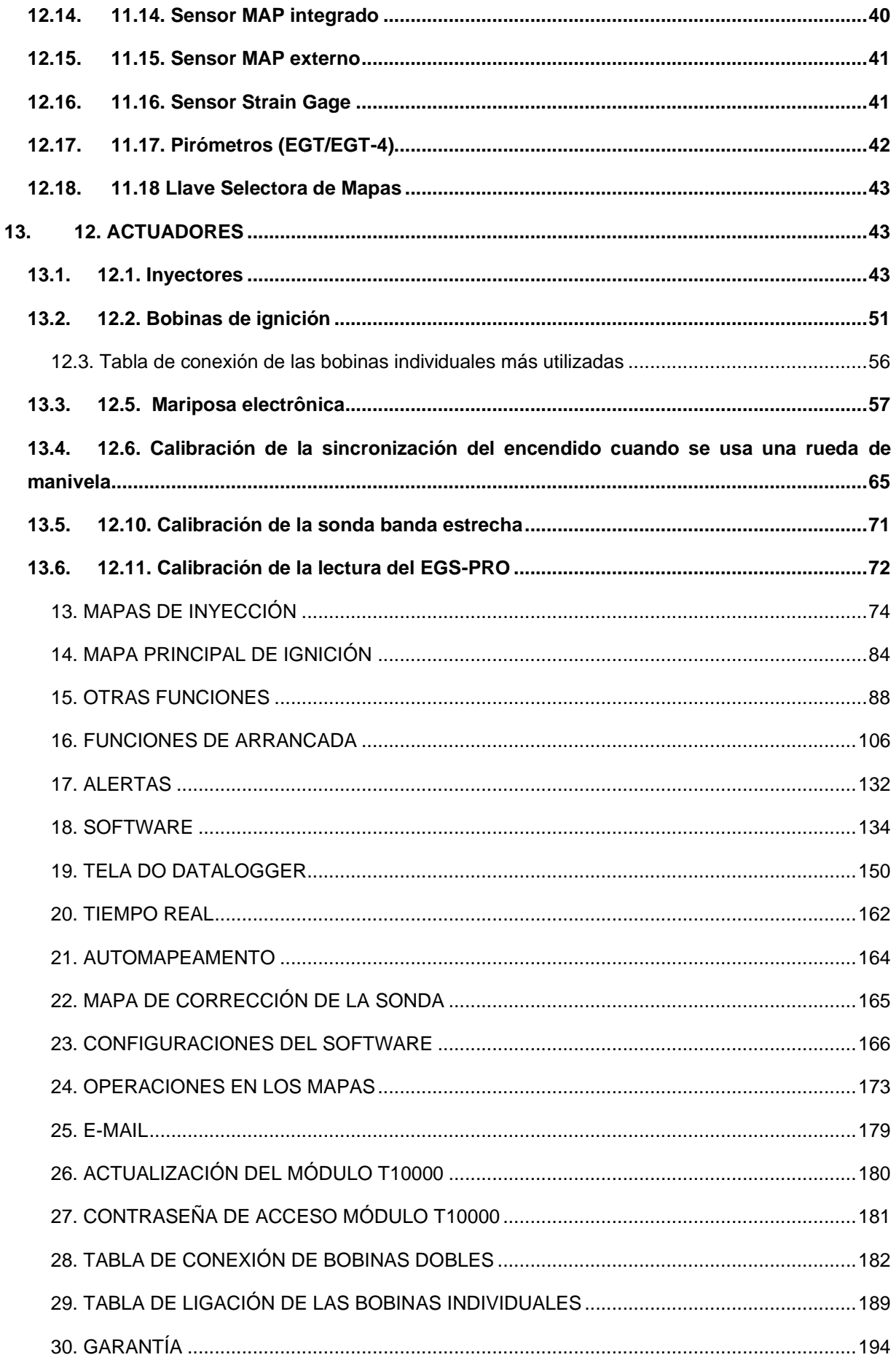

# **1. TÉRMINOS DE USO**

Este manual cubre las funciones y detalles del producto Injepro. Léalo atentamente para que pueda sacar el máximo partido a lo que el producto puede ofrecerle.

La instalación del producto implica la aceptación de nuestros términos de uso e indica que asume, bajo su propio riesgo y responsabilidad, que los usos de los productos no violan ninguna ley o norma del país en el que se utilizarán.

También comprende que este software y el producto Injepro que trabajan juntos se fabrican para ser utilizados solo con fines de competencia y / o en eventos de pista cerrada, ¡y no está diseñado para su uso en vías públicas!

# **2. INTRODUCCIÓN**

El módulo INJEPRO T10000 administra de manera profesional motores de 1 a 12 cilindros con mapas completos de inyección y encendido de alta resolución, realiza ajustes y correcciones individuales de inyección y encendido por cilindro por revolución para motores de hasta 8 cilindros, y tiene un mapa de corrección de sonda completa para ajuste fino en cualquier situación de carga y velocidad del motor.

Tiene un Datalogger integrado con más de 200 canales de visualización, programable en tiempo real a través de su pantalla táctil de 5 pulgadas, aplicación Android® o mediante la computadora con el software dedicado.

# **3. T10000 ENTRADAS Y SALIDAS APLICACIONES Y FUNCIONES**

## **3.1.Configuraciones de las Entradas**

**20 cables blancos analógicos 0-5V o digitales** Pueden configurarse como:

- 1. Analógico 0-5V;
- 2. Aire acondicionado;
- 3. Boost+.
- 4. Botón de alineación;
- 5. Botón de Partida (función Start/Stop)
- 6. Botón de Cambio de Marchas;
- 7. Llave Nitro PWM;
- 8. Llave Cambio de Mapas;
- 9. Contrapresión;
- 10.Corte de calefacción;
- 11.Corte de Arrancada;
- 12.Cronógrafo;
- 13.Datalogger Start/Stop;
- 14. EGS Strain Gage (Frente)<sup>1</sup>;
- 15. EGS Strain Gage (Detrás)<sup>2</sup>;
- 16.MAP Externo;
- 17.Nivel del Tanque de Combustible;
- 18.Pedal 1;
- 19.Pedal 2;
- 20. Pirómetro 1 a  $8^2$ ;
- 21.Presión (Otros);
- 22.Presión de Combustible;
- 23.Presión del Freno;
- 24.Presión EBC;
- 25.Presión de Aceite;
- 26. Rotación (Outros)<sup>3</sup>;
- 27.Sensor de presión de aire acondicionado;
- 28.Serial RX 1<sup>4</sup> ;
- 29.Serial RX 2<sup>4</sup> ;
- 30.Señal de Booster;
- 31. Señal de Fase 2<sup>5</sup>;

32.Señal Nitro;

33.Sonda de banda estrecha;

34.Temperatura (Otros);

35.Temperatura del Aire;

36.Temperatura del Combustible;

37.Temperatura del Motor;

38.Temperatura del Aceite;

39.Voltaje del EGS;

40.Voltaje de la Referência del RPM;

41.TPS 1;

42.TPS 2;

43.Velocidade de Rueda Libre;

44.Velocidade de Rueda de Tracción;

*1 Las funciones de galga extensométrica EGS (delantera) y galga extensométrica EGS (trasera) se pueden configurar solo en las entradas 19 y 20;*

*2Los pirómetros solo se pueden configurar en las entradas 13 a 20;*

*3La función Rotación (Otros) se puede configurar solo en las entradas 2 y 8; 4Las funciones Serial RX 1 y Serial RX 2, para la comunicación con dispositivos externos, son configurables solo en las entradas 8 y 9, respectivamente;*

*5 La señal de la fase 2 solo se puede configurar en la entrada 12;*

*El software identifica y le informa cuando uno de los elementos está configurado más de una vez, excepto para "Analógico 0-5V", "Presión (otros)", "Rotación (otros)" y "Temperatura (otros)".* 

Además de las entradas configurables, hay entradas fijas. Son ellas:

- 1. Rede CAN L;
- 2. Rede CAN H;
- 3. Señal Sensor de Rotación (Cable de malla de alambre transparente);
- 4. Señal de referencia de rotación (Cable de malla de alambre rojo);
- 5. Señal del sensor de fase 1 (Alambre blanco / rojo);
- 6. Sonda de Banda Ancha.

## **3.2.Configuraciones de las Salidas**

# **9 Alambres Grises 0-5V 1A**

Los ajustes predeterminados de los 8 cables grises son para el control de encendido, sin embargo, es posible configurarlos para las siguientes funciones:

- 1. Alarme;
- 2. Aire acondicionado;
- 3. Auxiliar de Arranque en frío;
- 4. Bomba de combustible;
- 5. Comando Variable;
- 6. Comando Variable PWM 1;
- 7. Comando Variable PWM 2;
- 8. Corte de Ignição;
- 9. EBC Paraquedas;
- 10.Eletroventilador 1;
- 11.Eletroventilador 2;
- 12.Salida de ignición;
- 13.Line-Lock;
- 14. Motor de Partida (Función Start/Stop)<sup>1</sup>;
- 15.Nitro On/Off;
- 16.Salida Activada por MAP;
- 17.Salida Temporizada;
- 18.Shift-Light;
- 19.Tacómetro;
- 20. Transbrake<sup>1</sup>;
- 21.Cambio de Marchas;

*Nota: Es importante recordar que la corriente de estas salidas es baja, por lo que para algunas funciones será necesario utilizar relés auxiliares o de estado sólido o Peak & Hold. 1Las salidas de arranque y transbrake solo se pueden configurar en Gris 9.*

## **Cables amarillos numerados de 1 a 4 y salidas de 0-12 V 1 A**

Por defecto se utilizan para el control de motor paso a paso o mariposa electrónica, pero también son configurables para funciones:

- 1. Alarme;
- 2. Aire acondicionado;
- 3. Actuador de la Lenta M1;
- 4. Actuador de la Lenta M2;
- 5. Auxiliar de Arranque en frío;
- 6. Bomba de Combustíble;
- 7. Booster;
- 8. Mariposa M1;
- 9. Mariposa M2;
- 10.Comando Variable;
- 11.Comando Variable PWM 1;
- 12.Comando Variable PWM 2;
- 13.EBC Paracaídas;
- 14.EBC Solenoide –;
- 15.EBC Solenoide +;
- 16.Ventilador Electrónico 1;
- 17.Ventilador Electrónico 2;
- 18.Line-Lock;
- 19.Motor de partida (Función Start/Stop);
- 20.Motor Passo A1;
- 21.Motor Passo A2;
- 22.Motor Passo B1;
- 23.Motor Passo B2;
- 24.Nitro On/Off;
- 25.Salida Activada por MAP;
- 26.Salida Temporizada;
- 27.Shift-Light;
- 28.Solenoide de Marcha Lenta;
- 29.Tacómetro;
- 30.Cambio de marchas;

#### **Alambres amarillo 5 con salida 0-12V 1A**

Cuando usamos la salida de encendido para Distribuidor, es obligatorio usar este cable, pero si usamos Rueda de Manivela y Salidas Individuales para el encendido, es posible usar este cable para otras funciones, como:

- 1. Alarme;
- 2. Aire Acondicionado;
- 3. Auxiliar de Arranque en frío;
- 4. Bomba de Combustible;
- 5. Booster;
- 6. Comando Variable;
- 7. EBC Paracaídas;
- 8. EBC Solenoide -;
- 9. EBC Solenoide +;
- 10.Ventilador Electrónico 1;
- 11.Ventilador Electrónico;
- 12.Ignición Distribuidor;
- 13.Line-Lock;
- 14.Nitro On/Off;
- 15.Salida Activada por MAP;
- 16.Salida Temporizada;
- 17.Shift-Light;
- 18.Solenoide de Marcha Lenta;
- 19.Tacómetro;
- 20.Cambio de Marchas;

## **16 Alambres Azules 0V - 5A**

Los azules, como solo tienen signos negativos, no se pueden utilizar para funciones que necesitan una señal de salida positiva, pero es posible configurarlos para funciones:

- 1. Alarme;
- 2. Aire Acondicionado;
- 3. Auxiliar Partida Frio;
- 4. Auxiliar de Arranque en frío;
- 5. Booster;
- 6. Comando Variable;
- 7. Comando Variable PWM 1;
- 8. Comando Variable PWM 2;
- 9. EBC Paracaídas;
- 10.EBC Solenoide –;
- 11.EBC Solenoide +;
- 12.Ventilador Electrónico 1;
- 13.Ventilador Electrónico 2;
- 14.Inyectores A-1 a A-8;
- 15.Inyectores B-1 a B-8;
- 16.Inyectores C-1 a C-8;
- 17.Line-Lock;
- 18.Motor de Partida (Función Start/Stop);
- 19.Nitro On/Off;
- 20.Nitro PWM;
- 21.Salida Activada por MAP;
- 22.Salida Temporizada;
- 23.Shift-Light;
- 24.Solenoide de Marcha Lenta;
- 25.Tacómetro;
- 26.Transbrake;
- 27.Cambio de Marchas;

#### **4. FUNCIONES**

- Inyección secuencial para motores hasta 8 cilindros y Semi-secuencial hasta 12 cilindros o multipunto;
- Tres (3) mapas diferentes, uno para cada banco de inyectores (A, B y C), que se pueden completar con MAP o TPS como carga;
- Encendido secuencial para motores hasta 8 cilindros y chispa perdida hasta 12 cilindros;
- Dos (2) mapas completos para controles PWM en comandos variables, con 1300 puntos de definición (Tabla 50x26);
- Mapa completo para control Nitro PWM, siendo posible trabajar el nitro progresivo por RPM y por TPS / MAP, aún con función de Corrección de Inyección por RPM y por Porcentaje de PWM;
- Mapa completo de corrección de sonda con 1300 puntos de definición (Tabla 50x26), con posibilidad de utilizar múltiples sensores de sonda de banda ancha para corregir la mezcla individual por cilindro;
- Compensación de temperatura del motor con escala ajustable de 11 puntos;
- Compensación de temperatura del aire con escala ajustable de 11 puntos;
- Compensación de voltaje de la batería;
- Compensación TPS con escala ajustable de 11 puntos;
- Compensación MAP con escala ajustable de 26 puntos;
- Compensación de RPM con escala ajustable de 50 puntos;
- Inicie el control de inyección con ajuste del primer pulso y tiempo de inyección por temperatura del motor;
- Ajuste de enriquecimiento posterior al partido;
- Inyección rápida para diferentes temperaturas y RPM;
- Flujo de combustible para variación de TPS;
- Tabla de ángulo de inyección de RPM con 50 puntos de ajuste;
- Ajuste de Inyección Individual por Cilindro por RPM con escala ajustable de 50 puntos para cada salida;
- Mapa de ignición completo con 1300 puntos de definición (Tabla 50x26);
- Mapa de ignición x RPM;
- Ajuste rápido de ignición completo;
- Compensación de temperatura del motor con escala ajustable de 11 puntos;
- Compensación de temperatura del aire con escala ajustable de 11 puntos;
- Compensación por TPS;
- Compensación por MAP;
- Ajuste Individual por Salida;
- Mapa de Ignición en la Lenta;
- Iniciar mapa de encendido;
- Registrador de datos integrado con ajuste de frecuencia de grabación por canal y disparadores para iniciar la grabación automáticamente;
- Control del ventilador eléctrico por temperatura del motor con dos velocidades y enriquecimiento de combustible;
- Control temporizado de la bomba de combustible;
- Disparador de comando variable (VTEC);
- Control de *booster* de 3 etapas con botón pulsador, tiempo o RPM;
- Control de embrague de aire acondicionado;
- Salida Activada por MAP;
- Anti-Lag;
- Shift-Light;
- Corte de combustible en desaceleración (Cut-Off);
- Función Start/Stop;
- Corte de calentamiento de neumáticos con enriquecimiento, retardo puntual, RPM y TPS mínimos para la activación, y limitador adecuado para la función, objetivo de la sonda y tiempo para deshabilitar;
- 3-Step;
- Arrastre de corte (2 pasos) con enriquecimiento, retardo de punto, RPM mínimo y TPS para activación, control de tracción por rotación y tiempo, porcentaje de corte para la función, objetivo de la sonda y mapa de punto específico;
- Cuadro de control de velocidad de arranque con 5 rpm, tiempo, sincronización, corrección de inyección, porcentaje de corte y ajuste del acelerador cuando se configura como acelerador electrónico;
- Tabla de control de velocidad de 5 etapas configurada por tiempo, punto, corrección de inyección, porcentaje de corte y control electrónico de apertura del acelerador;
- Control de tracción por presión;
- Control de tracción por punto, configurado por tiempo, botón EGS o variación de RPM;
- Corrección de la inyección después de 2 pasos;
- Corte de Seguridad activado por TPS o MAP objetivo;
- Control de cambio de marchas (EGS);
- Control de Boost (EBC);
- Salida Activada por Tiempo;
- Control de Paracaídas;
- Control de bloqueo de línea con control de presión de freno;
- Control de Alineación/Transbrake;

• Limitador de rotación por ignición, ignición y inyección o solo inyección;

Alertas sonoras y visuales con la acción "Solo advertir", "Limitar a Rotación "y" Apagar el motor "para:

- 1. Exceso de Rotación;
- 2. Exceso de Presión;
- 3. Excesso de Temperatura del Motor;
- 4. Excesso de Abertura de los Inyectores;
- 5. Presión de combustible baja;
- 6. Baja presión de aceite;
- 7. Falta de Fase.
- Salida para Shift-Light;
- Control de motor paso a paso fijo o normal;
- Control de ralentí a través del punto de encendido, aún con activación del solenoide por temperatura, activación del aire acondicionado y durante un tiempo determinado en el arranque;
- Acelerómetro con lectura hasta 4G en los ejes frontal, lateral y vertical.
- Puerto USB para comunicación con software dedicado;
- Puerto CAN para comunicación con WB METER CAN +, AIM Panel, Dash Pro y otros módulos INJEPRO;
- 2 canales seriales;
- Sensor MAP de 7 BAR integrado, donde 1 BAR es para leer la depresión del motor y 6 BAR para motores turbo o sobrealimentados.

## **5. DIMENSIONES DEL MÓDULO**

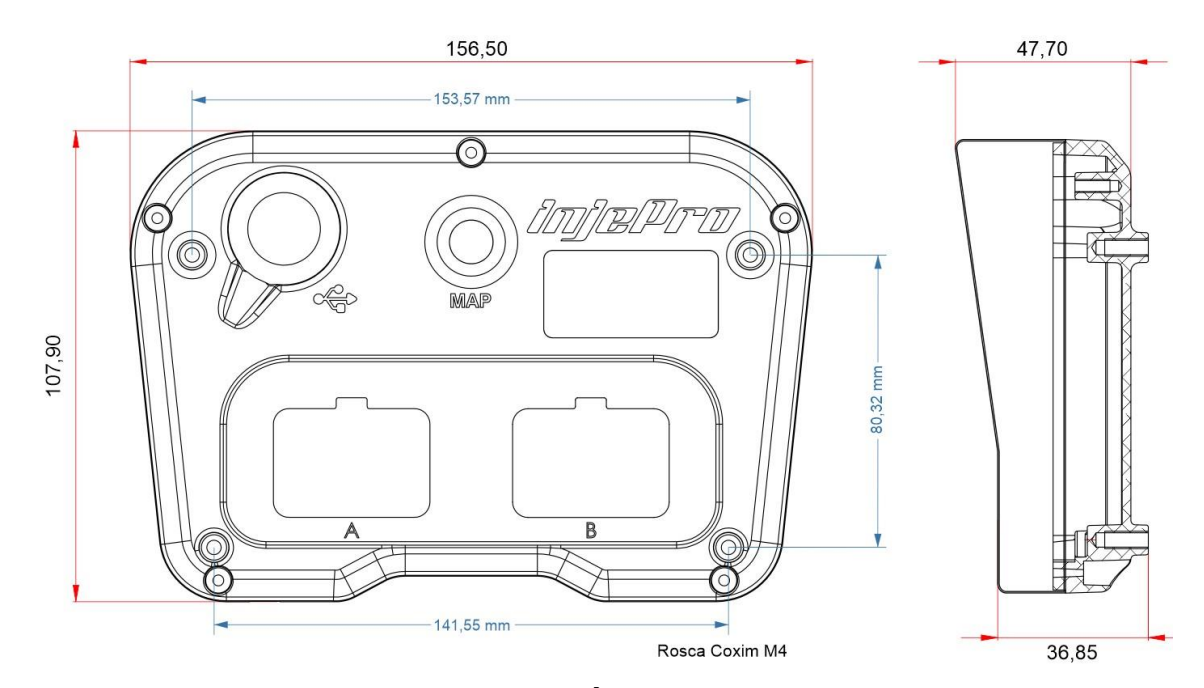

#### **6. CONSEJOS ANTES DE LA INSTALACIÓN**

- 1. Elija una buena ubicación para acomodar el interruptor T10000, preferiblemente dentro del vehículo, evitando la humedad, el calor excesivo y la suciedad.;
- 2. Nunca passe o chicote próximo dos cabos de velas, bobinas, alternador, altofalantes e fontes que possam causar ruídos elétricos;
- 3. Póngase siempre protección para el arnés, como una gorra corrugada y "espaguetis" para los cables;
- 4. Todos los cables deben estar soldados y aislados con "baguettes" termocontraíbles.;
- 5. Verifique que el cable de tierra del motor esté bien conectado y no tenga mal contacto.;
- 6. Utilice sensores y componentes de buena calidad para el correcto funcionamiento del T10000;
- 7. Se debe prestar especial atención al arnés eléctrico ya que es una de las principales causas de problemas en el funcionamiento del motor.
- 8. Los cables sobrantes deben cortarse y aislarse en sus extremos para reducir la posibilidad de interferencia electromagnética. Usar unicamente **bujías y cables de bujía resistivos** de buena calidad. **El no usar bujías y cables resistivos puede causar serias interferencias en el módulo INJEPRO, como corte de encendido y pérdida de mapas.**
- 9. Para el correcto funcionamiento del módulo INJEPRO es necesario que durante el procedimiento de puesta en marcha la tensión suministrada al módulo no sea inferior a 10 voltios, para evitar daños en el módulo. Por lo tanto, nunca intente operar el vehículo con una carga de batería baja.
- 10.Al conectar el sensor TPS, evite que el cable verde de 5 voltios toque el cable negro (tierra). Este procedimiento puede causar daños graves al módulo INJEPRO cuando el módulo se enciende o si el sistema se enciende involuntariamente durante el procedimiento de instalación.

## **7. ATERRAMIENTO**

La puesta a tierra del módulo Injepro así como del chasis y motor del vehículo es de suma importancia, por lo que para facilitar el formateo y disposición de los cables así como sus calibres, creamos tablas con referencias de voltaje y corriente donde el objetivo es aprovechar al máximo los el módulo y dimensione el calibre según su proyecto. Si no tienes las especificaciones técnicas de tu motor de arranque o el consumo total de corriente de los componentes, puedes usar una Pinza Amperímetro para realizar esta medida, simplemente coloca la pinza del transformador alrededor del cable de tierra y ponlo en marcha con todos los componentes activados, de esta forma es posible identificar el consumo total de corriente y aplicar el manómetro correcto siguiendo las tablas a continuación. Ejemplo de medición de corriente con amperímetro.

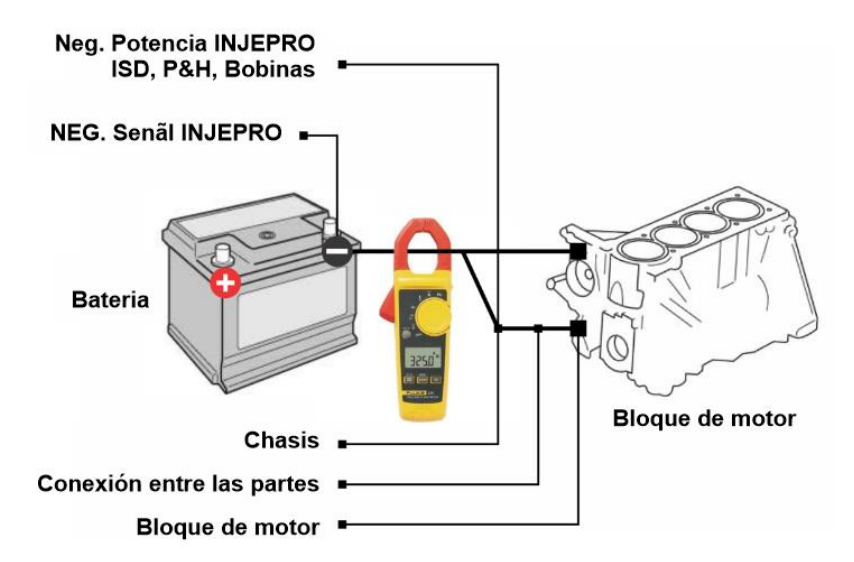

Debe considerar la corriente de consumo total en el arranque y no solo el motor de arranque.

**Tabla A -** Valores considerados:

Voltaje de batería 12v

Voltaje de Batería na partida 10v

Resistividad del conductor 1,72E-008 Ω.m

#### **Caída de tensión máxima en el cable 2,00 %**

Longitud máxima del cable 1 metro

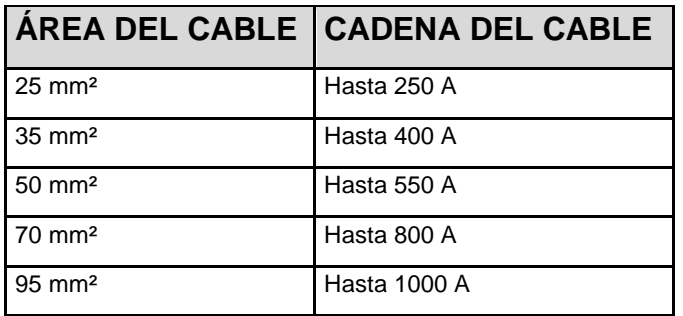

**Tabla B -** Valores considerados:

Voltaje de batería 16v

Voltaje de Batería en la partida 14v

Resistividad del conductor 1,72E-008 Ω.m

#### **Caída de tensión máxima en el cable 2,00 %**

Longitud máxima del cable 1 metro

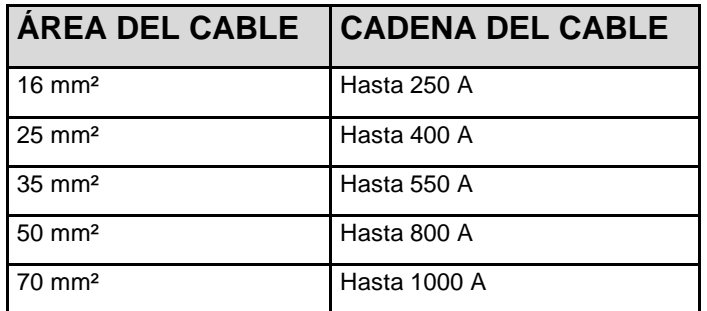

Baterías con una distancia promedio de 4 metros desde el motor, el calibre debe realizarse de acuerdo con la tabla a continuación:

**Tabla C -** Valores considerados:

Voltaje de batería 12v

Voltaje de Bateria em la partida 10v

Resistividad del conductor 1,72E-008 Ω.m

#### **Caída de tensión máxima en el cable 5,00 %**

Longitud del cable 4 metros

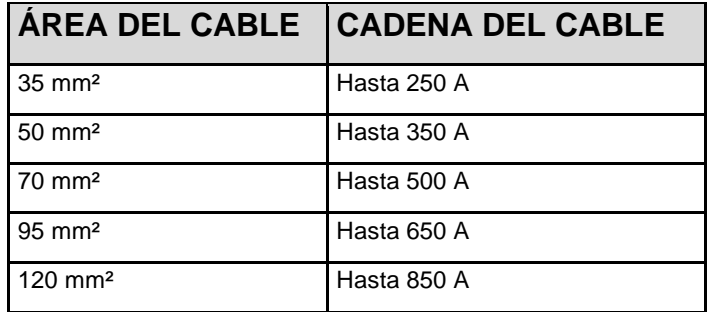

**Tabla D -** Valores considerados:

Voltaje de batería 16v

Voltaje de Batería en la partida 14v

Resistividade do Condutor 1,72E-008 Ω.m

#### **Caída de tensión máxima en el cable 5,00 %**

Longitud del cable 4 metros

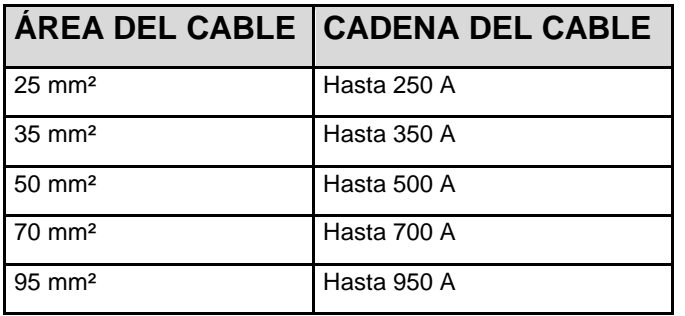

La disposición de los cables, así como la ubicación de los puntos de conexión a tierra, deben seguir la imagen a continuación:

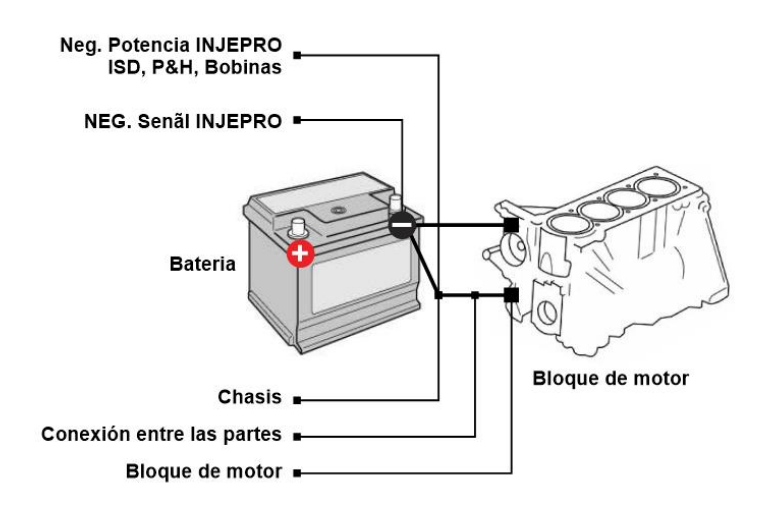

# **8. SUGERENCIA PARA CONECTAR LOS POSITIVOS DEL ACTUADOR**

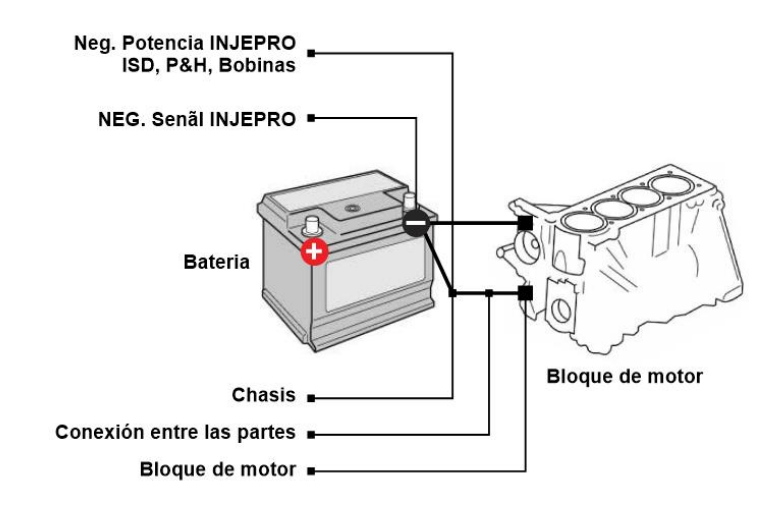

# **9. CONEXIONES ELÉCTRICAS**

## **9.1.Vista posterior de 2 conectores de arnés de 34 vías T10000**

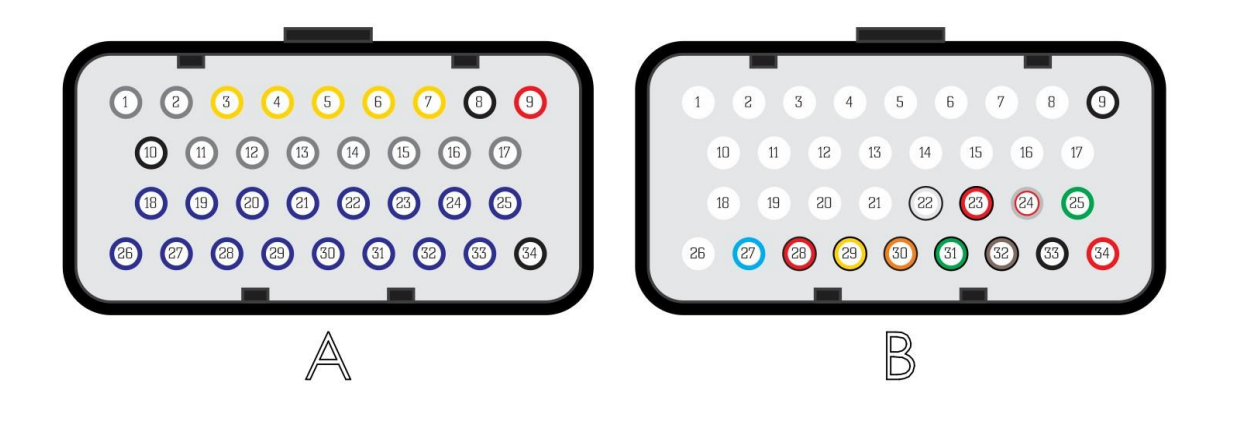

# **10. TABLA DE AJUSTES ESTÁNDAR DE ENTRADA Y SALIDA DA T10000**

#### **PINOUT CONECTOR A**

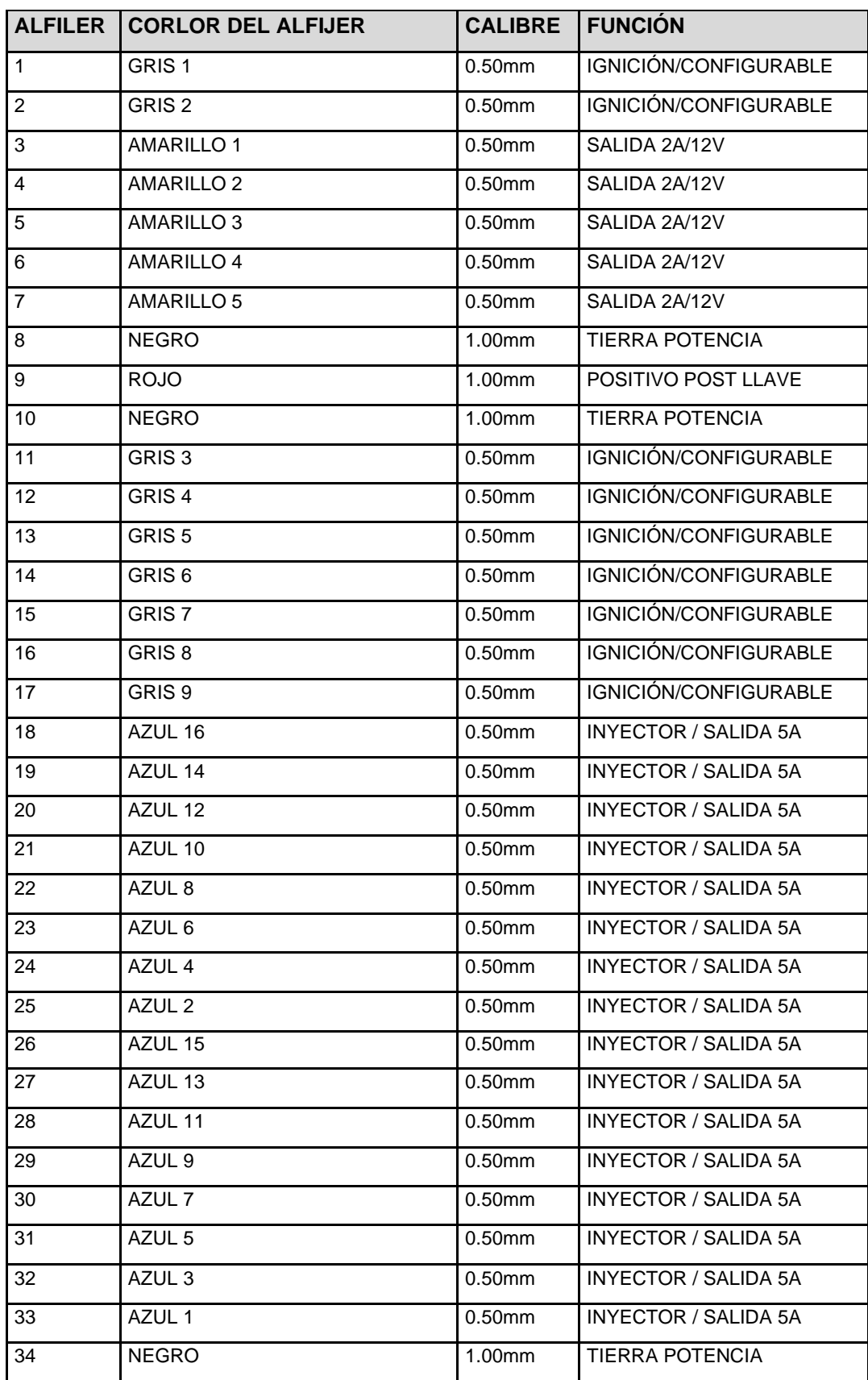

#### **PINOUT CONECTOR B**

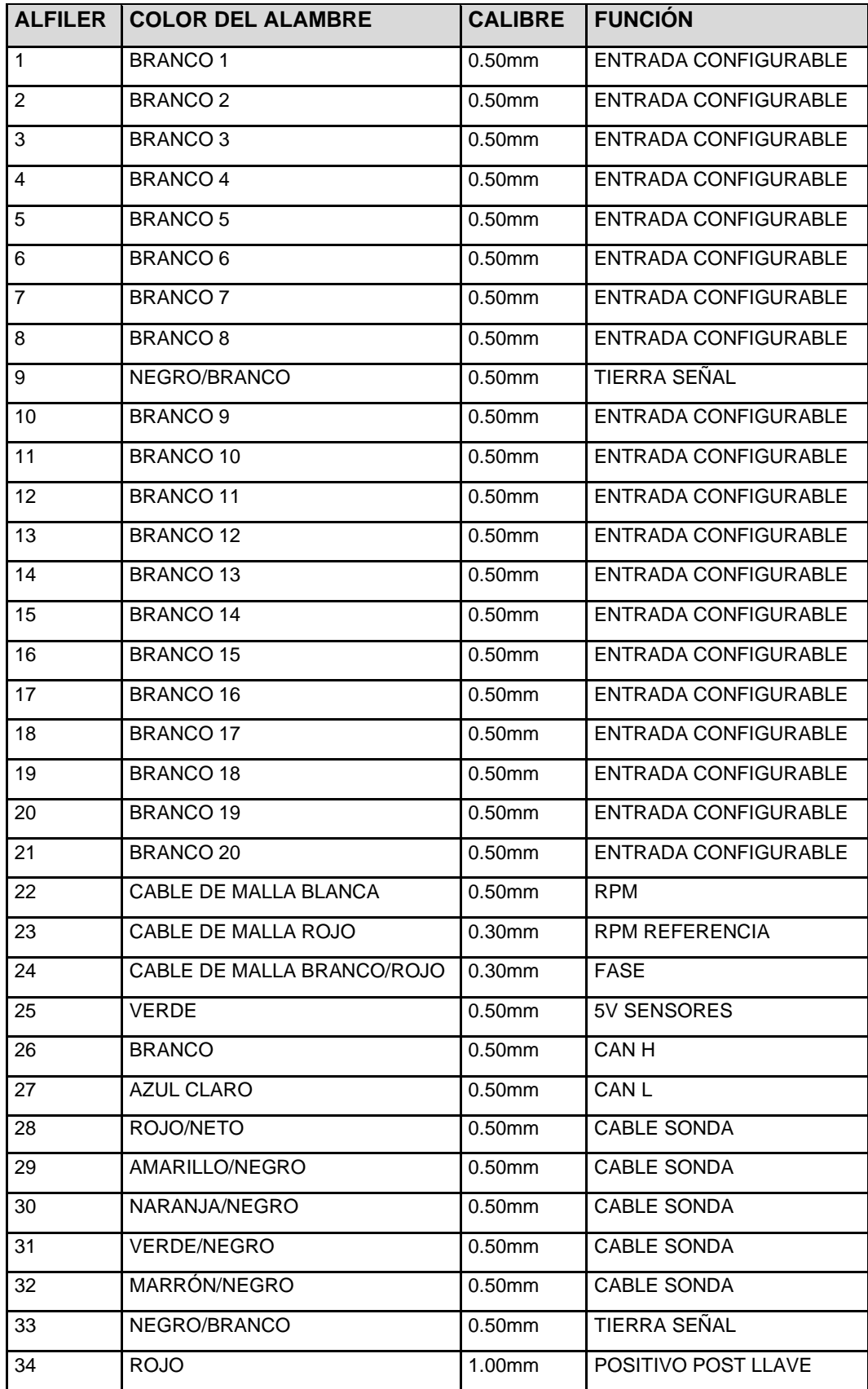

La alimentación del módulo INJEPRO T10000 se realiza a través de 7 hilos, 2 posconmutadores positivos, 3 de tierra de alimentación y 2 de tierra de señal.

## **10.1. Alambre Rojo – Positivo Pós Chave**

El pin 9 del conector A y el pin 34 del conector B (cable rojo) son responsables de alimentar el panel de control. Instale un relé de potencia de al menos 30A para esta conexión, con el pin 30 de suministro positivo del relé proveniente directamente del polo positivo de la batería. No comparta la salida de este relé con actuadores como boquillas, bobinas, solenoides, etc. En este mismo relé, solo se pueden conectar sensores que utilicen fuente de alimentación de 12V y otros módulos como WB-METER y PEAK & HOLD.

# **10.2. Alambre Negro Gruesso– Tierra de Potencia**

Los pines 8, 10 y 34 del conector A (cables negros) deben conectarse directamente al chasis o al bloque del motor. Evite conectar las tomas de tierra al negativo de la batería, deben estar separadas y conectadas al chasis o al bloque del motor. Es muy importante que estas tierras tengan un buen contacto eléctrico con el cuerpo / bloque. Junto a ellos se pueden conectar las tierras de las bobinas que tienen módulo integrado, las tierras de los módulos ISD y PEAK & HOLD, calentamiento de la sonda y negativos para relés.

**ATENCIÓN**: Para conectar a tierra el motor utilice un cable de al menos 20 mm (véanse los ejemplos y tablas en la sección 7) y realice conexión **triangular entre batería, chasis y bloque motor**. Una conexión a tierra deficiente puede causar daños importantes al módulo del sistema y a la electrónica.

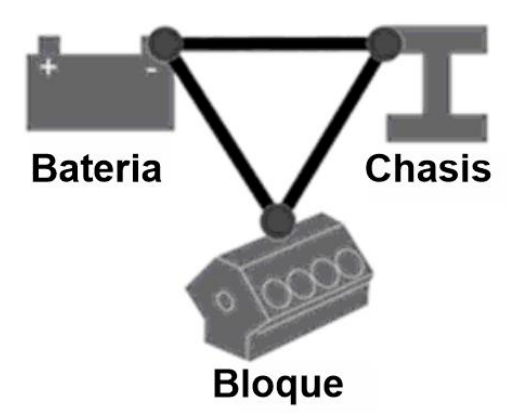

## **10.3. 10.3. Alambre Negro/Branco – Tierra de Señal**

Los pines 9 y 33 del conector B (cables negro / blanco) son los negativos de la señal y del sensor. Uno de ellos debe estar conectado directamente al polo negativo de la batería, asegurándose de que el cable no pase cerca de fuentes de interferencia como cables de bujías o alternador. El otro funcionará como una salida de referencia negativa para los sensores, todos los pines negativos de los sensores deben estar conectados a este cable.

#### **10.4. 10.4. Llave General**

Para coches de competición u otros que utilicen el interruptor principal, es muy importante que el interruptor apague la batería en POSITIVO y NUNCA en negativo. Cualquier equipo electrónico debe tener su alimentación interrumpida por el positivo, ya que la desconexión realizada a través de tierra puede traer daños irreparables al equipo, o incluso problemas de fallas / interferencias durante el funcionamiento. El negativo de la batería debe conectarse directamente al chasis a través de una malla trenzada común, que se encuentra fácilmente en las tiendas de electrodomésticos, esta malla ayuda a eliminar el ruido que puede causar interferencias en los equipos electrónicos. A continuación se muestra una figura que muestra cómo se deben conectar los cables de alimentación de la unidad de control junto con el interruptor principal.

Alternador

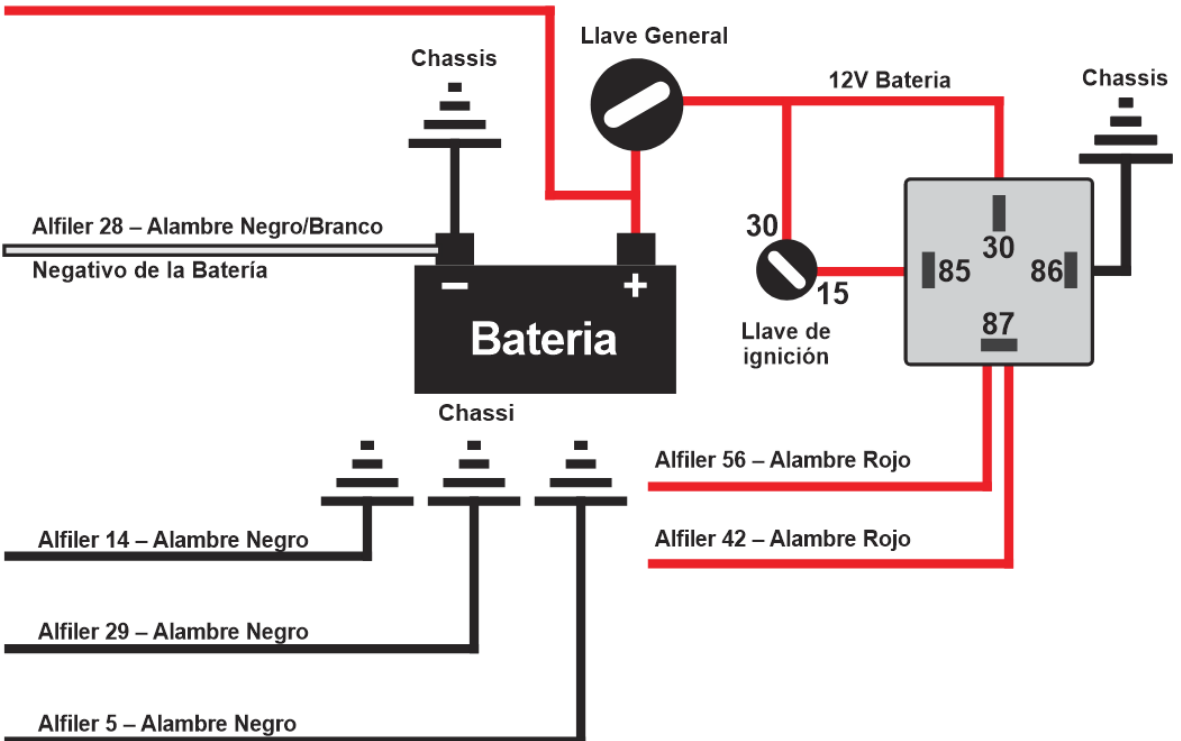

# **11.11. INSTALACIONES Y AJUSTES CON CIGÜEÑAL O DISTRIBUIDOR**

#### **11.1. 11.1. Sensor de Rotación**

Este Este es el sensor principal para el funcionamiento del motor. Informa a INJEPRO la posición angular del cigüeñal para que el T10000 pueda calcular los parámetros de encendido e inyección y aplicar con precisión los valores definidos en el mapa al motor.

Hay sensores de rotación inductivos o tipo hall.

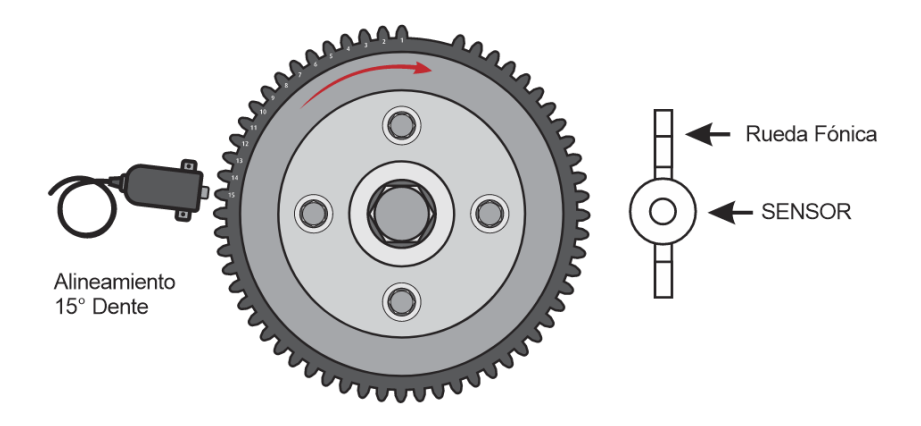

## **11.2. 11.2. Sensor Indutivo**

Los sensores inductivos generan una onda sinusoidal que varía con la velocidad del motor. La intensidad de la señal también varía de acuerdo con la distancia de montaje desde el sensor hasta los dientes de la rueda fonética, como resultado, en algunos casos, será necesario acercar o alejar el sensor de la fonética cuando haya fallas en la fonética. lectura de la señal al inicio o a altas velocidades. También es posible trabajar en el borde de la señal del sensor de rotación (borde ascendente o descendente), la gran mayoría de los sensores de tipo inductivo con una rueda de disparo están alineados en el borde descendente.

Además de esta configuración, también es posible trabajar en la sensibilidad del sensor, que está relacionada con el número de dientes en la falla, cuanto mayor es la falla, menor es la sensibilidad. El T10000 tiene una configuración de sensibilidad predeterminada, donde el módulo usa los valores comunes para cada rueda de manivela disponible.

También configuramos la tensión de referencia para el sensor, esto permite compartir la señal de rotación de la inyección original, donde podemos medir la tensión de referencia utilizada en el sensor de rotación y ajustar la tensión de la lectura de esta señal. Disponemos de una tensión de referencia para revoluciones bajas y otra para revoluciones altas, por lo que tenemos una lectura impecable en todos los rangos. La tensión de referencia se interpola desde la velocidad de arranque (400 RPM) hasta la "Velocidad máxima" configurada en las "Características del motor". Para la conexión del sensor directamente al T10000, se indica una referencia de 0.3V para baja velocidad y 0.8V para alta velocidad. Para este voltaje de referencia, el módulo T10000 tiene el modo de voltaje de referencia, donde la opción "Sensor predeterminado" hace que el módulo use los valores comunes para el sensor inductivo. Si es necesario, puede configurar la opción Personalizado y luego calibrar los valores para el sensor de corriente y la manivela.

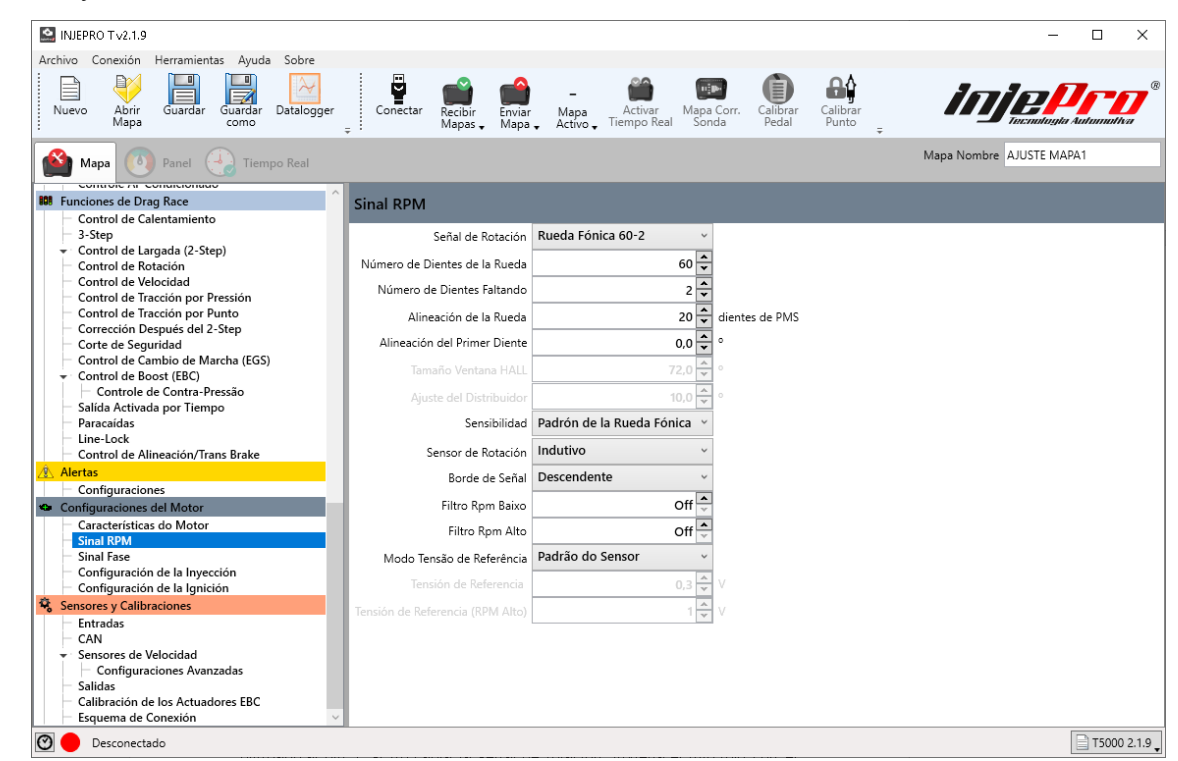

El sensor inductivo se encuentra en la mayoría de los automóviles originales con ruedas sónicas 60-2 y 36-1, y puede ser de 2 o 3 cables. Cuando el sensor es de 2 hilos, conecte el hilo rojo del cable blindado al pin 1 y el hilo blanco del cable blindado al pin 2, si no capta la señal de rotación, invierta el hilo rojo con el blanco . Cuando el sensor es inductivo y tiene 3 cables, 2 pines serán suficientes para que funcione, el tercer pin es solo la malla de aislamiento. Descubre la conexión del sensor con la ayuda de un multímetro, ajústalo para medir la resistencia en la escala de 20K y aplica una punta en el pin del medio y la otra en el pin de la esquina, el pin que marca la resistencia con el pin del medio se conectará al cable rojo, y en el pin central se conectará el cable blanco (señal), en el pin restante conecte el negativo de la batería o la malla de aislamiento del cable blindado. Si el sensor tiene 3 cables y no tiene ninguna resistencia entre los pines, puede estar quemado o tipo pasillo.

## **11.3. 11.3. Sensor Hall**

Los sensores de tipo Hall generan una onda de señal cuadrada según el tamaño del diente de la manivela y su intensidad no varía con la velocidad del motor. Este tipo de sensor es adecuado para ruedas de sonido de dientes pequeños o cuando el diámetro de la rueda es demasiado pequeño, deben tener 3 cables y necesitan alimentación externa, por lo que un pin será positivo de 5 o 12 voltios, el otro negativo para la batería y el tercer pin la señal. Para encontrar la conexión de la sala, coloque el multímetro para medir el diodo y aplique las puntas en todas las posiciones posibles, cuando encuentre una posición donde el multímetro marque alrededor de 0.700v, el pin de punta roja será el negativo de la batería y el pin de punta negra será la señal, el tercer pin recibirá una potencia de 5v o 12v. El sensor de pasillo utiliza en su configuración el voltaje de referencia de 1.5v tanto para velocidades bajas como altas. Al igual que en el sensor inductivo, en el sensor de pasillo es posible utilizar el modo de tensión "Patrón de sensor" donde el módulo utiliza los valores comunes para este sensor.

En el caso del sensor Hall, es posible utilizar el hilo rojo del cable de malla como fuente de alimentación para el sensor si es de 5V. Cuando se configura como un sensor Hall, el módulo envía un suministro de 5 V en este cable.

## **11.4. 11.4. Sensor de rotación compartilhado**

Cuando necesitemos compartir la señal de rotación, debemos configurar una de las entradas como "Reference Voltage RPM" y luego conectar este cable junto con la señal de referencia del sensor original. El hilo transparente del cable de inyección blindado debe conectarse junto con el hilo de señal del sensor de rotación. Cuando usamos esta opción, los campos "Voltaje de referencia (RPM

Bajo) "y" Voltaje de referencia (altas RPM) "no se tienen en cuenta.

## **11.5. 11.5. Distribuidor**

Con el fin de mejorar el rendimiento y el funcionamiento, INJEPRO recomienda para motores de más de 4 cilindros, cuando se utiliza un distribuidor, las siguientes pautas:

- 1. Ponga el motor en PMS (punto muerto superior);
- 2. Verifique qué terminal es responsable de enviar corriente al cilindro 1;

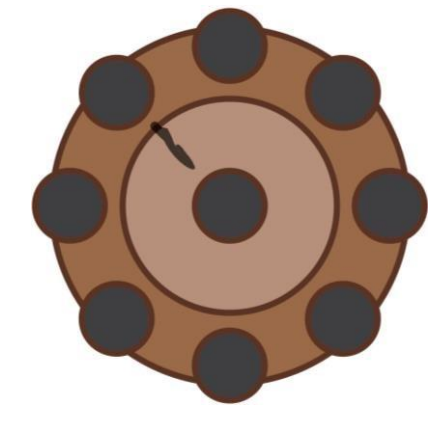

3. Marque este terminal y la carcasa del distribuidor;

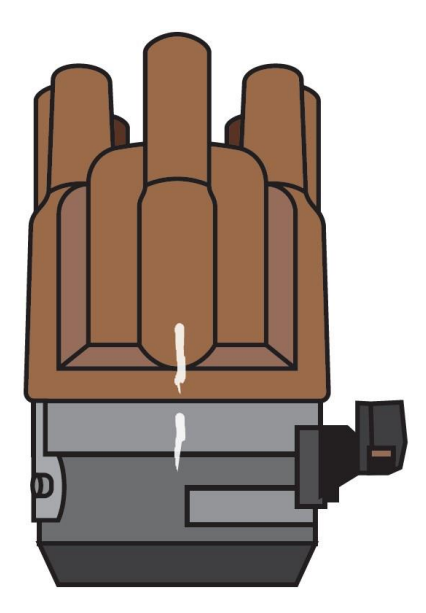

4. Desmontar el distribuidor y desarrollar una mesa móvil en relación al eje del distribuidor, esto permitirá el ajuste ideal del tiempo de encendido sin cambiar la posición del distribuidor y la posición del rotor en relación a la tapa de distribución;

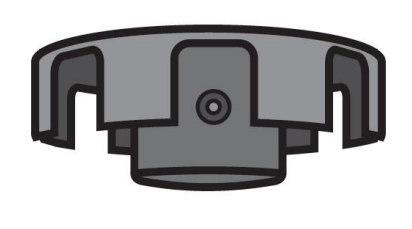

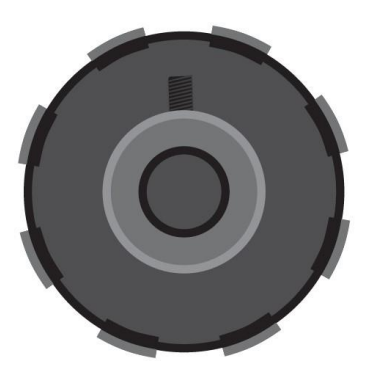

5. La alineación de la tabla en relación al sensor es muy importante, el conjunto es responsable de la sincronización de encendido del motor y la inyección de combustible en el momento adecuado, por lo tanto, es necesario que esta "ventana" sea en promedio de 1 mm. más grande en a desde los lados para que el módulo tenga cilindro 01 referencia PMS (elija el lado que pasará por el sensor para quitar material);

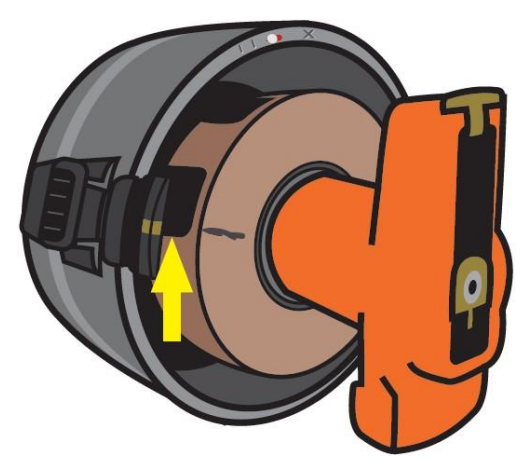

*Para agrandar la ventana que pasa por el sensor, retire material del borde ascendente del sensor, en este caso el distribuidor gira hacia la derecha, por lo que la parte de la ventana que será más grande se muestra en la foto.* 

6. Teniendo en cuenta que este distribuidor gira hacia la derecha, es importante dejar las piezas previamente ajustadas para que el rotor apunte una media de 5mm por delante de la marca PMS como en la foto. Este ajuste es importante porque cuando el motor está a altas revoluciones, generalmente, el mapa de tiempos de ignición del módulo está avanzado, por lo que cuando el módulo dispara una chispa, el rotor se posicionará antes del PMS, si no se hace de esta manera la posibilidad de la chispa "saltando" en el cilindro anterior es genial, ya que este cilindro no tiene compresión y la chispa tiende a buscar el "camino" más fácil;

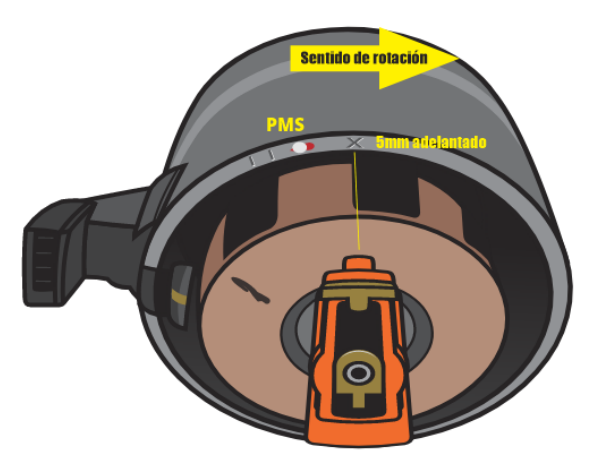

7. Después de que todo esté ajustado y arreglado, monte el distribuidor en el motor.

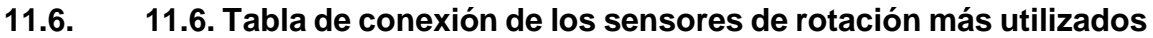

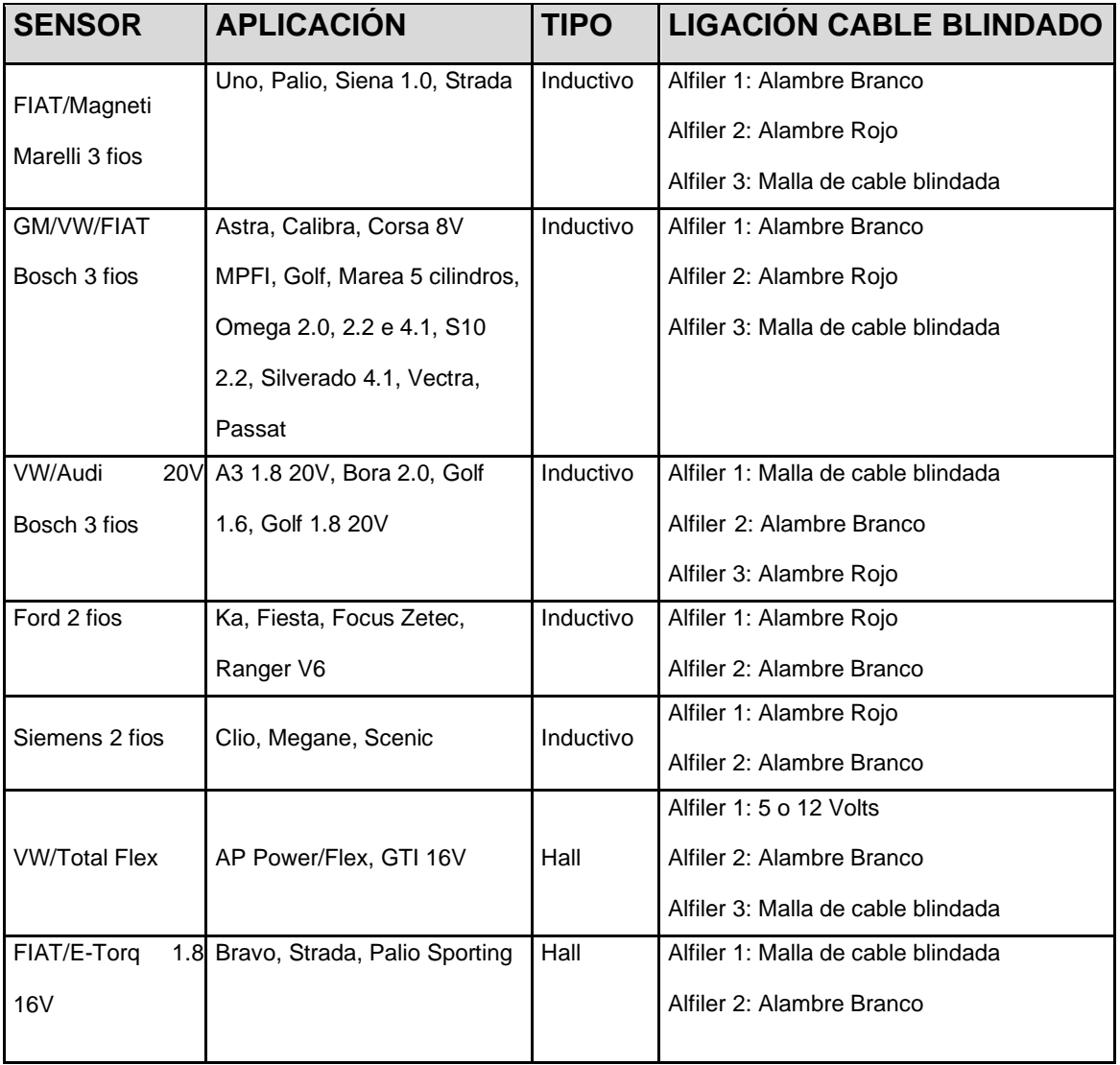

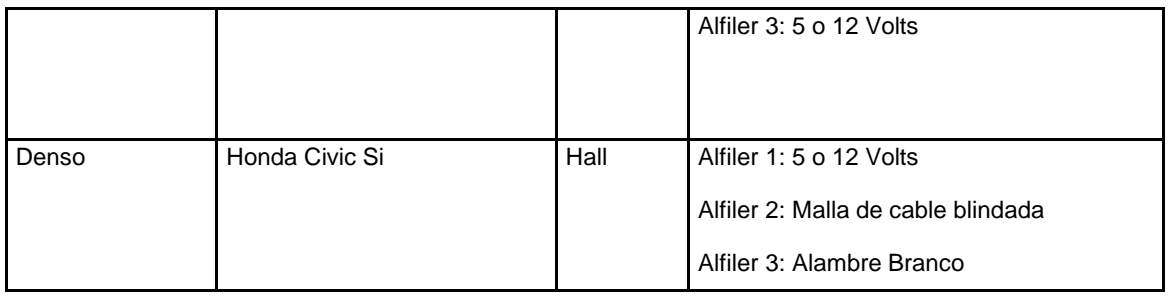

# **11.7. 11.7. Sensor de Fase**

Este sensor informa al T10000 del PMS del cilindro 1 (tiempo cuando el cilindro #1 está explotando) para el sincronismo de las salidas de activación de encendido e inyección. El uso del sensor de fase es obligatorio cuando se usa encendido o inyección en modo secuencial. Con él instalado, también es posible realizar correcciones individuales por punto y cilindro de combustible, incluso utilizando inyección semisecuencial o encendido por chispa perdida con doble bobina, por ejemplo. La instalación del sensor de fase debe realizarse en el mando de la válvula, o bien adaptado en el distribuidor donde se produce el giro completo con dos vueltas del cigüeñal. La posición del sensor en relación con la rueda del gatillo se puede configurar de dos maneras: Si la fase se coloca en el regazo donde está la explosión en el cilindro 1, se debe configurar de 0 a 360 grados en el menú, si es en la siguiente vuelta, ajústelo a 361 a 720 grados.

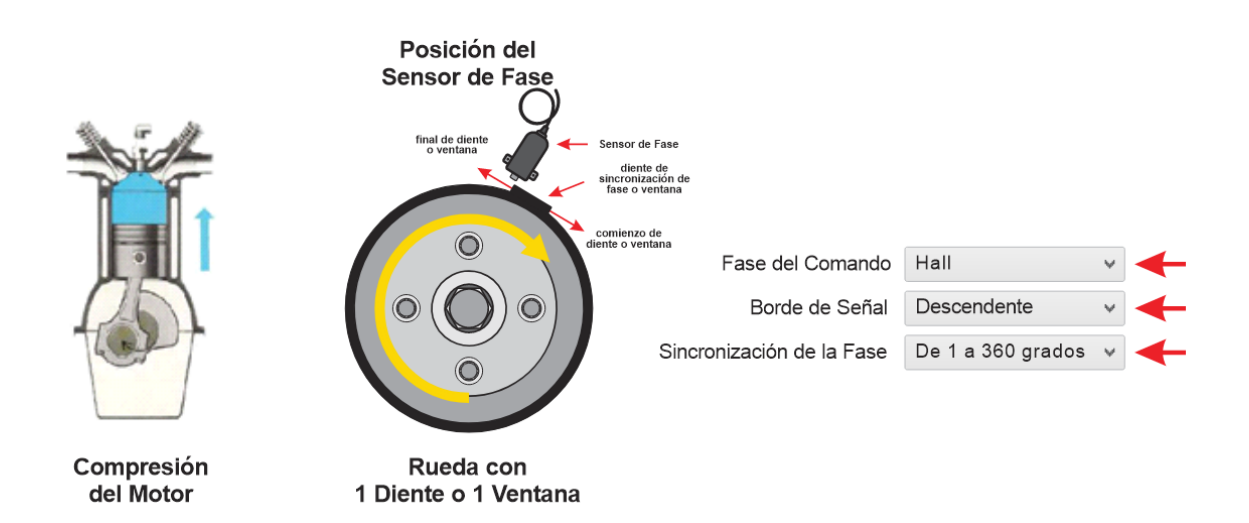

**Atención:** Es importante recordar que la falla de la rueda del gatillo NO debe coincidir con el borde de la señal del sensor de fase para este ajuste.

El módulo INJEPRO T10000 permite el uso de señales de fase que tienen múltiples dientes. En estos casos, es necesario encontrar un borde de señal de fase que ocurra en un giro de la rueda de sonido y no en el otro. Al identificar esta señal, se debe verificar en qué rango de dientes de la manivela se produce esta señal y luego configurarla en el módulo. De esta forma el módulo ignorará cualquier señal de fase que ocurra fuera de este rango, interpretando exclusivamente la señal determinada.

El módulo INJEPRO T10000 permite el uso de señales de fase que tienen múltiples dientes. En estos casos, es necesario encontrar un borde de señal de fase que ocurra en un giro de la rueda de sonido y no en el otro. Al identificar esta señal, se debe verificar en qué rango de dientes de la manivela se produce esta señal y luego configurarla en el módulo. De esta forma el módulo ignorará cualquier señal de fase que ocurra fuera de este rango, interpretando exclusivamente la señal determinada.

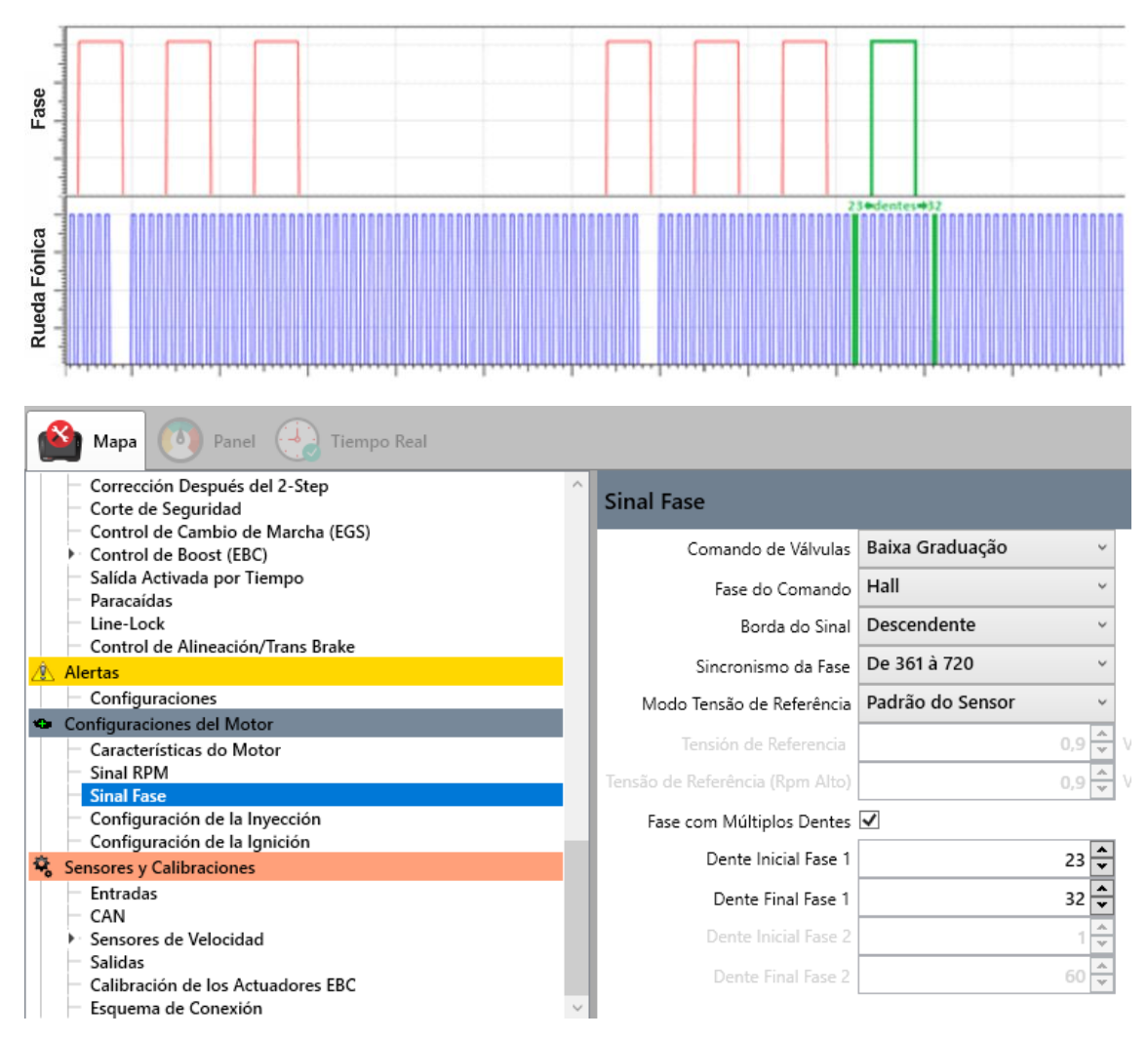

**11.8. 11.8. Tabela de ligación de los Sensores de Fase** 

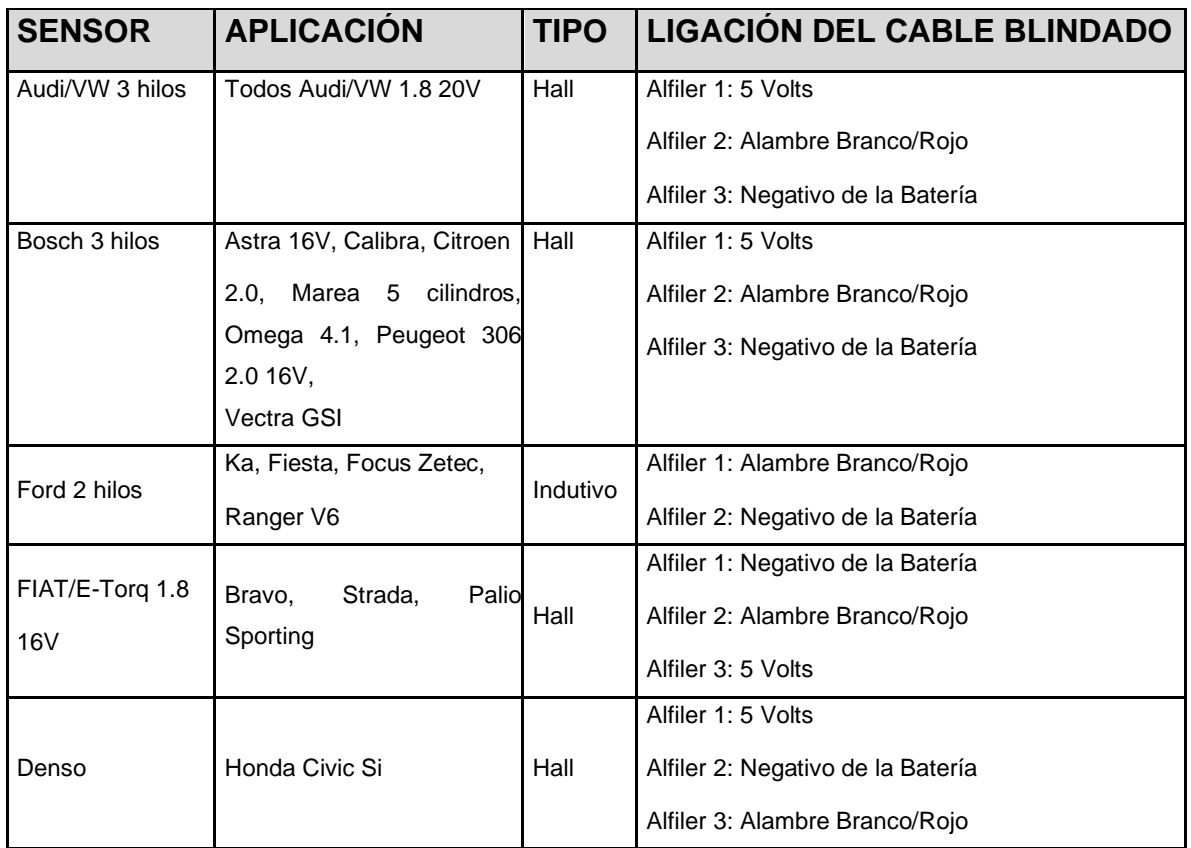

# **11.9. 11.9. Sensor de temperatura del motor**

Este sensor informa al T10000 de la temperatura del motor, es extremadamente importante que se realicen correcciones de inyección y encendido en todos los rangos de temperatura del motor, especialmente cuando está frío. También es muy importante para los ajustes de arranque del motor en frío / caliente. La instalación del sensor debe realizarse en la salida de agua desde el cabezal al radiador, preferiblemente en la ubicación original del sensor en autos inyectados o temperatura de panel en autos más antiguos, y en motores refrigerados por aire o motores que no usan agua. , debe instalarse en el aceite del motor.

Recomendamos sensores de línea Fiat/VW. (3,3 ohms a 20 graus).

Códigos:

VW/FIAT: 026.906.161.12 – MTE: 4053 – IG: 802

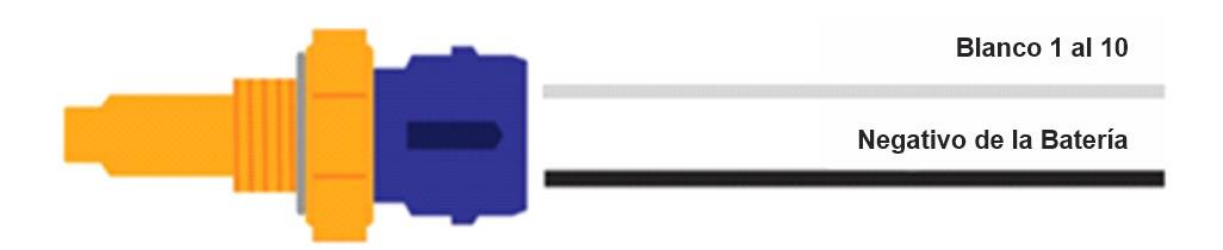

También es posible utilizar sensores distintos a los de la línea Fiat. En este caso, es posible configurar qué sensor se está utilizando en la pestaña "Entradas", que se encuentra en "Sensores y Calibraciones", en la entrada elegida como "Temperatura del Motor".

Ya tenemos sensores preprogramados para la línea Volkswagen, la línea GM y la línea Fiat. Si va a utilizar cualquier otro de esta lista, seleccione la opción "Personalizado" y en la ventana que aparece (figura siguiente) complete la tabla de conversión de los valores para este sensor. Esta tabla generalmente se encuentra en el manual del sensor.

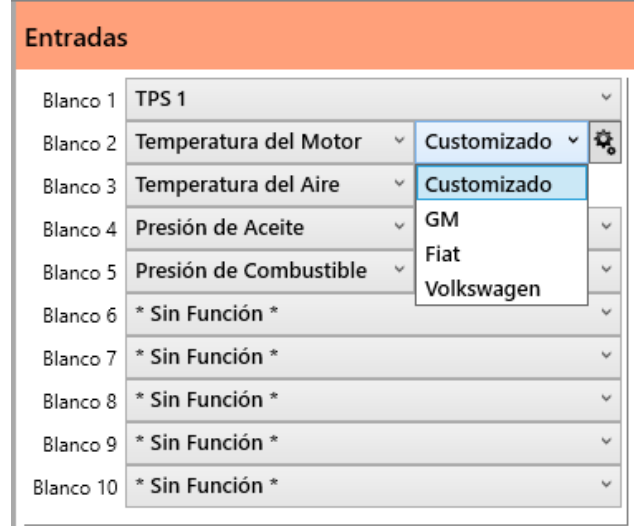

Debajo de esta ventana podemos ver la casilla de verificación "Señal compartida". Marque esta casilla si va a compartir la señal del sensor con el centro original del vehículo.

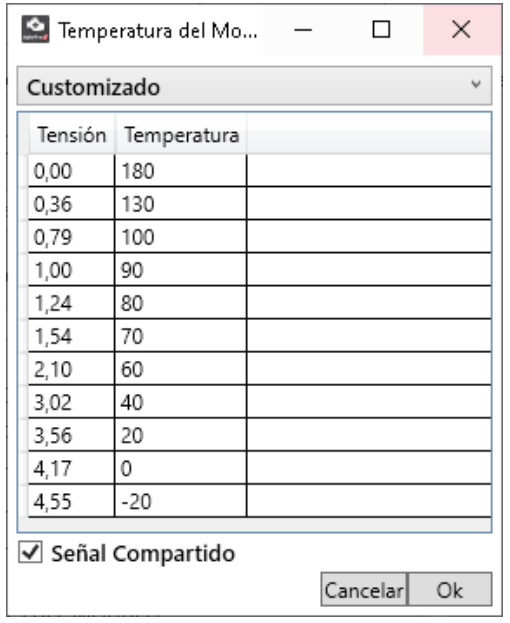

# **11.10. 11.10. Sensor de temperatura del aire**

Este sensor informa al T10000 de la temperatura del aire, su uso es opcional y sirve para realizar correcciones de inyección y encendido según la temperatura del aire admitida. Debe instalarse en el colector de admisión / presurización en motores turbo y / y cerca de la toma de aire del filtro o del cuerpo del acelerador en motores de aspiración.

Recomendamos sensores de línea Fiat/VW. (3,3 ohms a 20 graus).

Códigos:

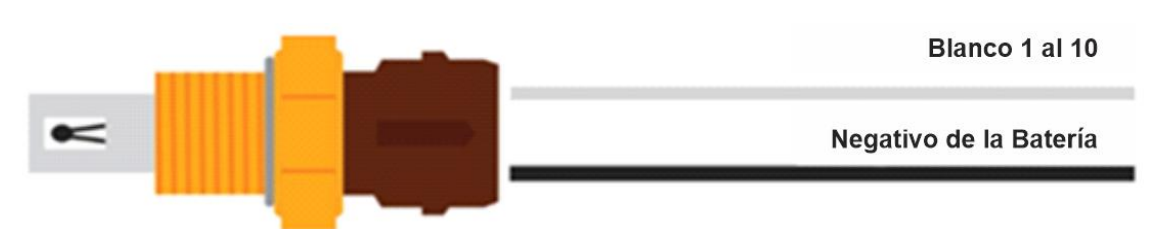

Al igual que el sensor de temperatura del motor, también es posible utilizar el sensor de temperatura del aire de otras líneas además de Fiat. Para ello, siga los mismos pasos descritos en el "Sensor de temperatura del Motor".

**11.11. 11.11. Sensor de posición de mariposa (TPS)** 

FIAT: 75.479.76 – MTE: 5053 – IG: 901

Este sensor informa al T10000 de la posición del acelerador en relación al pedal del acelerador, su uso es sumamente importante cuando el mapa de inyección principal es "Aspirado por TPS", en configuraciones donde el mapa principal es por MAP, su uso pasa a ser opcional sirviendo solo para Correcciones de ralentí, corte de combustible al desacelerar, etc. Recomendamos utilizar el sensor original que viene con el cuerpo del acelerador debido a su fijación y rumbo adecuado para el modelo TBI. En casos de adaptación, se recomienda utilizar el modelo que mejor se adapte al eje del acelerador. Al atornillar el sensor, lo ideal es que en la posición de ralentí (TPS 0%) ya haya una "precarga" en el transcurso del sensor, y al acelerar todo (TPS 100%) el sensor no debe dar una parada final, esta "precarga" inicial sirve para evitar fluctuaciones en la lectura del sensor al inicio de la carrera del pedal, (al dejar la velocidad de ralentí) y la holgura final para evitar daños en el sensor.

La T10000 acepta cualquier modelo de sensor TPS analógico lineal. Todos los modelos de sensor tienen 3 cables (Suministro de 5 Voltios, Señal y Negativo), es importante que la conexión del sensor se realice de acuerdo con las especificaciones del fabricante. La correcta conexión y calibración permite al usuario definir dónde está el inactivo (TPS 0%) y el pie en la parte inferior (TPS 100%). Sin embargo, si no tiene las especificaciones del fabricante, lo ayudaremos a averiguarlo. Para hacer esto, deje desconectado el arnés del sensor TPS, ajuste el multímetro para medir la resistencia en el rango de 20K y busque 2 pines del sensor donde desde el ralentí hasta el acelerador a fondo la resistencia no varía, estos pines serán la fuente de alimentación del sensor (positivo y negativo), luego mida la resistencia entre el pin restante y los de suministro, uno a la vez, el pin con la mayor resistencia en reposo será el positivo de suministro, y el tercer pin restante será la señal. Después de que todo esté conectado, tome el multímetro y póngalo a medir voltaje de 20v, aplique la punta roja al cable naranja y la punta negra al negativo, en inactivo marcará de 0.80v a 1.20v y pie en la parte inferior de 3.80 a 4.20v.

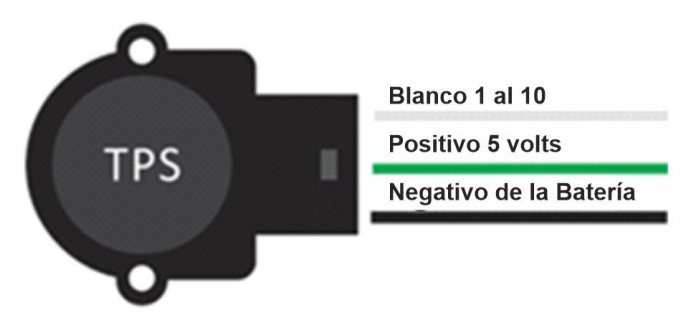

#### **11.12. 11.12. Sonda lambda**

Consejos antes de la instalación

La sonda debe estar en un ángulo de entre 10 y 80 grados con respecto a la horizontal, con la punta hacia abajo. Para que no se acumulen residuos en el cuerpo del sensor que puedan causar daños durante el uso. No debe colocarse verticalmente ya que recibe un calor excesivo en esta posición.

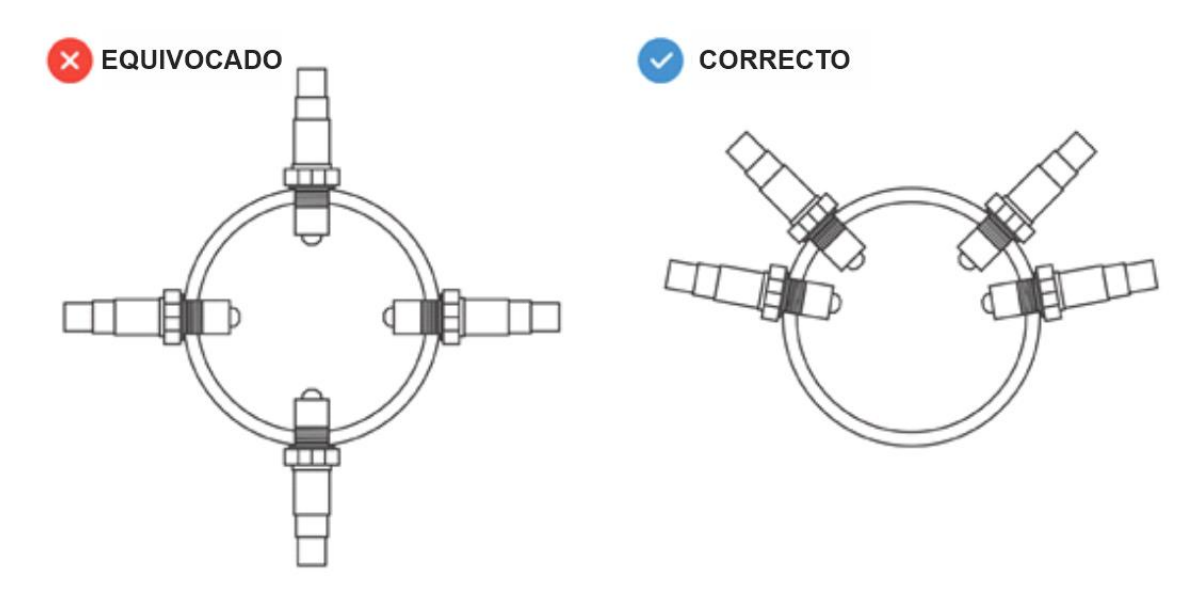

Se recomienda que el sensor esté al menos a 1 metro de la abertura de escape para evitar lecturas incorrectas debido al oxígeno externo. Sin embargo, esto no es obligatorio, en los casos en que el sistema de escape sea más corto, el sensor debe estar más cerca del motor. Las entradas de aire entre el motor y la sonda provocan errores de lectura.

## **11.12.1. Sonda Lambda** *Narrowband* **(banda estretcha)**

Este sensor informa al T10000 de la relación Aire / Combustible resultante de la quema de gases de escape, la señal de este tipo de sonda es en milivoltios y se puede conectar directamente al T10000 mediante una de las 20 entradas configurables. Es sumamente importante para el ajuste del mapa principal y las correcciones de inyección y luego de definir el mejor ajuste, el usuario puede habilitar la corrección automática de la sonda y definir valores en milivoltios en la tabla para que el T10000 busque el mejor ajuste en cualquier condición. carga x RPM. Recomendamos el uso de una sonda plana utilizada en vehículos Flex originales. Este sensor se puede
calibrar. Consulte la sección Calibración de la sonda de banda estrecha para obtener más información.

#### Codigos:

Bosch código 0258010011 - NTK código OZA532-V1 - VW código 03090626Rz

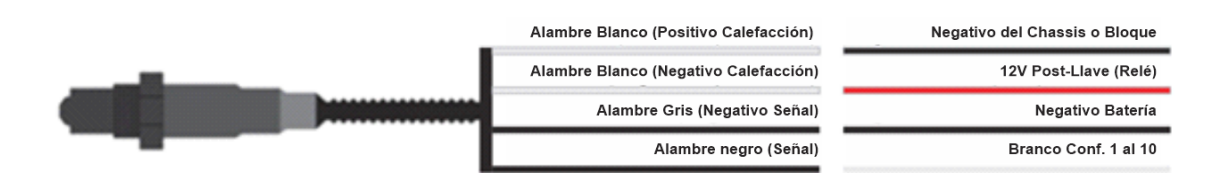

# **11.12.2. Sonda Lambda** *Wideband* **(banda larga)**

Este sensor informa al T10000 de la relación aire / combustible resultante de la quema de gases de escape. Para gestionar la sonda de banda ancha es necesario utilizar el acondicionador WB-METER que ya está integrado en el T10000. Además del WB integrado, es posible recibir información de otro WB externo a través de la red CAN.

También es posible conectar más de un WB-METER a CAN. Para ello, los cables de red CAN del módulo WB (cable azul claro y cable blanco) se conectan a los cables de red CAN del T10000 (mismos colores). Todos los WB que usarán CAN están conectados a estos mismos cables. Sin embargo, en la red CAN, cada dispositivo debe tener una identificación única. El ID del dispositivo aparece brevemente cuando se enciende. Consulte la sección Configuración de ID de dispositivo CAN para ver cómo configurar esta configuración..

Este sensor es extremadamente importante para corregir el mapa principal y las correcciones de inyección. Una vez que se define el mejor resultado, el usuario puede habilitar la corrección automática de la sonda y definir los valores lambda en la tabla de circuito cerrado para que el T10000 busque el mejor resultado en cualquier condición de carga x rpm.

En escenarios más avanzados, utilizando más de una sonda de banda ancha, es posible configurar la corrección de la sonda por salida de inyección, haciendo que el T10000 aplique diferentes correcciones de inyección a cada salida, compensando cualquier diferencia mecánica en los cilindros. Para realizar esta configuración avanzada, acceda a la pestaña "Malla Cerrada" del software, que se encuentra dentro de "Injection Maps", elija el tipo de sonda como "Banda Larga" y vaya al ítem "Advanced Settings", que aparece en la pestaña "Malla Cerrada". Estos ajustes avanzados le permiten configurar qué sonda servirá como base para corregir cada cilindro. Esta ventana también permite configurar las ganancias de control PID que calculan los porcentajes de corrección, pero esto está dirigido a usuarios avanzados, por lo que recomendamos dejar los valores predeterminados.

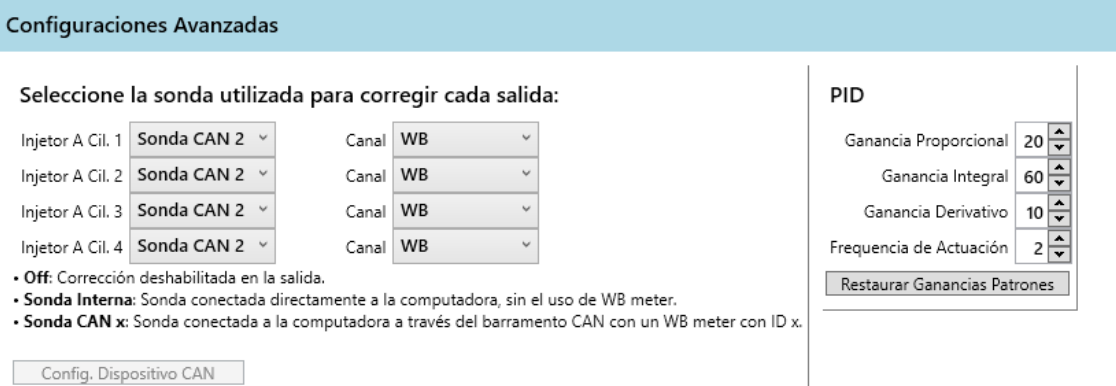

Indicamos el uso de los códigos Bosch LSU 4.2 0 258 007 351

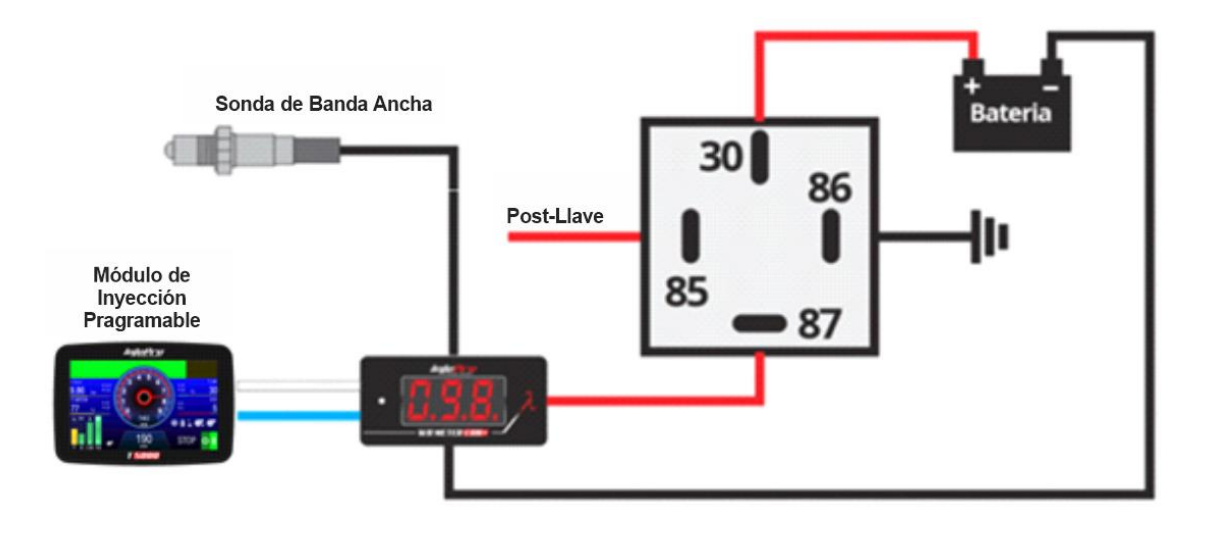

#### **11.13. 11.13. Sensores de Pressión INJEPRO – SPI-17/SPI-14/SPI-10**

Estos sensores de presión son lineales y se pueden utilizar para informar al T10000 de aceite, combustible, agua, contrapresión de escape, etc. El SPI-17 tiene una escala de 0 a 17 BAR, el SPI-14 tiene una escala de 0 a 14 BAR y el SPI-10 tiene una escala de 0 a 10 BAR, y normalmente se instalan para monitoreo en el datalogger de inyección.

Pero también pueden tener una función de seguridad. En el menú de configuración de pantallas y alertas, es posible configurar alertas y acciones por presión de aceite y valores de presión de combustible.

Estos sensores también se utilizan para leer la presión de control del EBC (Presión EBC), que se lee en la válvula de válvula de descarga, necesaria para el funcionamiento del EBC integrado.

Su alimentación se realiza a través de la batería de 5v y negativo, la señal debe conectarse a una de las 20 entradas blancas y configurarse manualmente. En el software, al seleccionar una entrada como sensor de presión en el lateral, eliges el tipo de sensor utilizado. Disponemos de sensores preconfigurados "SPI-17 "," SPI-14 "y" SPI-10 ". Cuando use otro, asegúrese de que sea lineal, elija la opción "Otros" e ingrese los valores de voltaje y presión para su lectura. El campo Filtro le permite establecer un nivel de filtro digital para suavizar la lectura y mejorar el uso de sensores muy inestables.

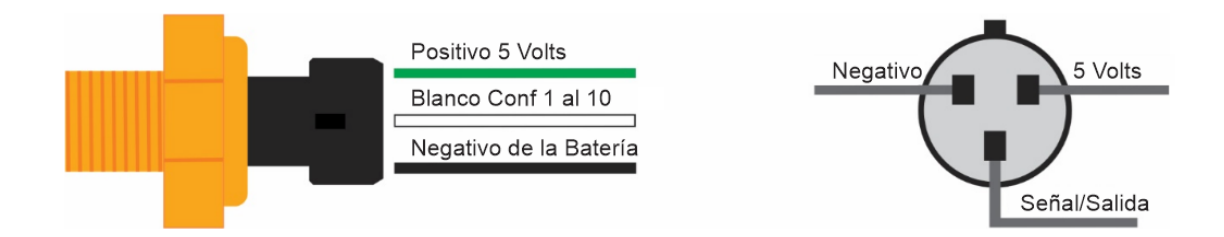

Estos sensores, una vez instalados, deben calibrarse para que el módulo pueda obtener una correcta medición de ellos. Lea la sección Calibración de sensores de presión externos para aprender cómo realizar esta calibración.

### **11.14. 11.14. Sensor MAP integrado**

Este sensor informa al T10000 de la presión absoluta en el colector de admisión. La lectura de vacío / presión se realiza a través de una manguera que debe estar conectada al colector de admisión entre el TBI y la culata de cilindros, preferiblemente lejos del acelerador para que la lectura sea precisa con la carga del motor. La línea de vacío / presión no debe ser compartida con válvulas o relojes, recomendamos el uso de una manguera de PU con 6mm externo y 4mm interno y con la menor longitud posible para evitar errores de lectura en la respuesta del sensor. Al utilizar el sistema multi-mariposa es necesario interconectar todos los cilindros para que la lectura sea correcta y sin variaciones.

Este sensor también debe calibrarse. Consulte la sección Calibración de MAP para obtener más información.

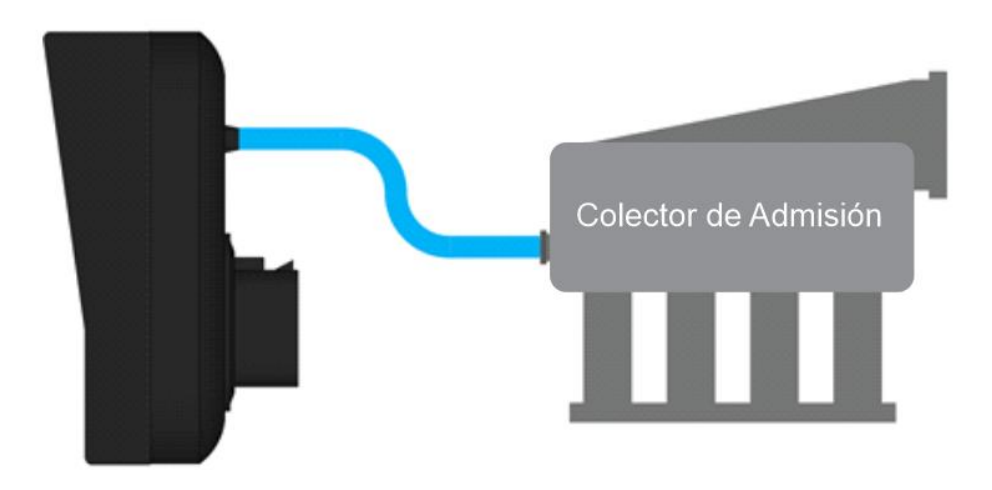

### **11.15. 11.15. Sensor MAP externo**

En motores de aspiración que utilizan el colector de admisión original, es posible aprovechar la señal del sensor MAP que está fijado al colector. La señal MAP original se puede conectar a cualquiera de las 20 entradas configurables (blancas 1 a 20). En este caso, se ignora el MAP integrado.

Después de conectar y configurar la entrada (similar a la configuración "Otros" de los otros sensores de presión) es necesario calibrar el sensor para que la lectura se mantenga en 0.0 BAR con el motor apagado. Consulte la sección Calibración de sensores de presión externos para obtener más detalles..

Ejemplo de conexión de un sensor MAP GM / VW con temperatura del aire integrada:

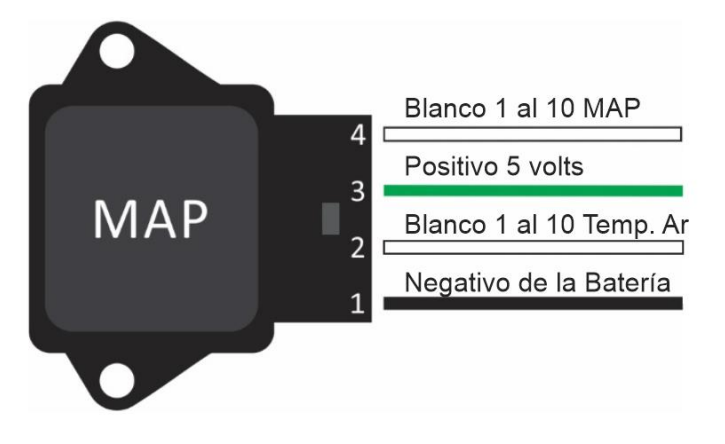

# **11.16. 11.16. Sensor Strain Gage**

Strain Gage es el sensor adaptado a la palanca de cambios para leer la cantidad y la dirección de la fuerza aplicada. Lo utiliza el EGS integrado en el T10000 para controlar el corte de encendido del cambio de marcha en las marchas de acoplamiento rápido (sin quitar el pie del acelerador).

La T10000 tiene un acondicionador de señal de Strain Gage interno en las entradas blancas 19 y 20. Este acondiciona la señal enviada por el sensor y lee la fuerza aplicada a la palanca de cambios. La sección de Calibración de lectura le muestra cómo calibrar la lectura para este sensor y su configuración.

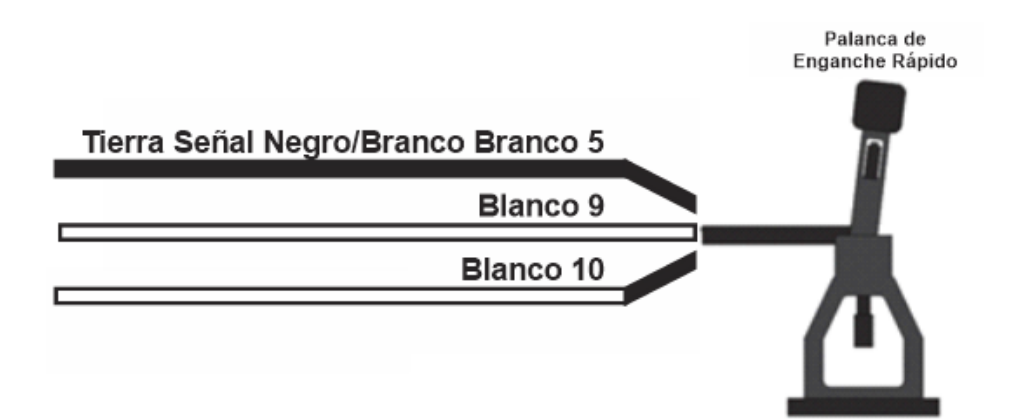

### **11.17. 11.17. Pirómetros (EGT/EGT-4)**

Os pirômetros (termopares) são sensores que permitem a leitura de altas temperaturas e são utilizados normalmente no coletor de escapamento para medir os gases oriundos da queima dos cilindros. Os módulos EGT e EGT-4 permitem a leitura destes sensores e enviam os dados de temperatura para a T10000 através da rede CAN, com isto você pode gravar essas temperaturas no datalogger, o que fornece mais informações para te ajudar a chegar ao acerto ideal. Confira abaixo a posição indicada para instalação do sensor no coletor de escape.

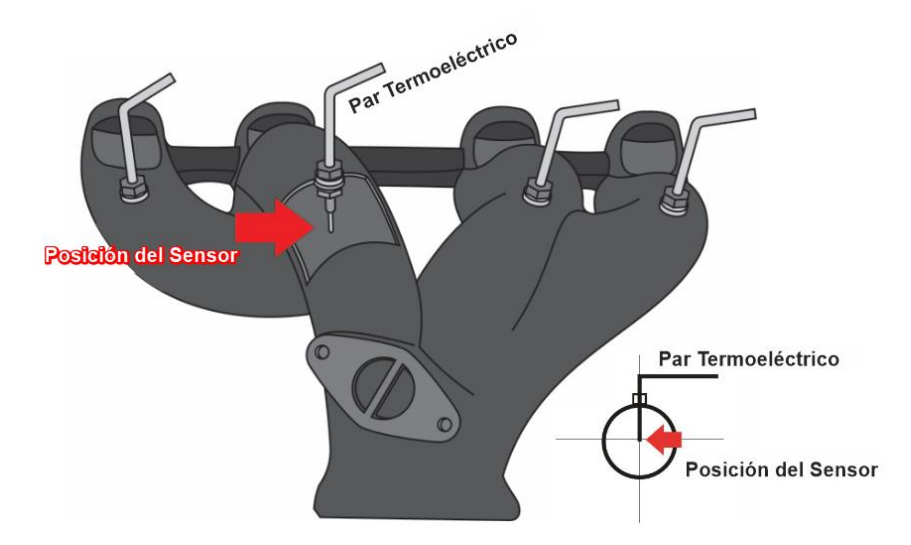

El T10000 tiene un acondicionador interno para hasta 8 termopares tipo K, que no requieren acondicionadores externos. Esta función está disponible en las entradas blancas 13 a 20. Para usar, conectar el terminal negativo del termopar a tierra y el terminal positivo en el cable de señal que va al módulo de inyección (blanco entre 13 y 20), configurar la entrada elegida con una de las opciones de Pirómetro (1 a 8), y listo, aparecerá el valor de temperatura en el datalogger y en tiempo real en el canal Pirómetro correspondiente a la opción elegida en la entrada.

# Módulo de Inyección **Programable** Alfiler 5 - Negativo del Sensor Par Termoeléctrico Branco 7 al 10 - Señal del Sensor

# **11.18. 11.18 Llave Selectora de Mapas**

El T1000 permite el uso de un interruptor selector para cambiar mapas de manera más fácil y rápida. Para ello es necesario configurar una entrada como "Cambio de clave de mapa". El intercambio de mapas se realiza en función del voltaje que ingresa a esta entrada. La siguiente tabla enumera los niveles de voltaje con el mapa seleccionado:

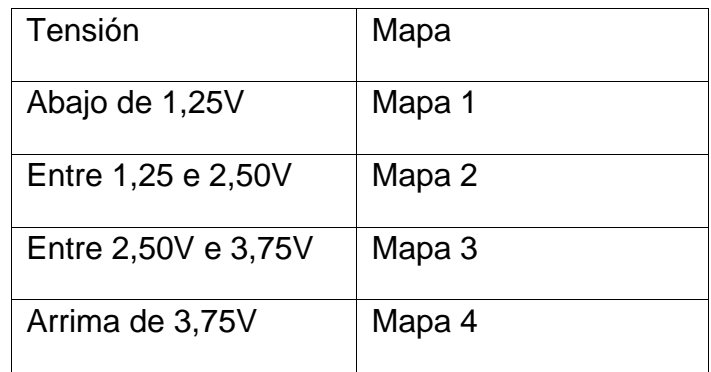

Los interruptores selectores que tienen una salida para cada posición del interruptor se pueden adaptar para su uso en una sola salida. El siguiente esquema muestra cómo hacer esto.

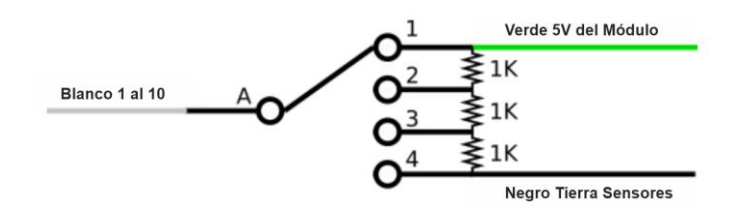

### **12.12. ACTUADORES**

#### **12.1. 12.1. Inyectores**

El T10000 dispone de 16 salidas para control directo de inyectores, en cada una de ellas es posible conectar hasta 2 inyectores de alta impedancia (por encima de 12 ohms). Para conectar un mayor número de inyectores de alta impedancia por salida o para inyectores de baja impedancia (2 a 8 ohmios) es necesario utilizar el módulo externo PEAK & HOLD.

Las salidas están compuestas por cables azules, numerados del 1 al 16. Se recomienda conectar los inyectores individuales para poder utilizar las funciones de inyección secuencial y correcciones individuales por cilindro. Recomendamos que el orden de los cilindros siga el orden de las salidas, por ejemplo: 1 cilindro 1 salida, 2 cilindros 2 salidas, 3 cilindros 3 salidas, 4 cilindros 4 salidas, etc. El orden de los pulsos de inyección y el modo de inyección (secuencial, semisecuencial o normal) se definirán en la pestaña "Configuración de inyección" dentro de "Configuración de Motor". También se tiene en cuenta el orden de encendido, establecido en Características del motor.

Para utilizar la función de inyección secuencial, es necesario que la lectura de rotación se realice a través de una rueda de disparo junto con el sensor de fase en el comando de sincronismo. Si la lectura de rotación se realiza utilizando el distribuidor, debe ser con la 1ª ventana más grande (el mismo sistema que equipa el VW AP Mi). Para la inyección semisecuencial, solo se requiere una rueda de gatillo o un distribuidor con la primera ventana más grande.

**Ejemplos de conexión de inyectores y configuración de la tabla de orden de inyección en el software dedicado T10000.** 

### **Ejemplo 01**

Motor de 4 cilindros en línea con banco de inyectores en modo secuencial. Las salidas de inyección se activan en el orden de los cilindros y el orden de explosión del motor se establece en la pantalla "Características del motor".

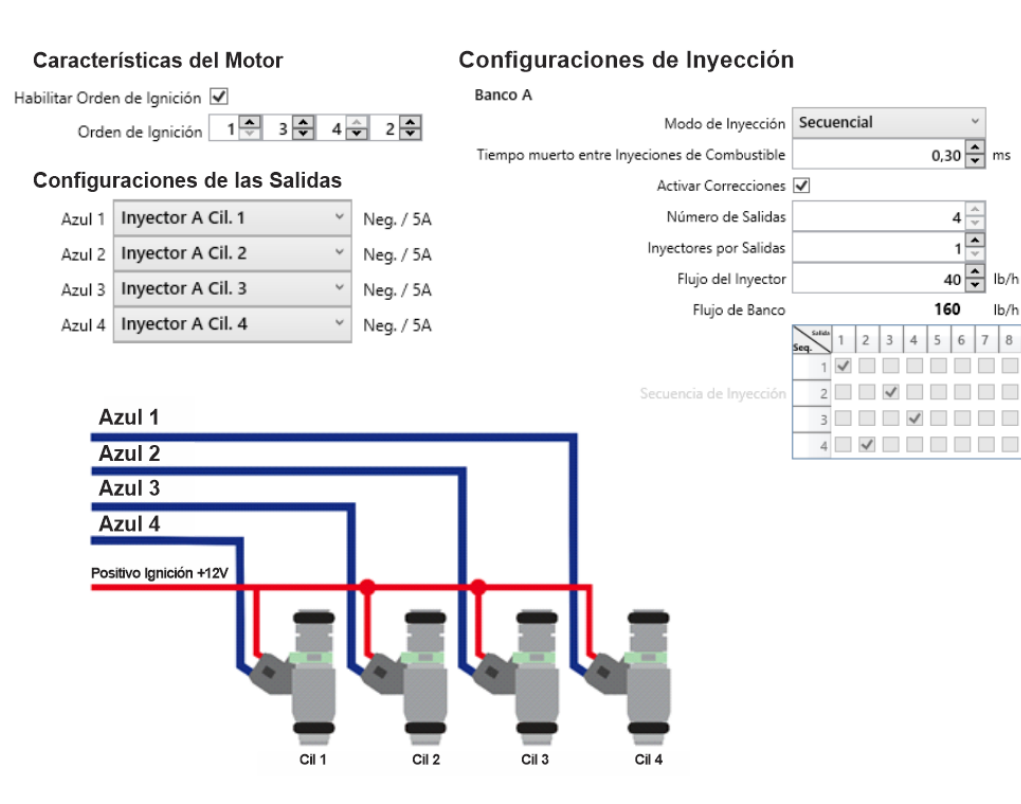

Motor de 4 cilindros en línea con banco de inyectores en modo semisecuencial, utilizando 4 salidas de inyectores. Las salidas de inyección están conectadas en el orden de los cilindros. Observe en la tabla que los cilindros pares 1/4 y 2/3 pulsan dos veces en cada ciclo del motor.

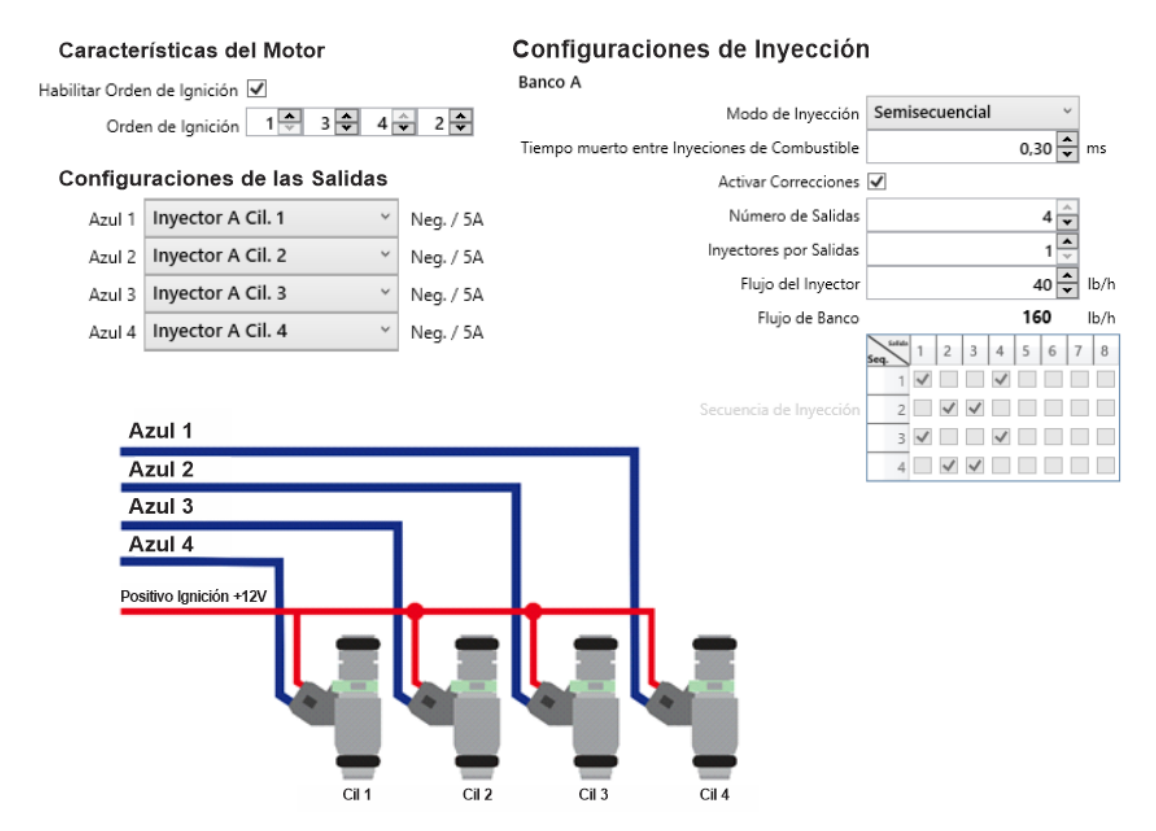

Motor de 4 cilindros en línea con banco de inyectores en modo semisecuencial, con 2 salidas de inyectores. La salida 1 activa los inyectores de los 1/4 pares juntos y la salida 2 activa los inyectores de los 2/3 pares juntos.

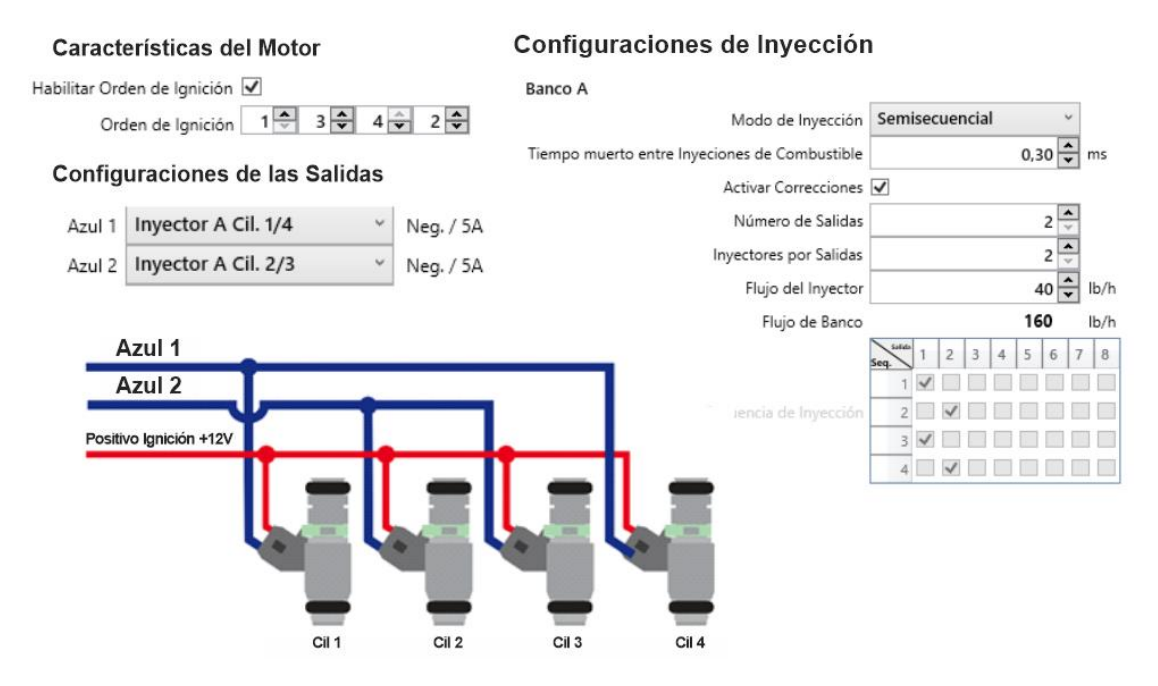

#### **Ejemplo 04**

Motor de 4 cilindros con dos bancos de inyectores, el primer banco en modo secuencial y el segundo banco en modo semisecuencial. En el primer banco se conectan las salidas de inyección en el orden de los cilindros y el orden de explosión del motor se configura en la tabla de inyección, en el segundo banco se conectan las salidas a los cilindros pares y se utiliza el mapa de inyección para las salidas 5 y 6 es el mapa B.

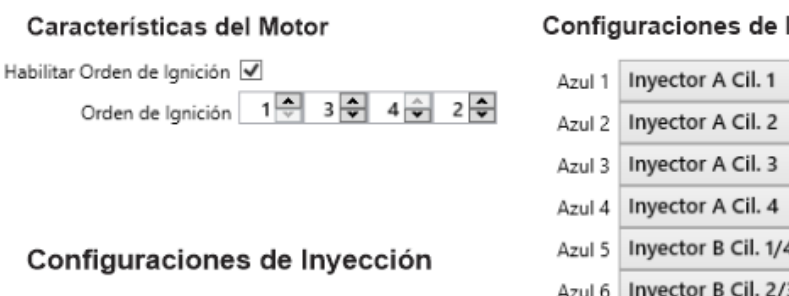

#### Configuraciones de las Salidas

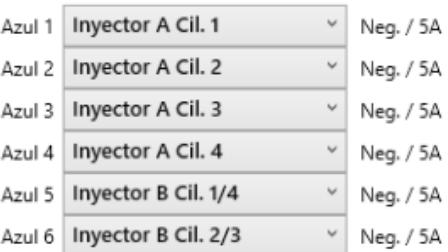

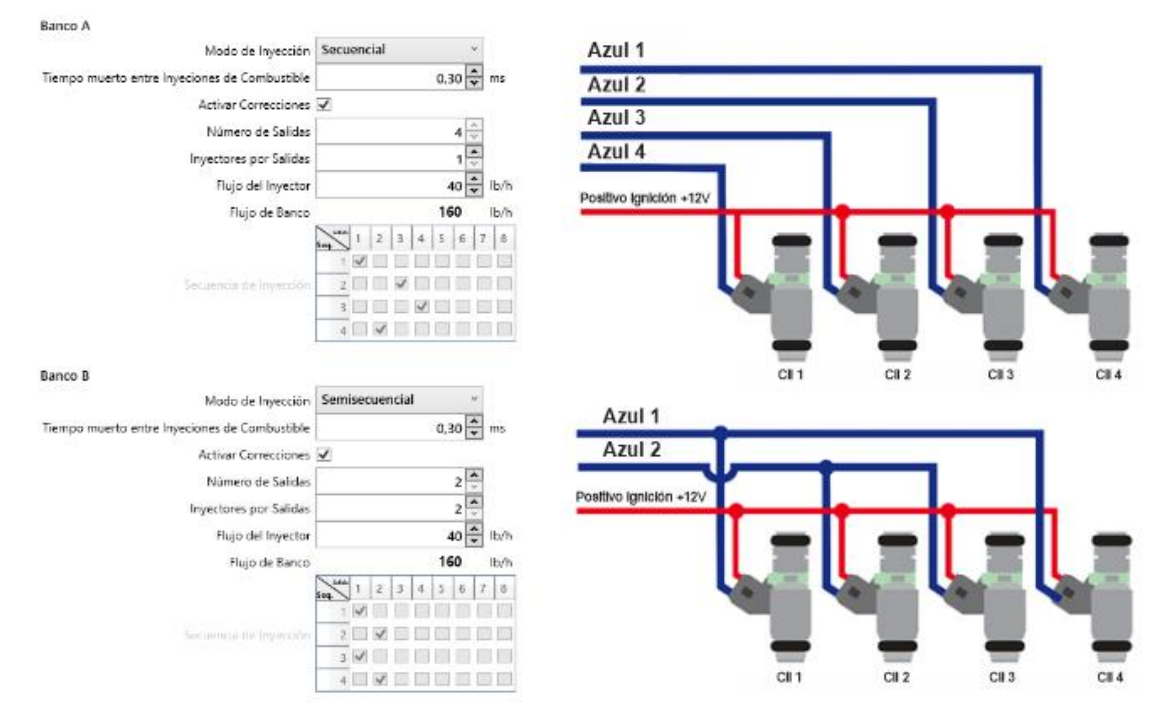

Motor de 6 cilindros con banco de inyectores en modo secuencial. Las salidas de inyección están conectadas en el orden de los cilindros. Observe en la tabla que cada salida pulsa solo una vez por ciclo del motor.

#### Características del Motor

#### Configuraciones de Inyección

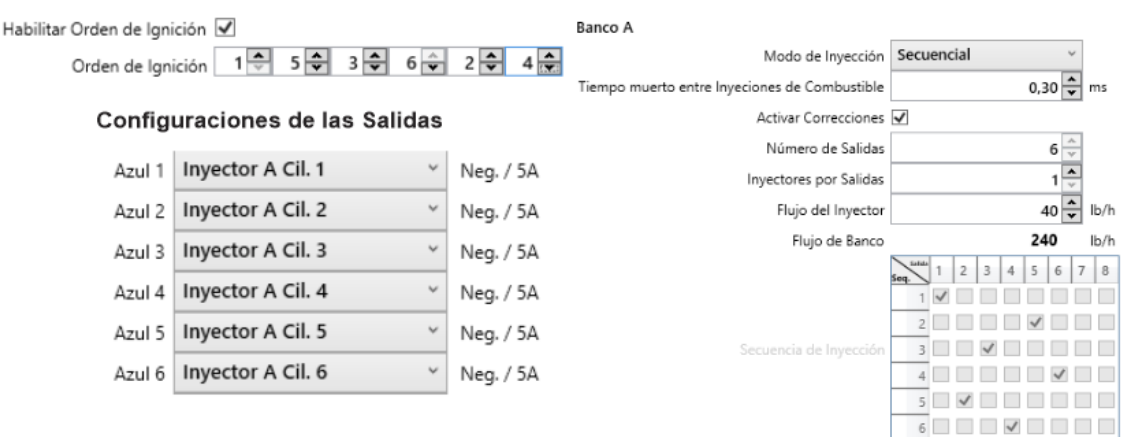

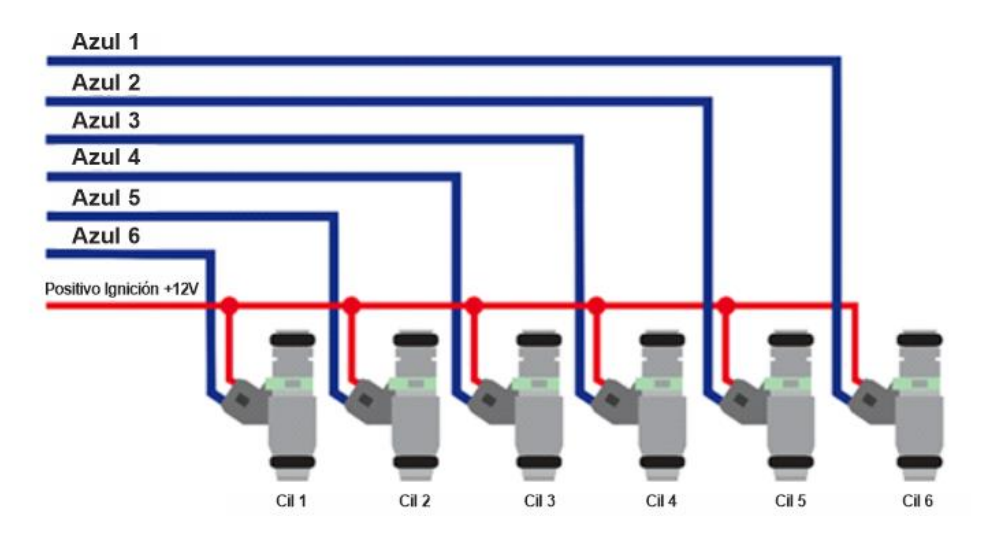

El ejemplo de un motor de 8 cilindros con orden de explosión es 1-8-4-3-6-5-7-2 con un banco de inyectores en modo secuencial. Las salidas de inyección están conectadas en el orden de los cilindros. Observe en la tabla que cada salida pulsa solo una vez por ciclo del motor.

#### Características del Motor

Habilitar Orden de Ignición

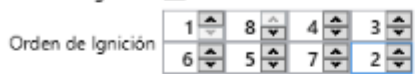

Configuraciones de las Salidas

#### Configuraciones de las Salidas

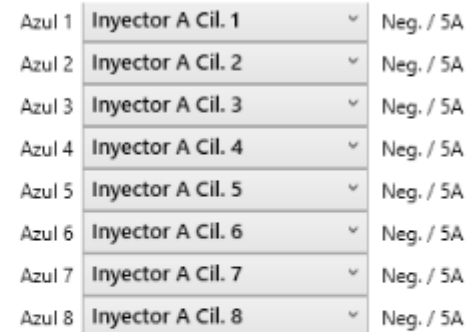

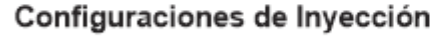

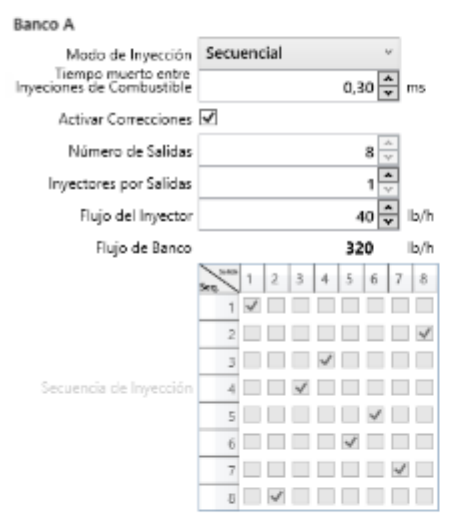

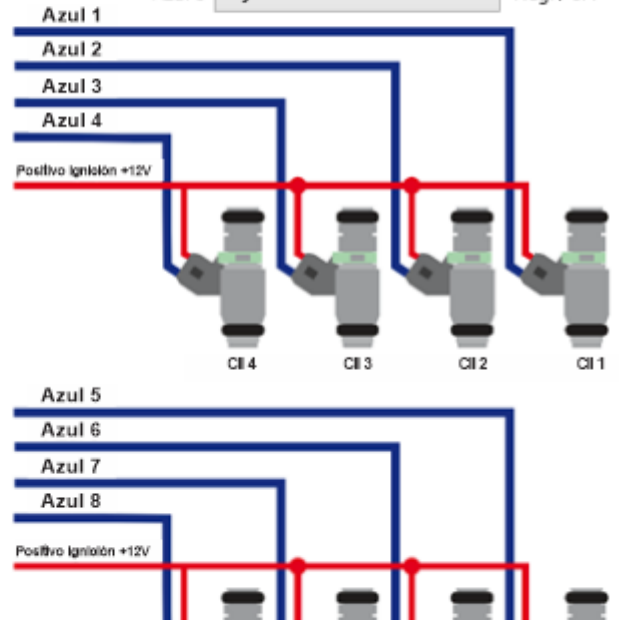

 $CL 8$ 

 $CII$  7

 $CII 6$ 

 $CII$ <sub>5</sub>

En motores de 12 cilindros necesitamos cambiar la estrategia de instalación de los inyectores, conectando las 6 salidas de los inyectores en los cilindros pares, de esta forma la inyección de combustible será semisecuencial.

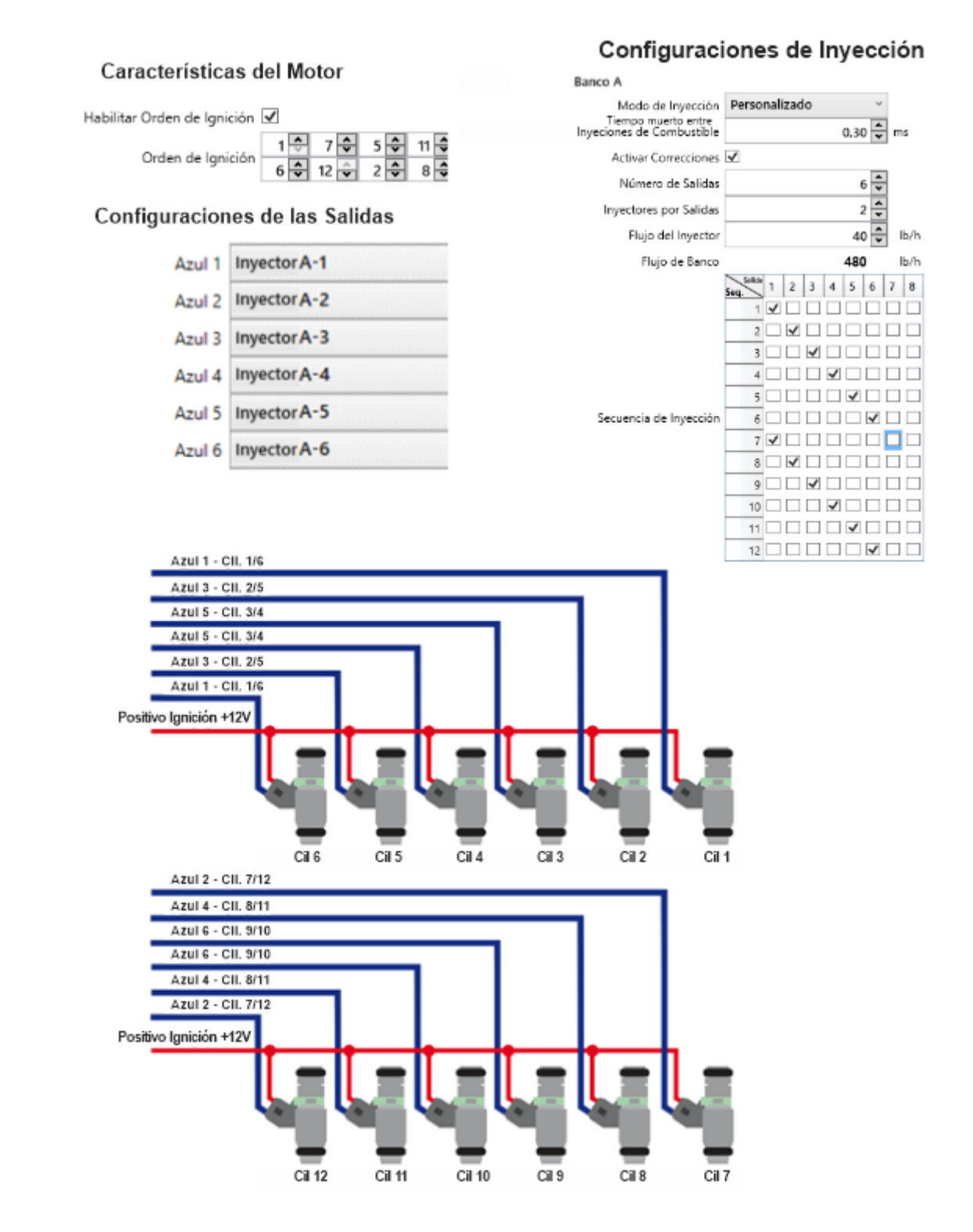

#### **12.2. 12.2. Bobinas de ignición**

La T10000 tiene 8 salidas para control de encendido, pueden controlar directamente bobinas con módulo de encendido integrado. Para bobinas que no tienen módulo integrado es necesario utilizar el módulo de encendido externo INJEPRO ISD. Las salidas están compuestas por cables grises numerados del 1 al 8. Cuando se utiliza el sistema de bobinas múltiples (uno por cilindro) se recomienda conectar las salidas en el orden de los cilindros, por ejemplo: salida 1 cilindro 1, salida 2 cilindro 2, salida 3 cilindro 3 y así sucesivamente. El orden de disparo se define en la pestaña. "Características del motor" y el modo de encendido (secuencial o chispa perdida) en la pestaña "Configuración de encendido", ambos dentro de "Configuración del motor". Cuando la lectura de rotación se toma a través del distribuidor, o se usa el distribuidor solo para distribuir la chispa, la salida de encendido recomendada es amarilla 5, pero también se pueden usar cenizas 1 a 8.

#### **Ejemplo 01**

Sistema de bobina simple de 3 cables con módulo de encendido integrado que usa un distribuidor para distribuir la chispa.

Tiempo de permanencia recomendado: 3,60 inicial X 3,30 final. (Cuanto mayor sea el número de cilindros, menor será el tiempo de carga, descarga y reposo de la bobina, así que controle la temperatura del módulo de encendido y, si se está sobrecalentando, disminuya rápidamente el Dwell)

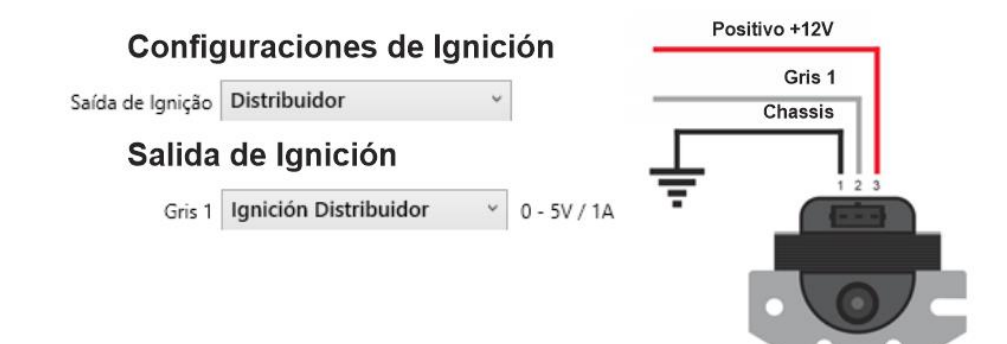

**Ejemplo 02** 

Sistema con una sola bobina de 2 hilos sin módulo de encendido integrado y con amplificador de chispa (módulo de encendido capacitivo) para distribuir la chispa.

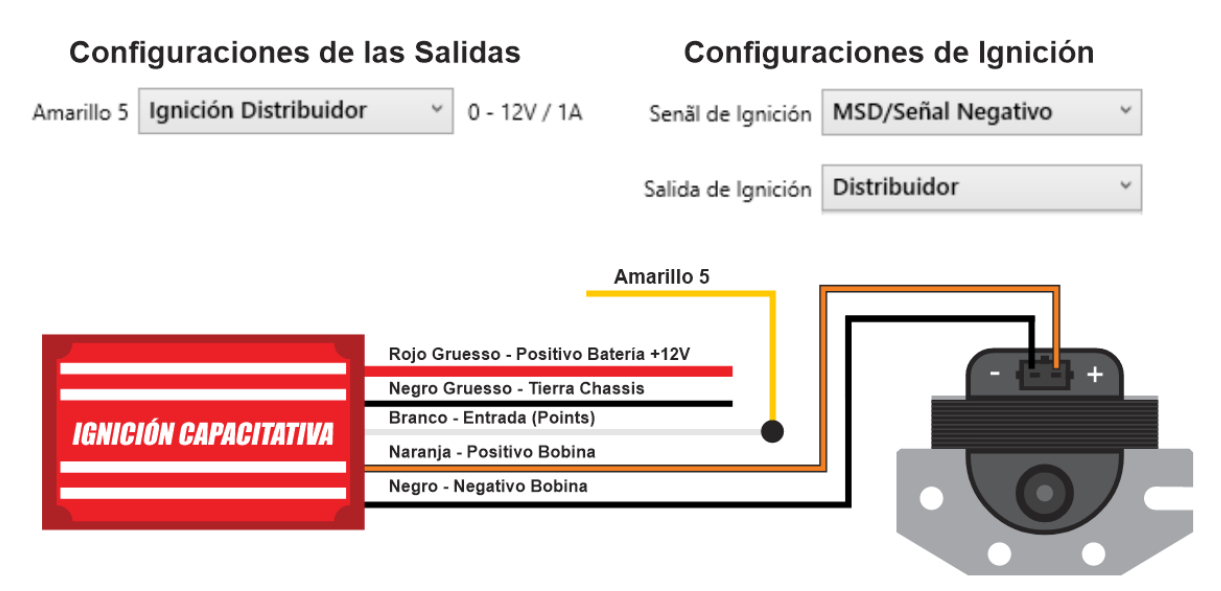

#### **Ejemplo 03**

Motor de 4 cilindros con doble bobina junto con el ISD-2, trabajando en chispa perdida.

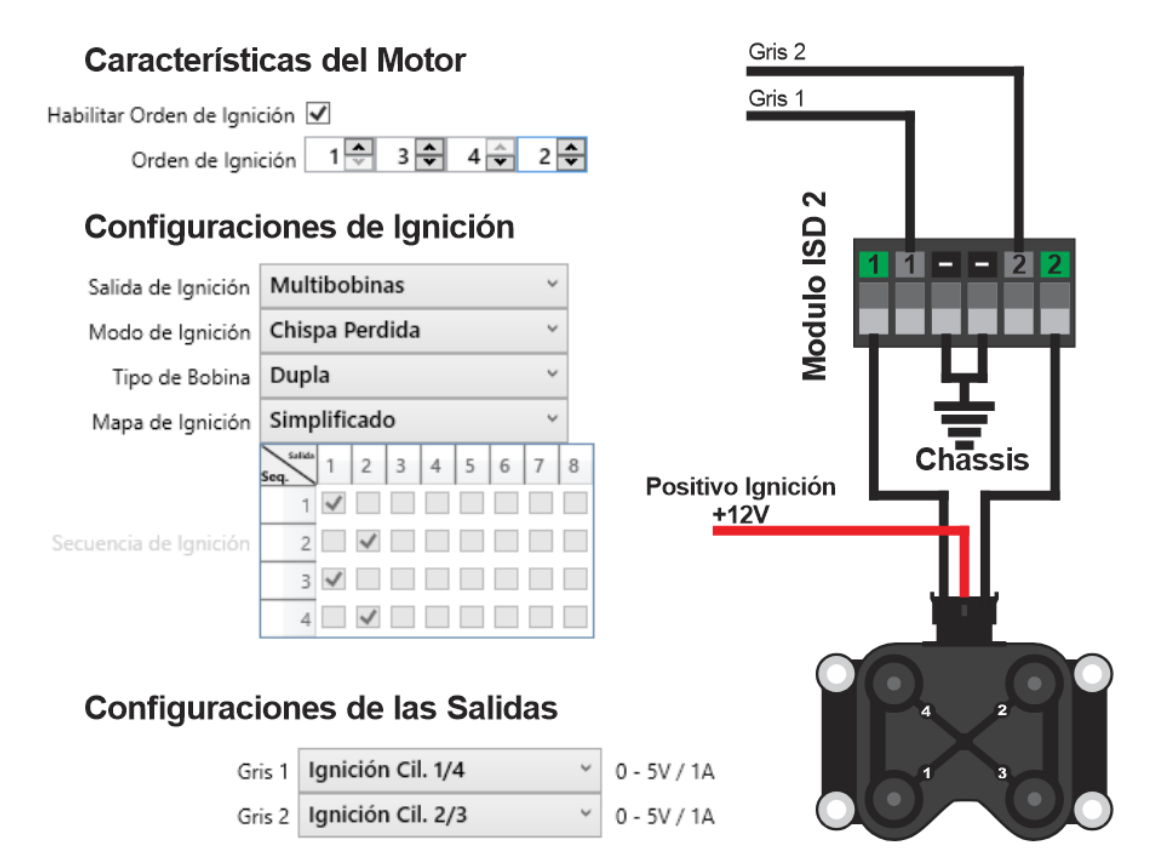

Motor de 4 cilindros de 4 bobinas sin módulo, junto con el ISD 4 funcionando en modo secuencial.

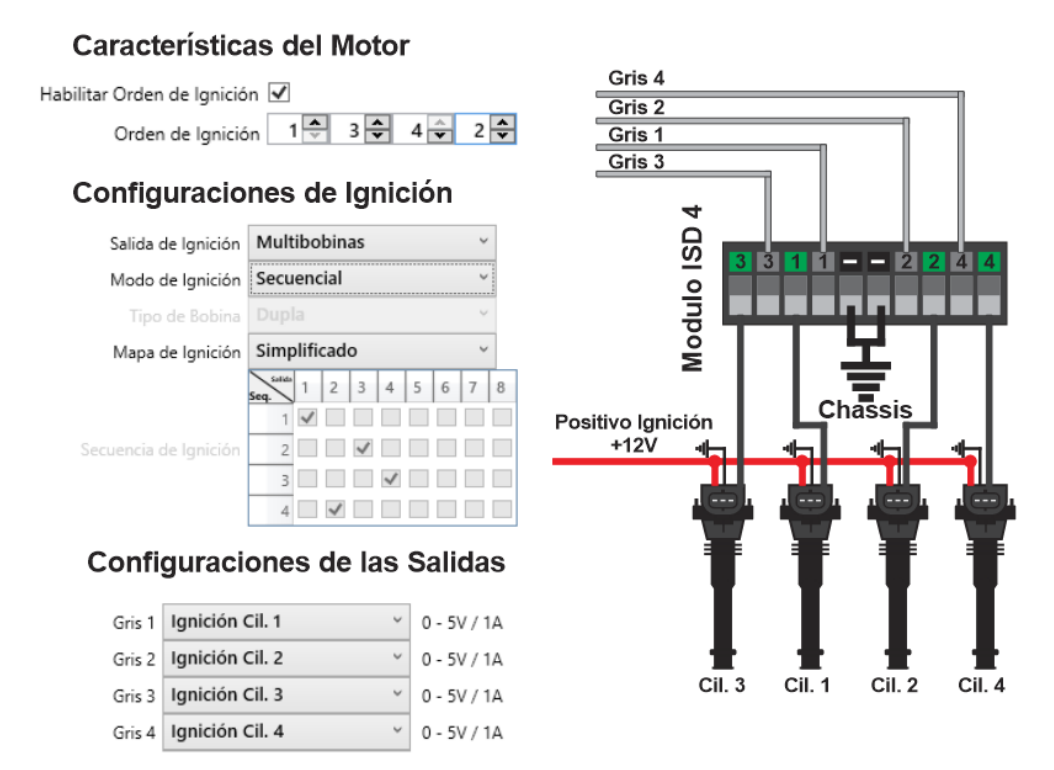

# **Ejemplo 05**

Motor de 4 cilindros con 4 bobinas sin módulo, junto con el ISD-4, trabajando en chispa perdida mediante 4 salidas de encendido.

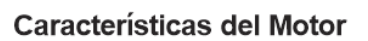

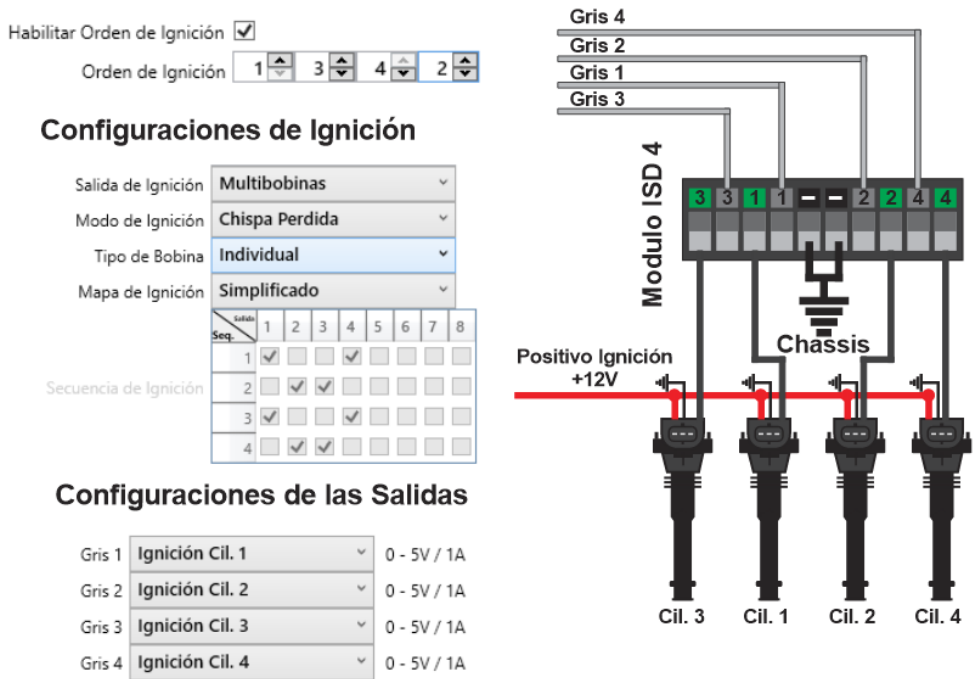

Motor de 4 cilindros con 4 bobinas sin módulo, junto con el ISD 4, trabajando en chispa perdida usando solo dos salidas de encendido.

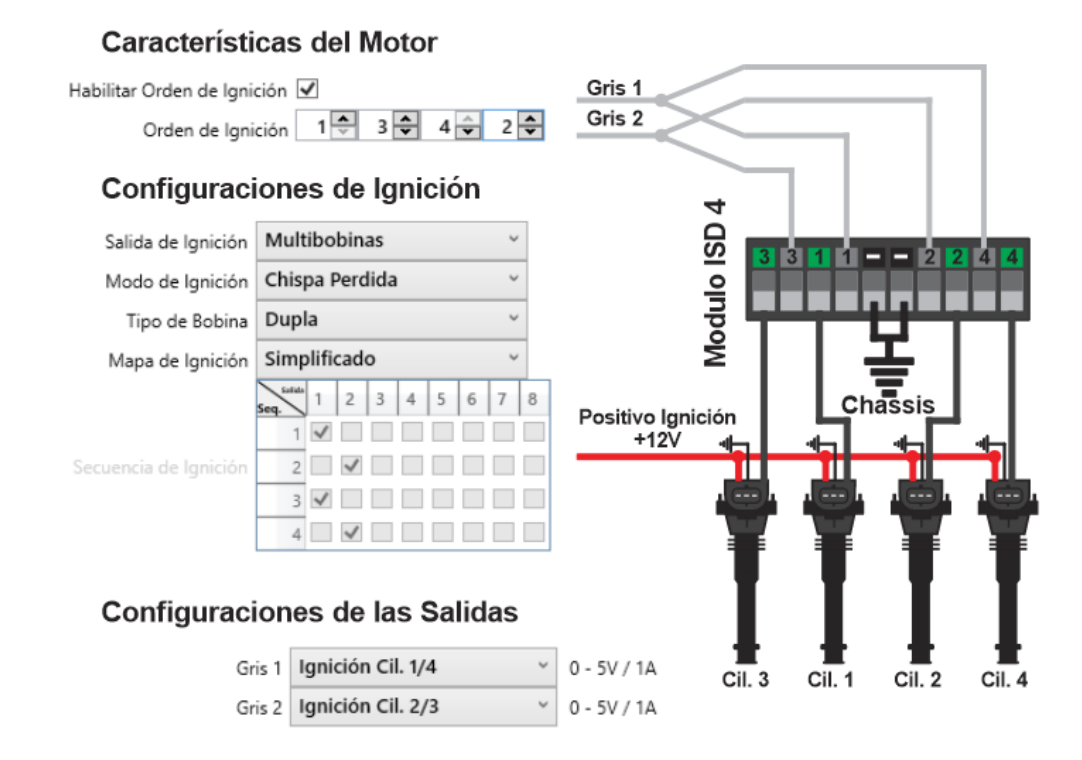

# **Ejemplo 07**

Motor de 6 cilindros con 3 bobinas dobles sin módulo, junto con el ISD-4 funcionando en modo de chispa perdida.

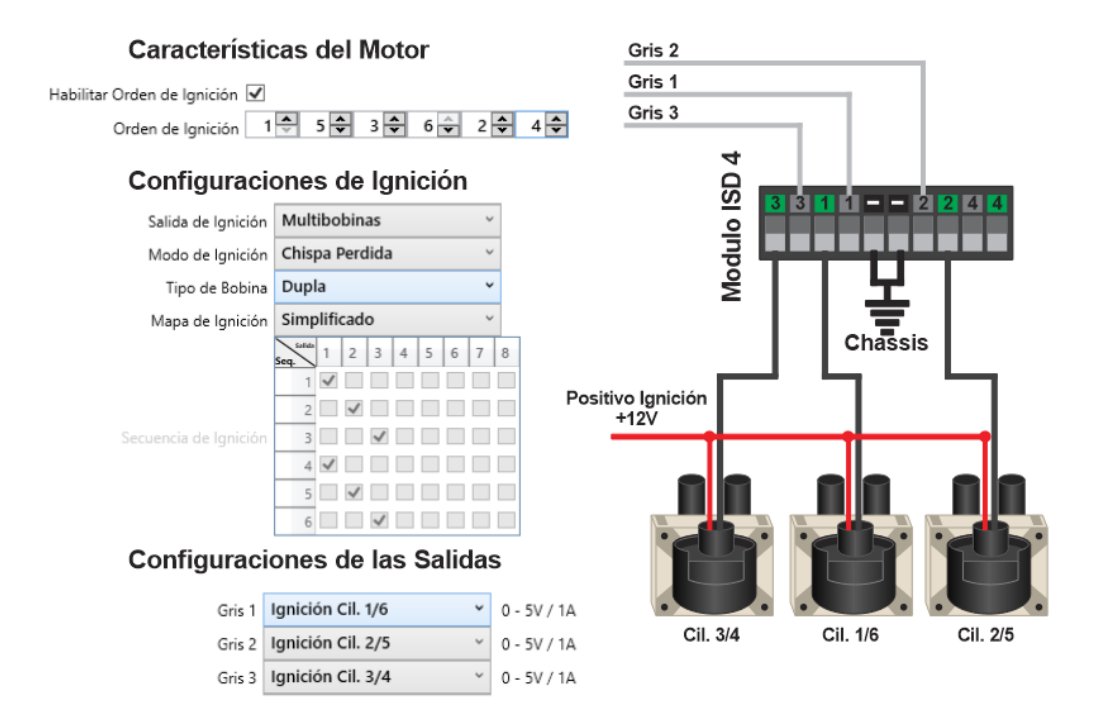

Motor de 6 cilindros con 6 bobinas sin módulo, junto con el ISD 6, funcionando en modo secuencial.

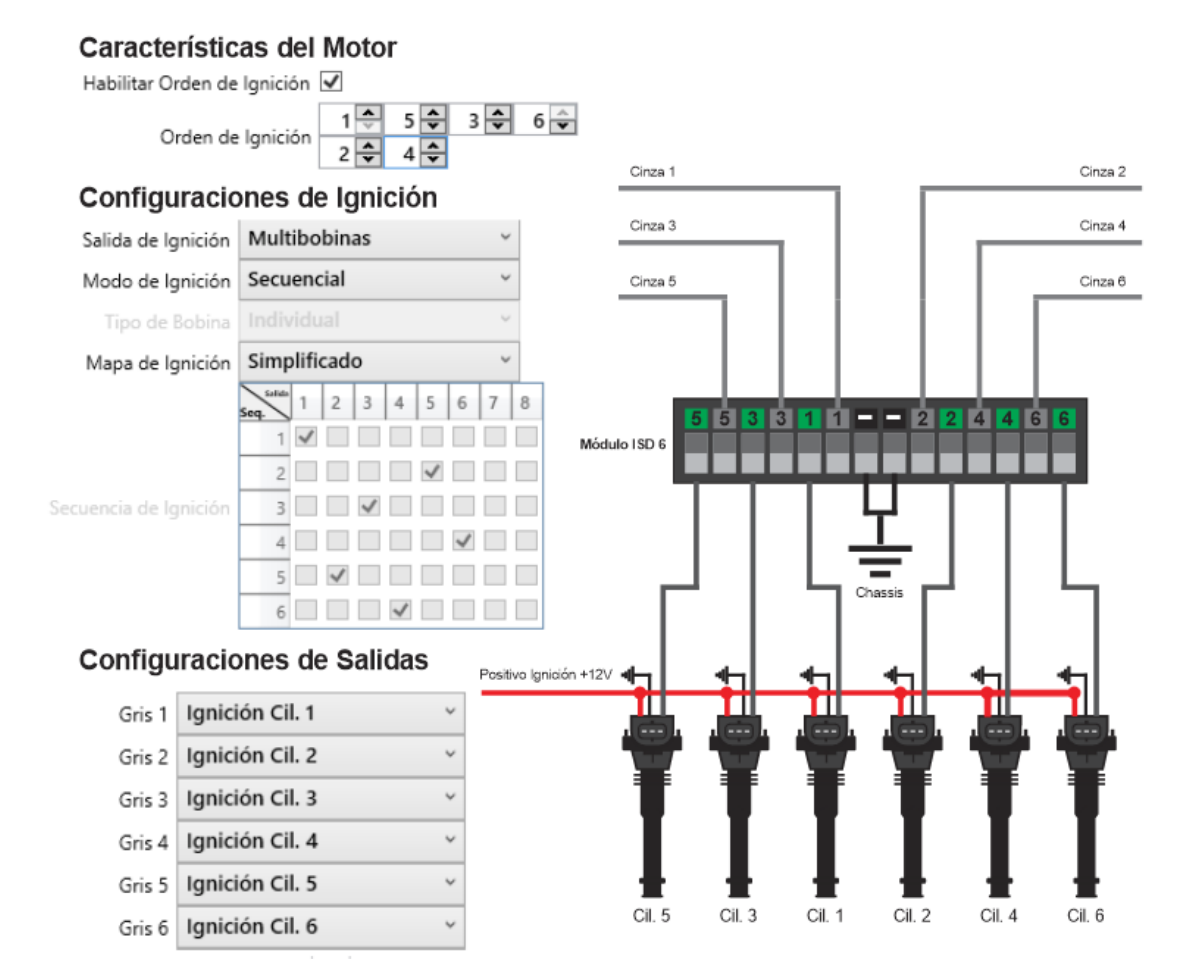

#### **Ejemplo 09**

Motor V8 de 8 bobinas sin módulo, junto con 2 ISD-4, trabajando en modo secuencial.

#### **Características del Motor**

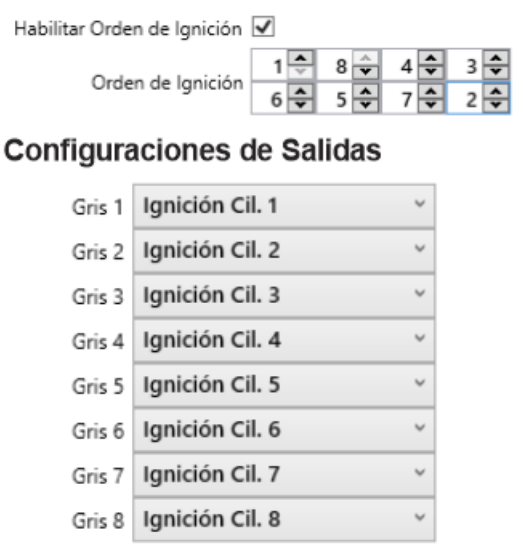

#### Configuraciones de lanición

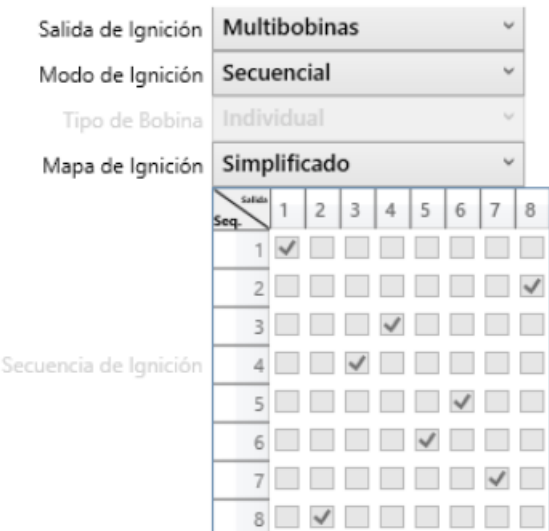

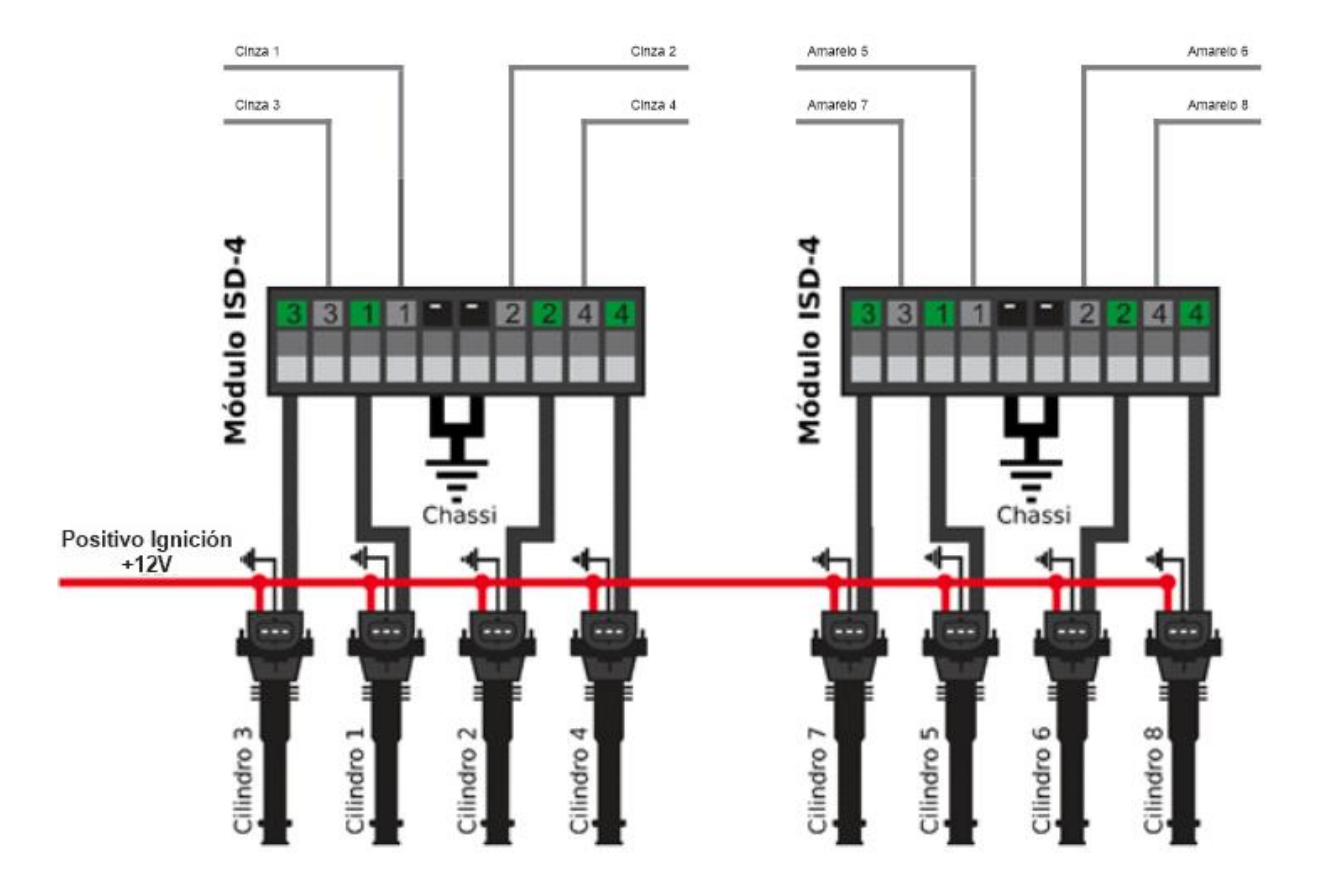

Elija correctamente la configuración de salidas y entradas del módulo, así como sus configuraciones principales de encendido e inyección, para evitar daños a los componentes del motor o los módulos INJEPRO.

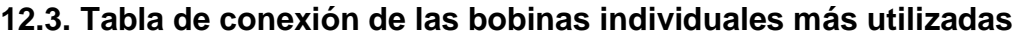

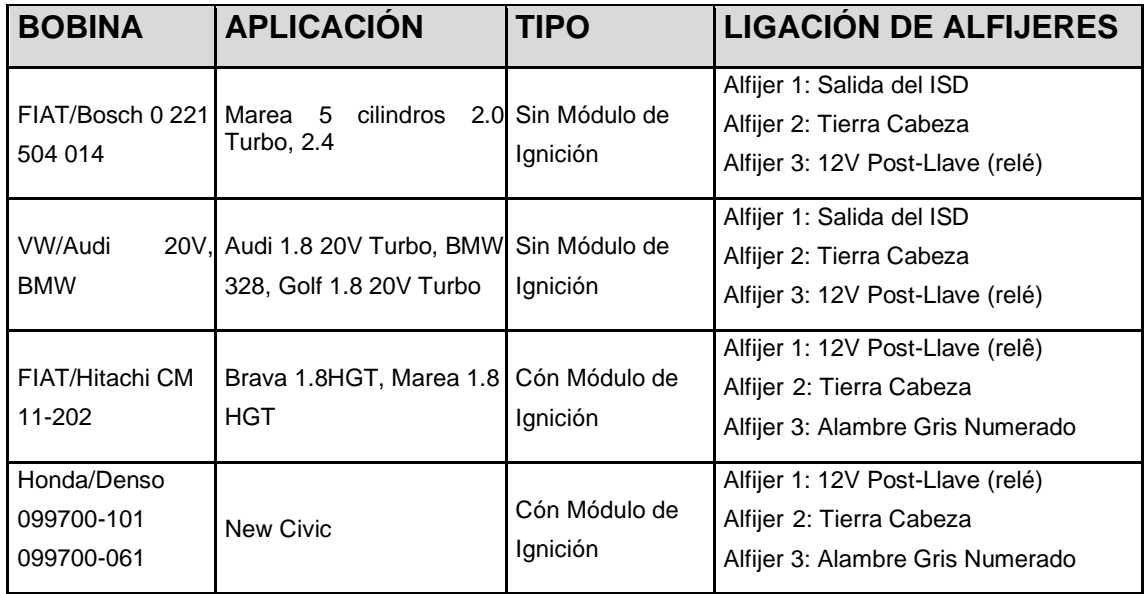

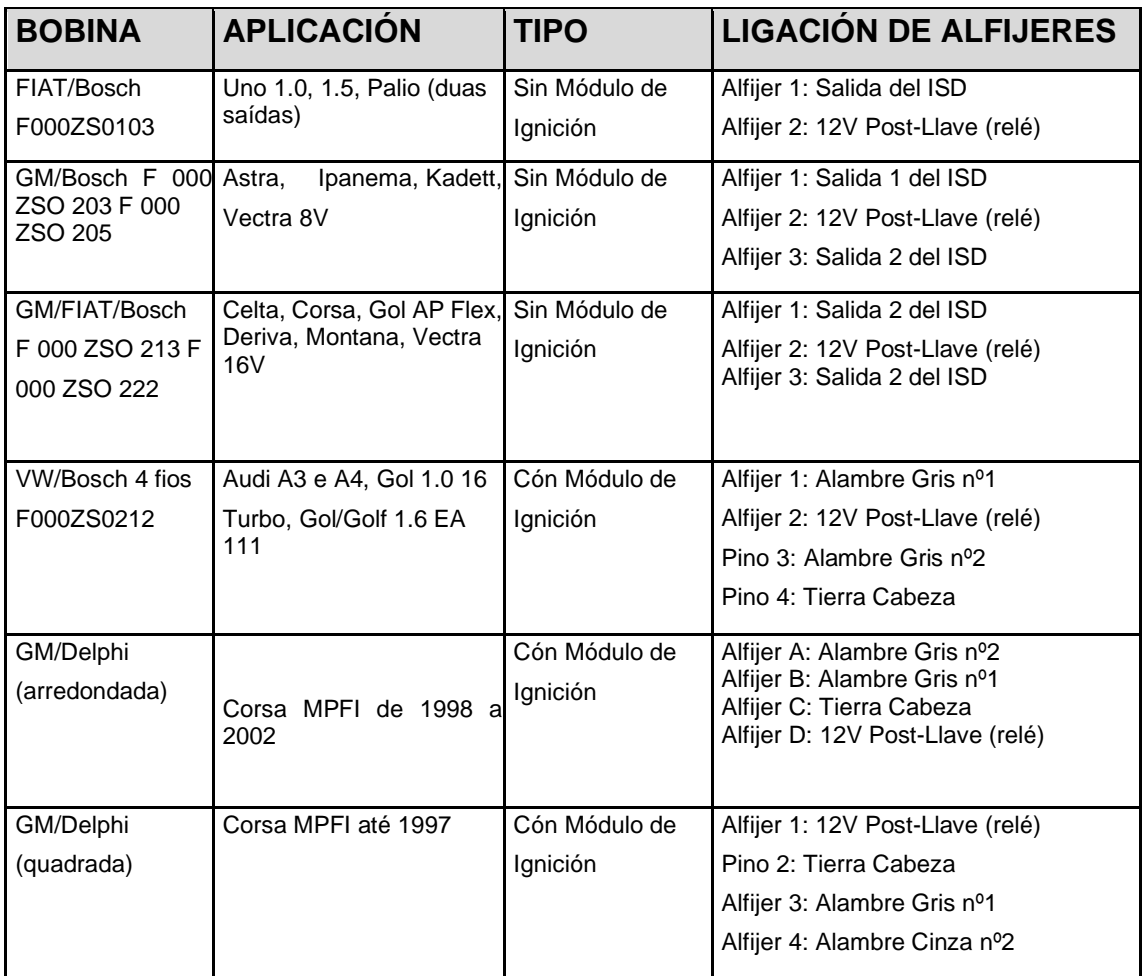

#### **12.4. Tabla de conexión de doble bobina de uso común**

#### **12.3. 12.5. Mariposa electrônica**

El acelerador electrónico es un cuerpo de acelerador con un motor controlado por el módulo de inyección. En el acelerador por cable, este control es mecánico. La ventaja del acelerador electrónico está en los controles automáticos que permite, como el control de ralentí, arranque, curva de aceleración, etc.

El T10000 tiene un controlador de acelerador electrónico integrado, lo que le permite usar sus entradas y salidas directamente en los sensores y actuadores que rodean todo el control. Entre ellos se encuentran los sensores de pedal (Pedal 1 y 2), los sensores de posición del acelerador (TPS 1 y 2) y las salidas M1 y M2, que controlan la activación del motor del acelerador. A continuación se muestra un ejemplo de la configuración de las entradas y salidas del acelerador y pedal electrónico.

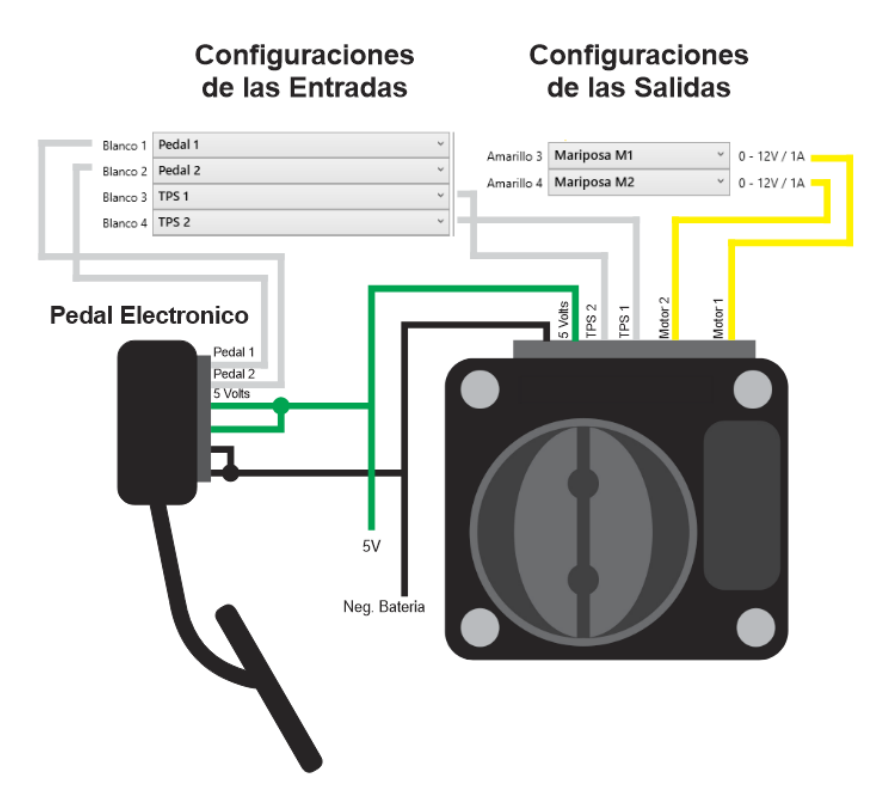

# **12.5.1. Calibración de mariposa electrónica**

Una vez lista la conexión, es necesario calibrar estos sensores.

- 1. Para esto es necesario conectar el módulo al software T10000, recibir el mapa activo y activar el tiempo real. **Obs:** El módulo debe estar alimentado con 12V para que funcione la calibración.
- 2. Con el tiempo activo real, haga clic en "Calibrar pedal".

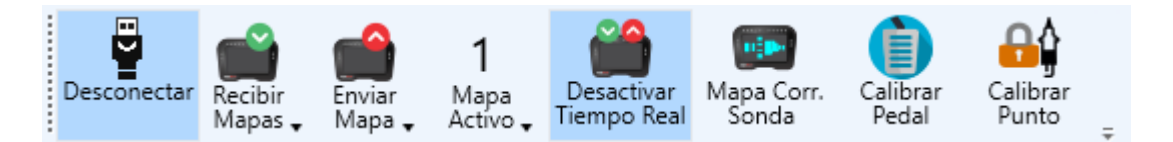

3. En la pantalla de calibración simplemente siga los pasos calibrando el TPS en modo lento y el TPS en segundo plano, para luego pasar a la calibración del acelerador.

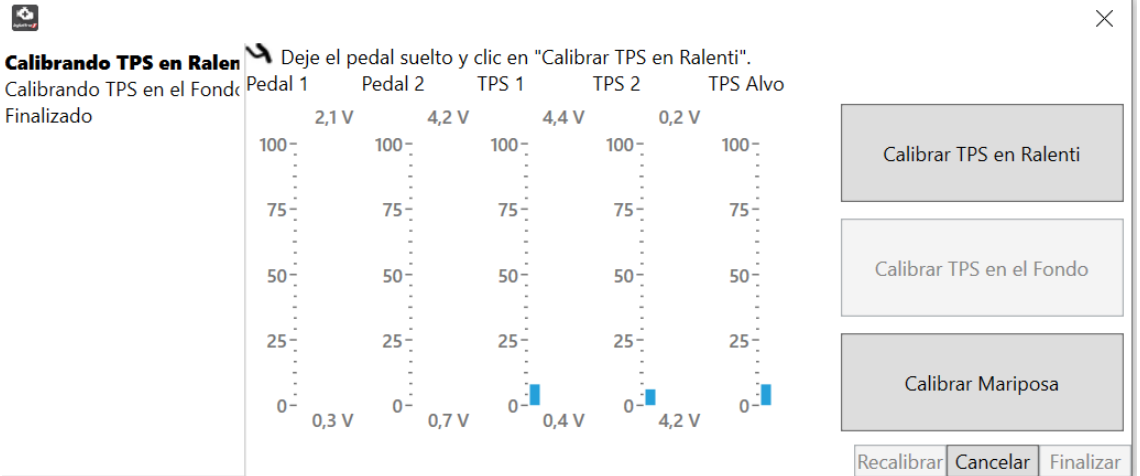

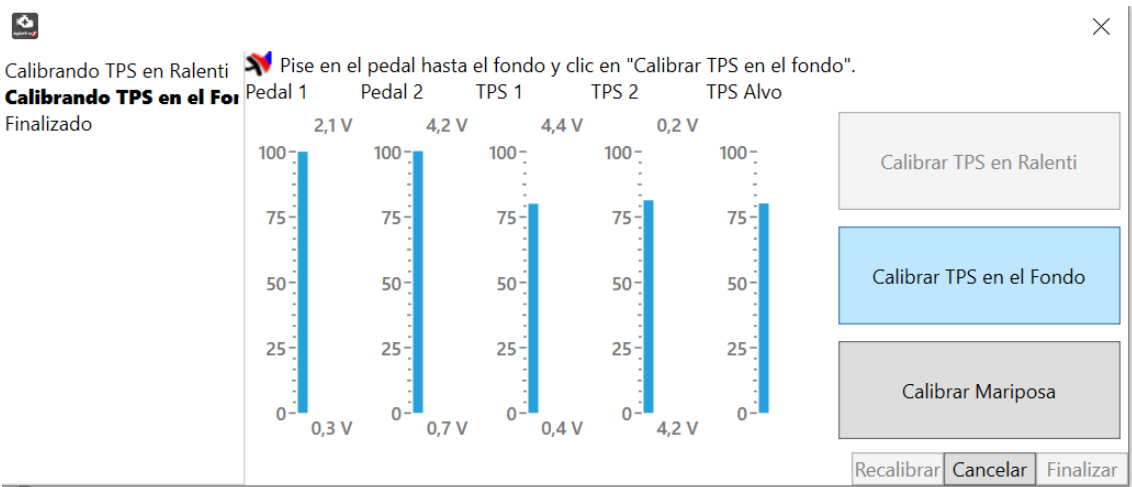

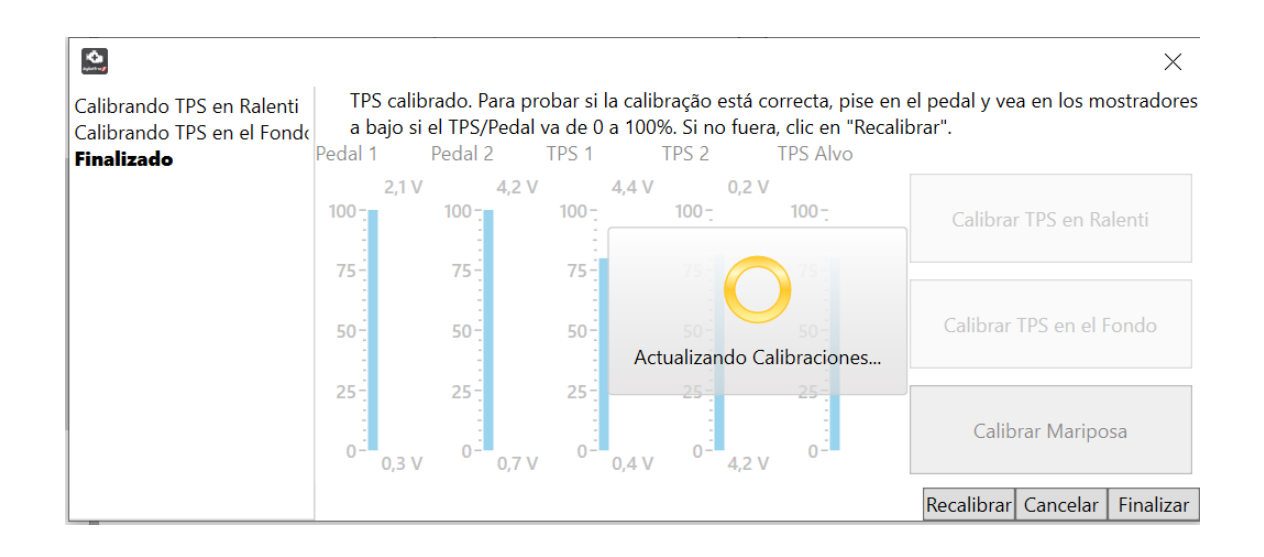

 $\bullet$ 

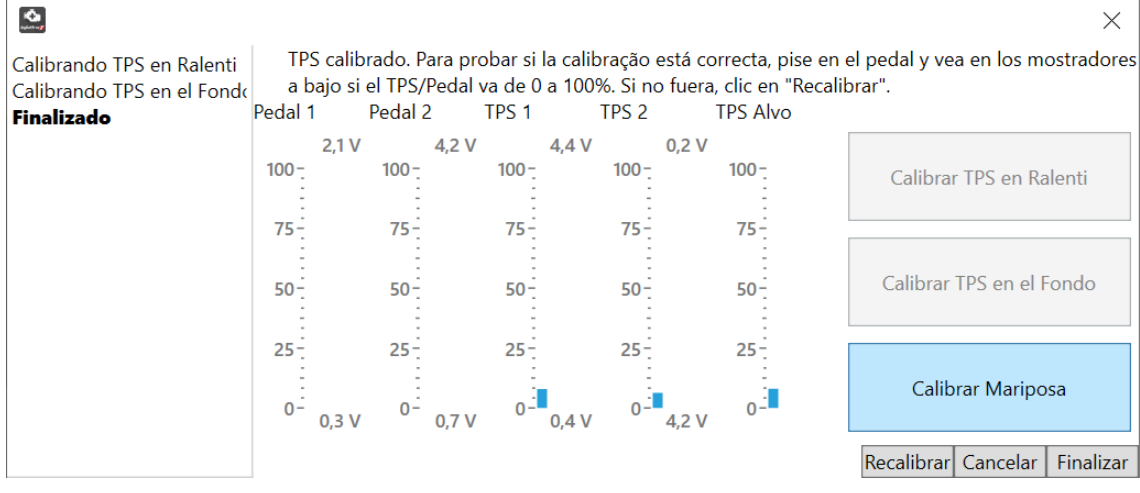

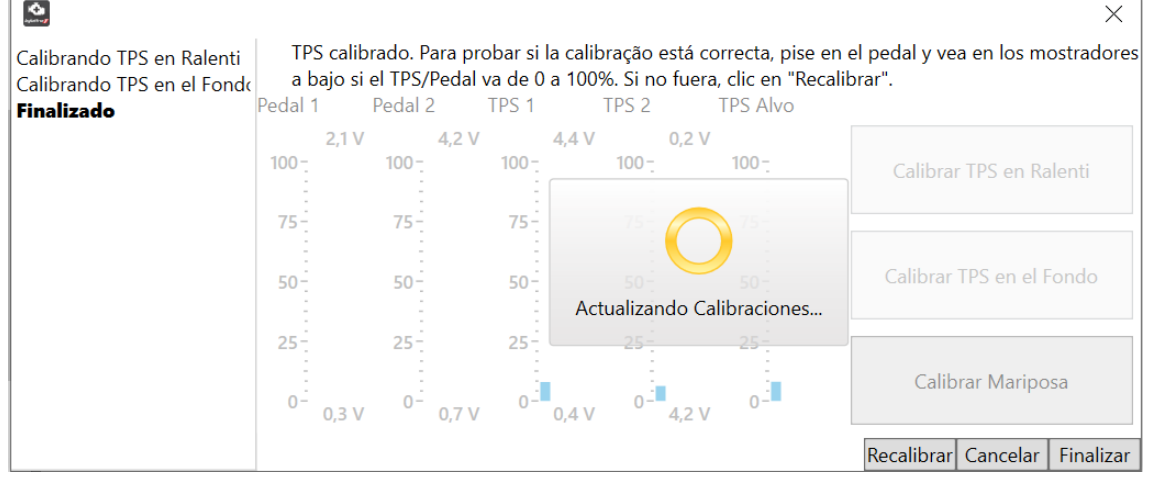

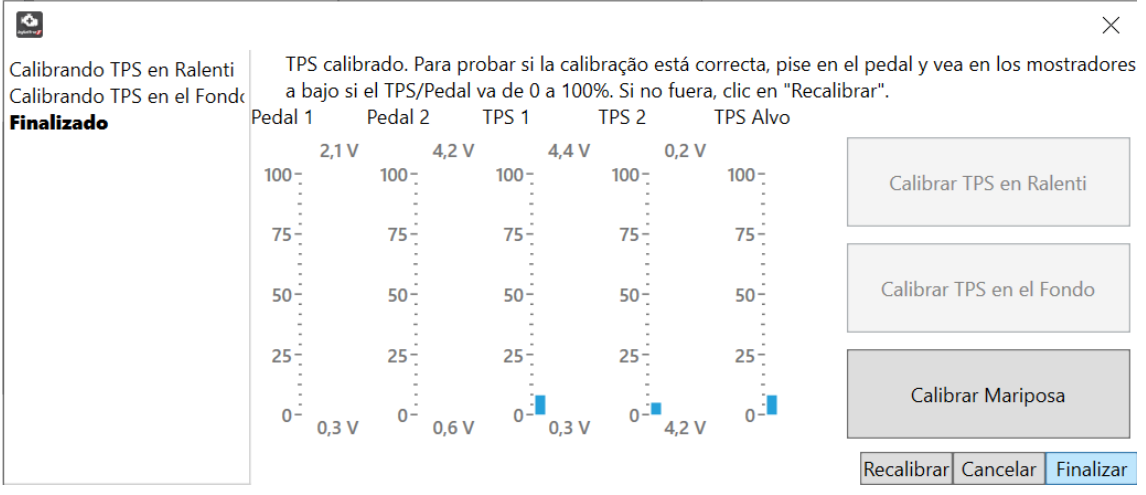

- 4. Una vez calibrados el pedal y el acelerador electrónico, los diales del Pedal 1, Pedal 2, TPS 1, TPS 2 y TPS Target tendrán que moverse.
- 5. Pise y suelte el pedal varias veces para probar.

# **12.5.2. Configuración de mariposa electrónica**

En el software, la pestaña "Mariposa electrónica" dentro de "Otras funciones" contiene los parámetros para controlar el funcionamiento de este actuador. Las funciones del acelerador electrónico relacionadas con la velocidad de ralentí se encuentran en el elemento "Configuración del acelerador electrónico" de la pestaña "Velocidad de ralentí", también dentro de "Otras funciones".

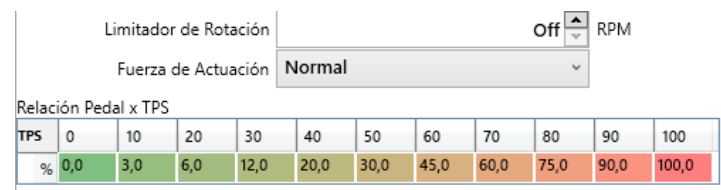

En esta pestaña es posible configurar el funcionamiento general del acelerador electrónico.

**Limitador de Rotación:** Aquí es posible establecer un valor de rpm del acelerador único para el acelerador electrónico. Cuando las rpm alcanzan este valor, el acelerador se cierra gradualmente, tratando de que las rpm no vayan más allá.

**Fuerza de actuación:** Este parámetro determina la agresividad del control del acelerador. Su configuración variará en función del cuerpo del acelerador utilizado, y su calibración se puede realizar de forma experimental, comprobando la respuesta del acelerador a las variaciones del pedal. Si al pisar el pedal el acelerador aumenta su valor de manera inestable, no estabilizando sus valores de TPS, es necesario disminuir la fuerza de accionamiento. Si sube demasiado lentamente, o los valores de TPS 1 y 2 no alcanzan el valor de TPS, es necesario aumentar la fuerza de actuación. Es importante señalar que el módulo busca hacer que el **promedio** entre TPS 1 y 2 sea igual al valor de TPS objetivo

**Relación del pedal /TPS:** Este mapa permite configurar la curva de aceleración del acelerador electrónico. En él, la posición del pedal está relacionada con la apertura del acelerador, lo que permite acelerar más rápido o más suavemente.

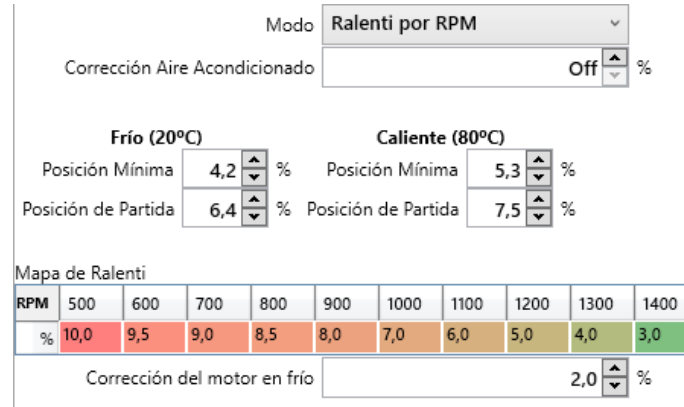

En esta pestaña es posible configurar el comportamiento del acelerador con el motor al ralentí.

**Modo:** El T10000 tiene dos modos de funcionamiento del acelerador electrónico en ralentí. En el modo de **Lenta por RPM**, el "Mapa de lenta" se activa donde la posición del acelerador está determinada por las rpm del motor. Por lo tanto, es posible abrir el acelerador cuando las rpm bajan y cerrar el acelerador cuando las rpm aumentan, buscando así las rpm deseadas para ralentí. En el modo **Lenta por temperatura**, la posición del acelerador está determinada por la temperatura del motor. Una interpolación entre los campos de Posición mínima de las etapas Frío y Cálido establece el valor. Las temperaturas de estas etapas son las configuradas en el ítem "Ajustes generales / Corrección de puntos".

Es importante notar que en ambos modos la posición del acelerador durante el arranque proviene de los campos de Posición de Arranque de las etapas Fría y Caliente, siendo también interpolada de acuerdo a la temperatura del motor.

**Correción Aire Acondicionado:** Un porcentaje de apertura que se agregará en el acelerador cuando el aire acondicionado está activado y el motor está en la Lenta.

**Correción Motor Frio:** Un porcentaje de apertura que se agregará en el acelerador cuando el motor está frío y el modo está configurado en Lento por RPM. En este caso, el motor se considera frío cuando está por debajo de la temperatura fría del motor establecida en el ítem "Ajustes generales / Corrección de puntos". Entre la temperatura del motor frío y caliente este porcentaje se interpola, llegando a 0 cuando el motor está a la temperatura caliente o por encima de ella.

**12.5.3.** Calibración de TPS cuando se utiliza Mariposa MecánicaConecte o cabo USB na T10000 e a outra ponta no computador ou notebook, em seguida abra o software T10000 (Disponível em nosso site [www.injepro.com/downloads/\)](http://www.injepro.com/downloads/) e observe se a conexão foi estabelecida.

- 1. Conecte el cable USB al la T5000 y el otro extremo a la computadora o portátil, luego abra el software INJEPRO T (Disponible en nuestro website [www.injepro.com/downloads/\)](http://www.injepro.com/downloads/) y ver si se ha establecido la conexión.
- 2. Una vez establecida la conexión, haga clic en "Recibir mapa" y "Mapa 1 (Ativo)".

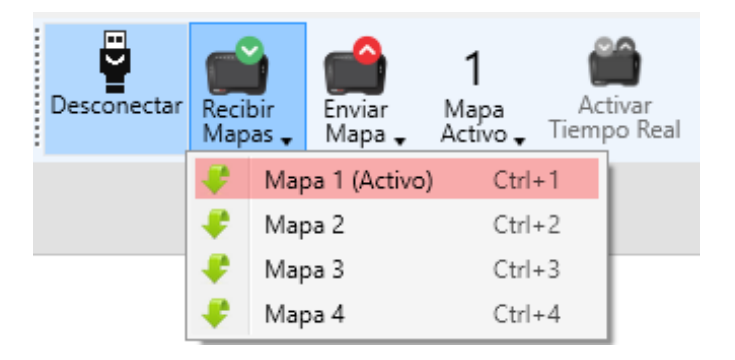

3. Luego haga clic en "Activar tiempo real" y luego haga clic en "Calibrar pedal". Es muy importante que el módulo esté encendido, es decir**, alimentado com 12v**.

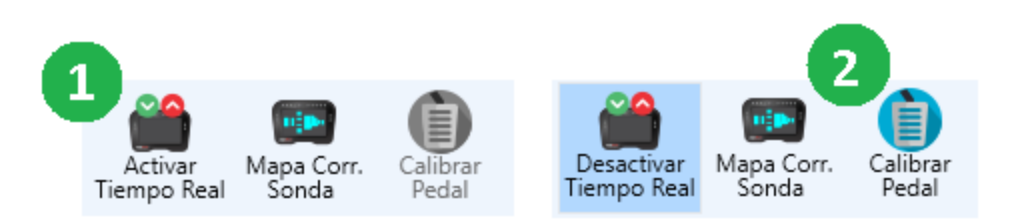

4. Para calibrar correctamente, simplemente siga los pasos del asistente de calibración que se ilustra a continuación.

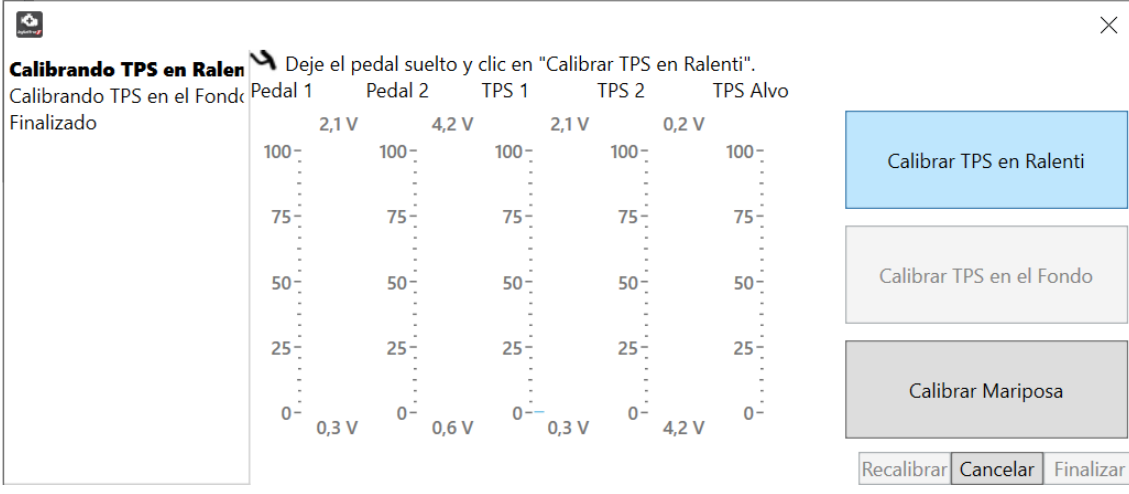

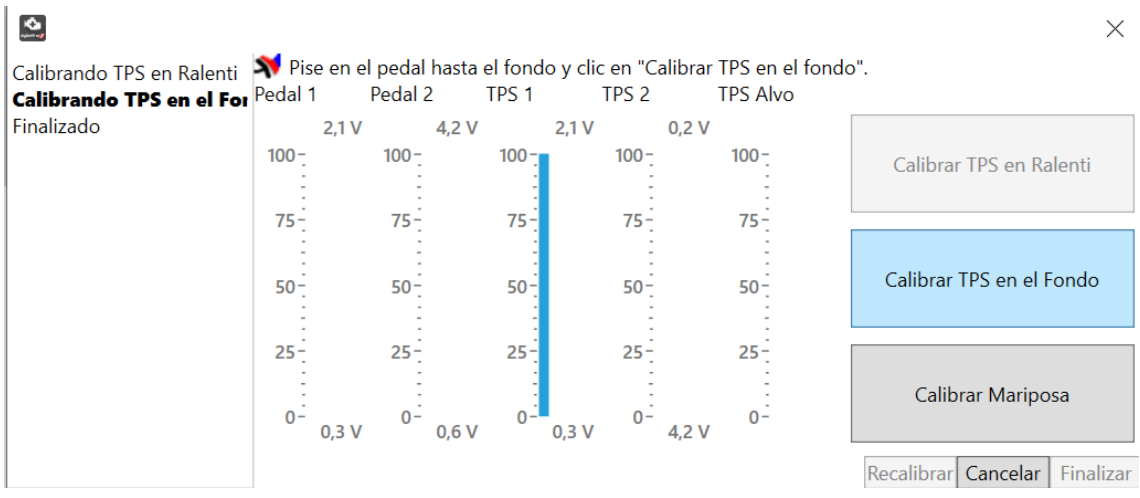

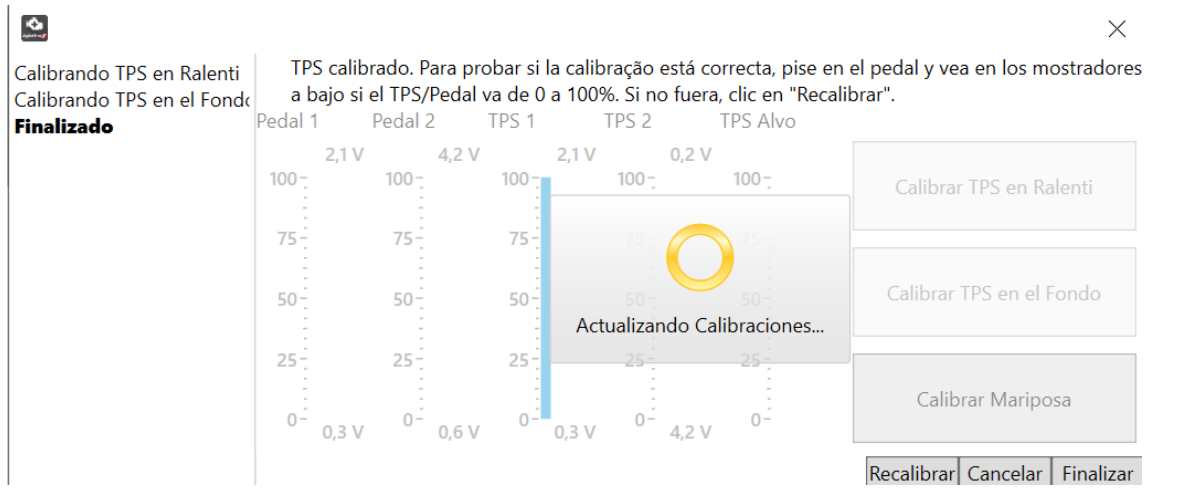

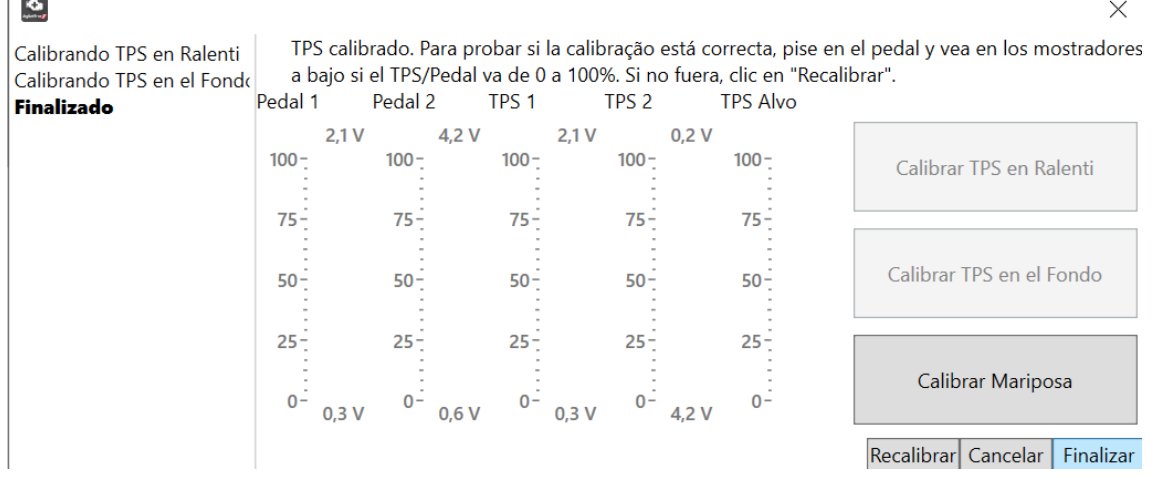

El campo Calibrar mariposa en el elemento 4 se refiere al uso de la mariposa electrónica, por lo que cuando se trata de una mariposa mecánica, este elemento se vuelve innecesario.

Antes de terminar el proceso pise el pedal y verifique el rendimiento, si está bien termine el proceso, si no, repítalo.

# **12.4. 12.6. Calibración de la sincronización del encendido cuando se usa una rueda de manivela**

- 1. Con el automóvil en marcha y estabilizado en inactivo, conecte la computadora portátil mediante un cable USB al Módulo T10000 y luego abra el software dedicado a T10000;
- 2. Descarga el mapa ACTIVE;
- 3. Haga clic en "Activar tiempo real" y luego en "Calibrar punto";

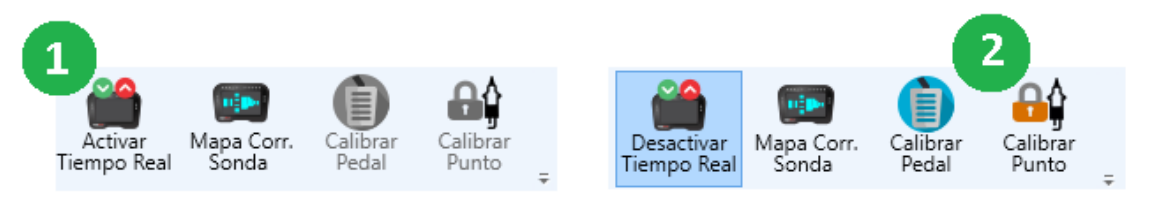

4. En el asistente de calibración, haga clic en Bloquear punto;

Una vez que el punto está bloqueado, verifique el tiempo de encendido con la ayuda de una pistola de apuntar. Es importante recordar que al realizar la conferencia se deben identificar 20 grados, o 40 grados si se está trabajando en el

"Chispa perdida". En este caso, algunas pistolas también duplican las RPM. Si no puede identificar los 20 grados o 40 grados y la diferencia de puntos es de hasta 6 grados en una rueda de manivela 60-2, cambie la "Alineación de la

Primer diente "hasta que encuentre el punto exacto de 20 o 40 grados para la chispa perdida.

A continuación se muestra una imagen del Asistente de calibración de puntos y la secuencia de calibración.

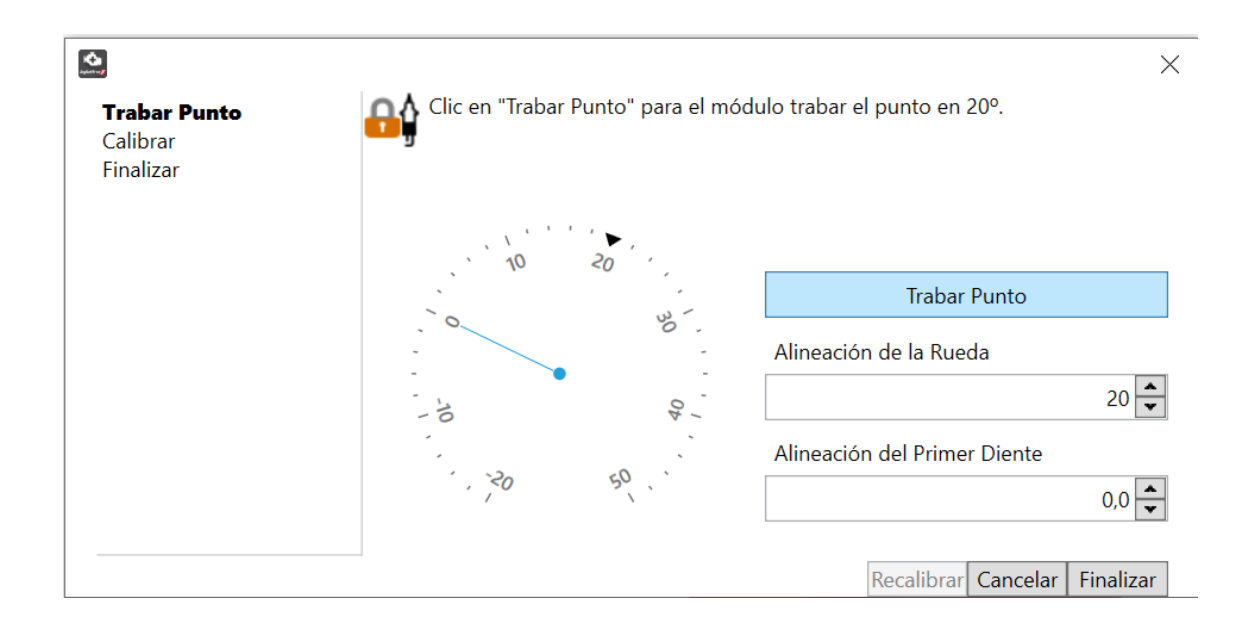

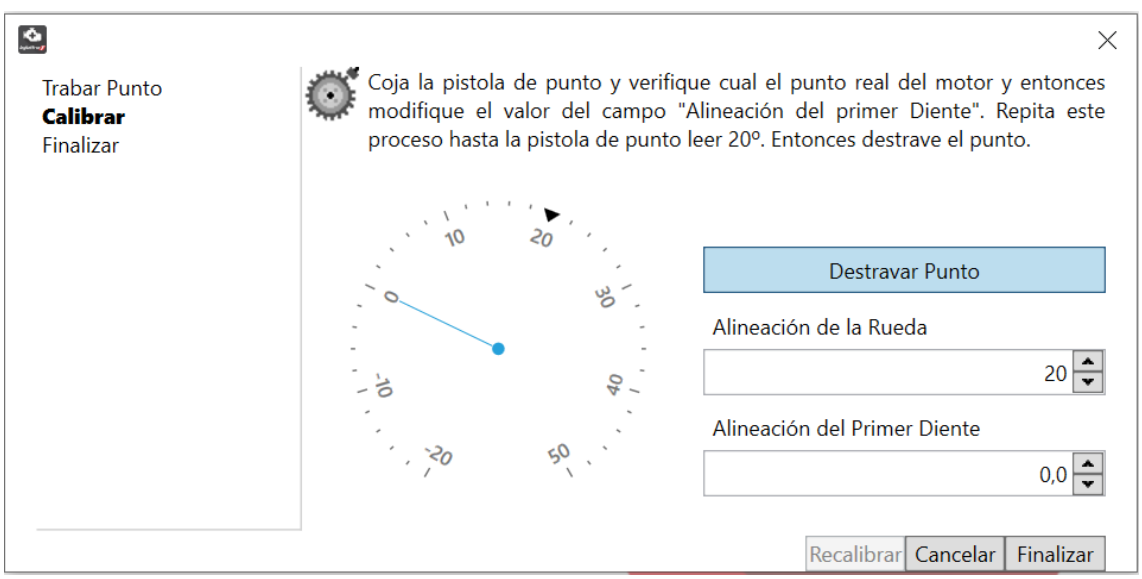

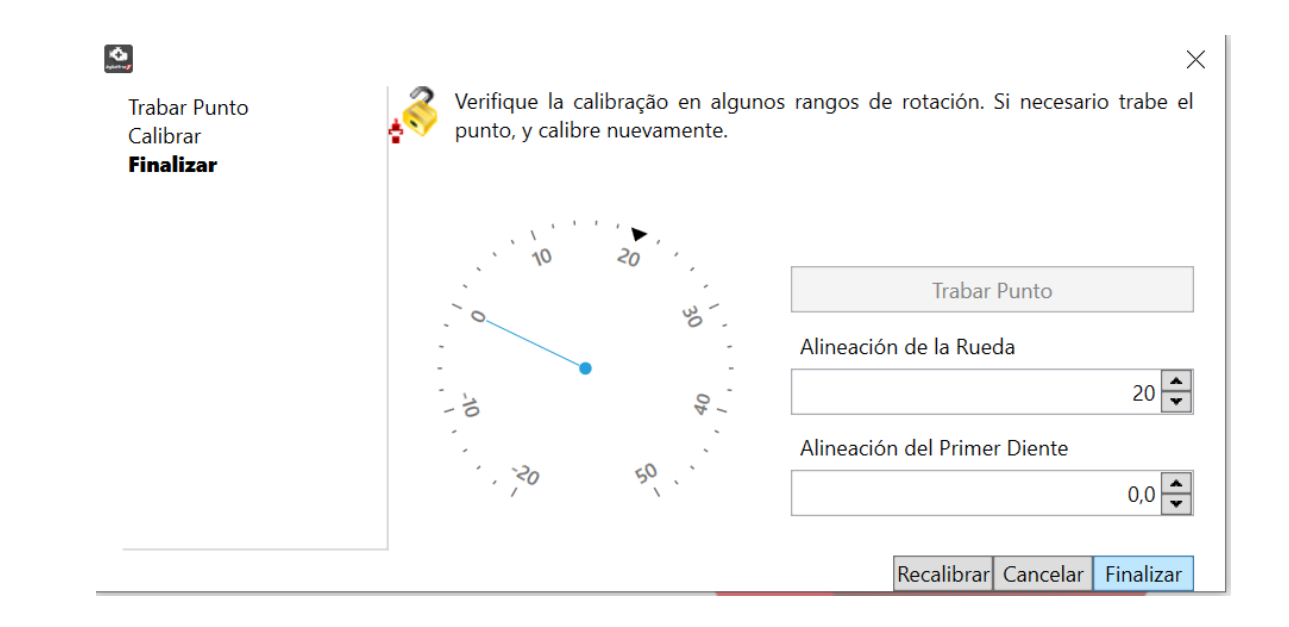

En el ítem 2, al identificar divergencia en el punto, se deben cambiar los valores de la alineación del primer diente o si la diferencia es mayor a 6 ° (en un 602) alineación del sensor, y luego verificar el punto nuevamente con el pistola Cuando todo esté listo, desbloquee la puntada y finalice el proceso.

### **12.7. Calibración del punto de inflamación cuando se usa un distribuidor**

- 1. Con el automóvil en marcha y estabilizado en inactivo, conecte la computadora portátil mediante un cable USB al Módulo T10000 y luego abra el software dedicado a T10000;
- 2. Descarga el mapa ACTIVE;
- 3. Haga clic en "Activar tiempo real" y luego en "Calibrar punto";

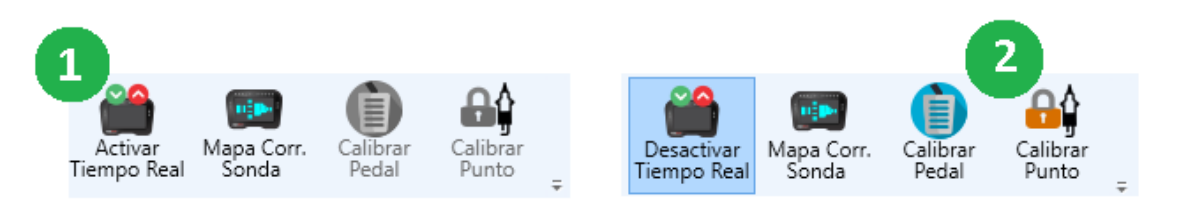

1. Luego haga clic en "Capturar ventana", en ese momento el T10000 busca automáticamente el grado de la ventana, eliminando el ajuste manual. Esta opción es fundamental porque sin ella el tiempo de encendido puede variar.

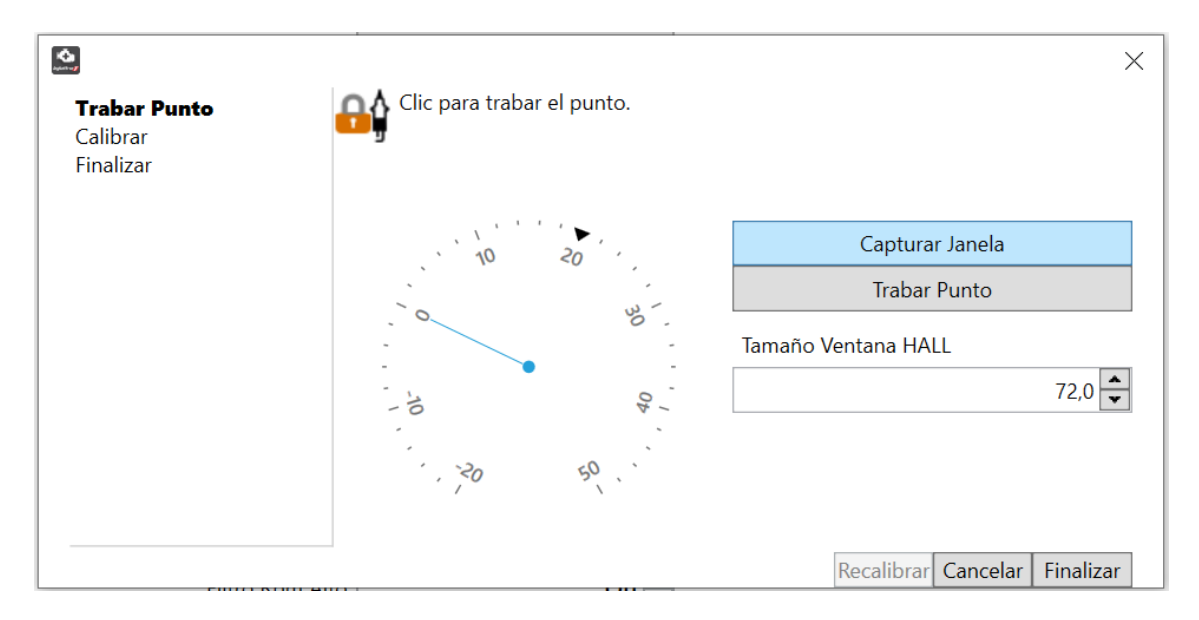

2. Haga clic en "Bloquear punto", el cursor de tiempo de encendido apuntará a 20º, es decir, el módulo bloqueará el tiempo de encendido en 20º. Por lo que es posible comprobar con la pistola de apuntar el **punto de avance en grados del distribuidor**. Después de verificar la puntada, ajuste manualmente el distribuidor y vuelva a verificar con la pistola de costura. Repita este proceso hasta que el valor de la pistola sea de 20º.

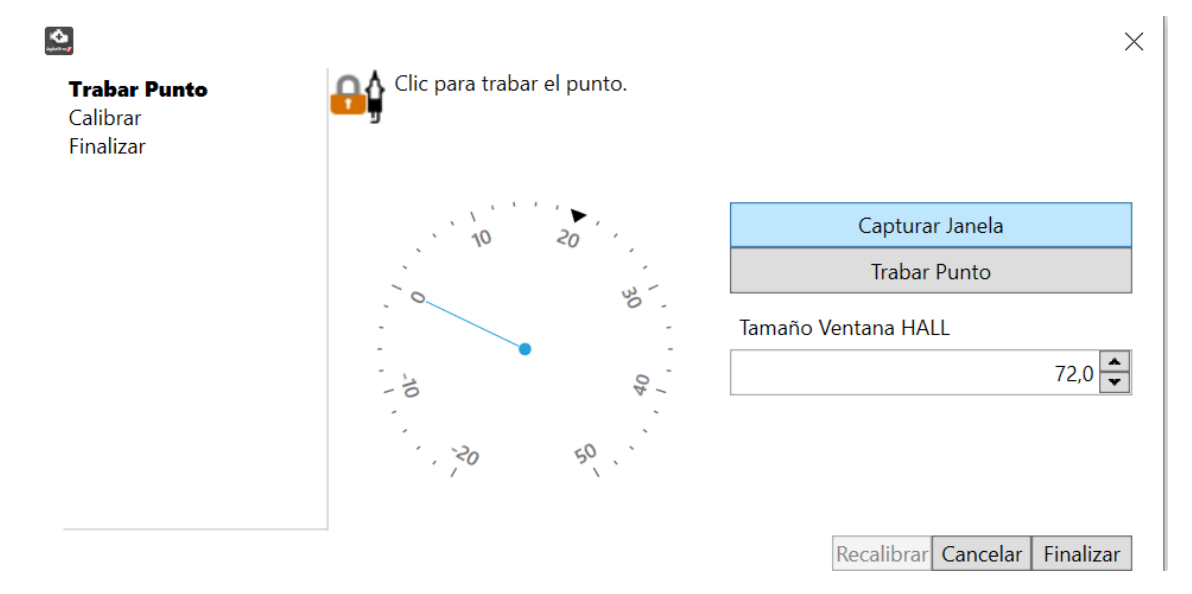

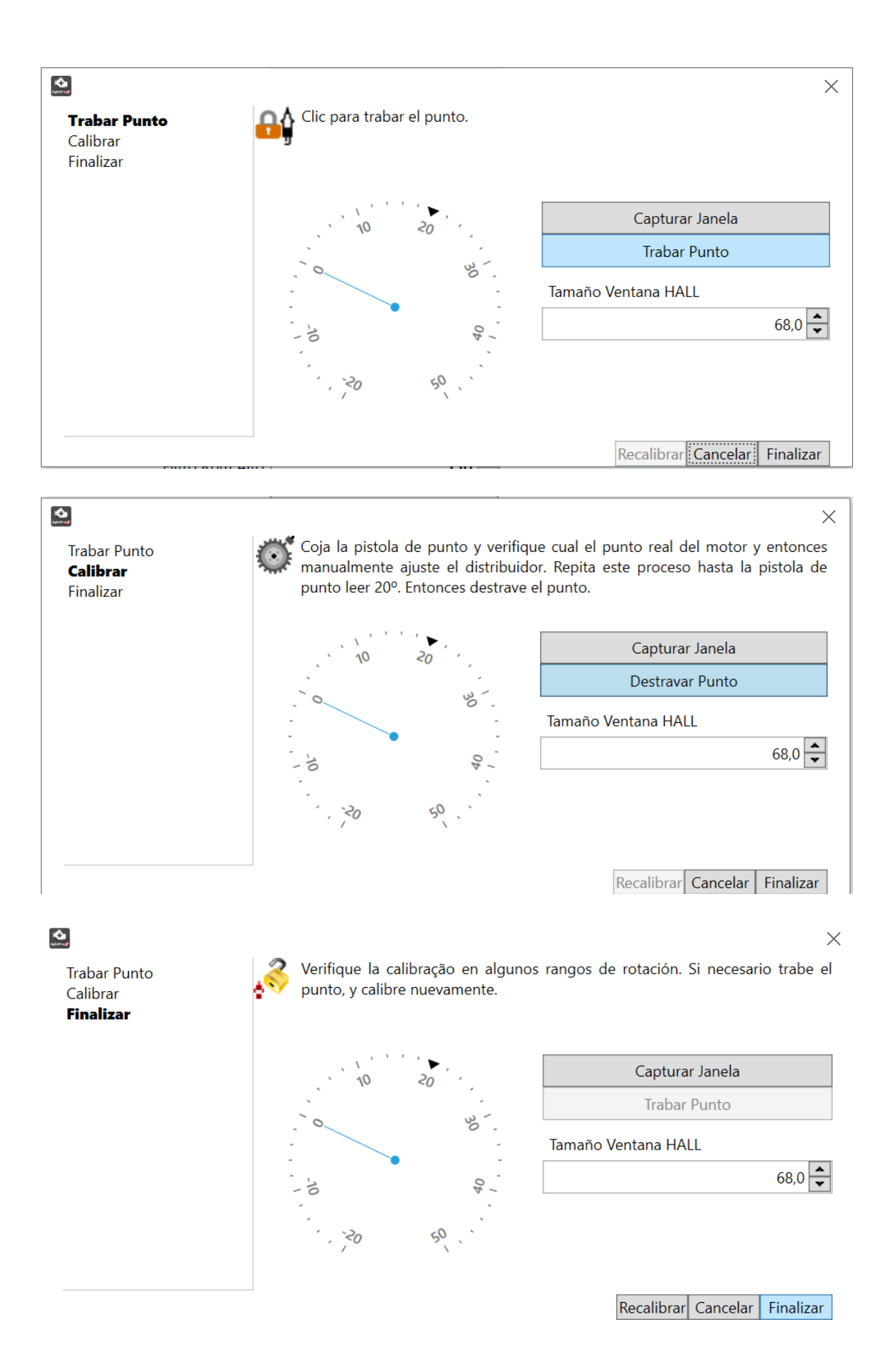

#### **12.8. Calibración de sensores de presión externos**

La calibración de los sensores de presión debe realizarse con el vehículo apagado y la llave encendida. También es importante que la línea de combustible esté despresurizada en caso de calibración del sensor de presión de combustible.

En "Config. Entradas / Salidas "es posible habilitar una entrada específica para cada sensor de presión, así como el sensor utilizado, 17bar o 10bar. Una vez que se activa el tiempo real, justo debajo de cada sensor de presión activo, aparecerá un elemento para la calibración.

Al hacer clic en "Calibrar" se abre un reloj de ajuste para la calibración, en ese momento haga clic en la flecha hacia arriba hasta que la manecilla de la pantalla salga de la posición 0, tan pronto como esto suceda volverá a la presión de 0 bar y se calibrará.

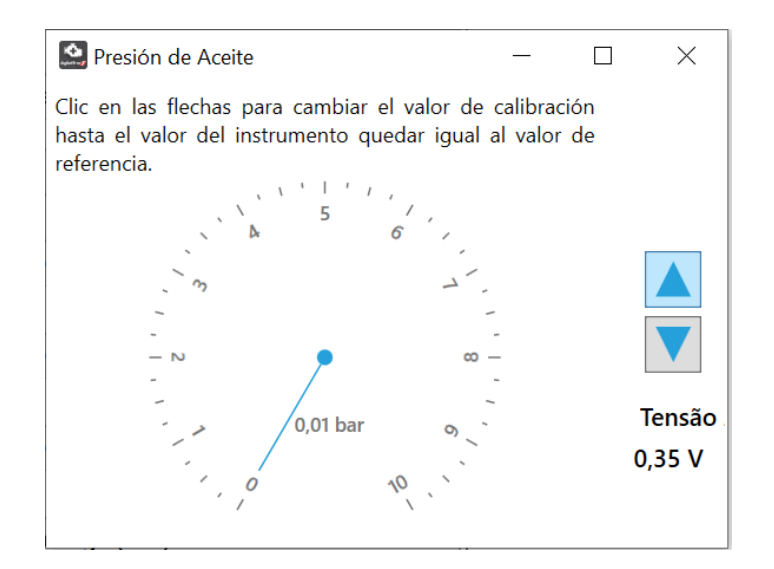

### **12.9. Calibración del MAP**

Cuando se utiliza MAP externo, la forma de calibración es la misma que para los sensores externos, que se explicó anteriormente (Calibración de sensores de presión externos).

Al usar el sensor MAP integrado, tenemos algunos métodos de calibración, pero en todos ellos el vehículo debe estar apagado, con la llave encendida.

La forma más recomendada de calibración es a través de Calibrar MAP desde el menú Conexión. Este botón abre el asistente de calibración, que se muestra a continuación. Para que este botón esté habilitado, el tiempo real debe estar activo (ver apartado TIEMPO REAL). En él puedes usar el botón "Calibración automática" que lo calibrará automáticamente, buscando 0 bar. Si desea calibrar en algún otro valor, puede usar las flechas hacia arriba y hacia abajo, buscando el valor deseado en la pantalla.

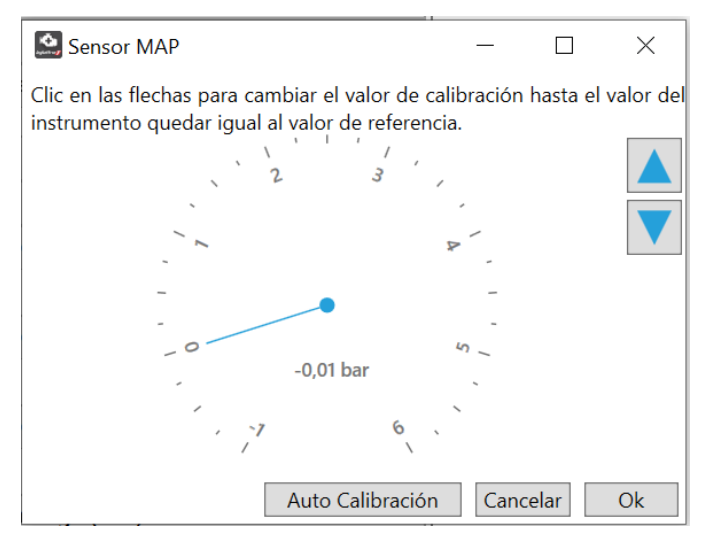

Otra forma de calibración, que debe usarse con cuidado, es reiniciar el módulo. Puede usar Reinicio total o Reinicio básico para esto. Recomendamos utilizar el restablecimiento básico, ya que no hace que pierda mapas. No olvides encender el módulo a 12V (encender), porque si lo reinicias con él alimentado solo por USB, el MAP se descalibrará.

#### **12.5. 12.10. Calibración de la sonda banda estrecha**

La sonda de banda estrecha también se puede calibrar para una lectura más precisa. Para ello, utilice el botón Calibrar sonda del menú Conexión. Este botón abre un asistente para realizar esta calibración (que se muestra a continuación). Utilice las flechas hacia arriba y hacia abajo para encontrar el valor deseado en el sensor. Si desea volver al valor predeterminado, utilice el botón "Restablecimiento predeterminado".

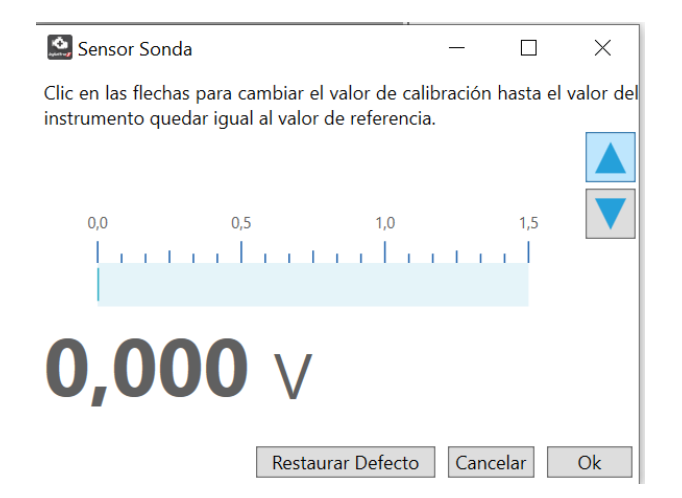

# **12.6. 12.11. Calibración de la lectura del EGS-PRO**

El EGS-PRO es un acondicionador de señal Sensor Strain Gage cuando no conectamos el sensor directamente a las entradas blancas 19 y 20. Tiene una salida analógica que se puede conectar a cualquiera de las 20 entradas blancas del T10000 (que debe ser configurado como "EGS Voltage"). Con esto, se puede calibrar la lectura de entrada (el vehículo debe estar apagado y la llave encendida):

- 1. Active el tiempo real;
- 2. Haga clic en "Calibrar" debajo de la entrada configurada;
- 3. En el asistente, utilice las flechas hacia arriba y hacia abajo para buscar 2,5 V en la pantalla.;
- 4. Si lee 0 V, es probable que el sensor esté defectuoso. Póngase en contacto con el soporte de INJEPRO para obtener más información.

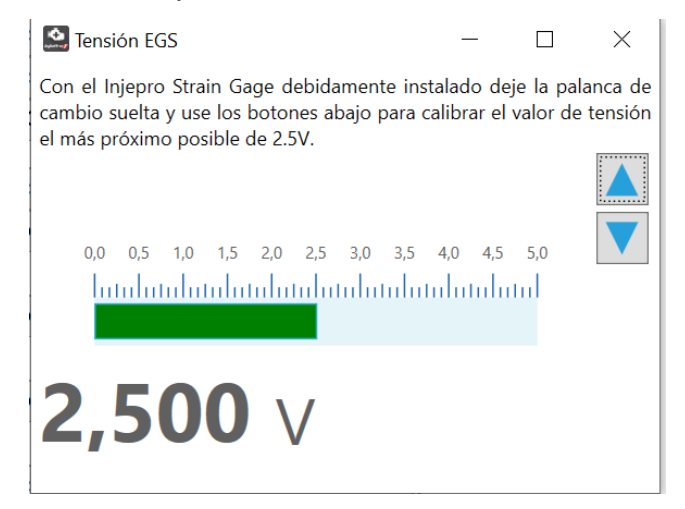
### **12.12. Configuración de identificación de dispositivo CAN**

Los dispositivos se pueden conectar a la red CAN WB-METER e EGT-4.

El EGT-4 es un dispositivo que permite conectar 4 sensores pirométricos para registrar la información de la temperatura del cilindro en los registradores de datos. El T10000 ya tiene un acondicionador integrado para 8 pirómetros. El WB-METER es un acondicionador de sonda de banda ancha. El T10000 ya tiene uno de estos integrado, pero es posible conectar más de uno a través de la red CAN, lo que permite configuraciones avanzadas de corrección de bucle cerrado. Para obtener más información, lea la sección Sonda de banda ancha Lambda).

Para conectar dispositivos EGT-4 y WB-METER, conecte el cable azul y el cable blanco de la red CAN de estos dispositivos al cable azul y el cable blanco de la red CAN del T10000. No olvide los cables de alimentación de estos dispositivos. Tras la conexión eléctrica, para el correcto funcionamiento de la comunicación CAN, es necesario configurar el ID de estos dispositivos. Para hacer esto, siga los pasos a continuación:

- 1. Conecte el módulo T10000 em el USB;
- 2. Vaya al menú "Conexión" y haga clic en "Config. ID's CAN";
- 3. Apague cualquier dispositivo que esté conectado a CAN, dejando solo el que desea cambiar el ID.;
- 4. Ingrese la ID deseada y haga clic en "Enviar".

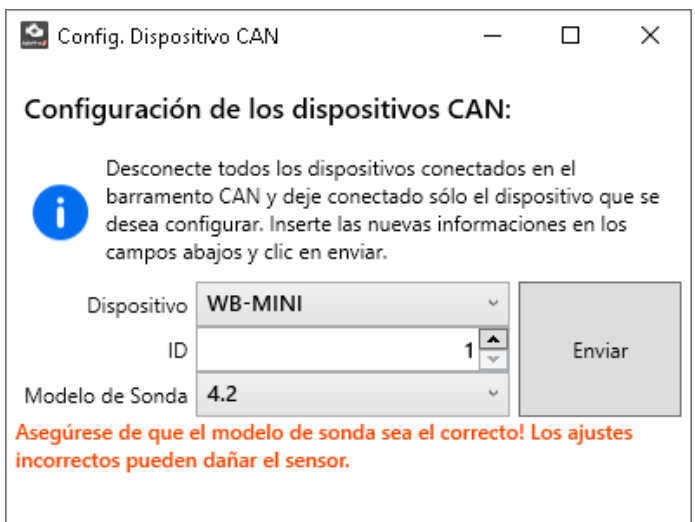

### **13. MAPAS DE INYECCIÓN**

Podemos trabajar con 3 mapas de inyección diferentes (simplificado o completo (3D)), es decir, es posible utilizar 3 bancos de inyectores en un motor de 4 cilindros por ejemplo, y controlarlos individualmente.

El parámetro "Mapa de inyección" en la "Configuración de inyección" determina el tipo de mapa en el que se trabajará. Al elegir un mapa completo, la pestaña mostrará la tabla con varias líneas. Cuando está en mapa completo, el gráfico 3D de la tabla y el gráfico 2D de la línea actualmente seleccionada también se muestran a la derecha.

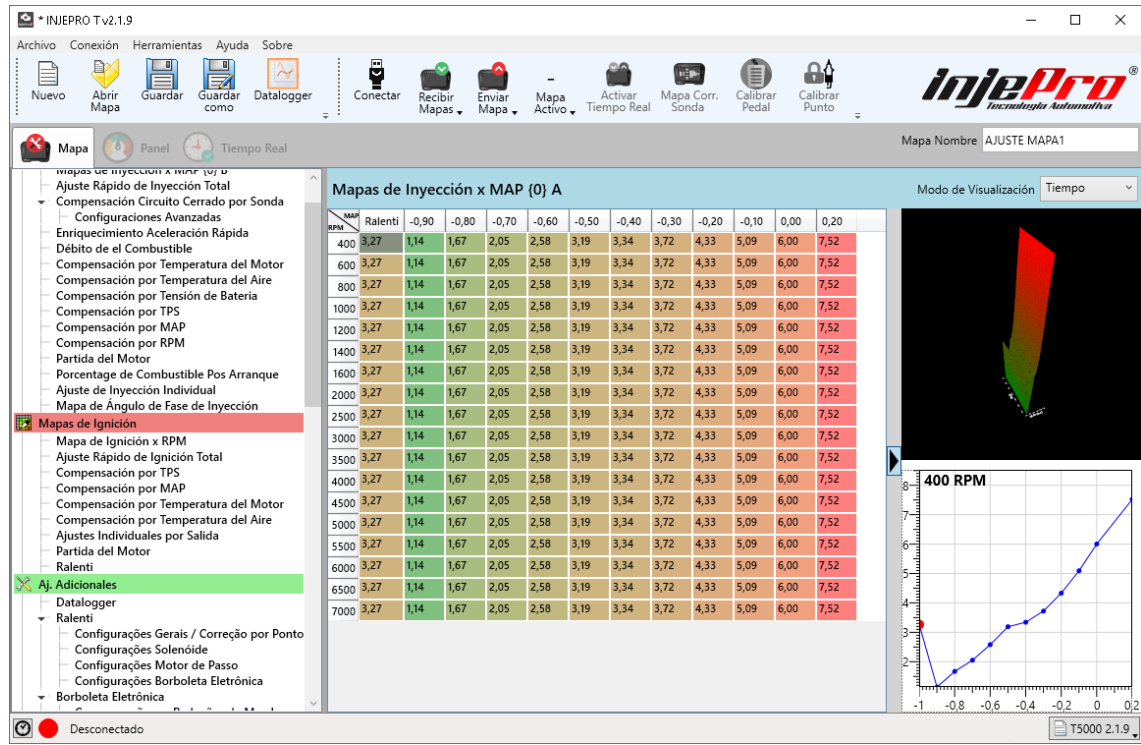

En el mapa completo, las líneas están controladas por tres factores, el primero es la escala de RPM en sí (consulte la sección Configurar escalas), el segundo es el parámetro "Rotación máxima" (sección Configuración de inyección) y el tercero es el "Corte" parámetro a las RPM máximas "del" Limitador de giro "(sección Limitador de giro). El valor de "Rotación máxima" determina el valor de la última línea del mapa, y las celdas de rotación por encima del "Límite de rotación máxima" se muestran con un fondo gris. Al disminuir el valor de uno de estos dos parámetros, el número de líneas en el mapa disminuirá para mantener la coherencia del mapa con la configuración del módulo.

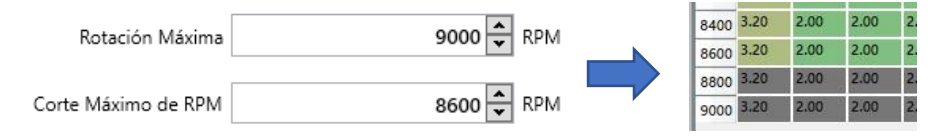

Cuando se trabaja con un mapa simplificado, la pantalla muestra los mapas de todos los stands juntos, con un gráfico lineal de ellos debajo.

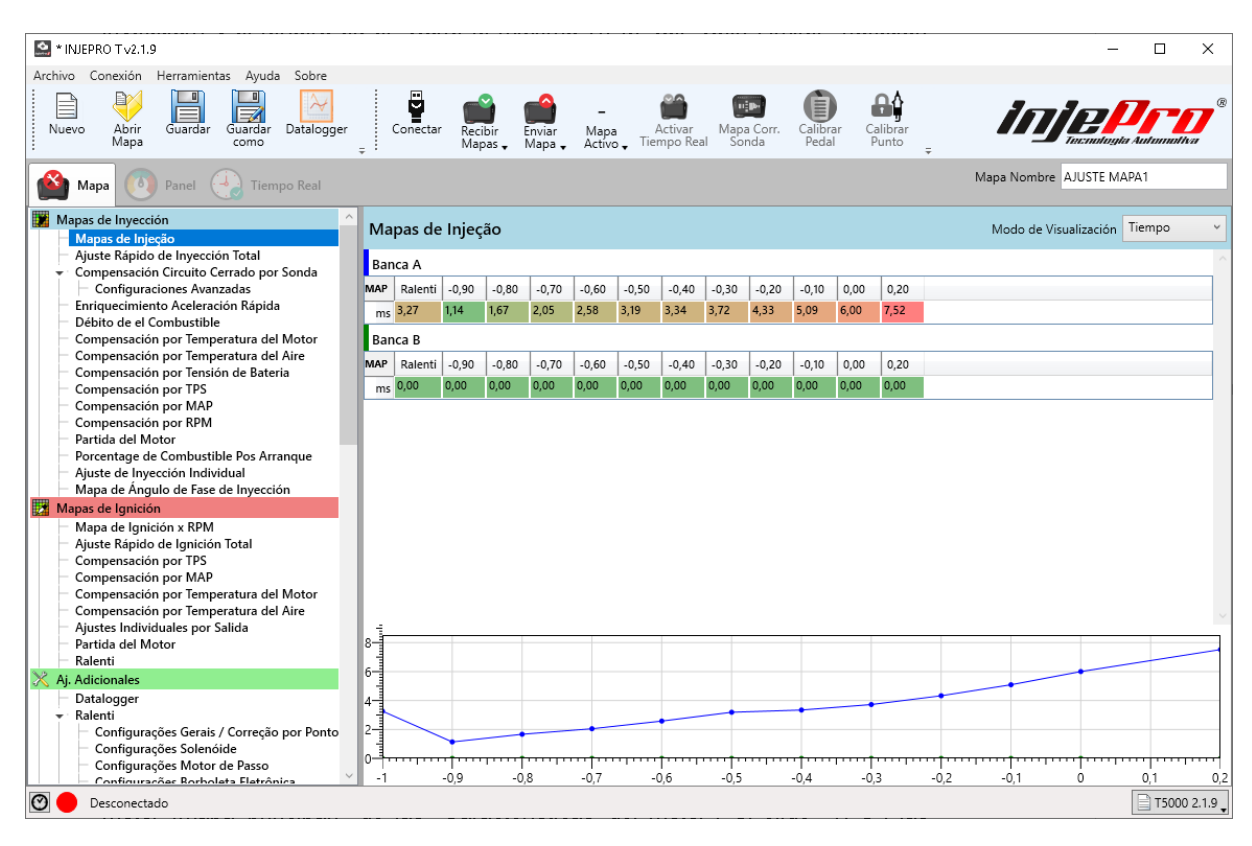

Lo que determina si las columnas serán TPS o MAP es el parámetro "Tipo de motor (mapa principal)" de las "Características del motor". Si elige "TPS", las columnas serán TPS y si elige "MAP", las columnas serán MAP. En este último se mostrarán las columnas con valores de presión menores o iguales al valor ingresado en el campo "Presión Turbo Máxima", también de la sección "Características del Motor". El número de columnas dependerá de cómo esté configurada la escala MAP. Cómo configurar esta báscula y cómo afectará al mapa se describe en la sección OPERACIONES EN MAPAS.

Los valores de celda en estas tablas se pueden ver en milisegundos, porcentaje de inyección o grados de ventana. El campo "Modo de vista" ubicado en la esquina superior derecha del mapa controla esta vista. El modo "Tiempo" muestra el mapa en su modo normal, que son las celdas que muestran el tiempo de inyección en milisegundos. En el modo "Duty Cycle", las celdas comienzan a mostrar el porcentaje de inyección correspondiente. Si el mapa está completo, el porcentaje se calcula en función de la rotación de la fila en la que se encuentra la celda. Si el mapa está simplificado, el porcentaje se calcula con la rotación máxima del mapa (Características del motor). En el modo "Ventana", las celdas muestran el tamaño de la ventana de apertura de la boquilla correspondiente, en grados. Básicamente, se muestra cuántos grados de rotación del motor, de un total de 720º, está inyectando la boquilla. Al igual que en el modo "Ciclo de trabajo", si el mapa está completo, la ventana se calcula en función de la rotación de la fila en la que se encuentra la celda. Si el mapa está simplificado, la ventana se calcula con la rotación máxima del mapa.

(Características del motor).

El software verifica los campos "Modo de inyección" y "Secuencia de inyección" de los bancos correspondientes en la "Configuración de inyección" para poder determinar con precisión el valor del porcentaje de inyección y el tamaño de la ventana.

**Obs.** Las celdas en el mapa que aparecen escritas en rojo son celdas que han pasado el 100% del uso de boquillas. No lo confunda con el fondo de la celda. Un fondo rojo indica que el valor de la celda está cerca del valor más alto de la tabla, similar a un mapa de calor.

Las operaciones y atajos disponibles en las tablas se describen en la sección OPERACIONES EN MAPAS.

### **13.1. Ajuste rápido de inyección completa**

Le permite agregar o disminuir un porcentaje de combustible para todos los mapas de inyección activos

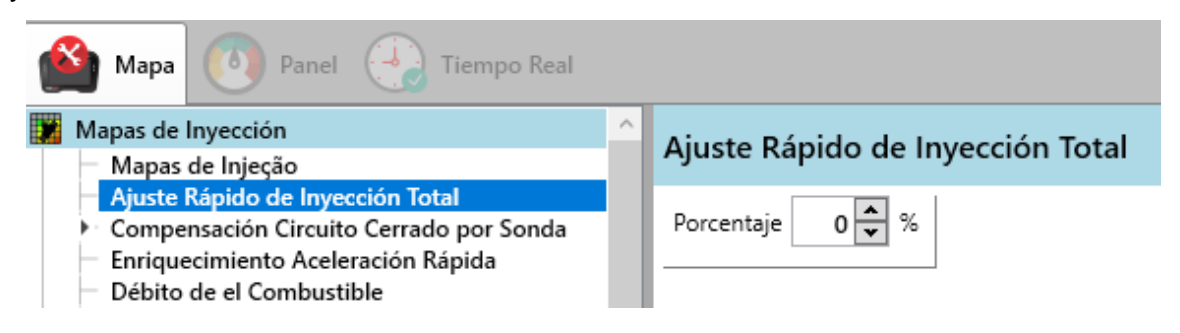

### **13.2. Malla Cerrada**

Es posible configurar el porcentaje de incremento o disminución de combustible y en qué situación el usuario quiere que se aplique la corrección. Además, es posible activarlo o desactivarlo cuando lo crea necesario.

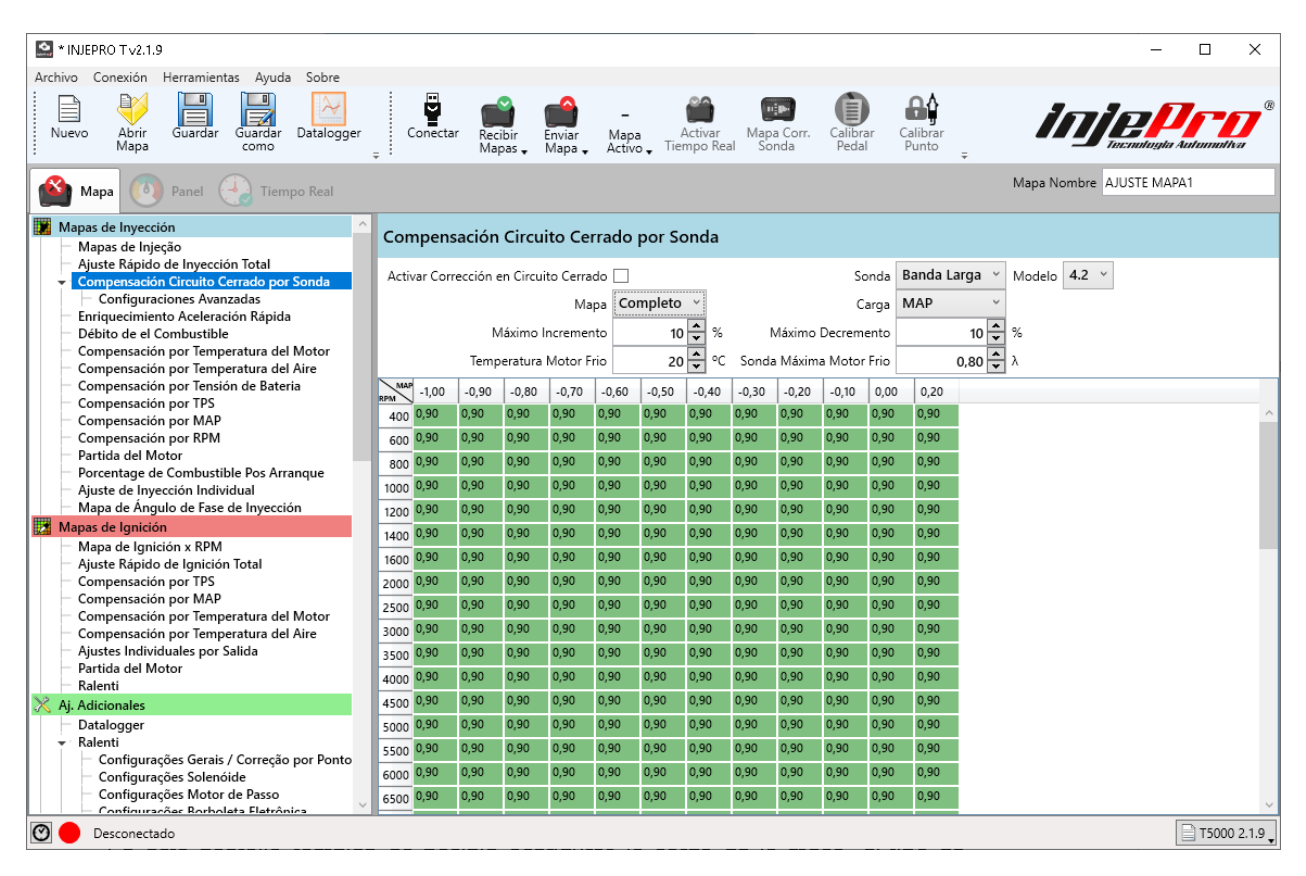

En esta pantalla también es posible configurar la carga de la mesa, el tipo de mapa (simplificado o completo), el modelo de sonda que se está utilizando (4.2 o 4.9), así como los límites de corrección y el funcionamiento en lazo cerrado con motor frío.

### **13.3. Inyección Rápida**

Las dos columnas Cool Motor y Hot Motor nos permiten hacer un ajuste más fino, ya que podemos configurar un rápido diferente para las dos situaciones.

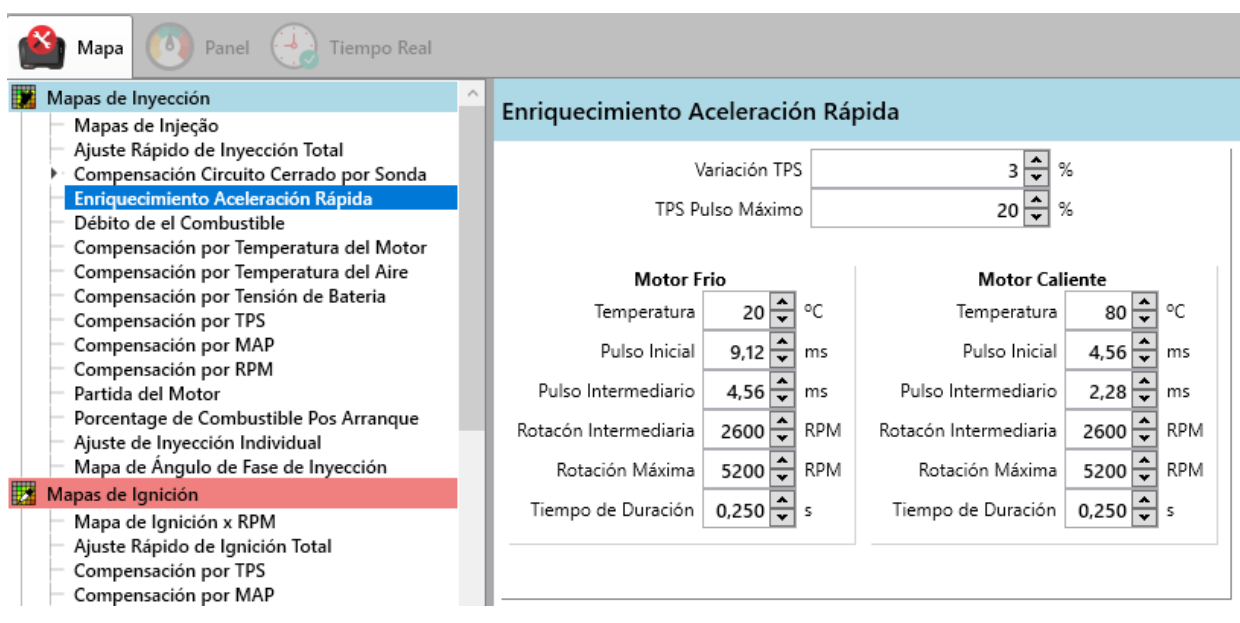

**Variación de TPS**: Variación mínima por no acción de la inyección rápida, es decir, si el TPS tiene algún tipo de variación dentro del 3%, la rápida no será validada.

**TPS Pulso Máximo:** Variación requerida para el tiempo total en ms a inyectar. En el ejemplo tenemos 20% por lo que si el usuario presiona la mitad del 20%, también se inyectará la mitad de los valores configurados en pulso inicial e intermedio**.**

**Temperatura:** Por debajo de la temperatura configurada, se aplicarán los valores correspondientes a sus tablas. Y entre 40º y 80º se interpolarán los valores.

**Pulso Inicial:** Es el tiempo desde la apertura del inyector hasta la rotación intermedia.

**Pulso intermediário:** Es el tiempo de apertura del inyector hasta la rotación final que se configuró para actuar rápidamente en el motor.

**Rotación Intermediaria:** Límite de RPM para activar el pulso inicial.

**Rotación Máxima:** Limitar RPM para activar el pulso intermedio.

### **13.4. Débito de Combustible**

Muy utilizado en tranvías, la intención es ahorrar combustible. Funciona reduciendo el tiempo de inyección durante el tiempo programado para eliminar el exceso de combustible al reducir la carga del motor.

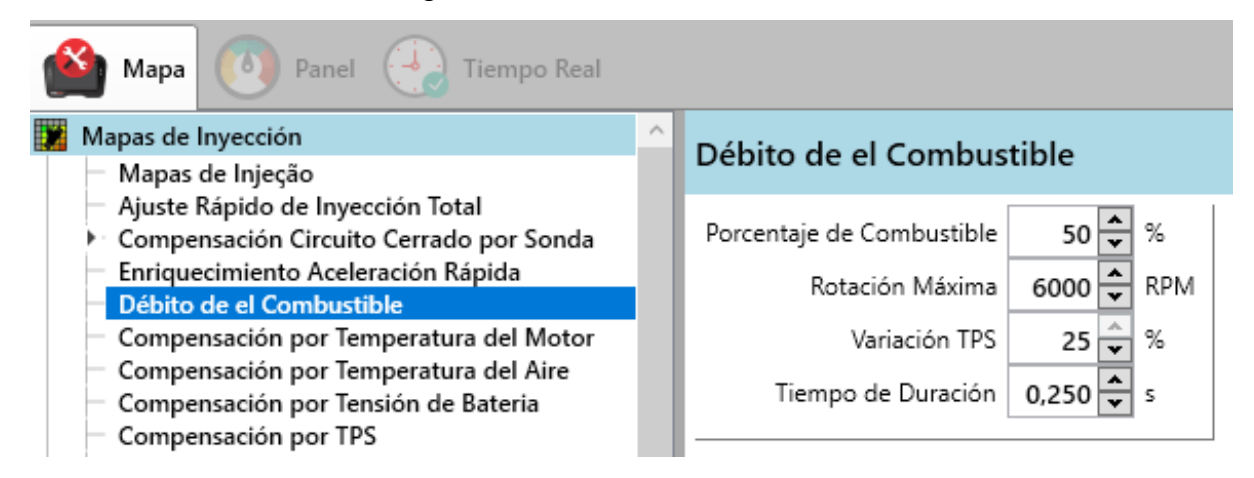

**Porcentagem de combustible:** Porcentaje que se tomará del tiempo de inyección.

**Rotación Máxima:** Limitar la rotación para que actúe la función.

**Variación de TPS:** Variación que debe ocurrir para validar la función.

**Mantener Por:** Hora en que se mantendrá el débito de combustible.

#### **13.5. Compensación de combustible**

Podemos hacer correcciones de combustible en diferentes situaciones. A continuación se muestra la imagen de las correcciones disponibles para el módulo T10000

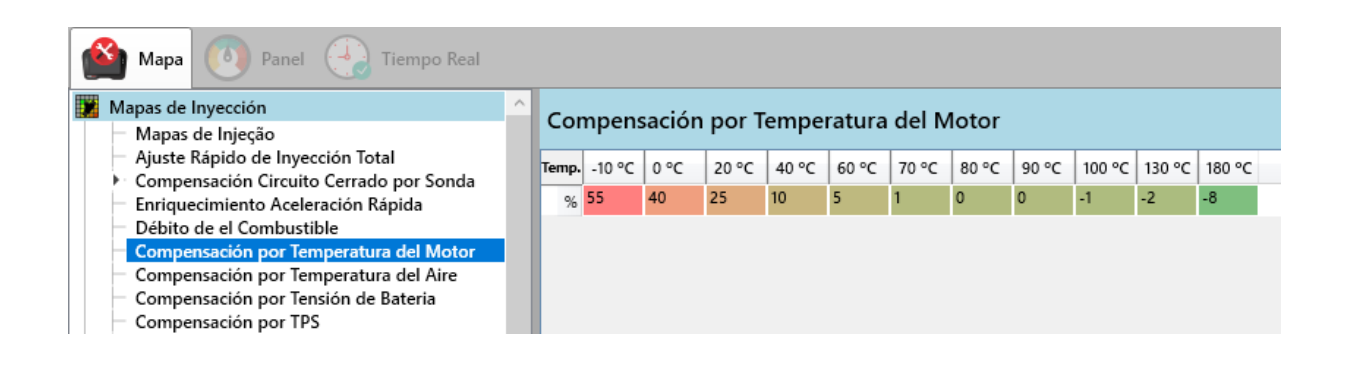

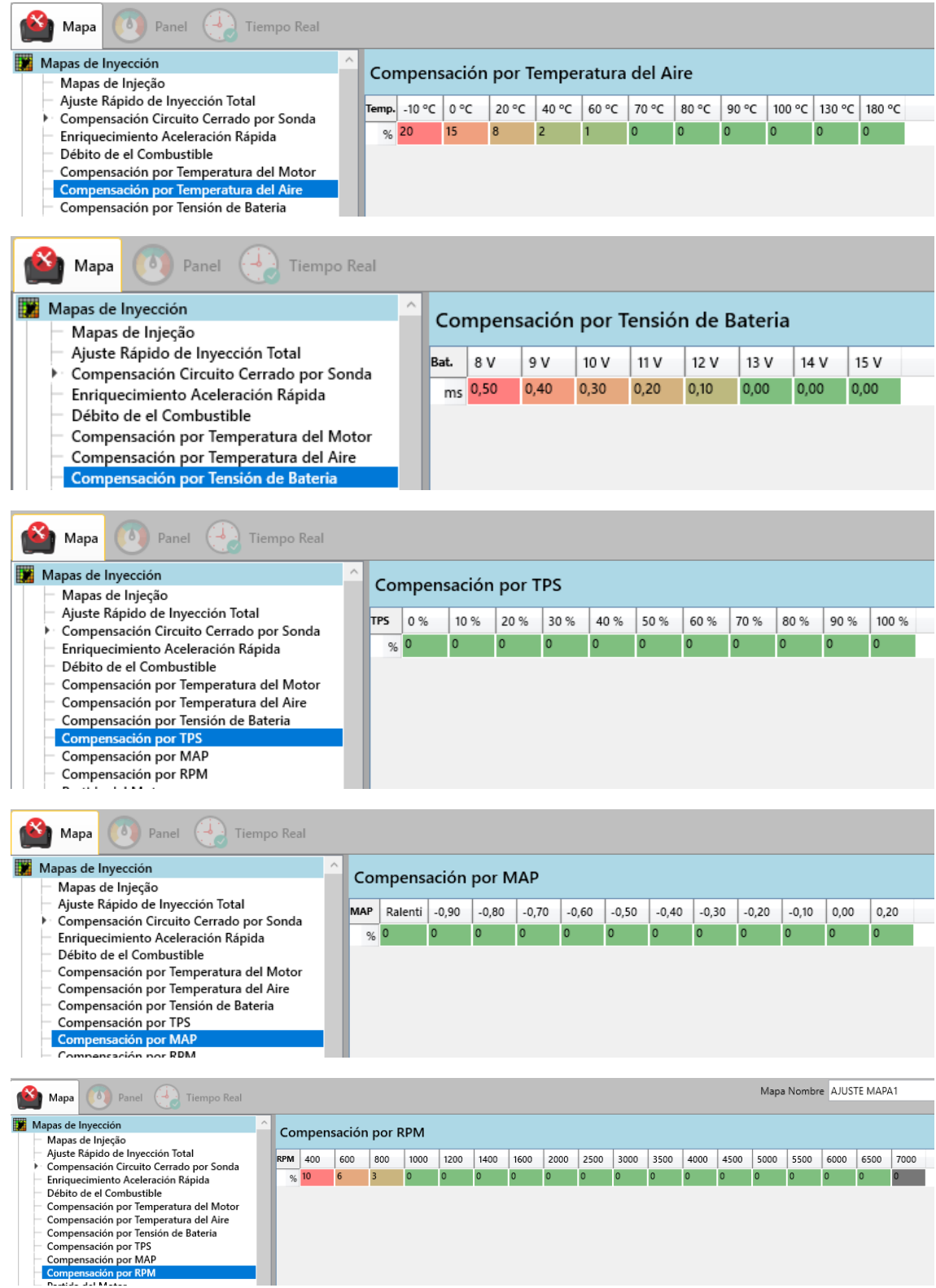

### **13.6. Partida del Motor**

El mapa de partida nos permite ajustar el tiempo en ms para cada temperatura del motor.

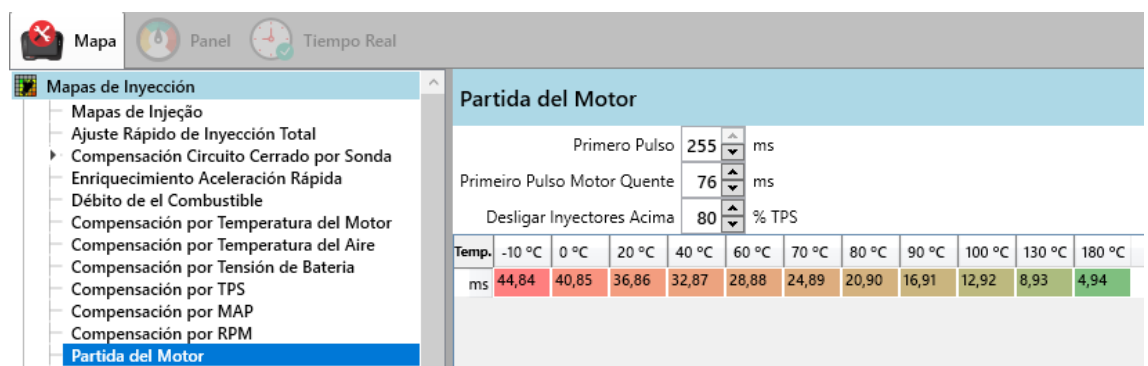

**Primer impulso motor frío / motor caliente:** Tan pronto como el módulo identifique las RPM, los inyectores se abrirán durante unos ms. Esta función ayuda en el primer arranque especialmente cuando el motor está configurado como secuencial. El tiempo se interpola según la temperatura. Las temperaturas frías y calientes son las mismas que las del auxiliar de arranque en frío. También es importante recordar que cuando utilizamos boquillas de alto caudal este pulso debe ser muy bajo, cercano a los 10 ms.

**Apague el inyector de arriba:** Esta función sirve para ayudar a limpiar el cilindro cuando identificamos que hemos ahogado el motor, por lo que por encima del TPS configurado la inyección deja de inyectar combustible.

### **13.7. Después del enriquecimiento del partido**

Algunos motores, justo después de arrancar, tienden a tener una mezcla pobre, en este caso, esta función ayuda a estabilizar el ralentí más rápido.

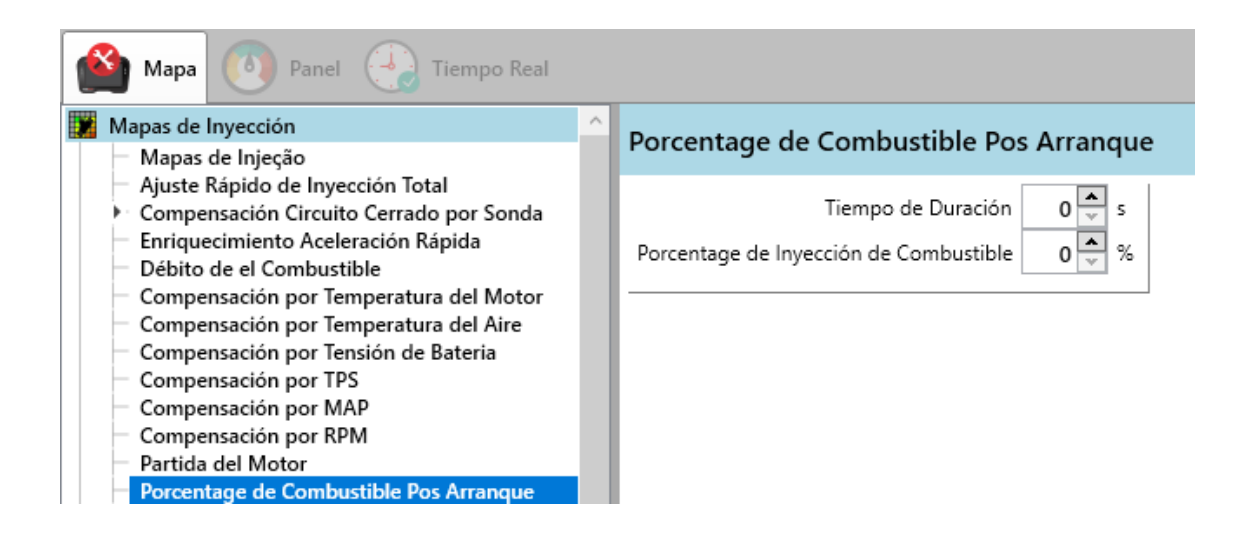

### **13.8. Ajustes individuales por salida**

Este ajuste individual por salida es muy utilizado para coches de competición que buscan el mejor rendimiento. Esta función permite agregar o quitar combustible individualmente para cada cilindro, de esta manera es posible reducir la diferencia de mezcla entre ellos. Para ello debemos tener información individual de cada cilindro, podemos utilizar una sonda lambda en cada salida de escape o pirómetro midiendo la temperatura de los gases.

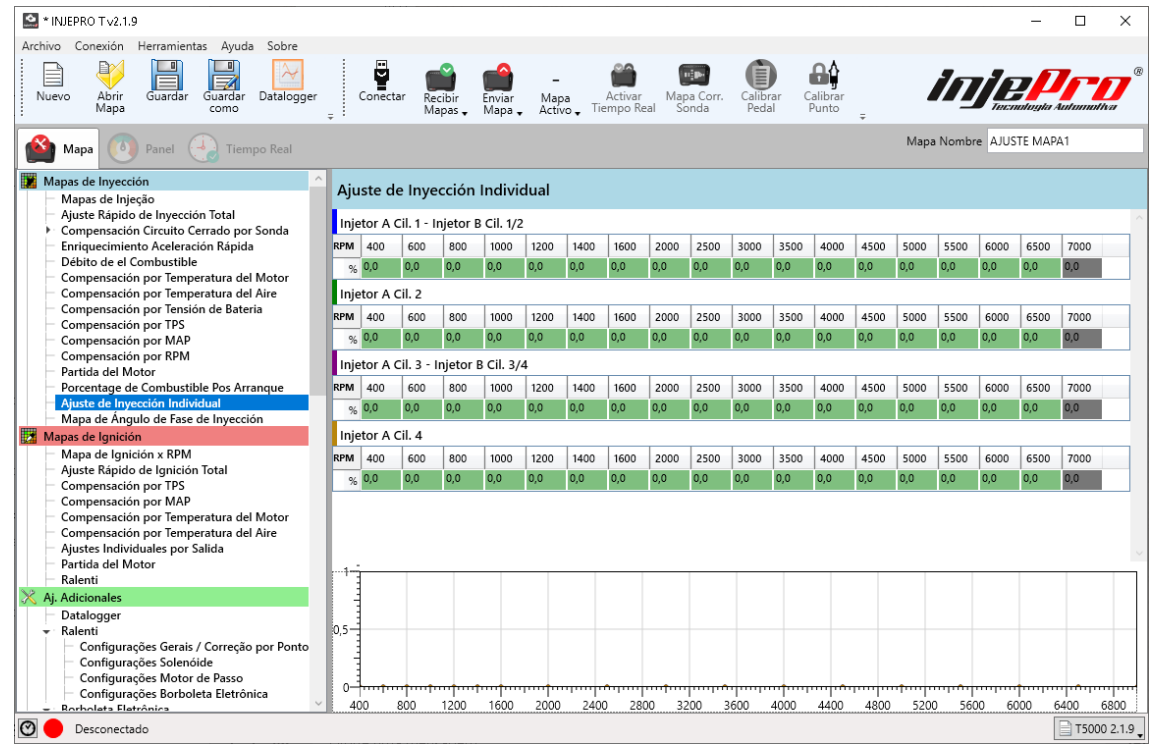

# **13.9. Mapa de ángulo de fase de inyección**

El T10000 tiene una característica que permite ajustar el ángulo de inyección, es decir, es posible controlar el momento en que el inyector debe abrirse o cerrarse, siempre teniendo en cuenta el PMS. La diferencia entre la apertura del inyector y su final de ciclo antes de que el pistón alcance el PMS lo llamamos ángulo de inyección.

Es posible configurar cuál será el punto de referencia del pulso de encendido que se utilizará para calcular el ángulo de inyección, que puede ser el inicio o el final del pulso. La siguiente imagen muestra dónde puede configurar esta referencia en el software.

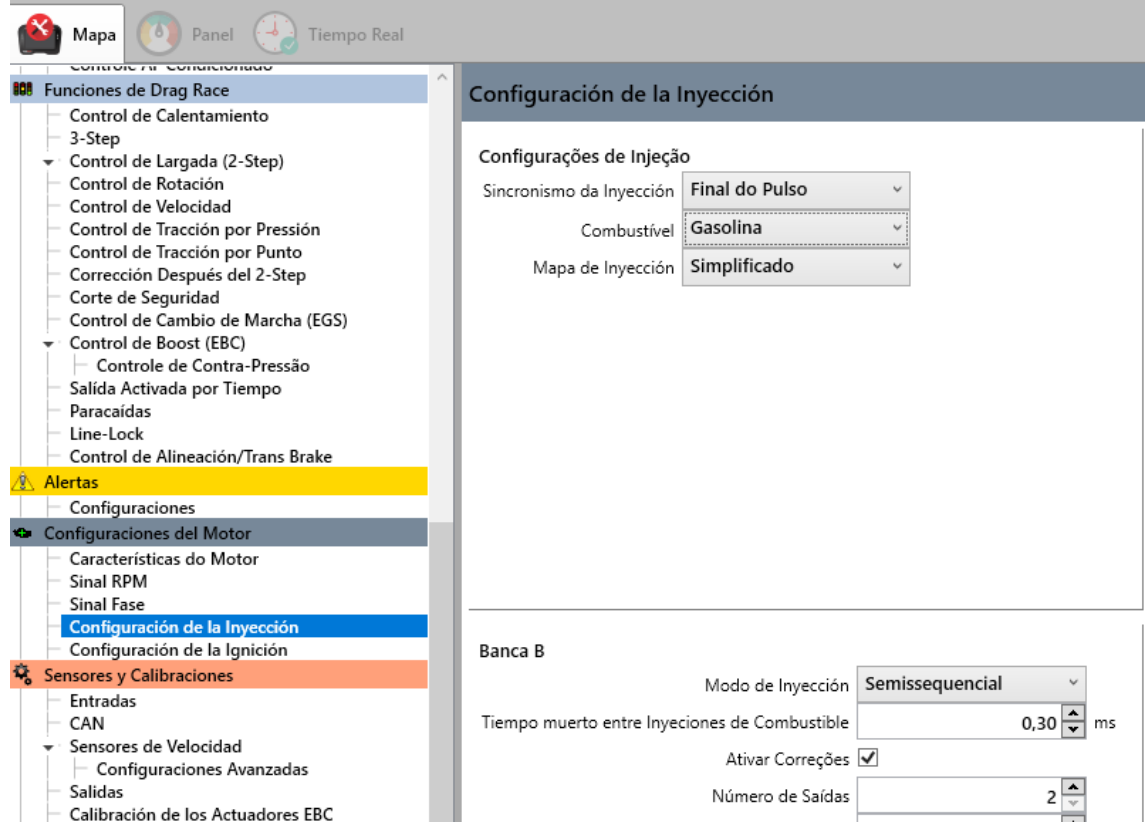

Como ejemplo, consideremos la siguiente información: 1- Sincronismo de inyección: Inicio de pulso, 2- Corrección del ángulo de inyección: 90º y 3- Tiempo de inyección en un momento dado: 4.63ms

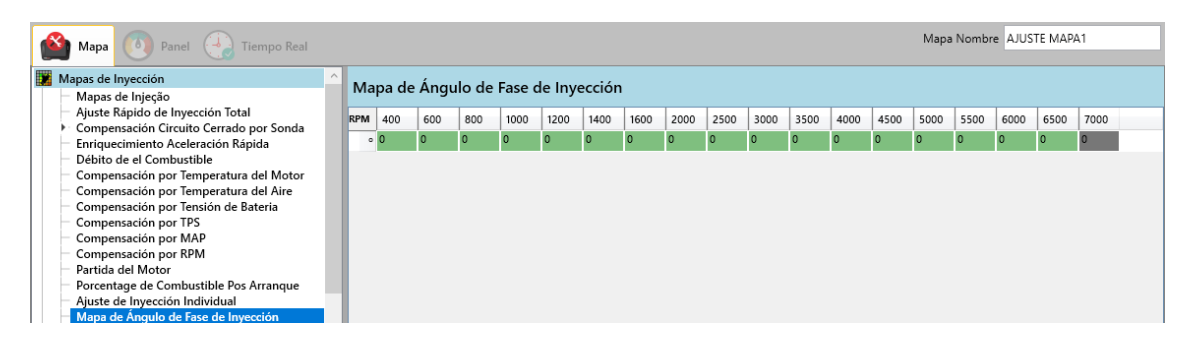

En este caso la boquilla comenzará su ciclo 90º antes del PMS y finalizará su ciclo 4.63ms después.

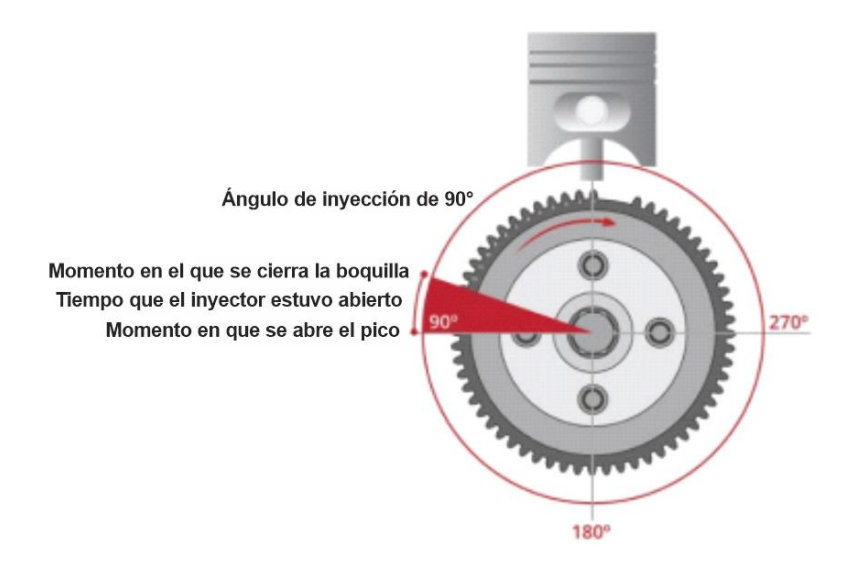

Ahora, cuando cambiamos la configuración a "Pulse End", la boquilla **terminará** su ciclo de 90 ° antes del PMS. Por tanto, este modo es el más recomendado.

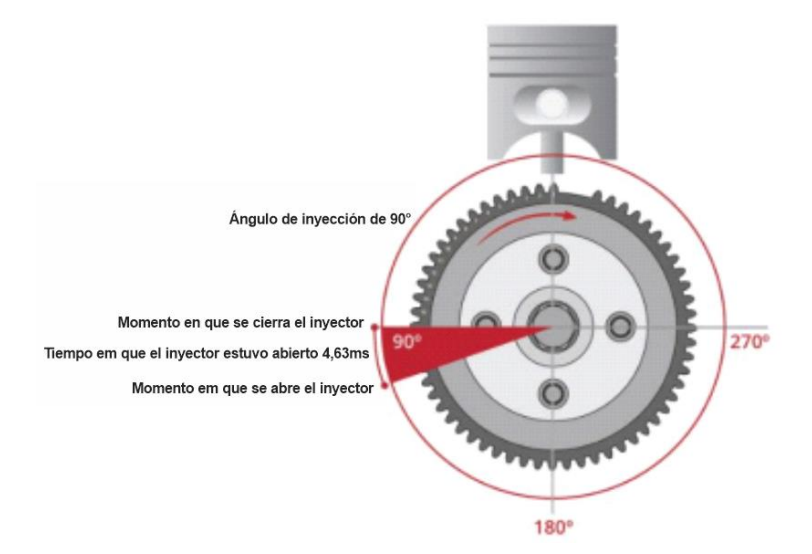

# **14. MAPA PRINCIPAL DE IGNICIÓN**

En esta pestaña es posible configurar el tiempo de encendido según las líneas de rotación y las columnas TPS o MAP. La carga de las columnas, así como en los mapas de inyección, obedece a los parámetros "Tipo de motor (Mapa principal)" y "Presión

Turbo Máximo", ambos de las " Características del motor ".

En la siguiente figura relacionada con el mapa de encendido completo, los gráficos 3D y 2D están ocultos, sin embargo, se pueden mostrar haciendo clic en la flecha que aparece en el lado derecho de la pantalla. Los gráficos 3D y 2D tienen el mismo comportamiento que sus contrapartes en el mapa de inyección.

El parámetro "Mapa de encendido" de los "Ajustes de encendido" determina si el mapa de encendido estará completo o simplificado. Es importante tener en cuenta que en el mapa de encendido simplificado las columnas son valores de RPM, no MAP o TPS como en el.

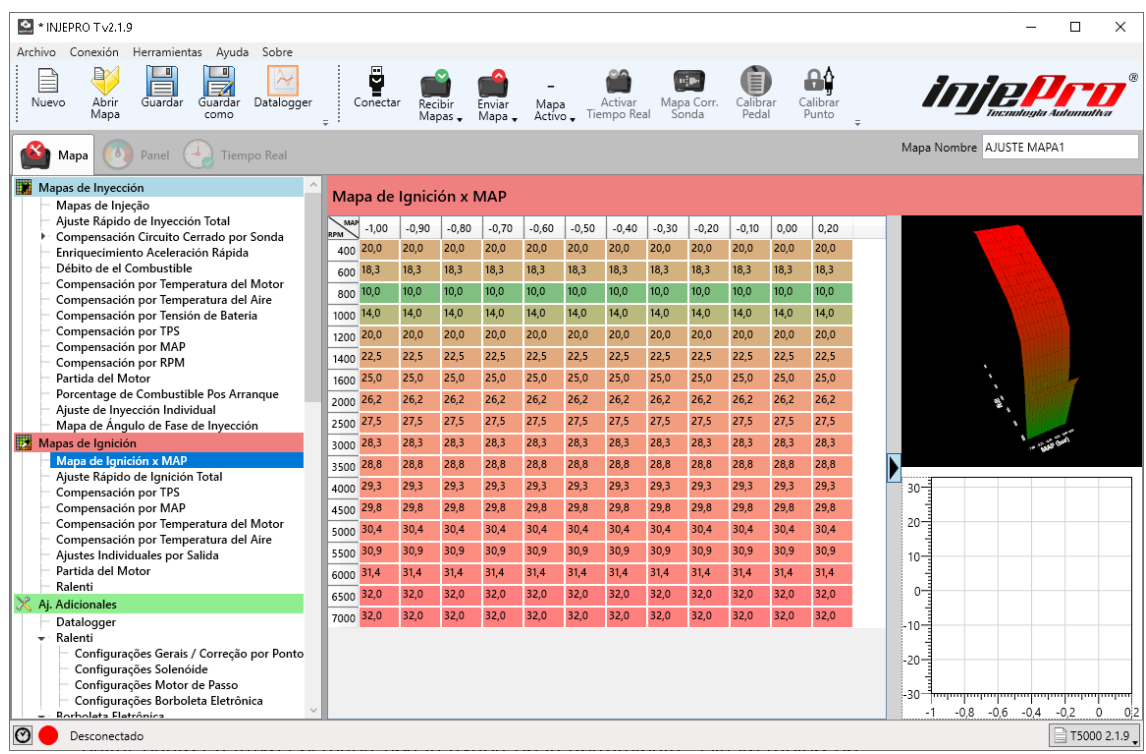

El mapa Ignition x RPM es el punto base de su motor. El T10000 utiliza estos valores como los principales y suma o resta puntos de acuerdo con la compensación configurada por TPS, MAP, Temperatura del motor, Temperatura del AIRE y Ajuste individual por salida. Además, también es posible agregar o quitar puntos a través el mapa con la ayuda de la herramienta "Ajuste rápido de encendido total".

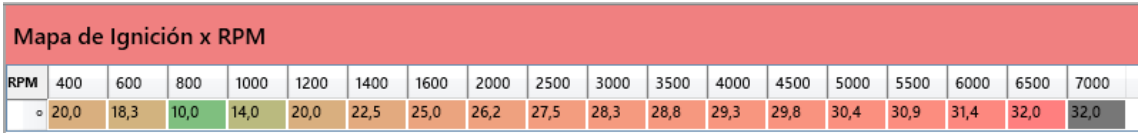

Ajuste Rápido de Ignición Total

 $0,0$   $\bigoplus$   $^{\circ}$ 

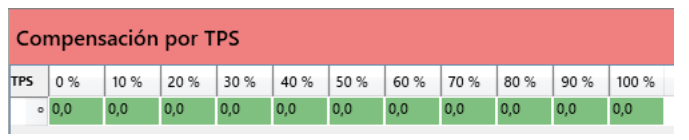

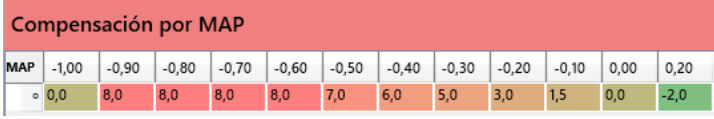

#### Compensación por Temperatura del Motor

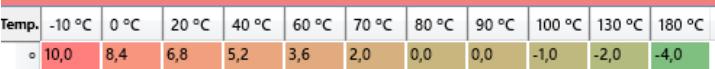

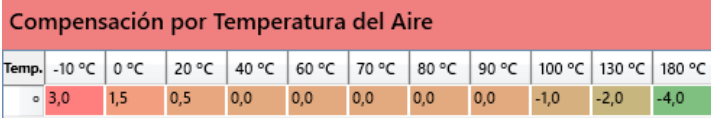

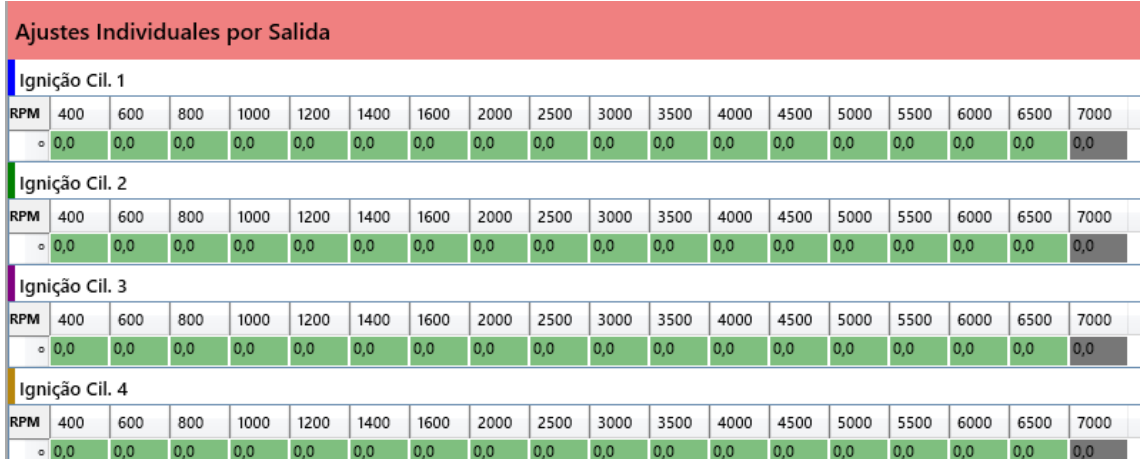

# **14.1. Del arranque del motor**

Es posible ajustar el punto de partida según la temperatura.

Esta función se utiliza a menudo para motores con alta compresión.

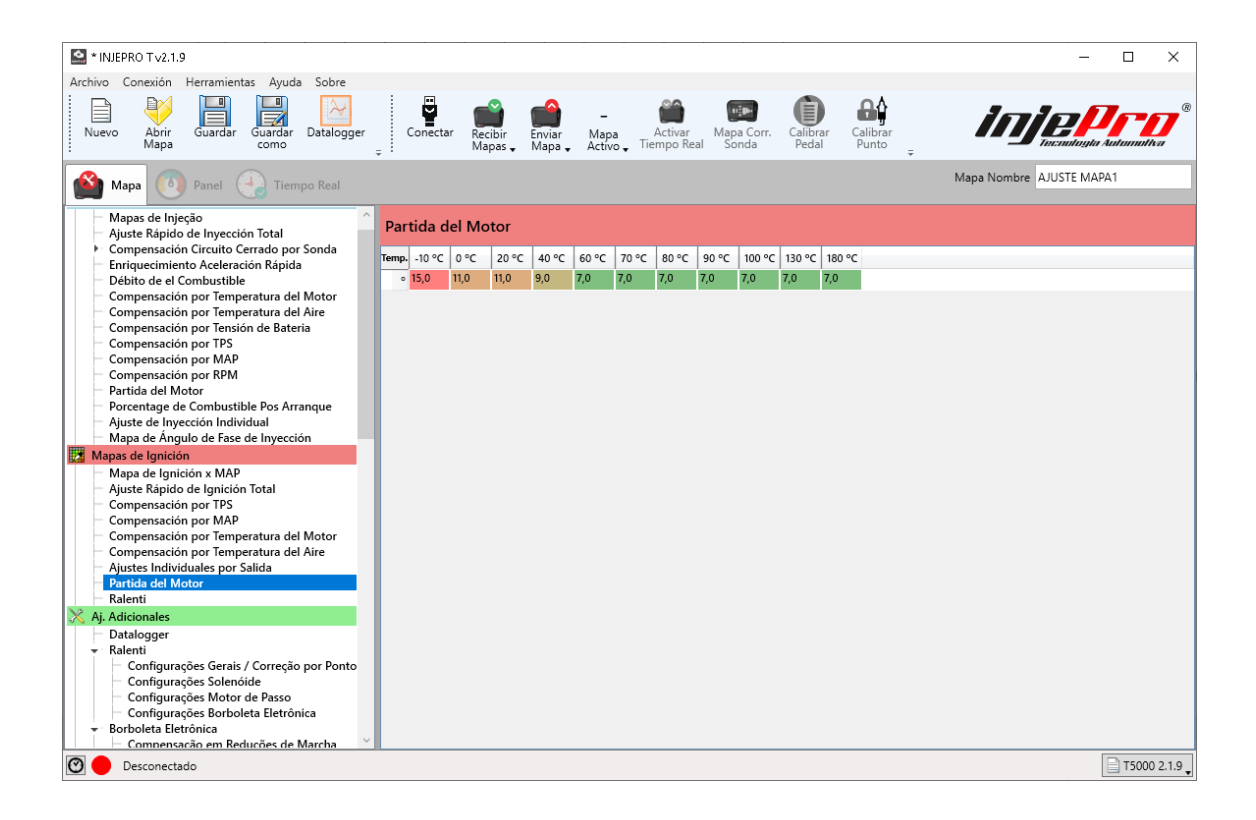

### **14.2. Lenta**

El Mapa de Punto de Lenta facilita la estabilidad del ralentí del motor, recordando que la condición para que funcione esta función es que el TPS esté en la posición 0.0%

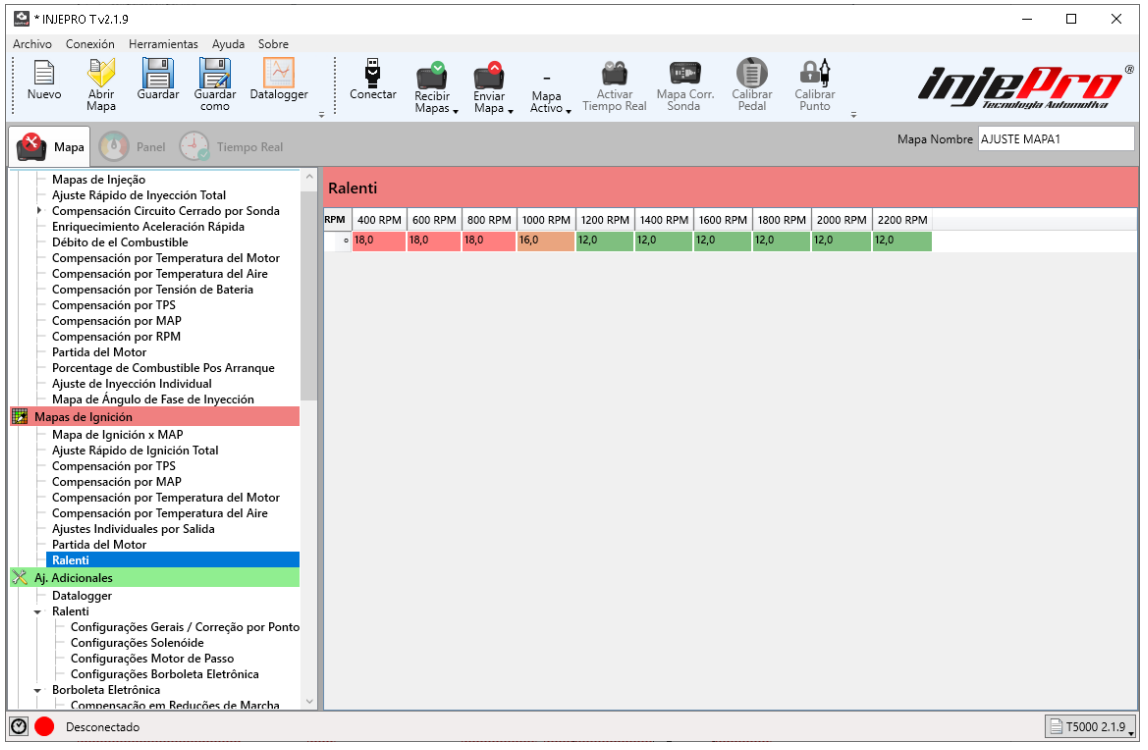

### **15. OTRAS FUNCIONES**

#### **15.1. Datalogger**

El registrador de datos T10000 se puede configurar para grabar hasta 80 canales simultáneamente de los 196 disponibles y se puede iniciar mediante el botón Burnout, Two Step, RPM o directamente desde el botón de pantalla. También es posible habilitar o deshabilitar canales, esto ayuda a aumentar la capacidad de grabación si no está utilizando el canal.

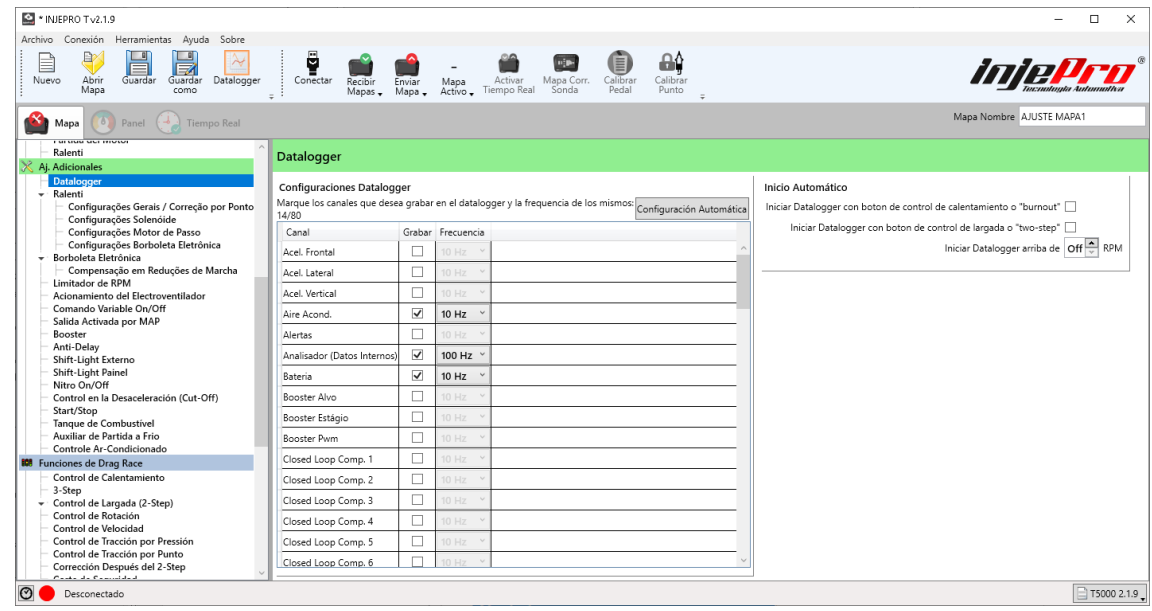

#### **15.2. Marcha Lenta**

El ralentí se divide por los ajustes de los posibles actuadores para su control, con un elemento extra para los ajustes generales.

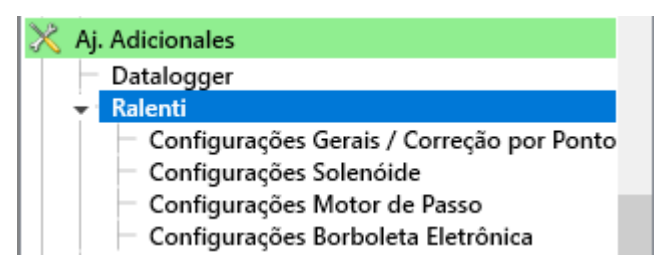

### **15.3. Configurações Gerais/Correção por Ponto**

En este ítem es posible realizar los ajustes que impactan en todos los actuadores de ralentí, tales como: temperaturas del motor frías y calientes, objetivos de rpm para las situaciones y control de sincronización del encendido en ralentí, que se explica a continuación.

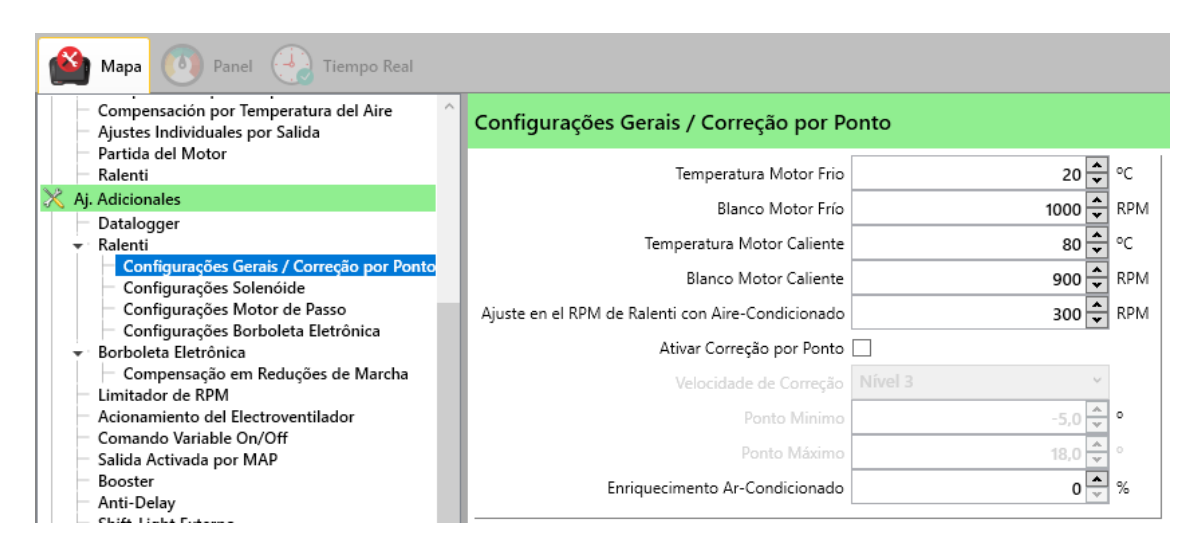

**Temperatura del motor fría / caliente:** Determina las temperaturas a las que el motor se considera frío y caliente durante el ralentí. Estos campos influyen en el funcionamiento de los actuadores que controlan la temperatura.

**Objetivo de motor frío / caliente:** Determina el objetivo de RPM para los actuadores y la corrección de puntos. El objetivo se interpola entre temperaturas frías y clientes.

**Ajuste de objetivo con aire acondicionado encendido:** Es un ajuste al objetivo de rpm cuando se activa el aire acondicionado, lo que hace que los actuadores y el control de sincronización busquen rpm más altas para compensar la carga de aire acondicionado en el motor.

**Habilitar corrección de puntos:** La corrección de punto es un control que el módulo realiza sobre el punto para buscar el objetivo de rpm determinado en los campos anteriores, compensando las cargas que pueden actuar sobre el motor durante el ralentí, como el aire acondicionado, el alternador, la dirección asistida y la calefacción del motor. sí mismo. Este campo habilita o deshabilita esta corrección.

**Velocidad de corrección:** La corrección puntual actúa aumentando o disminuyendo el tiempo de encendido para aumentar o disminuir las rpm. Este campo determina la velocidad a la que esto ocurrirá, porque dependiendo del motor, si la corrección ocurre demasiado rápido las rpm son inestables, y en otros, si es demasiado lento, no se puede recuperar de ninguna carga muy brusca que ingrese al motor.

**Punto mínimo / máximo:** Los límites del control de puntos, que determinan hasta dónde puede llegar el control al aumentar o disminuir. Es importante enfatizar que el incremento / decremento ocurre en base al mapa de inactividad del punto de encendido

**Enriquecimento Ar-Condicionado:** Enriquecimiento de aire acondicionado

### **15.4. Ajustes de solenoide**

Establece los parámetros para la activación del solenoide inactivo. Para que este control surta efecto, se debe conectar un solenoide inactivo al módulo, con su correspondiente salida configurada como "Solenoide lento". Durante el ralentí, el solenoide se abre cuando las rpm caen por debajo del objetivo o cuando la temperatura del motor desciende por debajo de la temperatura fría del motor. Tanto el objetivo como la temperatura se configuran en "Configuración general / Corrección de puntos".

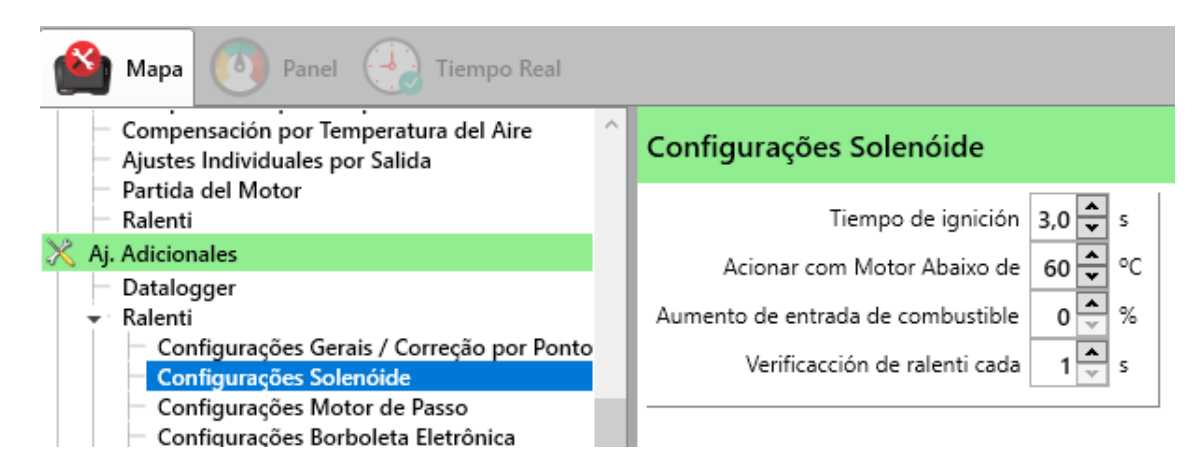

**Activar solenoide en inicio por:** El solenoide inactivo puede ayudar a arrancar el motor al permitir que pase más aire a la entrada, lo que le da más potencia al motor. Aquí se configura cuánto tiempo después de que arranque el motor, el solenoide permanecerá abierto, dejando el motor un poco acelerado por un tiempo, ayudando a estabilizar la lenta.

**Enriquecimento:** Enriquecimiento por inyección que se aplicará cuando se active el solenoide.

**Active el solenoide al activar el aire acondicionado:** Marque este campo si desea que el solenoide se abra cuando el aire acondicionado esté encendido y el motor esté en ralentí. Esto ayuda a compensar la carga del aire acondicionado en el motor durante la lenta.

# **15.5. Configuraciones del Motor de Passo**

Configura la actuación del motor paso a paso para el control de inactividad. Para que este control surta efecto, se debe conectar un motor paso a paso con las salidas Amarillas 1 a 4 configuradas con las opciones de Motor Paso a Paso A-1, A-2, B-1 y B2 configuradas correctamente de acuerdo con las bobinas del motor paso a paso. Consulte la sección Motor paso a paso, dentro de Instalación, para obtener más detalles.

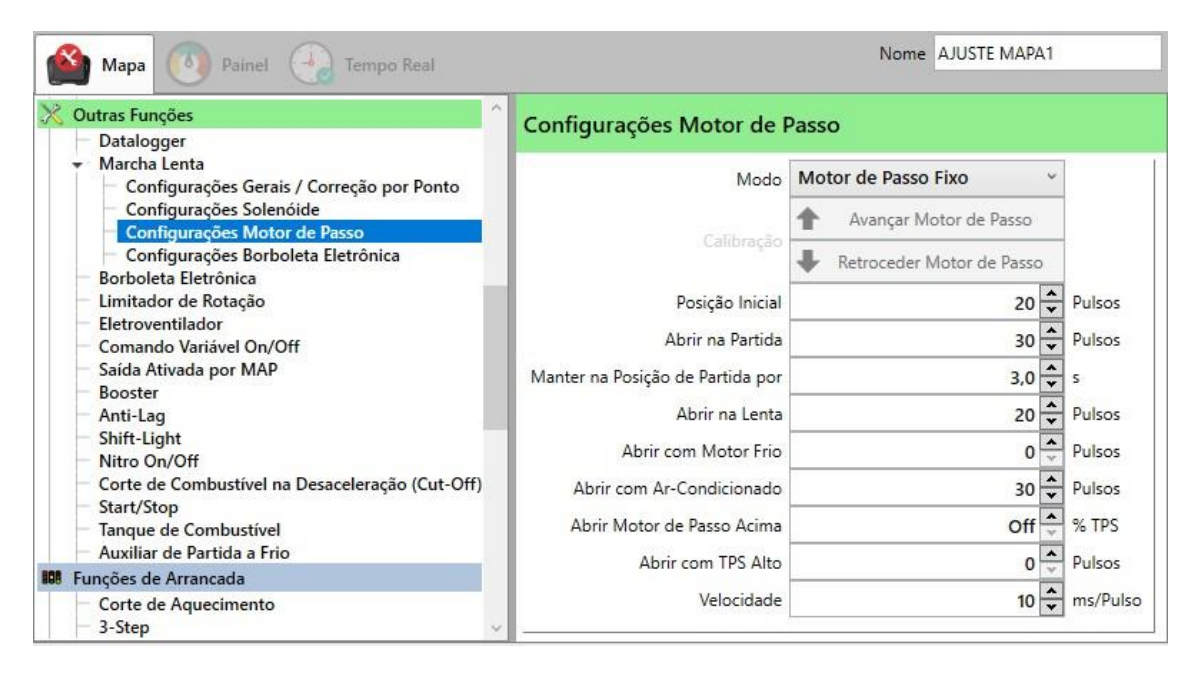

Modo: el control del motor paso a paso tiene dos modos de funcionamiento: fijo y normal. En el modo fijo, cuando se enciende la llave, el motor paso a paso va a la posición inicial configurada y permanece fijo allí. En modo Normal, el motor paso a paso es posible con malos ajustes, estado de arranque, en aire acondicionado y lento según temperatura, siendo así el modo recomendado de uso.

**Calibraciones:** Utilice estos botones para mover el motor paso a paso hacia adelante (cerrando el respiradero) y hacia atrás (abriendo el respiradero) en tiempo real, con el fin de establecer la posición de ralentí en las rpm deseadas.

**Posición Inicial:** La apertura inicial del motor paso a paso es la posición buscada al encender los 12V del módulo. Esta posición será la posición de reposo del motor paso a paso, por lo que siempre que se cierre, irá a esa posición, y todas las demás aberturas configuradas serán desde esta posición. La siguiente imagen muestra esto simulando la apertura a la posición inicial.

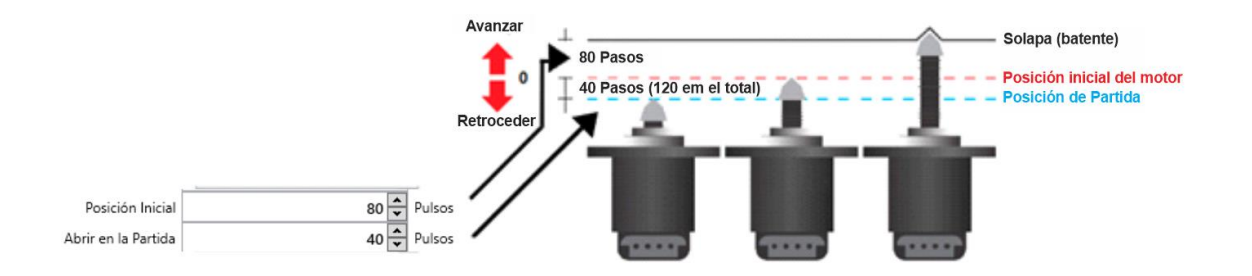

**Abierto a la salida:** Pasos para abrir el motor paso a paso durante el arranque.

**Manténgase en la posición inicial por:** Tiempo que el motor permanecerá en la posición de arranque después de que arranque. Esta función es similar a la función "Activar solenoide al arrancar" de la "Configuración del solenoide".

**Abrir en lento:** Número de pasos para abrir cuando las rpm caen por debajo del objetivo de inactividad.

**Abrir con motor frío:** Número de pasos para abrir con el motor frío (temperatura por debajo de la temperatura del motor frío). Este número de pasos se interpola de acuerdo con la temperatura del motor, llegando a 0 cuando la temperatura alcanza una temperatura cálida del motor**.**

**Abierto con aire acondicionado:** Número de pasos para abrir cuando se activa el aire acondicionado.

**Abra el motor paso a paso hacia arriba:** Cuando el motor deja la condición de ralentí, el motor paso a paso vuelve a la posición inicial. Aquí es posible configurar el motor paso a paso para que se abra hacia atrás cuando el TPS es alto, de modo que entre más aire al motor.

El valor de TPS considerado alto se establece en este campo.

**Abrir con TPS alto:** Número de pasos para abrir cuando el TPS aumenta.

**Velocidad:** Establece el tiempo entre pasos, determinando así la velocidad del motor paso a paso. Los valores demasiado bajos pueden hacer que el motor paso a paso pierda pasos, y los valores demasiado altos hacen que la respuesta sea demasiado lenta, por lo que el valor debe calibrarse de acuerdo con el motor paso a paso que se está utilizando y la respuesta que necesita el motor.

#### **15.6. Conexión de motor paso a paso**

Con la ayuda de un multímetro, coloque el selector en la escala de 200 ohmios y las sondas en 2 pines del motor paso a paso. La intención es encontrar una resistencia cercana a los 50 ohmios. Luego asegúrese de que los otros 2 pines también tengan una resistencia cercana a los 50 ohmios.

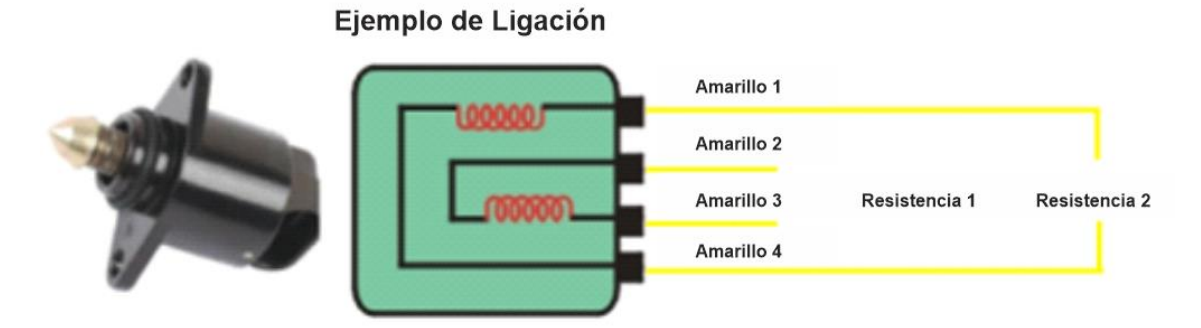

Al identificar los pares, conecte los cables Amarillo 1 y Amarillo 3 a uno de los pares, y Amarillo 2 y Amarillo 4 al otro par.

### **15.7. Limitador de Rotación**

Limitador de RPM para evitar que las rpm se eleven por encima de un límite seguro del motor. Esto funciona cortando las señales de inyección o encendido (o ambas).

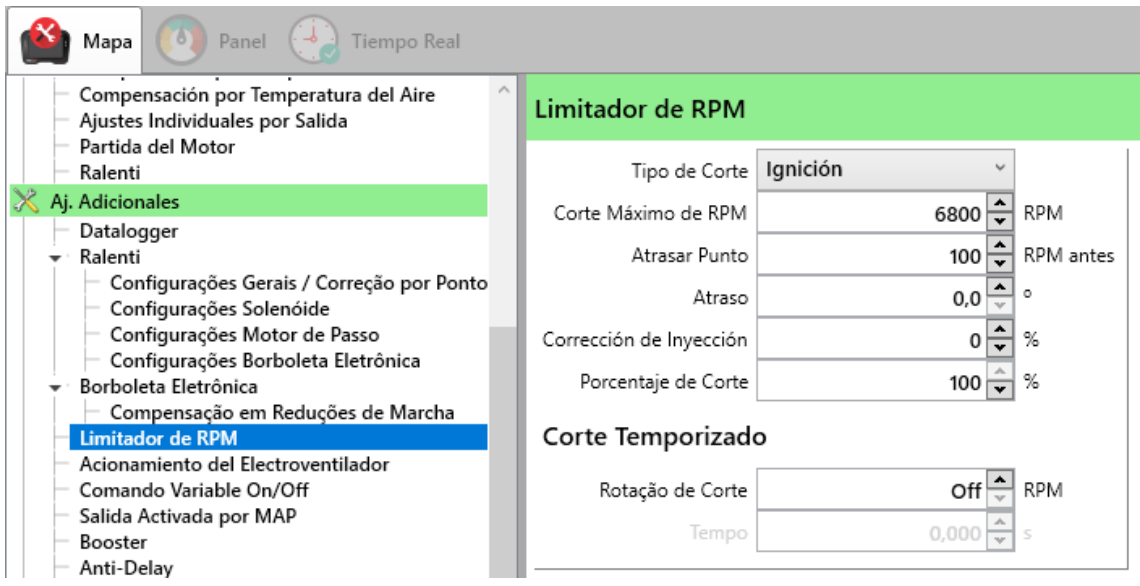

**Tipo de corte:** Determina si el corte está habilitado y cortará la inyección o el encendido. Entre las posibilidades (Apagado, Encendido, Combustible y Encendido y Combustible), la más utilizada es Encendido.

**Cortar a máxima rotación:** Determina las RPM máximas para aplicar el corte.

**Retraso de puntos:** Permite aplicar un retardo de tiempo y una corrección de inyección algunas RPM antes de las RPM máximas configuradas.

**Demora:** Determina cuántos grados de puntada se retrasarán.

**Corrección de inyección:** Determina el porcentaje de combustible que se agregará o eliminará del tiempo de inyección**.**

**Porcentaje de corte:** Una función que se usa a menudo en los autos de arrastre, la idea es no tener cortes mientras el auto gana velocidad, por lo que usa menos porcentaje de corte, por lo tanto, el motor está ligeramente "atado" pero no lo suficiente como para limitar las RPM, por lo que el motor continúa. desarrollar, pero más lento es posible pasar las RPM de corte. Si el corte está activo al 100%, la inyección limitará la rotación a las RPM configuradas.

**Corte cronometrado:** Tiene la función de cortar las RPM antes que las RPM del limitador para cambiar de marcha sin quitar el pie de la parte inferior del acelerador. Para ello, también se determina un tiempo de duración para este corte.

### **15.8. Ventilador eléctrico**

El módulo puede activar dos salidas para la función de ventilador eléctrico. Estas salidas deben configurarse como "Electroventilador 1" y "Electroventilador 2". Las salidas se activan por diferentes temperaturas.

Además del funcionamiento del ventilador por temperatura, también es posible activar el ventilador de la etapa 1 tan pronto como se active el botón de Aire Acondicionado y el ventilador de la etapa 2 cuando se activa la señal del sensor de alta presión del aire acondicionado (on / off).

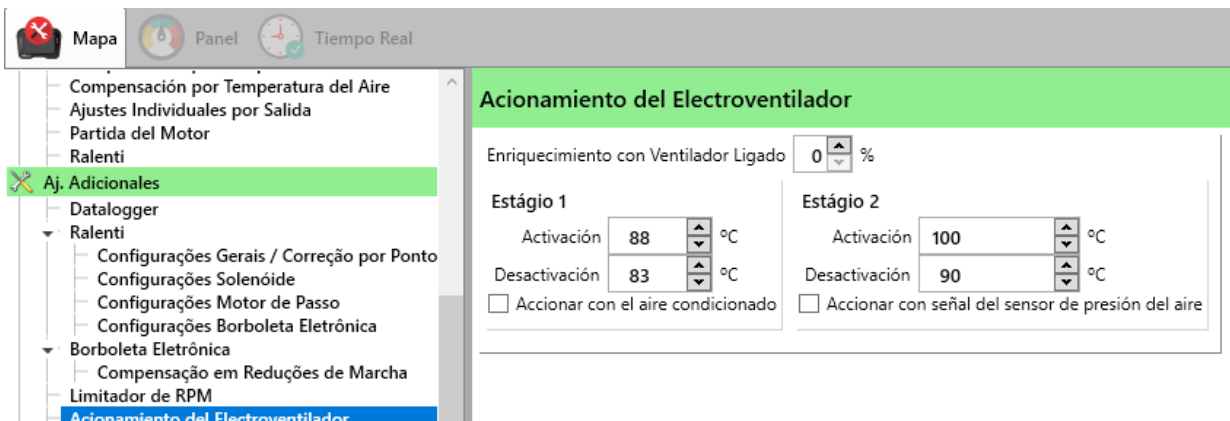

**Enriquecimiento con ventilador encendido:** Un enriquecimiento que se aplicará en el momento de la inyección cuando se desencadene alguna de las etapas.

**Encender arriba de:** La temperatura para la activación del ventilador eléctrico.

**Apagar debajo de:** A temperatura para que o estágio seja desligado.

### **15.9. Comando Variável**

Controla la activación del solenoide de comando variable. Para utilizar esta función, se debe configurar una salida como "Comando variable".

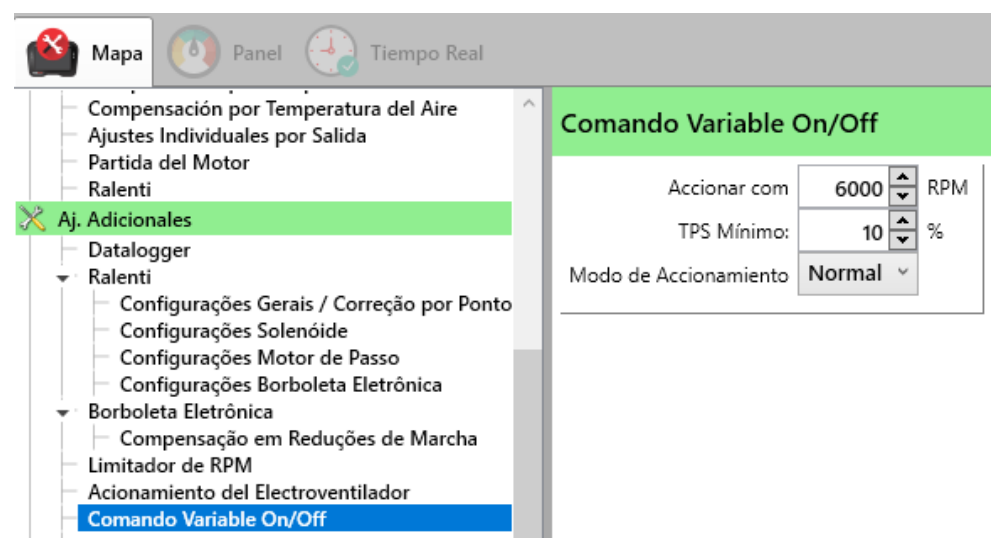

**Activar con:** Las RPM mínimas para activar la salida.

**TPS Mínimo:** El TPS mínimo para activar la salida.

**Modo de Activación:** Puede ser "Normal" o "Invertido". En modo normal la salida está apagada y cuando se alcanzan las RPM y TPS mínimas se activa. En modo invertido siempre está encendido y cuando se alcanzan las RPM y TPS mínimas se apaga.

#### **15.10. Saída ativada por MAP**

Función genérica para activar una salida cuando el MAP alcanza una presión específica. Para que esta función surta efecto, se debe configurar una salida configurada como "Salida activada por MAP".

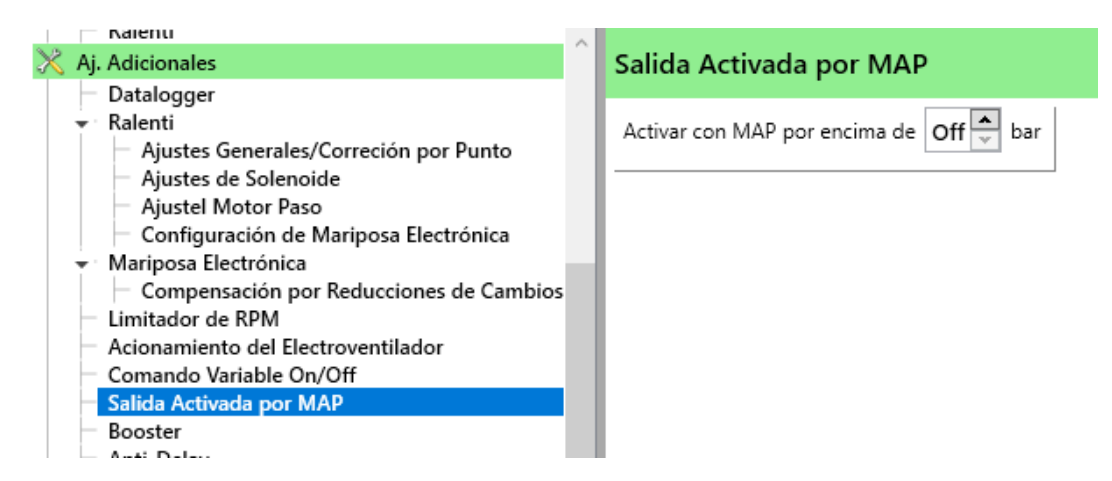

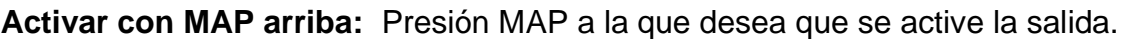

### **15.11. Booster**

Controla los solenoides de refuerzo, como el N75, para el control de la presión del turbo. Para esta función se requiere una salida configurada como "Booster".

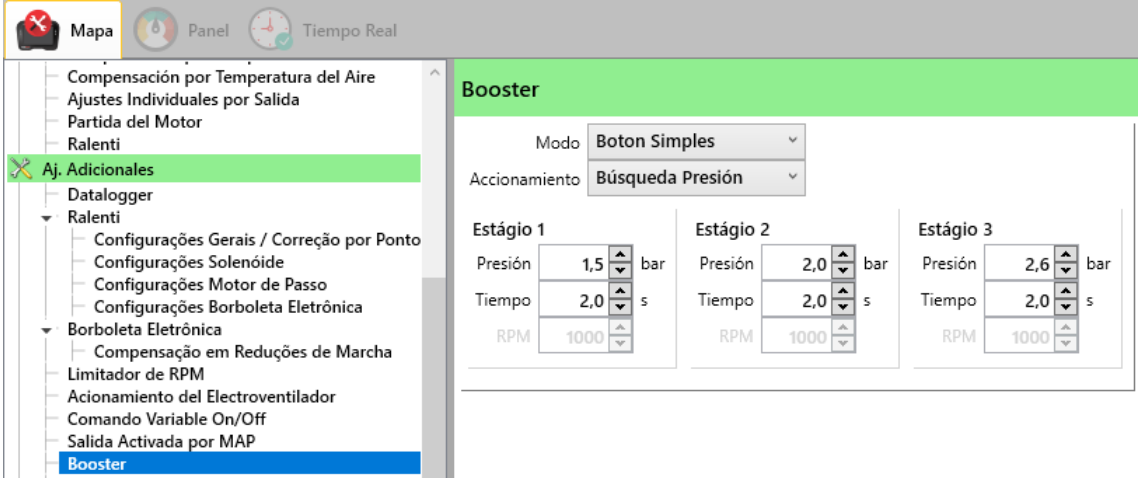

**Modo:** Hay cuatro formas de configuración: Botón simple, Botón por tiempo, Botón por RPM y Automático por RPM.

**Modo de botón único:** Busque el objetivo de presión en el momento dado para cada etapa. Este modo requiere una entrada configurada como "Amplificador de señal" y un botón conectado a ella. Cada vez que presiona un botón, pasa a la siguiente etapa, de ahí su objetivo y el tiempo para golpearlo. Cuando llegues a la última etapa y vuelvas a presionar el botón, el booster se desactivará, y cuando lo vuelvas a presionar vuelve a la primera etapa y así sucesivamente.

**Botón por modo de hora:** Las búsquedas de objetivos son las mismas que en el modo de un solo botón, requiriendo además la entrada configurada como "Signal Booster", la diferencia es que cada vez que se alcanza el tiempo de etapa avanza a la siguiente etapa. Esto sucede hasta la tercera etapa. En este modo, el Booster solo se reinicia cuando se apaga la tecla o se presiona el botón Booster.

Este modo se usa a menudo para autos de arrastre donde la presión debe ser progresiva. En este caso, es posible conectar el cable de la entrada configurada como "Signal Booster" al mismo botón que la entrada configurada como "Pluck Cut", por lo que al soltar el botón Kick Cut, la primera etapa del control de presión también estará activo y lo siguiente cuando se alcancen los tiempos.

**Modo de botón por RPM:** También requiere la entrada "Signal Booster", en este modo, cada vez que se presiona el botón Booster, el módulo buscará el objetivo de presión, pero ahora, este objetivo está vinculado a las RPM del motor, es decir, busca el objetivo hacia arriba. a las RPM determinadas. Este modo se utiliza en los coches turbo originales y se conoce como Overboost. Por lo general, se establece en una presión de turbo hasta un cierto RPM y luego esta presión disminuye a medida que avanzan las RPM.

**Modo automático por RPM:** Tiene la misma característica que la función Botón por RPM, la diferencia en este modo es que no será necesario presionar un botón para que se inicie, por lo que no es necesario configurar la entrada "Signal Booster".

# **15.11.1. Ejemplo de configuración Overboost**

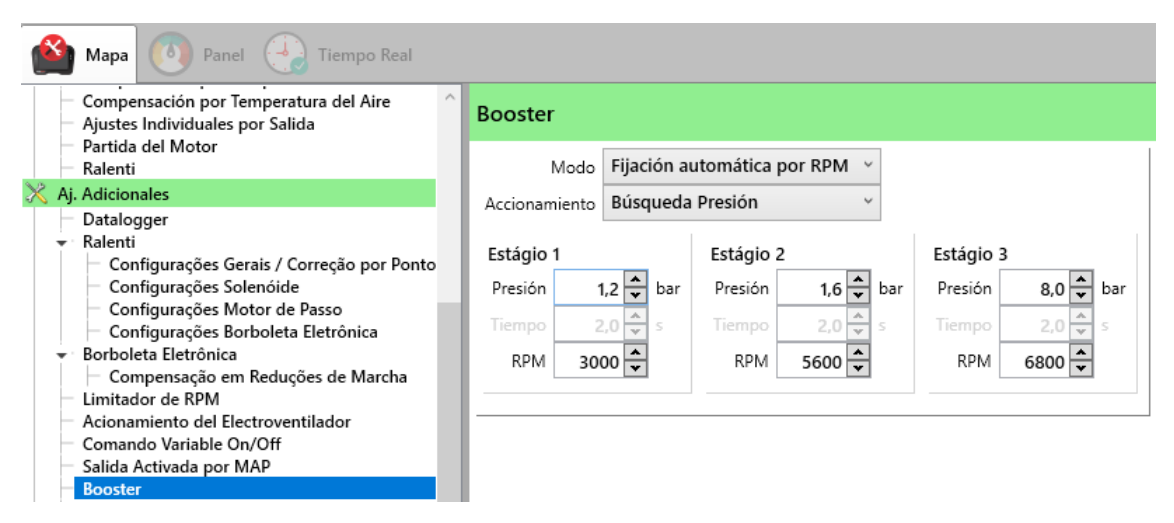

**Activación:** El variador se puede configurar mediante "Búsqueda de presión" o "PWM". Cuando se selecciona PWM, la presión se convertirá a PWM y la configuración será por porcentaje.

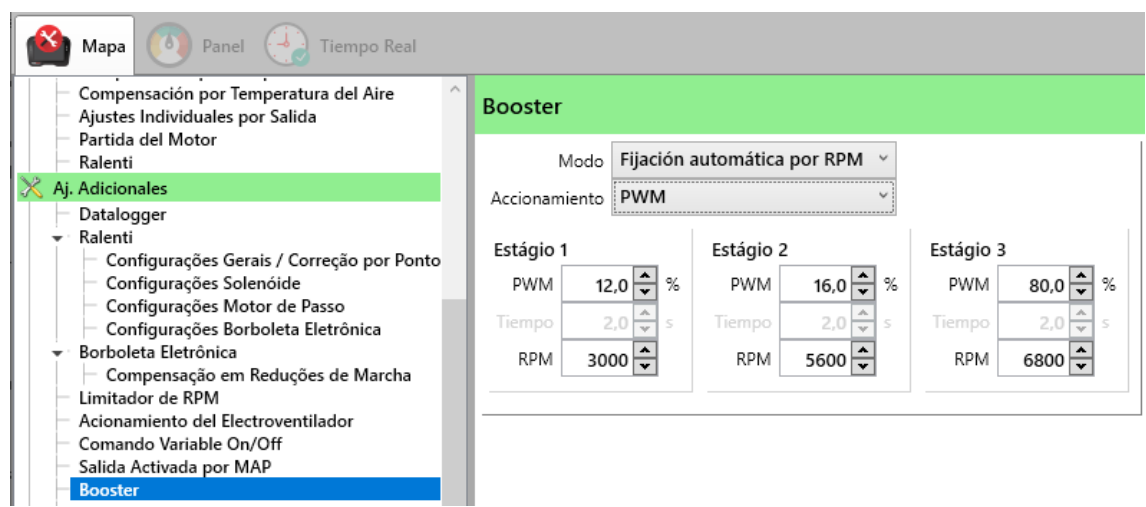

**15.11.2. Ejemplo de vinculación del botón del Booster** 

Entrada configurada como "Sinal Booster"

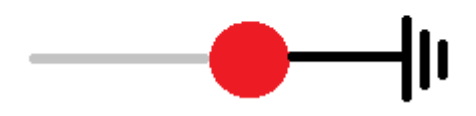

### **15.12. Anti-Lag**

El Anti-lag fue desarrollado para empaquetar la turbina al cambiar de marcha.

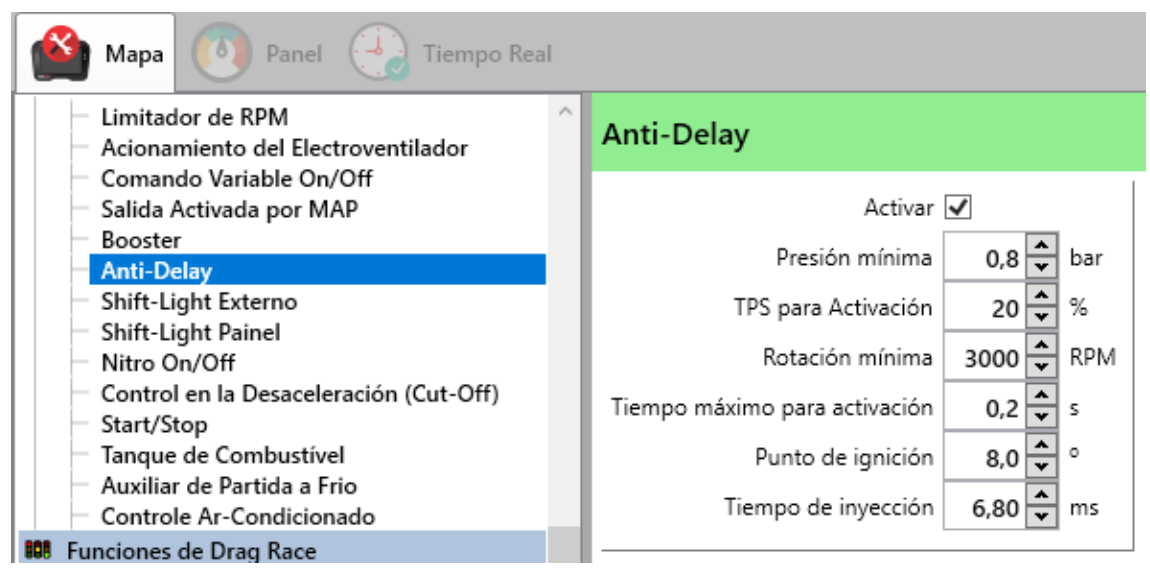

**Activar:** Habilita o deshabilita el control**.**

**Presión mínima:** Presión mínima para activar arreglos.

**TPS para activación:** El TPS debe estar entre 0 y 20%, por ejemplo, para que se realicen correcciones de punto e inyección..

**Rotación mínima:** Por debajo de esta rotación no se activarán las correcciones.

**Tiempo máximo de activación:** Duración que los parches estarán activos.

Punto de ignición**:** Punto de encendido que asumirá el módulo cuando se cumplan las condiciones de TPS, RPM y presión.

**Tiempo de inyeccion:** Tiempo de inyección que asumirá el módulo cuando se cumplan las condiciones de TPS, RPM y presión.

#### **15.13. Shift Light**

Este control configura el disparo de una salida configurada como "ShiftLight". El cual se disparará indicando las situaciones en las que se desea el cambio de marcha.

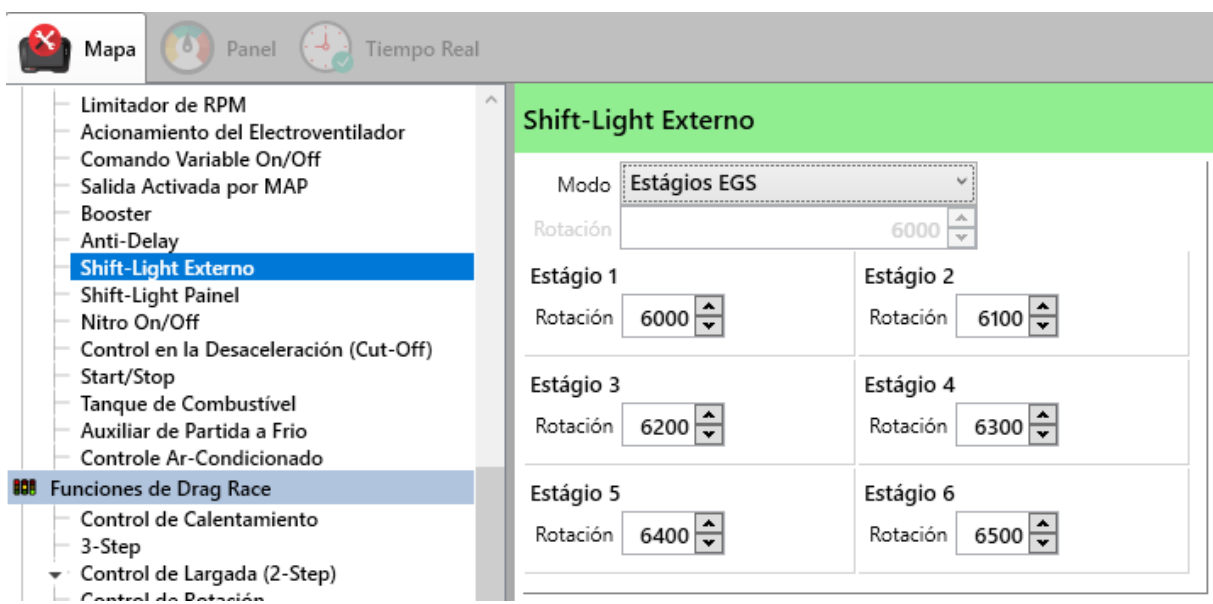

**Modo:** Hay tres modos de configuración: Normal, Etapas con cambios automáticos y Etapas con cambio de EGS.

**Modo Normal:** Permite establecer un valor de RPM para activar Shift.

Siempre que se alcanza este RPM, la salida se activa.

**Modo de prácticas con intercambios automáticos:** Este modo le permite variar el valor de RPM para activar Shift. El valor cambia a medida que avanza por la etapa. Siempre que las RPM del motor alcancen las RPM configuradas de la etapa, el cambio se encenderá y luego la siguiente etapa estará activa y así sucesivamente hasta que la etapa.

Para iniciar esta función es necesario presionar el botón "Corte de Arrancada".

**Modo de pasantía con EGS Exchange:** Al igual que el modo anterior, este también tiene múltiples etapas, lo que permite la variación en el valor de RPM para activar Shift. Pero en este caso, las etapas se cambian siempre que el EGS reconoce un cambio de marcha.

Para iniciar esta función também es necesario presionar el botón "Corte de Arrancada".

#### **15.14. Nitro**

Los motores con Nitro necesitan una corrección puntual y de combustible para evitar una posible avería, por lo que en el ajuste nitro tenemos la opción de hacer una corrección puntual y de combustible. Esta función requiere una entrada configurada como "Señal Nitro". Las correcciones se activan cuando la entrada recibe una señal externa, lo que indica que se ha activado nitro.

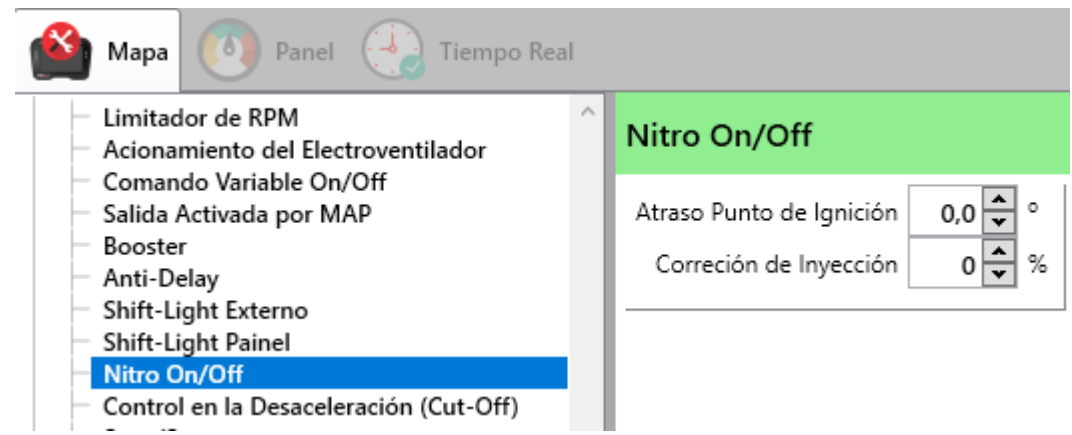

### **15.15. Cut-Off**

La idea de Cut-Off es ahorrar combustible cortando la señal de inyección en las desaceleraciones donde el automóvil está en marcha.

La verificación de control tiene lugar cuando el TPS alcanza el 0%. En este momento, el módulo comienza a verificar las RPM, si permanece por un cierto tiempo alto, la señal de inyección se apaga.

Si el TPS sale del 0% o las rpm bajan, la señal de inyección se enciende nuevamente.

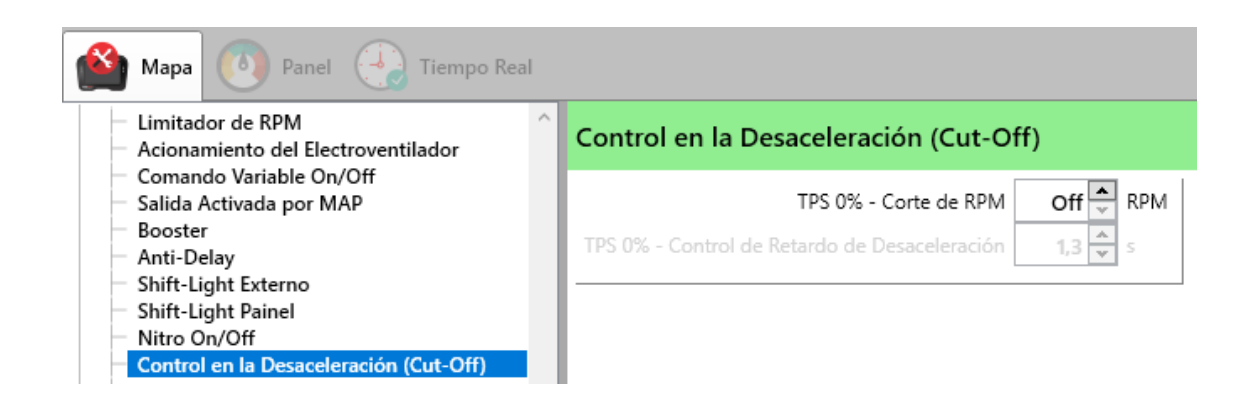

**TPS 0% - Cortar Arriba de (RPM):** Establece el valor de RPM que el control considerará para apagar la inyección.

**TPS 0% - Cortar Arriba de (s):** Establece cuánto tiempo deben permanecer altas las RPM para que se apague la señal de inyección. No recomendamos configurar las RPM y el tiempo demasiado bajo ya que el control se puede activar tan pronto como el TPS alcance el 0%, de esta manera el motor puede seguir apagándose ya que no tiene tiempo para recuperar la estabilidad.

#### **15.16. Start/Stop**

Configura el arranque del motor, activándose directamente desde la pantalla del T10000 o mediante un botón externo. En este último modo, se requiere una entrada configurada como "Botón de inicio (función de inicio / parada)".

Para esta función, se requiere una salida configurada como "Motor de arranque (función de arranque / parada)" y conectada al motor de arranque.

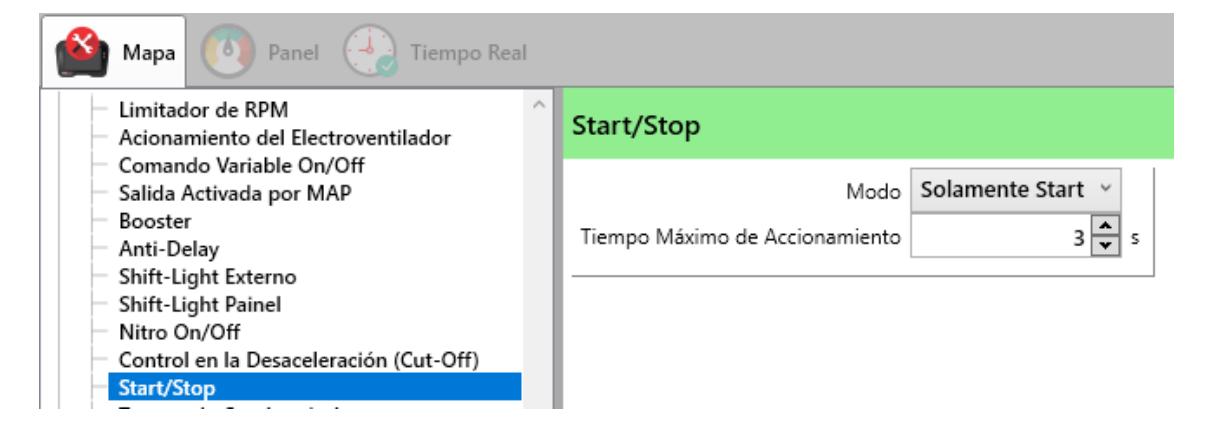

**Modo:** Hay dos modos de configuración: "Arranque / Parada" o "Solo Arranque".

**Modo Start/Stop:** En esta función es posible arrancar o parar el motor tocando la pantalla (o el botón externo).

**Modo Somente Start:** Como sugiere el nombre, esta función solo arranca el motor, para apagarlo se necesita una llave de ignición.

**Tempo Máximo de Acionamento:** Hora en que el motor de arranque estará activo después de sonar. El límite de tiempo es de 10 segundos. Durante este tiempo, si tocas una vez más, el partido se cancela. Un toque adicional inicia el intento de nuevo.

#### **Ejemplo de Ligación del botón:**

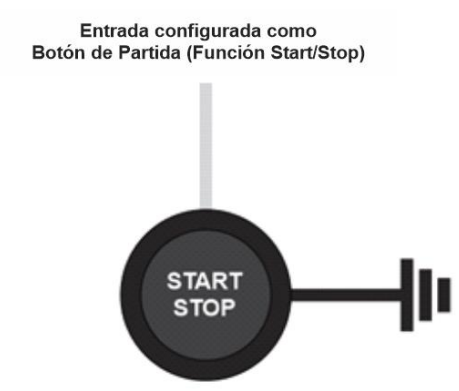

### **15.17. Tanque de Combustible**

En esta pestaña es posible configurar la lectura del sensor de nivel del tanque de combustible. Para ello, el sensor debe estar conectado a una entrada blanca configurada como "Nível de Tanque de Combustible".

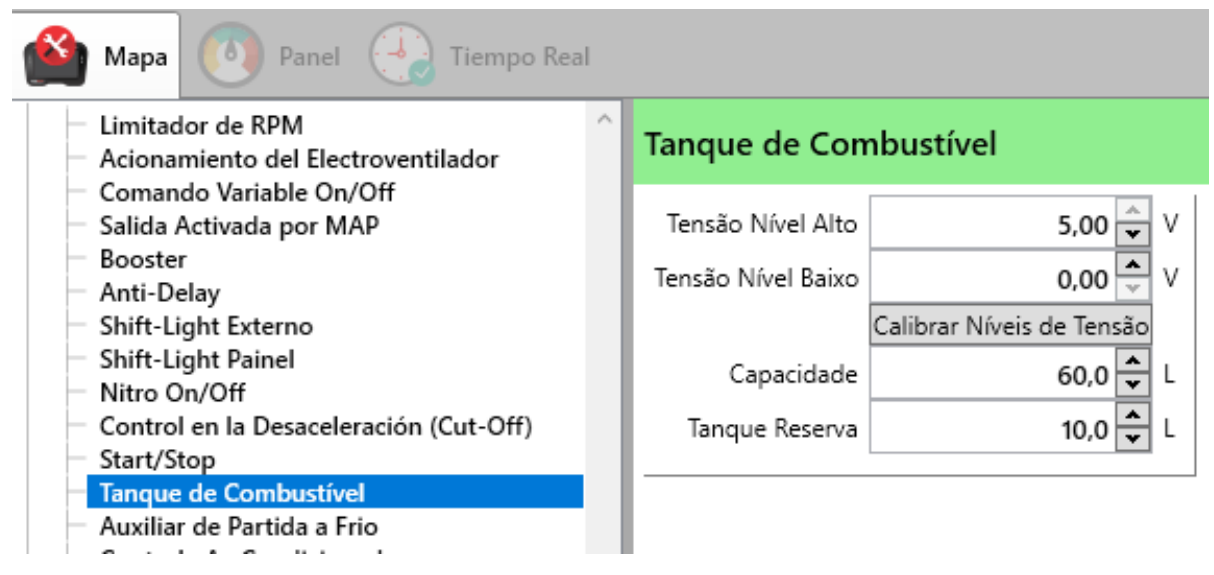

**Voltaje de alto nivel:** Establece cuánto voltaje devuelve el sensor cuando el tanque está lleno.

**Voltaje de bajo nivel:** Establece cuánto voltaje devuelve el sensor cuando el tanque está vacío.

**Calibrar niveles de voltaje:** Abre un asistente paso a paso que le ayuda a calibrar los niveles de voltaje mencionados anteriormente**.**

**Capacidad:** Determina la capacidad del tanque en litros. Es importante notar que el módulo asume que el sensor es lineal en relación al volumen de combustible en el tanque.

**Tanque Reserva:** Configura cuántos litros se considera que el tanque está en reserva.

#### **15.18. Asistente de arranque en frío**

La ayuda de arranque en frío activa una salida para inyectar combustible, generalmente gasolina, en la entrada para ayudar a arrancar cuando el motor está demasiado frío.

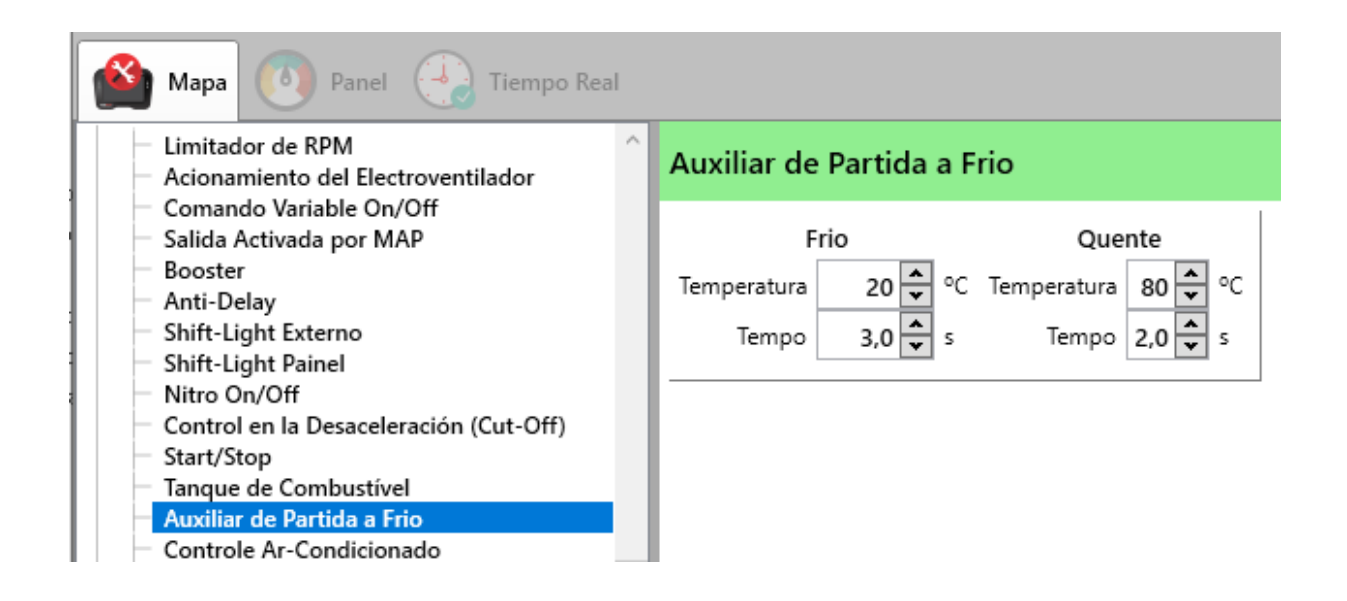

Es posible configurar dos tiempos y dos temperaturas, permitiendo controlar el tiempo de activación según la temperatura del motor. El tiempo de activación se interpola utilizando estos campos.

# **16. FUNCIONES DE ARRANCADA**

# **16.1. Corte de calefacción**

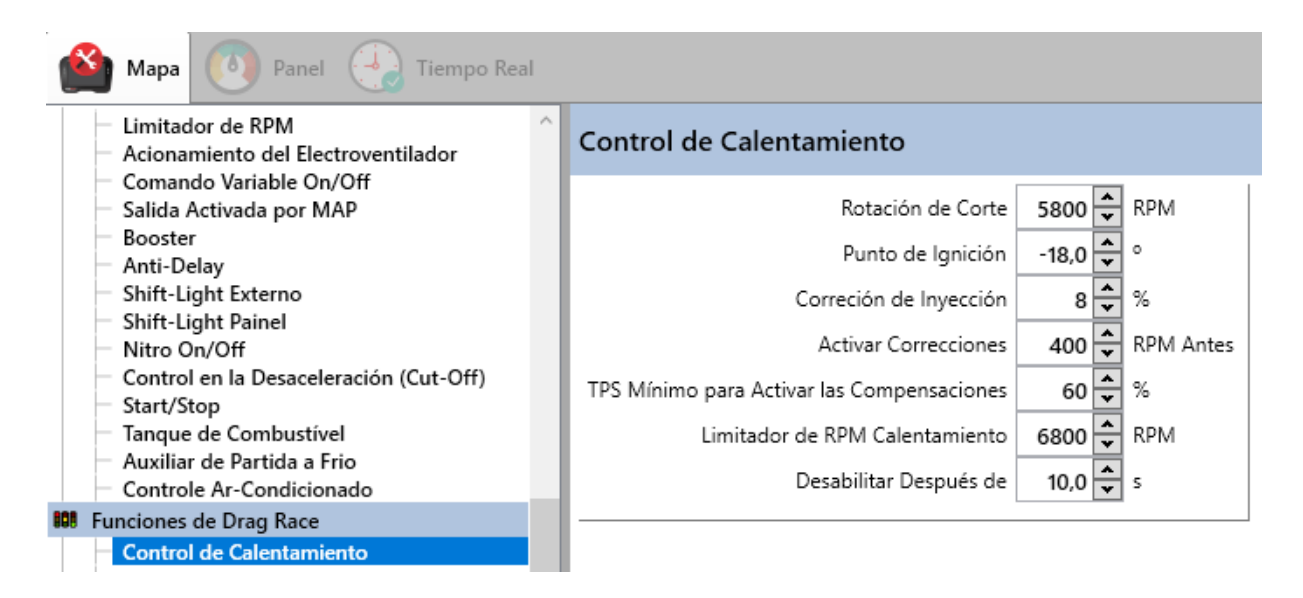

**Rotación de Corte:** Limite las RPM cuando se presione el botón de corte de calor.

**Punto de ignición:** Punto que se asume cuando las condiciones de

"Rotación de corte", "Antes de RPM" y "TPS mínimo".

**Corrección de inyección:** Aumento o disminución de combustible cuando se cumplen las condiciones de "Rotación de corte", "Antes de RPM" y "TPS mínimo".

**Alvo de Sonda:** Alvo de sonda assumido pelo controle de malha fechada quando satisfeitas as condições de "Rotação de Corte", "RPM Antes" e "TPS mínimo".

**Habilitar correcciones:** Determina cuántas RPM antes del corte estarán activas las correcciones de rotación.

**TPS Mínimo para Habilitar Correcciones:** Por debajo de este TPS configurado, las correcciones no estarán activas, solo se activan las RPM de corte. Esta función se usa a menudo para turbos grandes donde el motor tiene dificultad para alcanzar las RPM de corte ya que el punto está retrasado y el motor está engordando, por lo que es posible establecer un TPS mínimo para activar las correcciones facilitando el aumento de las RPM del motor y solo entonces aplica las correcciones.

**Limitador de rotación de quemado:** Valor de RPM asumido por el limitador de velocidad justo después de que se suelta el botón de corte de calor. Mantiene este valor hasta que se presiona el botón de corte de arrastre.

**Desactivar después:** Esta función se usa cuando el usuario tiene solo un botón para las dos funciones 2-Step y Heat Cutoff, por lo que después de un tiempo establecido, el botón que se usó para Heat Cutoff se usa para 2-Step.

cluso utilizando un botón para ambas funciones, es necesario configurar las dos entradas independientes. Por ejemplo, White 01 Corte de Calefación y White 02 Corte de Arrancada.

### **16.2. 3-Step**

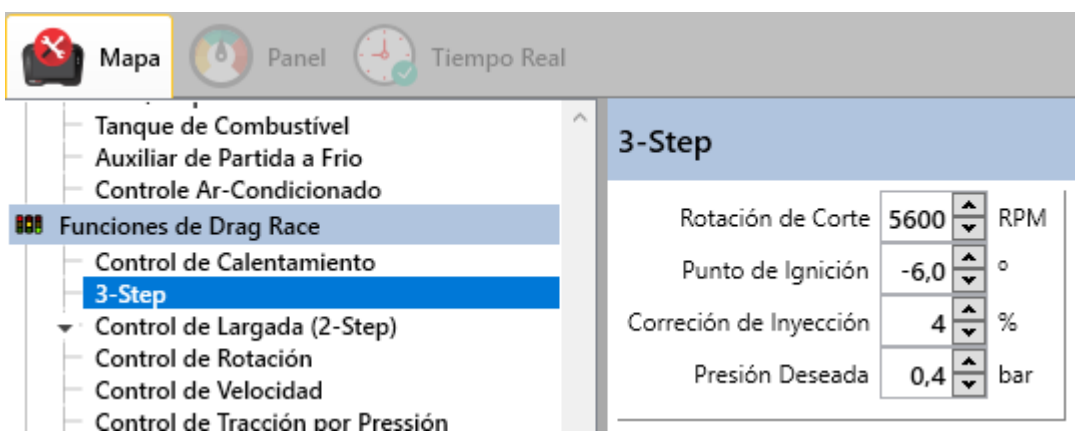

Cuando está activo, precede a 2 pasos. La idea es cargar el motor más fácilmente, aplicando configuraciones "más ligeras" antes de las configuraciones de 2 pasos, de modo que cuando se cumplan las condiciones de 3 pasos, el motor ya esté empaquetado.

**Rotación para cortar:** Limite las RPM cuando se presiona el botón de corte por arrastre.

**Punto de ignición:** Punto que se asume cuando la condición de

"Corte de rotación".

**Corrección de inyección:** Aumento o disminución de combustible cuando se cumple la condición de "Rotación de corte".

**Pressión Alvo:** Presión que pretendemos alcanzar antes de entrar en la función de 2 pasos. Cuando la presión alcanza este valor, el 3-Step se desactiva automáticamente y el 2-Step se activa (el botón Cut Off Knob debe permanecer presionado).
## **16.3. Controle De Arrancada (2-Step)**

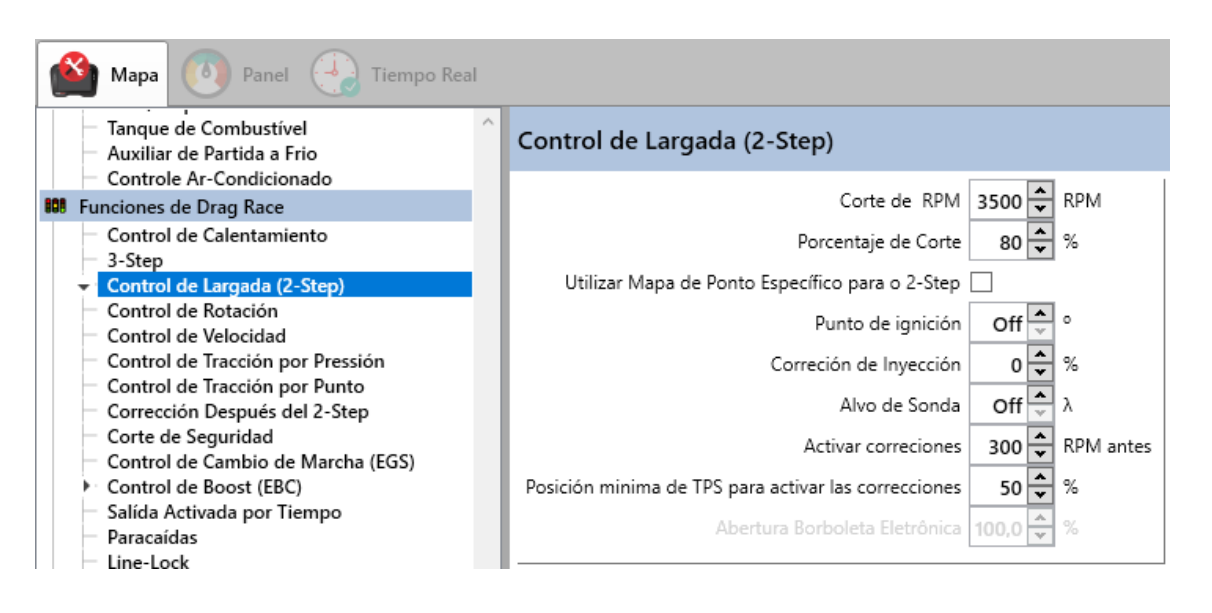

**Rotación de Corte:** Limite las RPM cuando se presiona el botón de corte por arrastre.

**Porcentaje de Corte:** Establece el porcentaje de corte. Cuando está al 100%, el módulo limita las RPM cortando el encendido de todos los cilindros, a medida que este porcentaje disminuye, el corte de encendido del cilindro comienza a alternarse, haciendo que el corte sea más suave. Al mismo tiempo, si no trabajamos en corregir el combustible y el tiempo de encendido, podría ser que el

El motor excede la velocidad establecida ya que el corte de encendido ya no está al 100%.

La idea de esta función es acelerar la carga del turbo y estabilizar mejor la presión después de dar en el blanco. Cuando se utiliza el corte del 100%, cada parada del motor hace que la turbina pierda impulso y, en consecuencia, tarde más en cargar, además de una inestabilidad en la presión del turbo.

**Usar mapa de puntos específicos para 2-step:** Para un mejor ajuste de la función de porcentaje de corte o incluso para facilitar la carga de la turbina, es posible utilizar un mapa de puntos específico para cuando se presiona el botón de corte de arrastre. Cuando esta función está activa, tan pronto como se presiona el botón, el módulo aplica el punto configurado en este mapa.

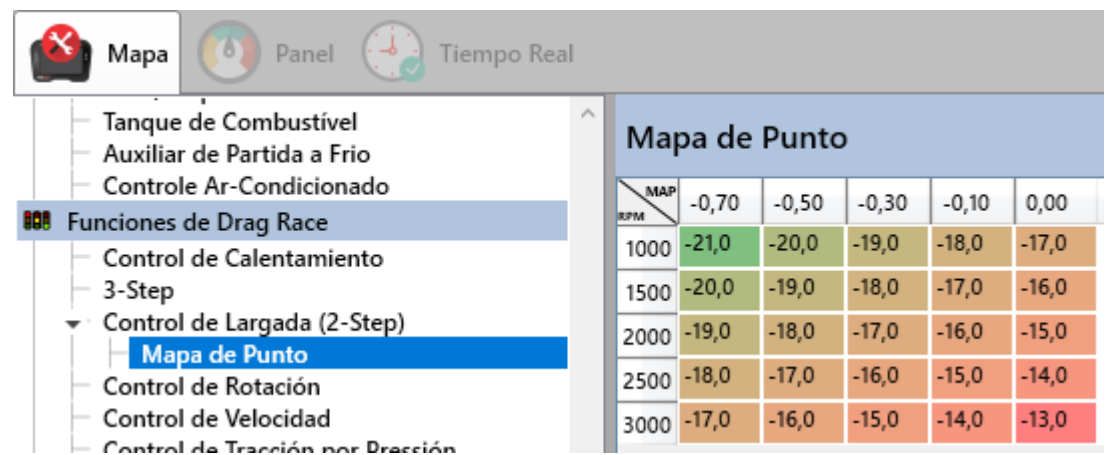

Las escalas son configurables por lo que es posible modificar el objetivo de presión así como las RPM. Para cambiar las escalas, presione el botón derecho del mouse sobre MAP / RPM.

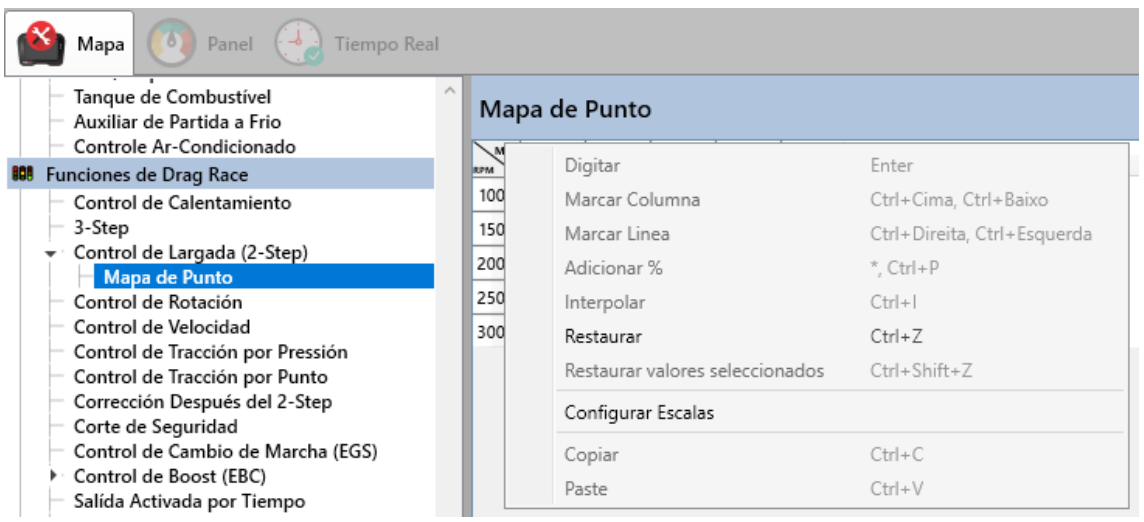

Es posible configurar las escalas manualmente o mediante software agregando las RPM y la Presión de inicio y las RPM y la Presión final, así como el paso.

Simplemente agregue manualmente los valores deseados y a través del software haciendo clic en el engranaje de configuración.

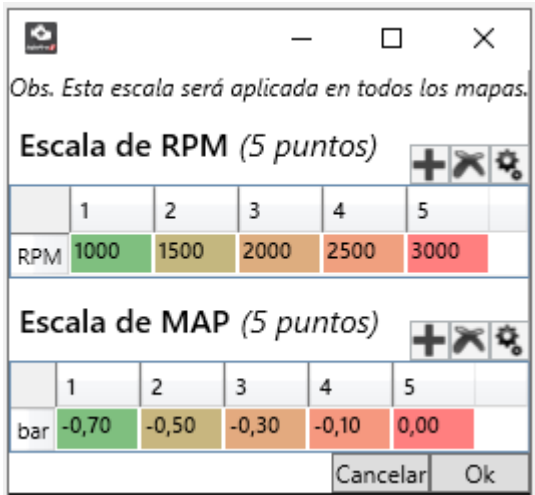

**Punto de ignición:** Cuando no activa la función de mapa de puntos anterior, esta función está activa. El punto de inflamación determinado se aplica tan pronto como se alcanza la condición mínima de TPS, así como el "Antes de las RPM" y las RPM de corte.

**Correción de Inyección:** Aumento o disminución de combustible cuando se cumplen las condiciones de "Rotación de corte", TPS mínimo y "RPM antes"".

**Objetivo de la Sonda:** Propósito de la sonda asumido por el control de lazo cerrado cuando la función de 2 pasos está activa.

**TPS mínimo para habilitar correcciones:** Por debajo del TPS especificado no se activa ninguna corrección.

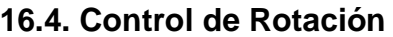

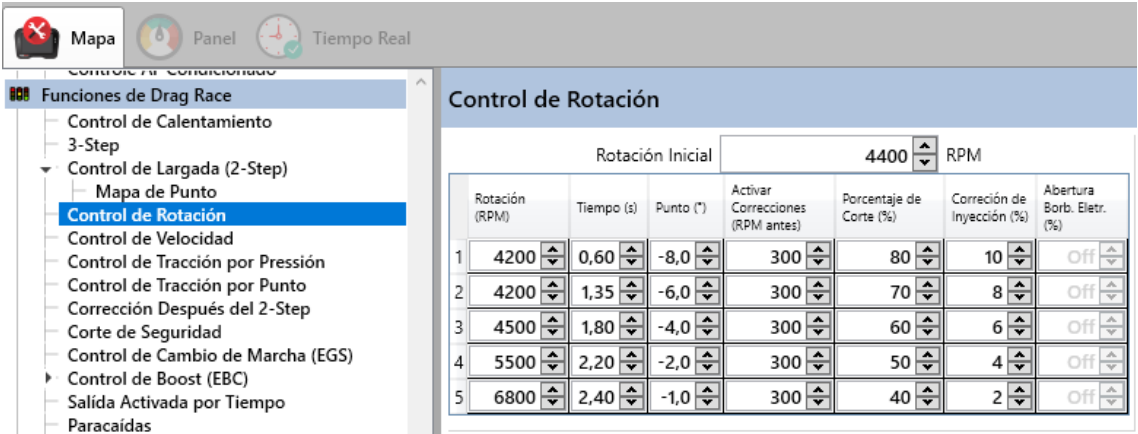

El control de Rotación, o Pluck, como también se le llama, nos permite trabajar con el punto, corrección de inyección y porcentaje de corte para cada etapa de rotación. Esto nos permite tener más control del motor en el momento del arranque.

En la práctica, usando el ejemplo de configuración anterior, cuando soltamos el botón Start Cut, el módulo busca inmediatamente el RPM Inicial, a partir de ese momento el tiempo de la etapa 1 ya es válido, y cuando pasa 0.60s el módulo busca el RPM de la Primera etapa. Este cambio de RPM se interpola durante el tiempo determinado por el usuario para cada etapa. A continuación, mostraremos cómo fue el diseño del control a lo largo del tiempo. Explicando específicamente cómo se comporta el módulo hasta la primera etapa. Lo siguiente será de la misma forma donde el objetivo será el tiempo y las RPM determinadas.

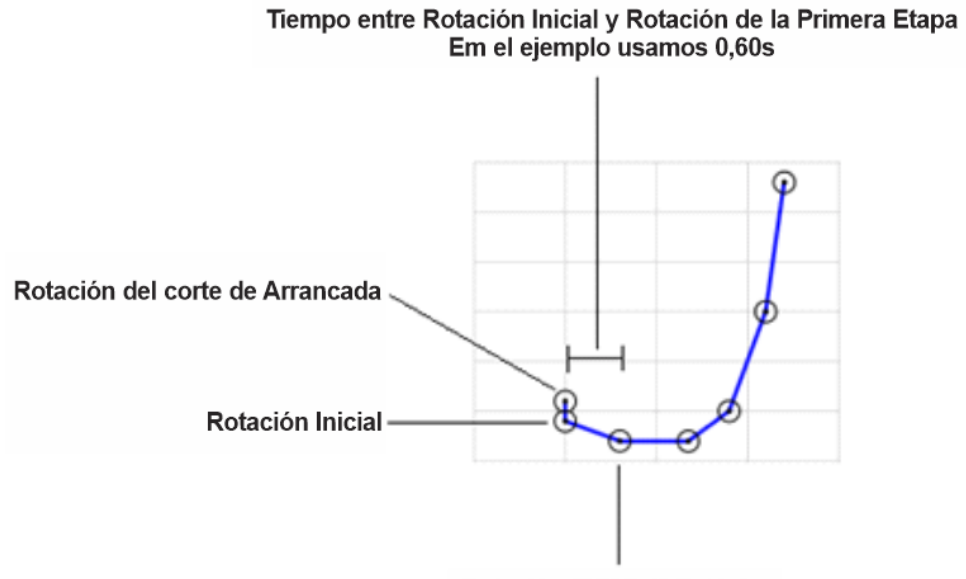

Rotación (RPM) 1ª Estágio

**Rotación inicial:** Rotación que busca el módulo justo después de soltar el botón Drag Cut.

**Rotación (RPM):** Rotación determinada para aplicar correcciones puntuales, de corte porcentual y de corrección de inyección.

**Tiempo:** Tiempo determinado en segundos entre una RPM y otra.

**Punto:** Punto de inflamación que se aplicará.

**Ativar Correcciones (RPM Antes):** Determina cuántas RPM antes de que se aplique la corrección.

**Porcentagem de Corte:** Es posible establecer un porcentaje para cada etapa, lo que permite una mejor progresión del coche.

**Correción de Inyección:** Aparte del punto, aquí hay una solución de combustible.

**Abertura de la Mariposa Electronica:** Este campo está activo cuando la configuración del motor es para Acelerador electrónico. En este modo es posible, además de las correcciones, trabajar en la apertura del acelerador.

#### **16.5. Control de Velocidad**

El control de velocidad está diseñado para disminuir la potencia del motor aplicando correcciones de encendido y cortes cuando la velocidad de la rueda motriz excede la velocidad de la rueda libre.

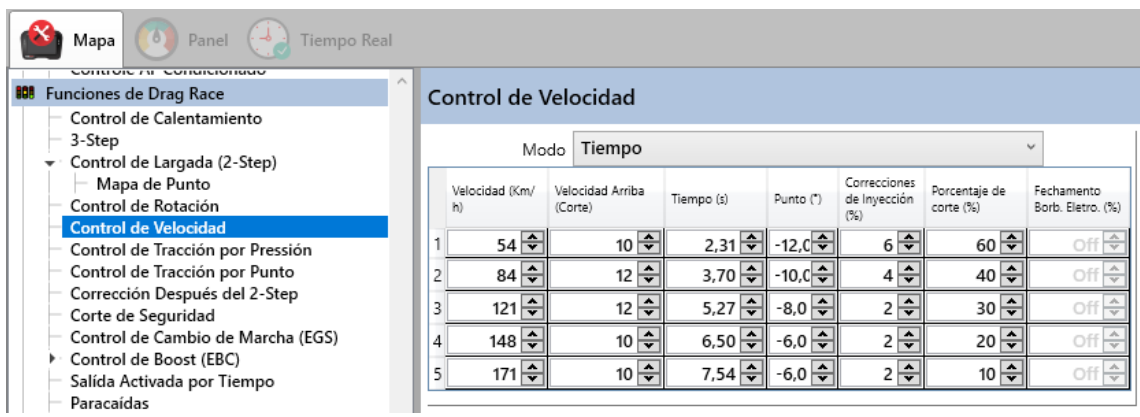

Esse controle pode ser configurado de dois modos:

**Tempo:** É o tempo que vai determinar a mudança de estágios. Modo utilizado na arrancada.

**Destracionamento:** A velocidade de roda livre determina o estágio atual e o Velocidade Acima se torna Destracionamento Máximo.

En el ejemplo de la imagen de arriba, si la velocidad es de 90 km / h, se usa la etapa 3. Si la velocidad baja a 80 km / h, se usa la etapa 2. Las correcciones se activan e interpolan de acuerdo con la detracción actual, teniendo en cuenta la Destracción máxima configurada para el escenario.

Se puede utilizar en circuitos o tranvías.

La siguiente imagen muestra gráficamente el control de velocidad trazado en un registrador de datos.

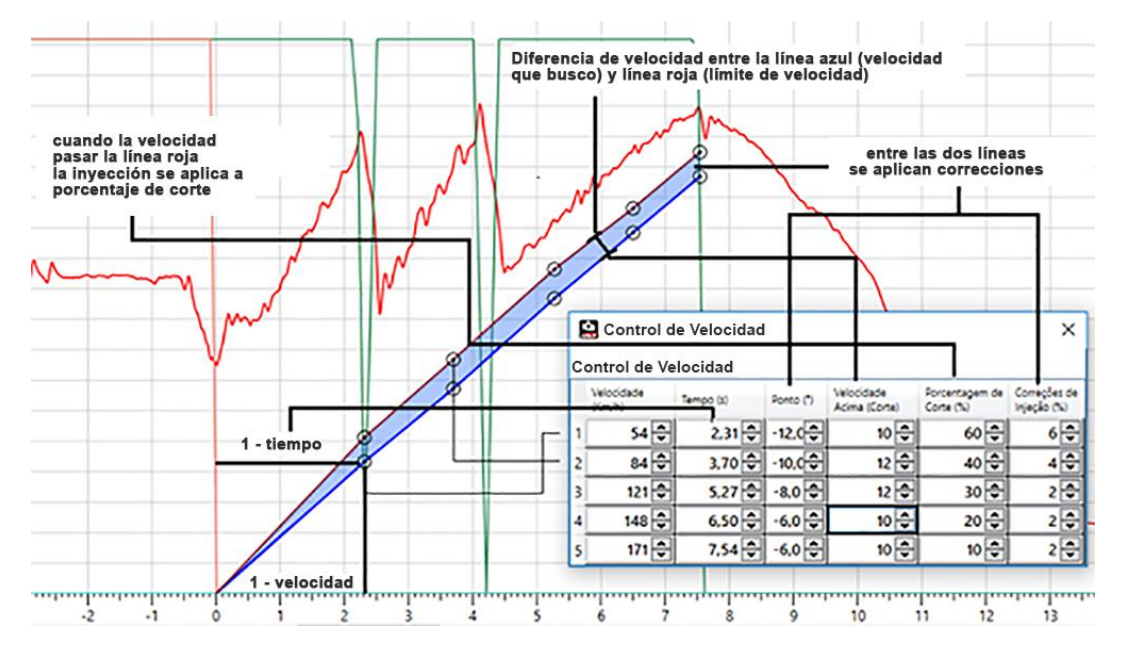

Es importante recordar que el control de velocidad solo libera las correcciones de sincronización y combustible, así como el corte de encendido una vez que se terminan las RPM. La ruta de las líneas comienza en el punto 0, pero las correcciones solo se aplicarán después del final del tiempo de Control de rotación..

# **16.6. Control de Tracción por Presión**

Aumenta o disminuye la presión del turbo según la variación de km / h.

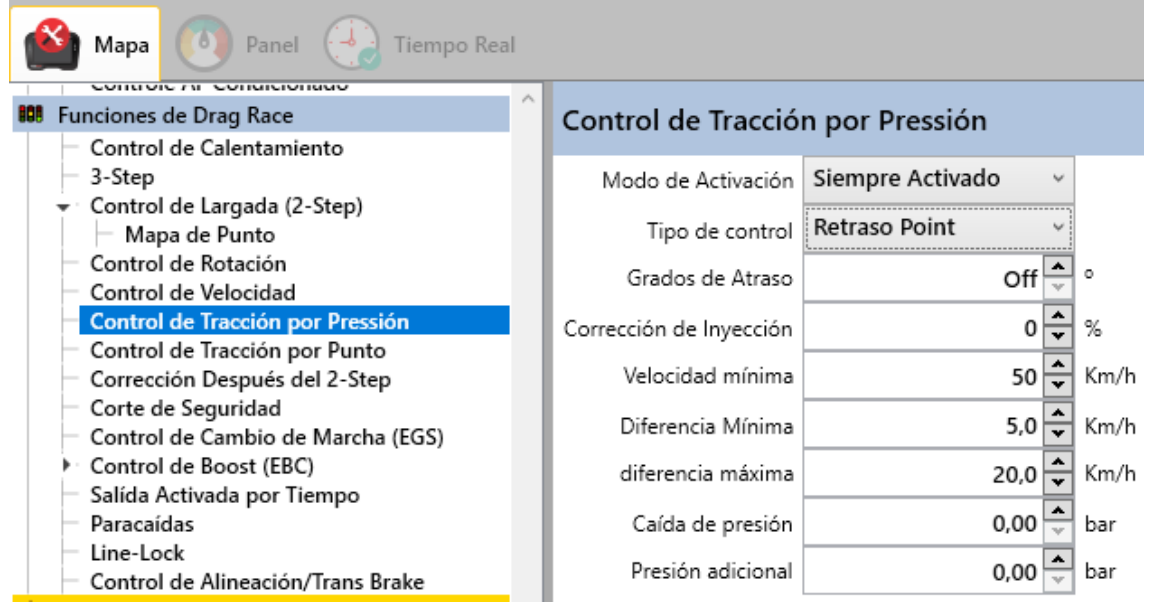

**Modo de Activación:** Determina si el control está activo cuál será su disparador de activación. Puede ser:

**Discapacitado:** El control está deshabilitado.

**Después del Two-Step:** Siempre que se suelta el botón de dos pasos, se inicia el control.

**Siempre Activo:** El control siempre está habilitado.

**Tipo de Control:** Determina dónde actuará el control, además de la presión turbo.

Puede ser:

**Punto de retraso:** El control de tracción actuará retrasando el punto y enriqueciendo la inyección.

**Corte de Ignición:** El control de tracción actuará cortando el encendido.

**Retraso máximo de puntos:** Determina cuánto tiempo puede retrasar el módulo el tiempo de encendido.

**Corrección de inyección:** Cuánto enriquecimiento se aplicará junto con el retraso de puntos.

**Velocidad Mínima:** Velocidad mínima para que actúe el control.

**Diferencia Mínima:** Diferencia mínima entre la velocidad de la rueda libre y la velocidad de la rueda de tracción para poner o quitar presión.

**Diferencia Máxima:** Diferencia máxima entre la velocidad de la rueda libre y la velocidad de la rueda de tracción para liberar la presión.

**Caída de presión:** Disminución de la presión cuando la rueda motriz patina.

**Presión Adicional:** La presión aumenta cuando la rueda libre es 5 km / h más lenta que la rueda de tracción.

## **16.7. Control de tracción puntual**

Su función es mantener la potencia del motor para que la rueda de tracción no desvíe. Junto con el análisis del registro, el usuario puede identificar en qué momento qué motor es más "agresivo" y luego aplicar la corrección de puntos. Así como es posible quitar una puntada, también es posible agregar una puntada.

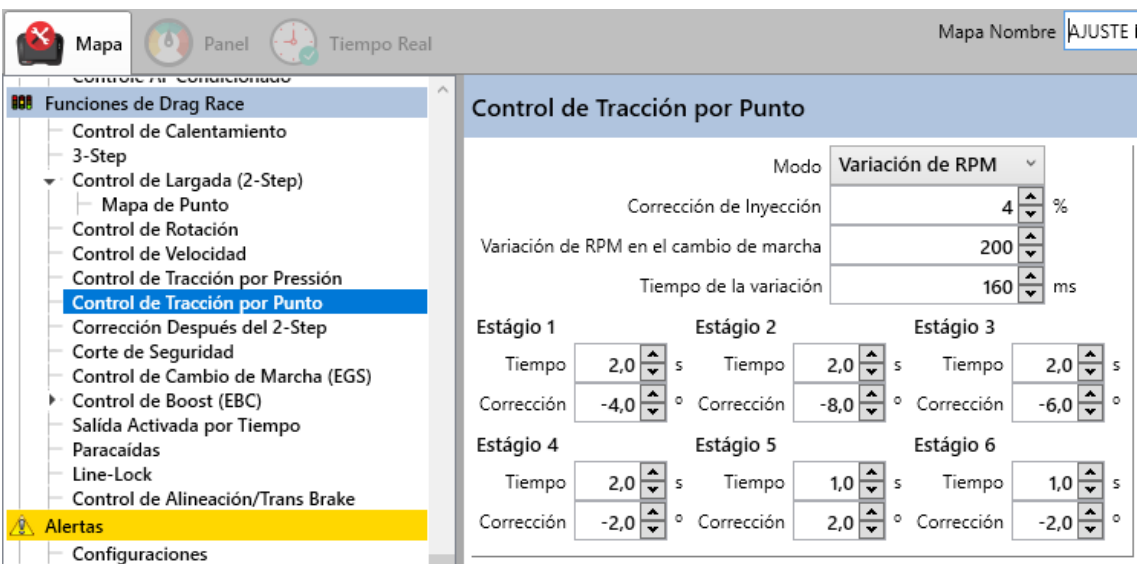

Hay tres modos posibles de configuración, son ellos:

**Tiempo:** El conteo del reloj comienza justo después de que se suelta el botón de corte de arrastre, por lo que cuando se alcanza el tiempo, la corrección del punto se desactiva o se mueve a la siguiente etapa.

**Botón/EGS:** También se activa en el momento en que se suelta el botón de corte de arrastre, la diferencia es que la configuración se valida cuando se cambia de marcha. Cuando se utiliza esta función, la configuración de las etapas pasa a la pestaña "EGS" a través del campo "Punto de encendido" y "Mantener por" de cada etapa.

**Variación de RPM:** El usuario determina una variación de RPM en el momento del cambio de marcha así como el tiempo de esta variación, luego el módulo aplica la corrección de punto en ese instante que dura por el tiempo determinado en las etapas. Esta función también se habilita en el instante en que se suelta el botón de corte de arrastre.

## **16.8. Correción Después del 2-Step**

Luego de activar 2-Step, en algunos casos se nota una variación de sonda, para corregirla podemos usar esta configuración.

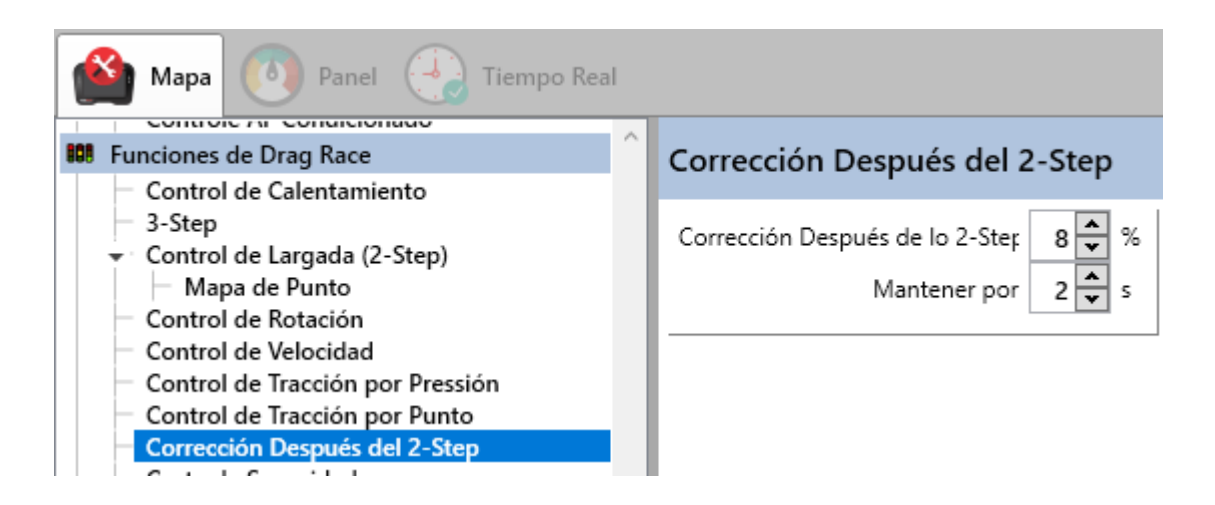

## **16.9. Corte de Seguridad**

La idea del corte de seguridad es apagar el motor después de un período de tiempo. El conteo comienza justo después de que se suelta el 2-Step. Esta medida de seguridad se usa generalmente en autos que participan en una carrera en categorías más rápidas, de esta manera el preparador analiza cuánto tiempo pasa el auto en la pista y configura el módulo para que se apague poco después de ese tiempo.

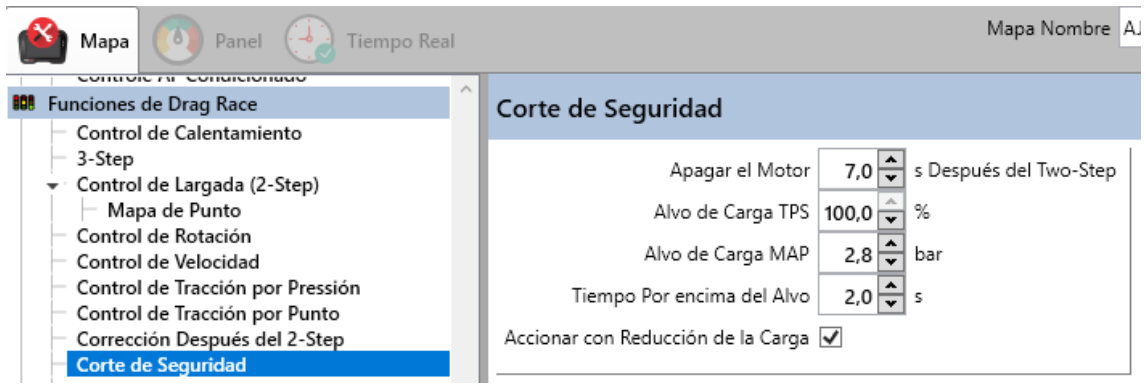

Además del tiempo, este control tiene una verificación de carga, que puede ser TPS, MAP o ambos. Esta verificación de carga sirve para validar el tirón. Si las cargas no superan los límites establecidos para el tiempo establecido, no se activa el corte, evitando cortes innecesarios.

**Apague el motor:** Tan pronto como se suelta el botón de 2 pasos, comienza el conteo y después del tiempo establecido, el motor se apaga. Esto sucede si se cumplen las condiciones de TPS y MAP.

**Objetivo de carga TPS:** Límite de TPS para validación de carga.

**Objetivo de carga MAP:** Límite de MAP para validación de carga.

**Tiempo sobre el objetivo:** Tiempo que el TPS y / o MAP debe estar por encima de los objetivos para que se valide el tirón, activando la posibilidad de parar el motor después del tiempo configurado en el primer campo. Los cargos no tienen que permanecer todo este tiempo a la vez, es la suma del tiempo que los cargos estuvieron por encima de los objetivos lo que cuenta.

**Gatillo con reducción de carga:** Esto sirve como seguridad adicional. Cuando se marca este campo, si después de la validación del tirón, alguna de las cargas activadas desciende de su objetivo, el corte ya tiene lugar. Entonces, si algo sale mal durante el tirón y el ciclista levanta el pie, el motor ya se apaga.

## **16.10. Control de cambio de marchas (EGS)**

El control de cambio de marchas es un sistema diseñado para facilitar el cambio junto con un sistema de cambio de enganche rápido.

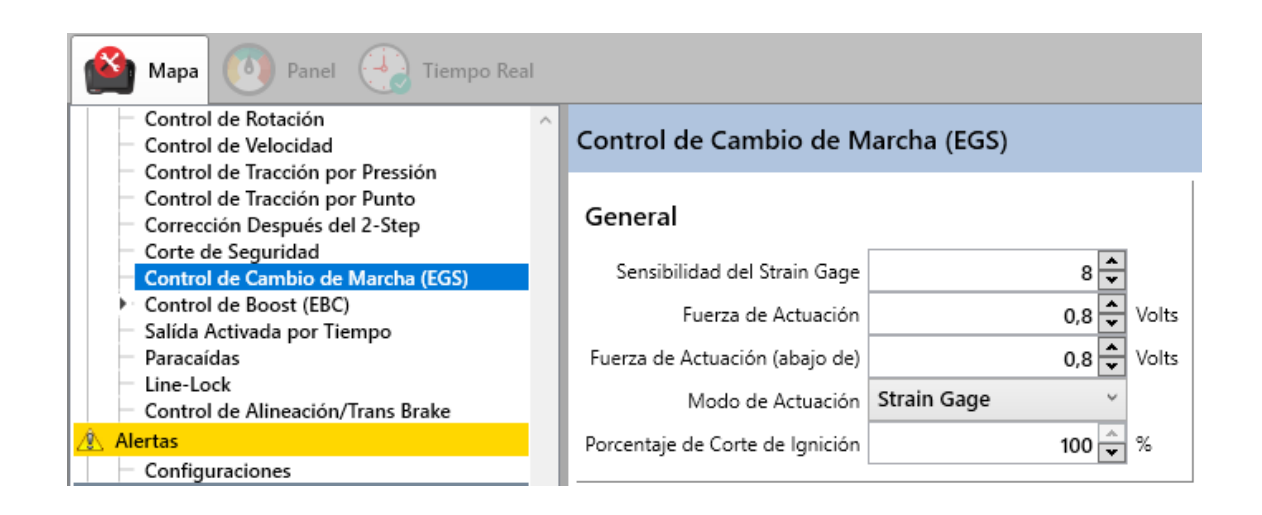

El modo más común es el Strain Gage, donde se instala un sensor en la palanca de cambio que mide la deformación, de esta manera el módulo, junto con el acondicionador Strain Gage, lee esta deformación y la convierte en voltaje, marcando de 0 a 5v.

Cuando instalamos el acondicionador Strain Gage, debemos calibrarlo con un voltaje promedio entre los dos puntos, es decir 2.5v, porque usaremos fuerza tanto hacia adelante como hacia atrás, por lo que la variación hacia adelante debe ser la misma o muy cercana a la variación para atrás. Se pueden encontrar más detalles sobre esta calibración en este manual en CALIBRACIÓN DE LA LECTURA DEL EGS-PRO.

**Sensibilidad del Strain Gage:** Cuanto mayor sea el número, más sensible.

**Fuerza de Actuación (Arriba):** Este es el voltaje que variará cuando empujemos la palanca hacia adelante, es decir, necesita variar por encima de 0,8 voltios para cortar. No recomendamos valores bajos, ya que pueden provocar cortes no deseados.

**Fuerza de actuación (Abajo):** Este es el voltaje que variará cuando empujemos la palanca hacia atrás, es decir, debe variar por encima de 0,8 voltios para cortar. No recomendamos valores bajos ya que puede haber cortes no deseados.

**Modo de Operación:** Strain Gage, Shift Gear/Sequencial e RPM

**Strain Gage:** Aún en modo Strain Gage, cabe mencionar que la activación de la función se realiza con el botón 2-Step, por lo que cuando se activa, el módulo entiende que la marcha está en 1a marcha y cada cambio es percibido por la variación de voltaje, que es decir, cuando la tensión aumenta, el movimiento es hacia adelante (1º o 3º) y cuando la tensión baja, el movimiento es hacia atrás (2º o 4º).

**Shift Gear/Sequencial:** Utilizado en intercambio secuencial. La identificación de intercambio se puede realizar con un sensor de tensión o interruptor. Esta función se activa sin necesidad de presionar el 2-Step y el campo de configuración de engranajes se realiza solo en la primera etapa.

**RPM:** Este modo se inicializa con 2-Step y el cambio de etapa ocurre con rpm, por lo que es posible utilizar las 5 etapas de programación. Recordando que la siguiente etapa solo se habilita cuando las RPM de la etapa anterior se APAGAN.

**Porcentaje de corte de encendido:** Siempre que el proyecto sea nuevo, lo ideal es utilizar el 100% de corte, esto nos da la certeza de que de hecho el encendido se apagará por un momento y las pruebas de cambio y balanceo del auto pueden suceder con mayor suavidad. Al meditar que la confianza del coche y del conductor aumenta, podemos bajar este porcentaje, porque sabemos que cuanto menos cortes en el encendido, más velocidad gana el coche. Eso sí, llegará un momento en el que el corte será tan bajo que la palanca ya no se suelta, por este motivo se recomienda bajar lentamente y probar qué aplica mejor con el conjunto.

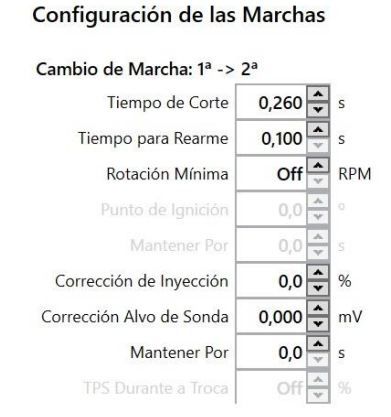

#### **Configuración de las marchas**

**Tiempo de Corte:** Entre una marcha y otra es el tiempo que durará el corte de encendido, siempre teniendo en cuenta el porcentaje de corte configurado.

**Hora de Reiniciar:** Tiempo mínimo entre dos cortes de encendido. Esta configuración existe para no tener cortes no deseados en secuencia.

**Rotación mínima:** Rotación de seguridad para no aplicar el corte antes de alcanzar este RPM.

**Punto de ignición:** Este es el punto que se aplicará durante el corte de encendido, es decir, en el ejemplo usamos 0.180s de tiempo de corte, es durante este período que el punto estará a 6 grados.

**Manter Por:** Este es el tiempo que tardará el punto en pasar de 6 grados al grado de punto utilizado en el mapa. Cuando expira el tiempo de corte, en el ejemplo 0,180 s, el módulo devuelve el punto de encendido en 0,5 s de forma interpolada. El suavizado del rebote de la puntada dependerá del tiempo que el usuario haya programado, por lo que cuanto más tiempo determine el usuario, más suave será el rebote de la puntada.

**Corrección de inyección:** La corrección de la inyección se aplica durante el corte, junto con la sincronización del encendido.

**Corrección del objetivo de la sonda:** Una corrección en el objetivo de la sonda de bucle cerrado, también durante el corte. Por ejemplo, si el objetivo de circuito cerrado está en 0.90λ y este campo está en -0.02λ durante el cambio, el objetivo será 0.88λ.

**Mantener Por:** De manera similar a la sincronización del encendido, la corrección de la inyección también puede tardar un tiempo después del corte, y este campo establece este tiempo.

**TPS Durante el intercambio:** Cuando el acelerador electrónico está habilitado, es posible configurar una apertura para él durante el cambio. Cuando se activa el corte, el acelerador pasa automáticamente a la apertura ajustada en este campo.

# **16.11. Control de Boost (EBC)**

Para un uso completo, es ideal que todo el sistema por el que pasa el gas CO2, desde la botella, válvula, regulador, solenoides, hasta la parte superior de la válvula de alivio, tenga un sellado perfecto..

El colector de escape y la válvula de alivio deben estar correctamente dimensionados para la potencia del motor, trabajando con niveles aceptables de contrapresión en el escape. Ambos deben poder descargar sin grandes variaciones en todos los rangos de velocidad del motor. Cuanto menor sea la presión turbo inicial obtenida por la carga del resorte y el diámetro de la válvula, mayor será el rango de control electrónico de presión, ya que la presión turbo final será la suma de la presión inicial con la presión agregada por el módulo en la parte superior de la válvula de alivio, que puede tener pequeñas variaciones dependiendo de la contrapresión generada en el colector de escape.

# **16.11.1. Configuraciones**

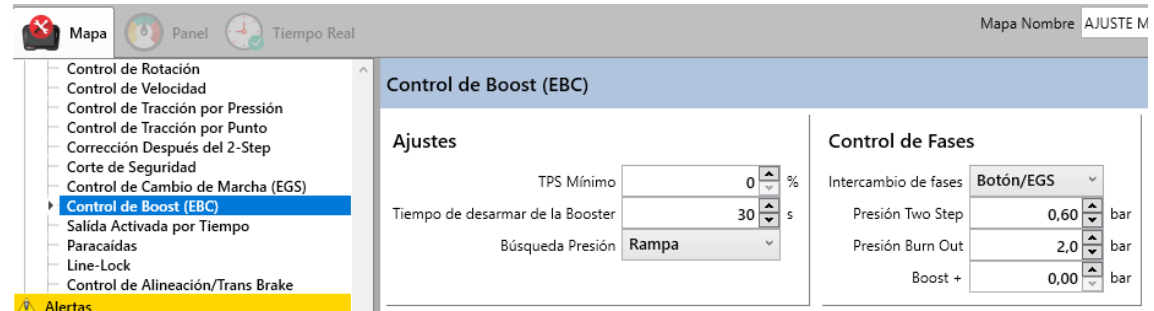

**TPS Mínimo:** TPS mínimo para la activación del control del booster.

**Tiempo desarme del Booster:** Es hora de desactivar el amplificador, evitando el desperdicio de CO2.

**Busca de Presión:** La búsqueda de presión puede realizarse mediante "Rampa" o "Paso".

**Busca de Presión - Rampa:** La presión inicial y final configurada dentro de cada etapa viene progresivamente en el tiempo programado.

**Busca de Pressão - Degrau:** La presión fijada en el escenario entra instantáneamente y sin opción de presión inicial y final con el tiempo.

# **16.11.2. Control de Etapas**

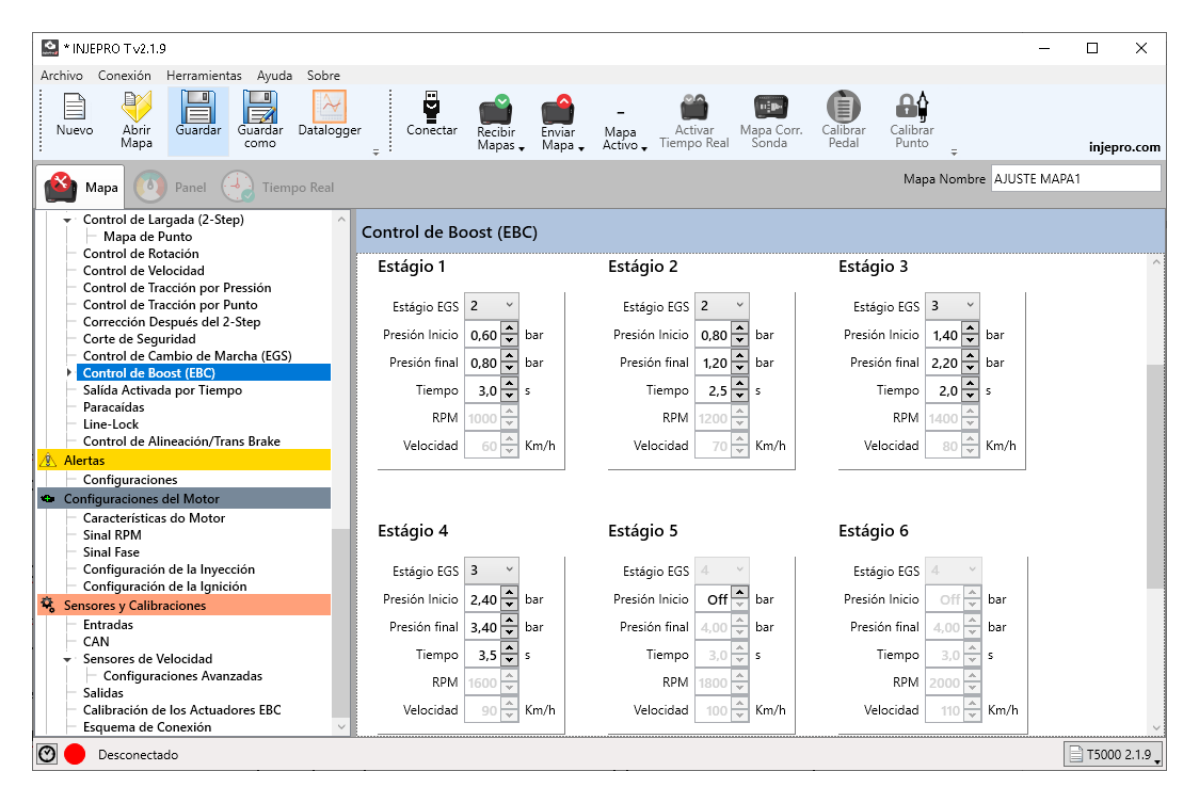

Las etapas de conmutación se pueden configurar a través de Botón/EGS, Tiempo, RPM o Velocidad.

**Botón/EGS:** El cambio de etapa se realiza mediante el botón de activación de 2 pasos, en cada toque del 2 pasos el módulo cambia de etapa y cuando se usa junto con el T10000 EGS, el módulo identifica el cambio de etapa en cada cambio de marcha.

**Tiempo:** Desde el momento en que se suelta el botón de disparo de 2 pasos, el tiempo comienza a contar y las etapas avanzan según el tiempo programado y el número de etapas.

**RPM:** El intercambio de etapas ocurre al alcanzar un valor de RPM programado dentro de cada una de las 8 etapas, es decir, en cada etapa es posible programar un RPM de intercambio diferente a la etapa anterior.

**Velocidad:** El cambio de etapas tiene lugar al alcanzar la velocidad definida por el usuario dentro de cada una de las 8 etapas. Para utilizar este modo es obligatorio tener instalado el sensor de velocidad de rueda libre..

**Presión 2-Step:** Presión objetivo de 2 Pasos, recordando que ya existe una presión de resorte, entonces la presión de resorte debe agregarse con la presión configurada en el 2-Pasos y así alcanzar un resultado de presión final.

**Presión Burn Out:** Presión objetivo para el calentamiento de neumáticos.

**Boost +:** Cuando se presiona el botón Boost +, esta presión aumenta en el objetivo EBC.

# **16.11.3. Configuracionesde las Etapas**

Cuando el cambio de etapa de impulso se configura como Perilla / EGS, el cambio se produce cuando el módulo reconoce la variación de voltaje en el cambio de marcha, sin embargo, es posible utilizar 2 o más etapas de impulso para cada marcha, esta configuración es posible cuando salga de la etapa EGS con el mismo valor. Por ejemplo: consideremos que en la misma marcha queremos poner 2 etapas de presión con diferentes tiempos y objetivos. Para hacer esto, simplemente repita la etapa EGS como en el siguiente ejemplo

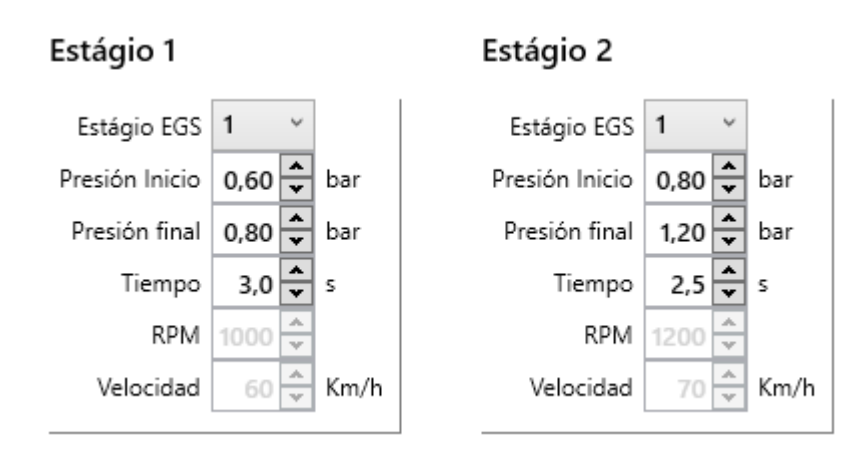

Tenga en cuenta que en el ejemplo usamos 2 objetivos de presión con diferentes tiempos para el mismo engranaje, simplemente repitiendo la etapa EGS que el módulo está identificando.

El tiempo es único para cada etapa, en el ejemplo, la presión va de 0.60bar a 0.90bar en 1.0s. Si el cambio de marcha se realiza antes de que finalice el tiempo de la etapa, el cambio tiene prioridad en el tiempo. Para mantener la presión progresiva solo por el tiempo sin la intervención del cambio de marcha, la opción sería utilizar el "Control de etapa" para "Tiempo".

El cambio de etapa por "RPM" permite hacer que la función overbooster sea muy común en los autos originales, donde es posible poner una presión más alta hasta una RPM y luego bajar la presión hasta la rotación final del motor.

El cambio de etapa por Velocidad, en cambio, permite controlar la presión según la velocidad de la rueda libre, añadiendo presión o eliminándola según la configuración del usuario..

# **16.12. Salida Activada por Tiempo**

Función genérica para activar una salida un cierto tiempo después de soltar el botón de corte. Para que esta función surta efecto, se debe configurar una salida configurada como "Salida temporizada".

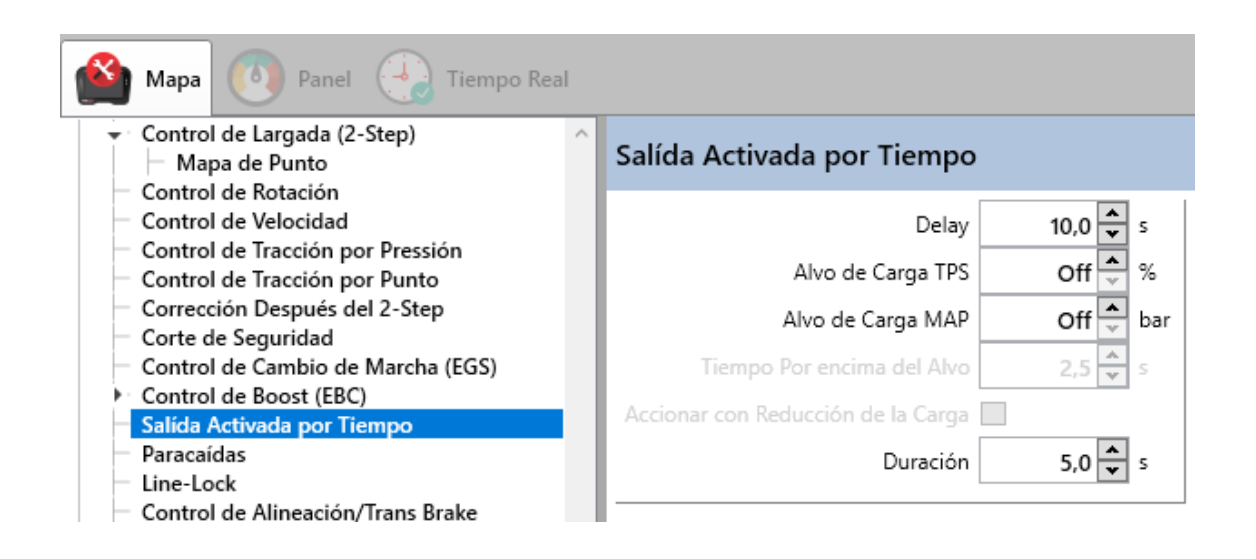

Esta salida tiene el mismo control de validación que la extracción a través de las cargas de TPS y / o MAP. Consulte la sección Corte de Seguridad para obtener más detalles sobre esta operación..

## **16.13. Paracaídas**

Para utilizar esta característica, es necesario instalar, junto con la activación manual del paracaídas, un mecanismo de tracción eléctrica, como un candado eléctrico de maletero Monza, por ejemplo, o algún otro tipo de motor que tenga la potencia y la carrera necesaria para tirar o empujar la varilla. De esta forma, el usuario puede activar este control y configurar el tiempo, que se inicia junto con el tiempo de las etapas, para que el paracaídas pueda activarse automáticamente. Además del tiempo, es necesario definir una velocidad mínima para que la activación se produzca solo si la velocidad del vehículo es igual o superior a la configurada, por ejemplo: Activar a los 10 segundos y superior a 180 km / h. Después de la salida, si el coche tenía un buen ritmo en la pista y alcanzaba la velocidad establecida de 180 km / ho más, en un tiempo de 10 segundos el paracaídas se desplegará automaticamente.

El control de activación del paracaídas también tiene el mismo sistema de validación de tiro que el corte de seguridad, donde es posible configurar objetivos y tiempos para las cargas, y solo después de esta validación se puede activar la salida, evitando activaciones innecesarias. Con la seguridad añadida de que, si se configura para ello,

tras la validación del tirón, si las cargas caen del objetivo, la salida ya está activada, ayudando en situaciones peligrosas.

Es muy importante resaltar que es necesario mantener la varilla de activación manual, donde el piloto normalmente puede activar el paracaídas en caso de una situación de emergencia, y para aprovechar esta característica es obligatorio tener al menos el sensor de velocidad de rueda libre. instalado y correctamente calibrado, y aún recordando que esta salida es solo una salida de señal para activar un relé externo que controlará el dispositivo de activación eléctrica.

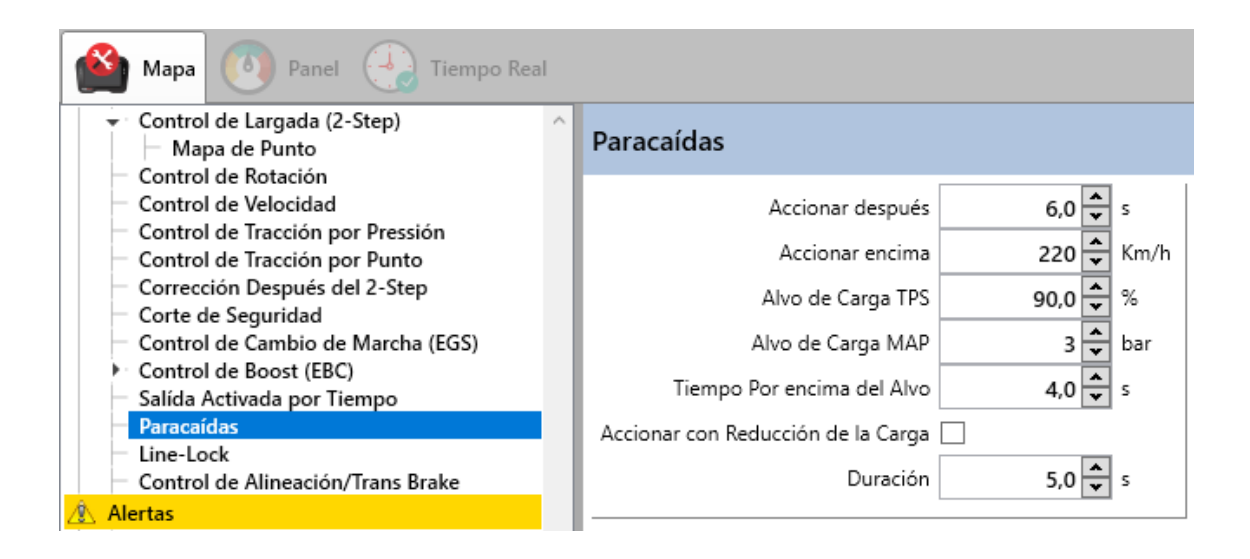

**Tiempo de Activación Después del Two-Step:** Tan pronto como se suelta el botón de 2 pasos, comienza a contar el tiempo para activar la función.

**Acionar Arriba de:** Velocidad objetivo para desplegar el paracaídas. La velocidad debe ser igual o superior a la configurada para que se active la salida.

**Objetivo de Carga TPS:** El límite de TPS para la validación de extracción se puede desactivar.

**Objetivo de Carga MAP:** El límite de MAP para la validación de extracción se puede desactivar.

**Tiempo Arrima del Objetivo:** Todas las condiciones enumeradas anteriormente deben cumplirse durante un período mínimo; de lo contrario, la salida no se activa.

**Gatillo con reducción de carga:** Esta función permite activar el paracaídas cuando el motor ya se encuentra en desaceleración, recordando que previamente se deben cumplir las condiciones establecidas anteriormente.

**Duración:** Hora en que se activa la salida del paracaídas.

# **16.14. Control del Freno (Line-Lock)**

Cuando se activa el control de freno el T10000, a través de una salida configurada, gestiona el relé de activación del solenoide del *line-lock,* para evitar que el retorno de tensión proveniente del solenoide, o del relé de potencia que lo acciona, interfiera con el funcionamiento del *two-step*. Para esta función, una salida configurada como "Line-Lock";

Esta función también controla la presión de frenado, buscando, a través de un PWM en el bloqueo de línea, un objetivo de presión de frenado para Burnout y otro para Two-Step. Tenga en cuenta que el PWM en la salida de bloqueo de línea solo alivia la presión del freno, por lo que esta función solo puede buscar los objetivos si el freno normalmente alcanza una presión mayor que la misma. Para que esto funcione, se requiere una entrada configurada como "Presión de freno".

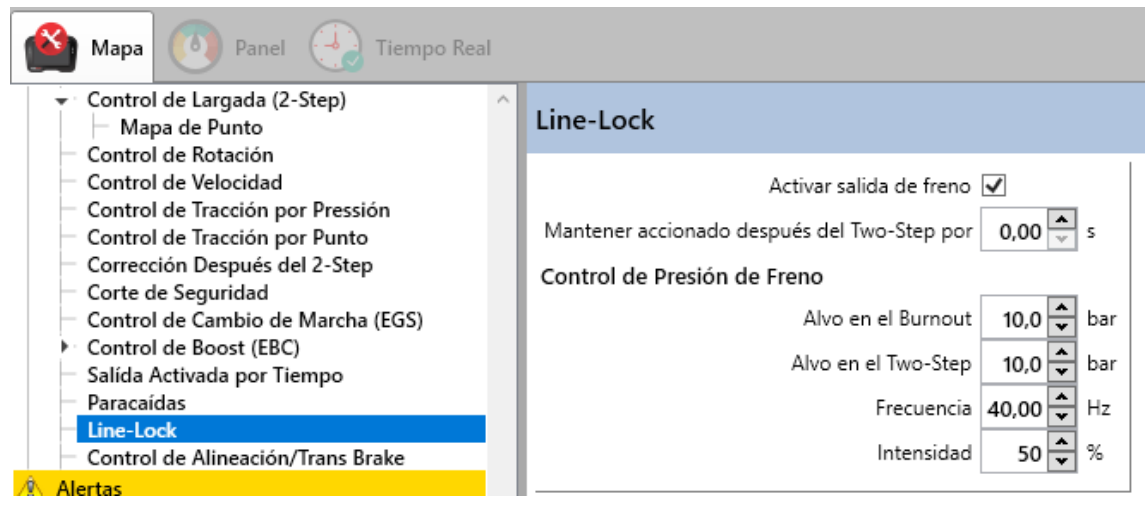

**Activar Salida de Freno:** El freno se aplica y permanece mientras se presione el botón de 2 pasos o de corte de calor.

**Manténgase Activado Después del Two-Step por:** Establece un retraso al apagar la salida de bloqueo de línea al soltar el botón de 2 pasos.

**Objetivo en el Burnout:** Establece el objetivo de control de la presión del freno durante Burnout (corte de calor).

**Objetivo en el Two-Step:** Establece el objetivo de control de la presión del freno durante dos pasos (corte de arrastre).

**Frequencia:** Establece la frecuencia de la señal PWM utilizada para aliviar la presión. El valor aquí variará dependiendo del solenoide utilizado. Es posible que una frecuencia muy alta no pueda activar el solenoide; en este caso, la frecuencia debe reducirse hasta que la activación ocurra como se desea.

**Intensidade:** Establece la fuerza de la señal PWM utilizada para aliviar la presión. Este valor determinará la velocidad a la que se perseguirá el objetivo. Cuanto menor sea este valor, menor será la velocidad de búsqueda del objetivo, pero más cerca podrá acercarse al objetivo.

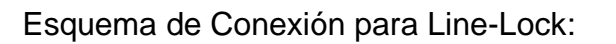

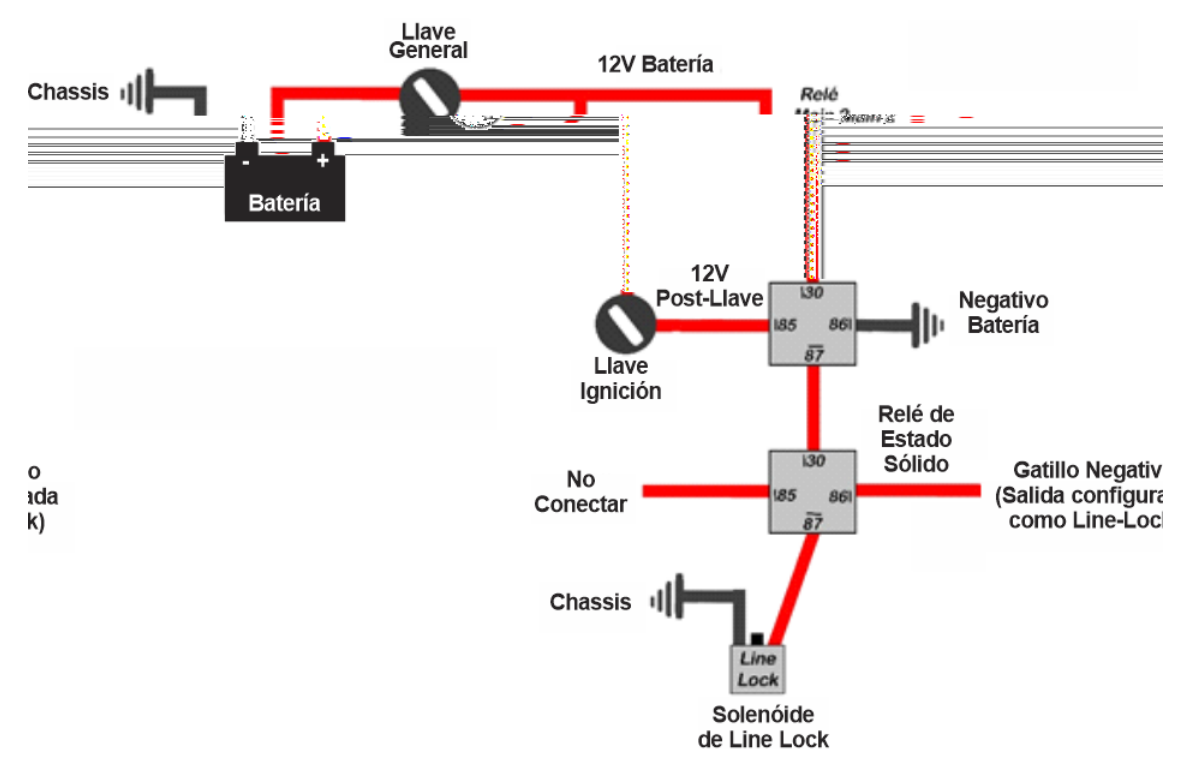

## **16.15. Control de Alineación/Transbrake**

El control de alineación controla la activación del freno transversal para alinear el automóvil en el tirón. Para que esta función funcione es necesaria una entrada configurada como "Alignment Knob" y una salida configurada como "Transbrake".

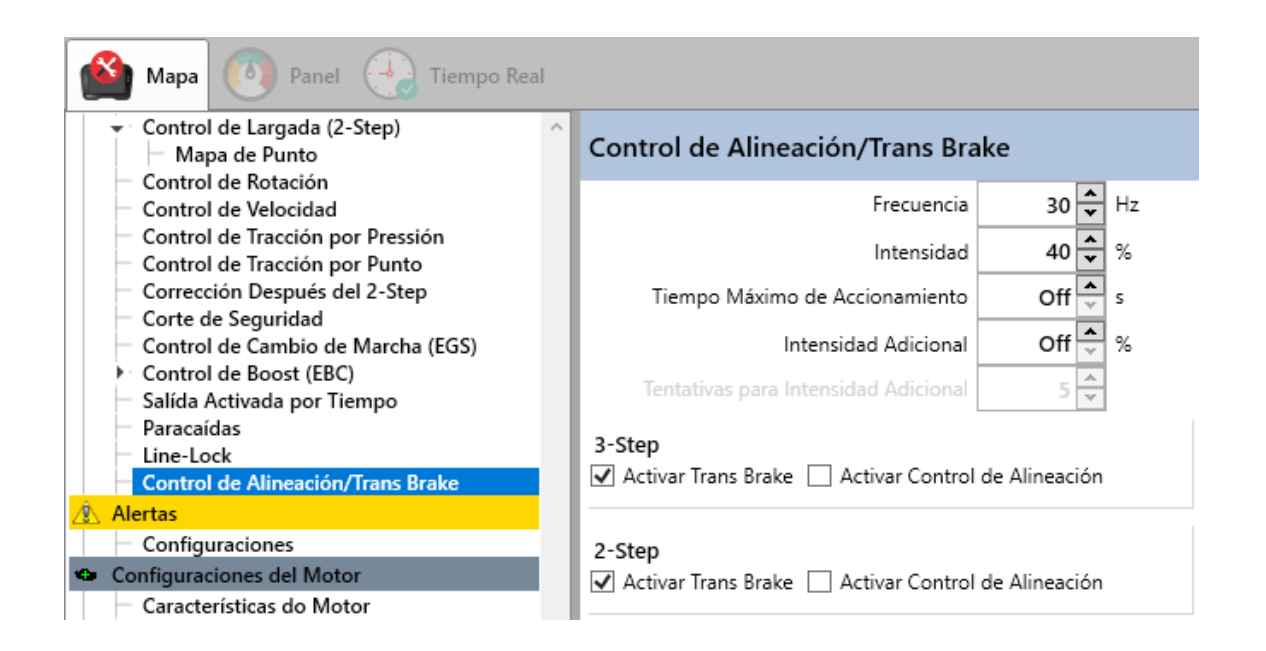

**Frequencia:** La frecuencia de la señal de control de alineación.

**Intensidad:** La fuerza del control de alineación.

**Tiempo Máximo de Activación:** El tiempo máximo de activación de transbrake. Esto sirve como protección para este actuador, ya que está muy estresado durante su activación.

**Intensidade Adicional:** Después de varios intentos, es posible aumentar la intensidad de la señal para que el control sea más fuerte, lo que lleva a un poco más de balanceo durante la alineación. Aquí se configura cuánto por ciento más se agrega a la señal cada vez que se agrega.

**Intentos de intensidad adicional:** Cuántas pulsaciones de botones se necesitan para aumentar la intensidad de la señal.

**Activar Transbrake:** Marca si el transbrake se activará durante 3 pasos y 2 pasos. Esta activación es total, sin el PWM.

**Activar Control de Alineación:** Marca si el control de alineación se activará al presionar el botón de control de alineación durante 3 pasos y 2 pasos. El PWM se activa presionando el botón.

## **17. ALERTAS**

Permite configurar las alarmas disponibles en el módulo T10000, junto con la acción que debe realizar el módulo en cada caso.

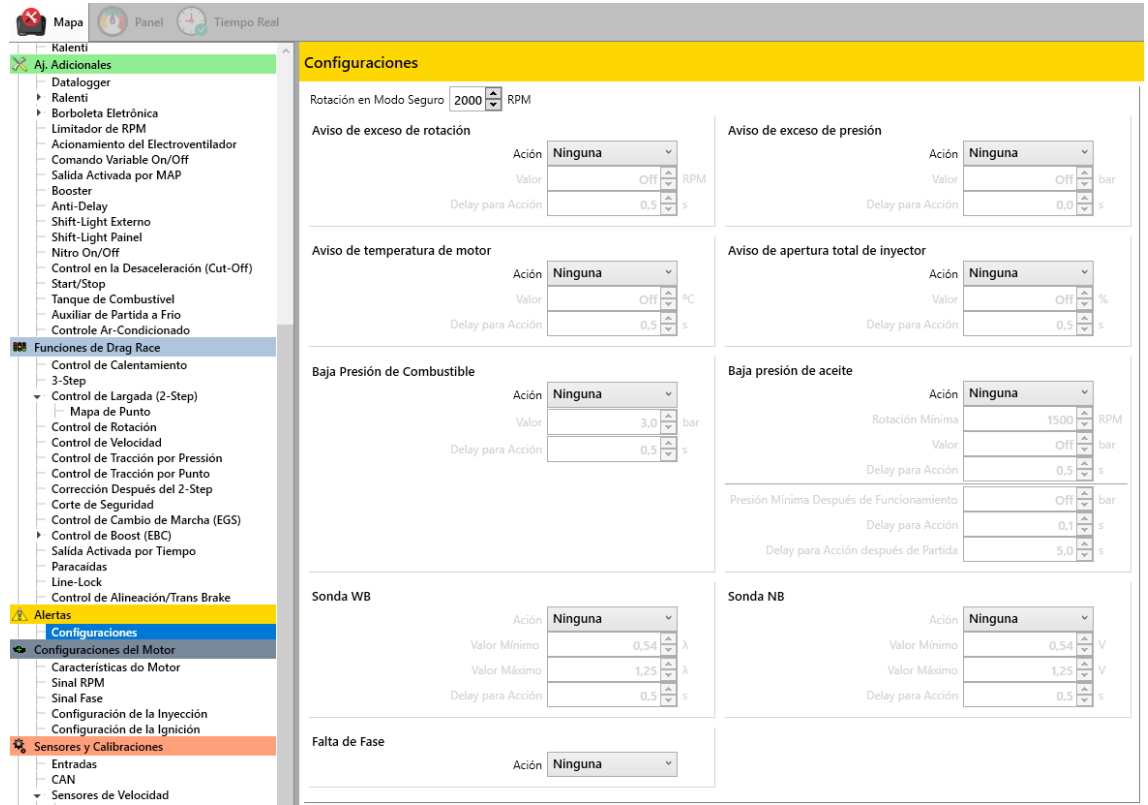

**Acción:** Determina la actitud que debe adoptar el módulo cuando se activa la alarma.

**Acción - Ninguna:** La alarma esta apagada.

**Acción - Somente Avisar:** Solo se emiten una alarma sonora y una advertencia en la pantalla de visualización.

**Acción - Limitar la Rotación:** Cuando se dispara la alarma, el módulo pasa a modo de seguridad, donde es posible configurar una rotación máxima y el corte del limitador se convierte en esta rotación.

**Acción - Desligar el Motor:** Cuando suena la alarma, el módulo apaga el motor.

**Valor:** Seleccione arriba de qué valor se advertirá.

**Delay para Acción**: Un retraso para activar la acción. Si la condición de alarma deja de ser cierta antes de este retraso, la acción se cancela.

## **18. SOFTWARE**

El módulo INJEPRO T10000 tiene 3 formas principales de manejar parámetros:

• Software T10000: software para computadoras con Windows. • Tune-Up: teclado externo con comunicación USB e CAN.

• DASH PRO.

Las siguientes secciones describen el uso y las funciones del software T10000. Este software es la forma predeterminada de administrar el módulo, vaya a nuestro sitio web y descárguelo gratis [\(www.injepro.com/downloads\).](http://www.injepro.com/downloads) Todas las funciones disponibles en el módulo se pueden acceder y utilizar a través del software, así como las herramientas adicionales que ofrece el software que facilitan el ajuste y manipulación del módulo.

Entre las principales funciones se encuentran:

- Conexión USB automática: el software reconoce y se conecta automáticamente al módulo cuando se inserta en el puerto USB de una computadora;
- Comunicación en tiempo real: al activar el tiempo real, todos los cambios realizados en el mapa se envían automáticamente al módulo, lo que facilita y acelera el ajuste;
- Asistente para calibración de pedal, acelerador y sincronización: el software tiene asistentes que ayudan y dan los pasos necesarios para la calibración de pedal y sincronización de encendido;
- Herramientas de manipulación de tablas: relleno de columna, relleno de fila, interpolación, porcentaje de adición y varias otras herramientas, que facilitan la manipulación de mapas de inyección, encendido y corrección;
- Recepción y visualización de registradores de datos registrados por el módulo;
- Grabación y visualización de registradores de datos en tiempo real;
- Manejo de múltiples archivos de registro de datos: el software le permite abrir varios registradores de datos al mismo tiempo;
- Calibración del control de arrastre a través de un registrador de datos: el software tiene una herramienta que dibuja el control de arrastre sobre un gráfico del registrador de datos, lo que facilita la calibración de este control;
- Estas y varias otras funciones que se describirán en las siguientes secciones.

## **18.1. Requerimientos mínimos**

- Sistema operativo Windows Vista o superior (recomendado Windows
- 7 o superior);
- Procesador de 1GHz o más rápido;
- 1GB de memória RAM (recomendado 4GB);
- 150MB de espacio disponible en disco;

## **18.2. Tela Inicial**

La pantalla de presentación del software con el módulo desconectado. En esta pantalla podemos ver la barra de herramientas en la parte superior y la barra de estado en la parte inferior. En la parte central de la pantalla tenemos las principales funciones que se pueden realizar con el software. En esta figura vemos 6 regiones enumeradas, y cada una de estas regiones se describe en la imagen a continuación.

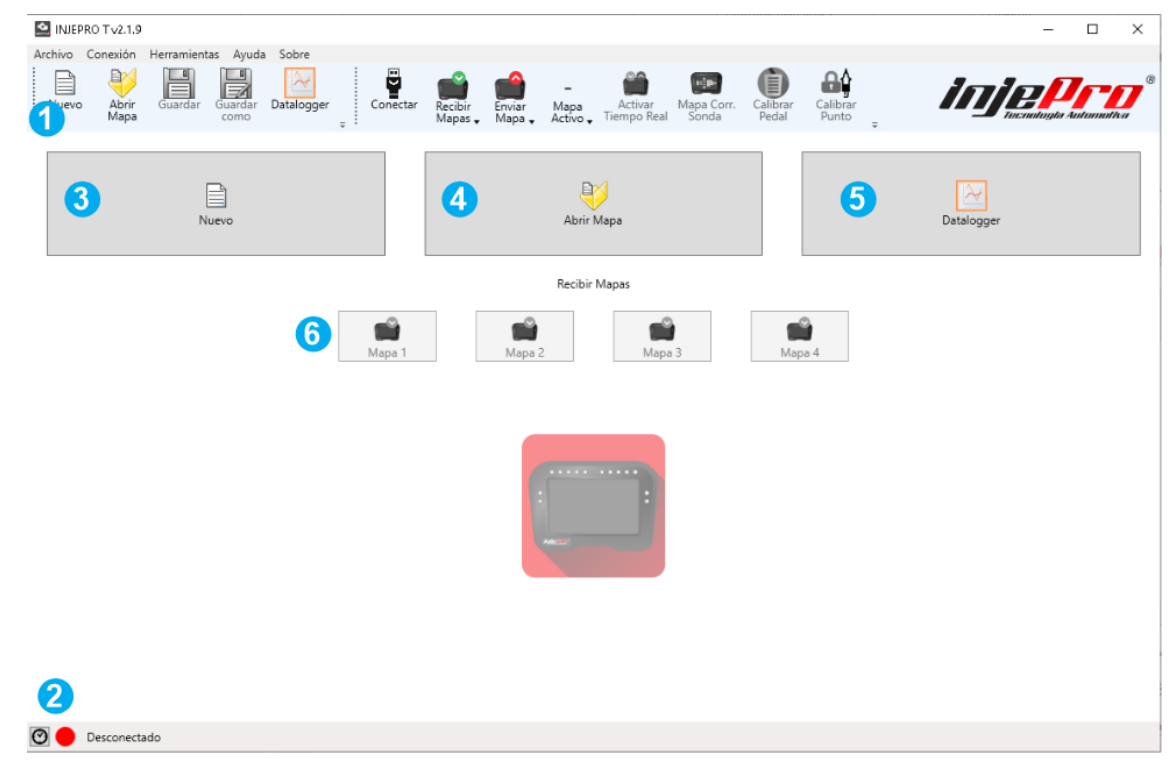

*1-Menú y barra de herramientas: Menú con todas las funciones del software y la barra donde se encuentran los botones con las funciones más utilizadas.*

*2-Barra de Estado y Mensajes: Barra que muestra el estado de la conexión, la versión del módulo conectado y los mensajes con el resultado de las acciones realizadas en el software.*

*3-Nuevo mapa: crea un nuevo mapa con valores predeterminados.*

*4-Abrir mapa: abre un mapa que se guarda en un archivo.*

*5-Datalogger: abre la ventana para manipular dataloggers.*

*6-Recibir mapa: recibe uno de los 4 mapas de la memoria del módulo.*

El módulo tiene 4 ubicaciones de memoria para mapas, y cada botón en la región 6 sirve para recibir uno de estos mapas. Solo uno de estos mapas está siempre activo en el módulo, lo que dicta su funcionamiento. El primer botón de la región 6 ("Mapa 1 (activo)") indica que el mapa 1 es el mapa activo actualmente. También es posible ver el mapa activo a través del botón "Mapa activo" presente en la barra de herramientas (región 1) en la parte superior de la ventana del software. El número que aparece en este botón indica qué mapa está activo.

#### **18.3. Menu e Barra De Ferramentas**

En esta barra se encuentran los botones con las funciones más utilizadas e importantes. La figura muestra esta barra en detalle y el funcionamiento de cada uno de estos botones se explica a continuación.

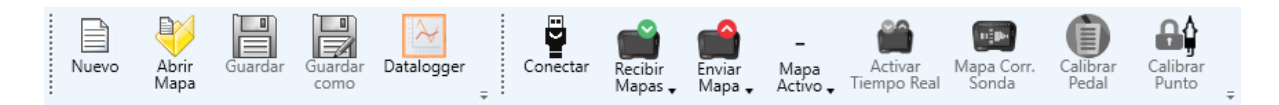

#### **18.3.1. Novo Mapa**

#### Atajo: "Ctrl+N"

En esta barra se encuentran los botones con las funciones más utilizadas e importantes. La figura muestra esta barra en detalle y el funcionamiento de cada uno de estos botones se explica a continuación.

#### **18.3.2. Abrir Mapa**

Atajo: "Ctrl+O"

Este botón abre un mapa guardado en un archivo, la misma función que el botón "Abrir mapa" en la parte central de la pantalla de inicio. Esta función siempre buscará mapas que estén en la carpeta de mapas predeterminada. Esta carpeta se puede configurar en Configuración de software.

Vaya a la sección CONFIGURACIÓN DEL SOFTWARE para ver cómo configurar esta configuración.

#### **18.3.3. Salvar**

Atajo: "Ctrl+S"

Este botón guarda los cambios realizados en el mapa en un archivo. Si el mapa ya se ha abierto desde un archivo, los cambios se guardarán en este mismo archivo, de lo contrario se solicitará el nombre del archivo y la carpeta donde desea guardarlo.

Este botón está habilitado solo si hay un mapa abierto. La carpeta que abre el software para guardar el mapa es siempre la carpeta del mapa predeterminada. Vaya a la sección CONFIGURACIÓN DEL SOFTWARE para obtener más información sobre esta carpeta.

## **18.3.4. Guardar Cómo**

Guarda los cambios realizados en el mapa en un archivo nuevo. Se utiliza para crear una copia de un archivo de mapa. Este botón está habilitado solo si hay un mapa abierto. Al igual que con la función "Guardar", la función "Guardar como" también abre siempre la carpeta del mapa predeterminada para guardar. La sección CONFIGURACIÓN DEL SOFTWARE brinda más detalles sobre esta carpeta.

## **18.3.5. Datalogger**

Abre la ventana de registradores de datos que tiene una nueva barra de herramientas destinada a manipular registradores de datos. Esta pantalla se mostrará en la sección PANTALLA DE

REGISTRADORES DE DATOS.

## **18.3.6. Conectar/Desconectar**

Si el módulo no está conectado, este botón sirve para solicitar la conexión con el módulo, si está conectado solicita la desconexión con el módulo. Como el software se conecta automáticamente, también sirve como una pantalla de estado de conexión, ya que su estado se actualiza cuando el software se conecta (consulte también la sección Barra de estado).

Tenga en cuenta que, debido a la amplia variedad de computadoras en las que se puede instalar el software, puede haber situaciones en las que alguna incompatibilidad no permita que el software se conecte al módulo. Si su módulo no se conecta, comuníquese con INJEPRO para verificar cuál es el problema.

## **18.3.7. Recibir Mapa**

Atajo "Ctrl+Número do Mapa"

Este botón tiene un menú con las opciones de qué mapa desea recibir. La opción que tiene un fondo rojizo y el título escrito "(Activo)" indica qué mapa está activo en el módulo.

Las opciones solo estarán activas si el módulo está conectado al software.

Esta función tiene como atajo la tecla "Control" (Ctrl) más el número de mapa deseado. Por ejemplo, la combinación "Ctrl + 2" obtiene el mapa 2.

Un atajo especial es "Ctrl + 0", este atajo recibe el mapa activo, independientemente del mapa que sea.

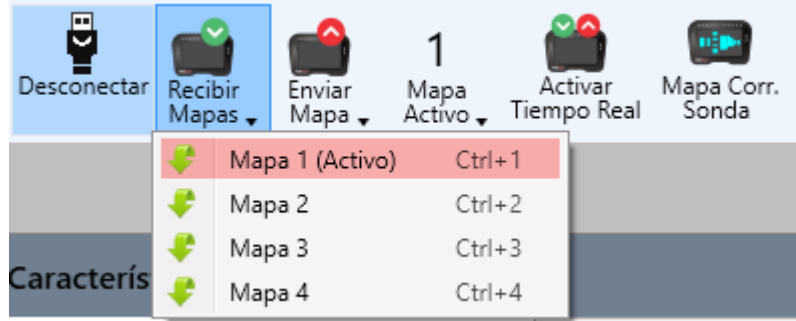

# **18.3.8. Enviar Mapa**

Atajo: "Alt+Número do Mapa"

Este botón también tiene un menú que le permite elegir a qué ubicación de memoria se enviará el mapa (Mapa 1, 2, 3 o 4). Al igual que el menú de botones "Recibir Mapa", la opción que tiene un fondo rojizo y en el título escrito "(Activo)" es la opción del mapa activo.

Las opciones solo estarán activas si el módulo está conectado al software. Esta función tiene como atajo la tecla "Alt" más el número de mapa deseado. Por ejemplo, la combinación "Alt + 4" enviará el mapa actual a la posición 4 en el módulo.

El atajo "Alt + 0" es un atajo especial que envía el mapa actual al mapa activo del módulo, sin importar en qué posición se encuentre.

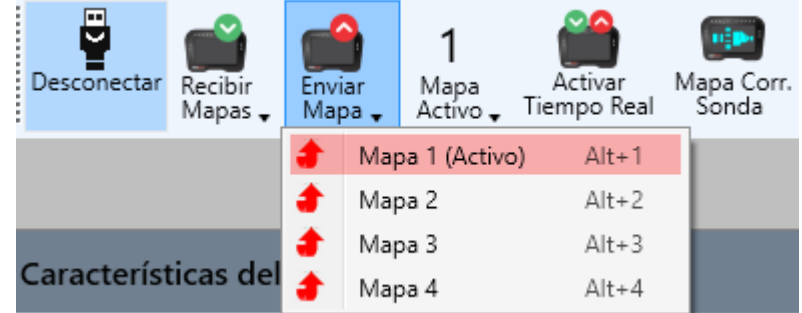

# **18.3.9. Mapa Activo**

Atajo: "Shift+Número do Mapa"

Este botón sirve tanto para mostrar qué mapa está activo como para cambiar el mapa activo del módulo. El número que se muestra en el botón es el mapa actualmente activo. En el menú de opciones también se muestra el mapa activo con el símbolo "✓" junto a la opción correspondiente. Para cambiar el mapa activo, simplemente haga clic en la opción deseada.

Si el módulo está desconectado, se mostrará un "-" en lugar del número y las opciones se desactivarán.

Esta función tiene la tecla Shift como atajo más el número de mapa que desea activar. Por ejemplo, la combinación "Shift + 1" activará el mapa 1.

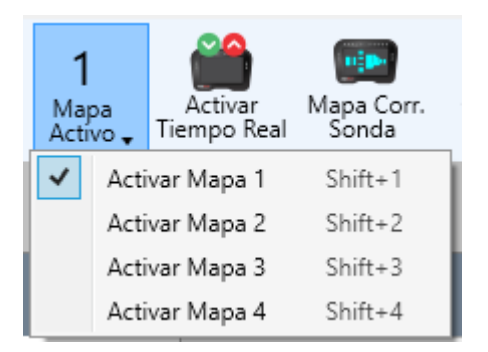

# **18.3.10. Activar/Desactivar Tiempo Real**

Atajo: "Ctrl+T"

Este botón se utiliza para activar y desactivar el tiempo real. Con Real Time activo, los cambios realizados en el mapa se envían automáticamente al módulo. Estos valores se muestran en la pestaña "Modo continuo".

Este botón está habilitado solo si el módulo está conectado y se ha recibido el mapa activo del módulo. Esto es necesario porque el tiempo real requiere un sincronismo entre el software y el módulo, haciendo que lo que muestra el software sea lo que está funcionando en el módulo. Y lo que dicta cómo funciona el módulo es el mapa activo. En la sección Modo continuo, esta pestaña es más detallada. Y en la sección "Tiempo. Real "El tiempo real se explica en su totalidade.

## **18.3.11. Mapa de corrección de sonda**

Este título se abrevia como "Mapa Corr. Probe "en el botón, y sirve para obtener el mapa del módulo con los porcentajes de correcciones realizadas a través de la corrección de la sonda del módulo. Esta función se explicará en detalle en la sección MAPA DE CORRECCIÓN DE SONDA. Esta función está habilitada solo con el módulo conectado.

## **18.3.12. Calibrar Pedal**

Este botón activa el asistente de calibración del pedal y el acelerador. Este asistente le ayuda a calibrar paso a paso el pedal y, si se utiliza, el acelerador. Este asistente se mostró anteriormente en la calibración de TPS. El módulo debe estar alimentado con 12v para una correcta calibración del sensor.

## **18.3.13. Calibrar Punto**

Este botón activa el asistente de calibración de puntos. Este asistente le ayuda a calibrar el punto paso a paso. Este asistente también se mostró anteriormente. Esta herramienta, así como el Pedal de calibración, también se habilita solo con el módulo conectado y el tiempo real activo y alimentado con 12v.

## **18.4. Menu Arquivos**

Este menú tiene algunas funciones comunes relacionadas con los archivos o el software en sí. La figura muestra este menú. A continuación se muestra lo que hace cada función.

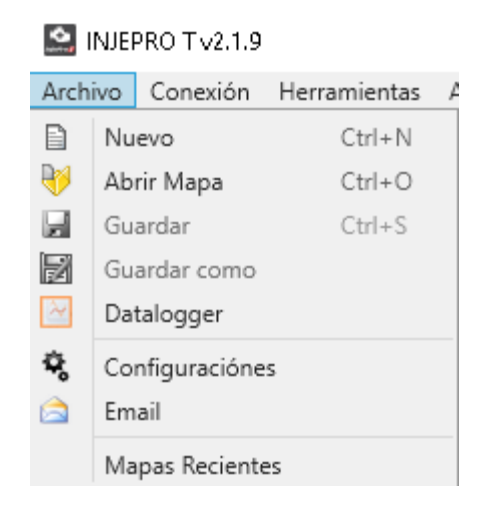

#### **18.4.1. Nuevo Mapa**

La misma función que el botón del mismo nombre en la barra de herramientas. Consulte la sección Nuevo mapa para obtener más información.

## **18.4.2. Abrir Mapa**

Misma función que el botón Abrir mapa en la barra de herramientas. Consulte la sección Mapa abierto para obtener más detalles.

#### **18.4.3. Guardar**

Misma función que el botón Guardar en la barra de herramientas. Consulte la sección Guardar para obtener más detalles.

#### **18.4.4. Guardar cómo**

Misma función que el botón Guardar como de la barra de herramientas. Consulte la sección Guardar como para obtener más detalles.

## **18.4.5. Datalogger**

Al igual que el botón Datalogger en la barra de herramientas, este botón abre la pantalla de dataloggers. Consulte la sección Registrador de datos para obtener más detalles.

# **18.4.6. Configuraciones**

Abre la pantalla de configuración del software. Consulte la sección AJUSTES DEL SOFTWARE para obtener detalles sobre los ajustes disponibles.

# **18.4.7. Email**

Abre la pantalla de envío de correo electrónico. Esta pantalla está destinada a ayudar a enviar un correo electrónico con mapas y registradores de datos adjuntos a los asistentes de INJEPRO.

Consulte la sección CORREO ELECTRÓNICO para obtener detalles sobre cómo utilizar esta función.

# **18.4.8. Mapas Recentes**

Contiene una lista de los últimos 10 mapas abiertos en el software. Al hacer clic en un elemento de esta lista, se abre el mapa correspondiente. Sirve como una forma rápida de abrir los últimos mapas en los que ha trabajado.

# **18.5. Menu Conexión**

Este menú contiene las funciones que requieren la conexión al módulo a realizar. La figura muestra este menú abierto.

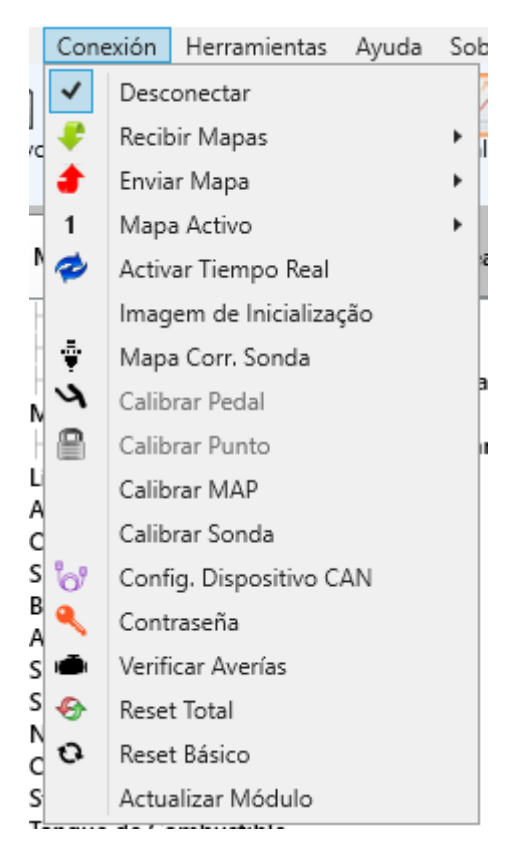

A continuación se muestra la explicación de cada función..

# **18.5.1. Conectar/Desconectar**

Misma función que el botón de conectar y desconectar de la barra de herramientas. Para obtener más información, consulte la sección Conectar / Desconectar.

# **18.5.2. Recibir Mapa**

Función para recibir un mapa de módulos. Además del botón Recibir mapa de la barra de herramientas, tiene 4 opciones, una para cada ubicación de memoria del módulo, con el mismo atajo ("Ctrl + Número de mapa"). Consulte la sección Mapa de recepción para obtener más información.

# **18.5.3. Enviar Mapa**

Función para enviar el mapa abierto en el software al módulo. Además del botón Enviar mapa en la barra de herramientas, tiene 4 opciones, una para cada posición de memoria del módulo, teniendo el mismo atajo ("Alt + Número de la Mapa"). Consulte la sección Enviar mapa para obtener más detalles.
#### **18.5.4. Mapa Activo**

Función para cambiar el mapa activo en el módulo. Además del botón Mapa activo en la barra de herramientas, tiene 4 opciones, una para cada mapa del módulo, con el mismo atajo ("Mayús + Número de mapa"). Consulte la sección Mapa activo para obtener más detalles.

## **18.5.5. Habilitar / deshabilitar en tiempo real**

Botón que enciende o apaga el tiempo real. Tiene la combinación como atajo  $"Ctrl + T"$ .

## **18.5.6. Mapa Corrección Sonda**

Obtiene el mapa de corrección de la sonda, calculado por el módulo cuando la corrección de la sonda está habilitada en el módulo. Consulte la sección MAPA DE CORRECCIÓN DE LA SONDA para obtener más información sobre el mapa de corrección de la sonda.

## **18.5.7. Calibrar Pedal**

Al igual que el botón Calibrar pedal en la barra de herramientas, este botón abre el asistente de calibración del pedal.

## **18.5.8. Calibrar Punto**

Este botón abre el asistente de calibración de puntos.

## **18.5.9. Calibrar MAP**

Este botón abre el asistente de calibración de MAP. Consulte la sección Calibración de MAP para obtener más detalles.

#### **18.5.10. Calibrar Sonda**

Este botón abre el asistente de calibración de la sonda de banda estrecha. Consulte la sección Calibración de la sonda de banda estrecha para obtener más detalles.

#### **18.5.11. Config. ID's CAN**

Este botón abre el asistente de configuración de ID de dispositivo CAN. Consulte la sección Configuración de ID de dispositivo CAN para obtener información sobre CAN y cómo configurar esta configuración.

#### **18.5.12. Senha**

Permite configurar la contraseña de acceso al módulo. Esta contraseña se utiliza para leer y enviar mapas al módulo. Cuando se activa la contraseña en el módulo, al solicitar recibir el mapa, el software solicita la contraseña, y solo con ella validada se leerá el mapa. Lea la sección CONFIGURACIÓN DE CONTRASEÑA DE ACCESO AL MÓDULO T10000 para obtener más información.

#### **18.5.13. Reset Total**

Este botón devuelve el módulo a los valores predeterminados de fábrica. Es necesario tener cuidado al utilizar esta función ya que no se puede deshacer, provocando la pérdida de los 4 mapas de memoria. Antes de reiniciar el módulo, guarde todos los mapas. Este botón solo está habilitado cuando el módulo está conectado y el tiempo real está deshabilitado.

#### **18.5.14. Reset Básico**

Este botón restablece los parámetros internos del módulo, sin restablecer los mapas. Utilice este comando para calibrar el MAP sin perder mapas. O si los parámetros internos del módulo estaban dañados.

## **18.5.15. Actualizar Módulo**

Abre la pantalla de actualización del módulo, que sirve para actualizar el firmware del módulo T10000.

Consulte la sección ACTUALIZACIÓN DEL MÓDULO T10000 para saber cómo actualizar el módulo.

## **18.6. Menú de Herramientas**

Este menú tiene herramientas para mapas de inyección, encendido y corrección. La sección OPERACIONES EN MAPAS le muestra cómo usar cada una de estas funciones. Excepto el mapeo automático, que se explica en la sección MAPEO AUTOMÁTICO.

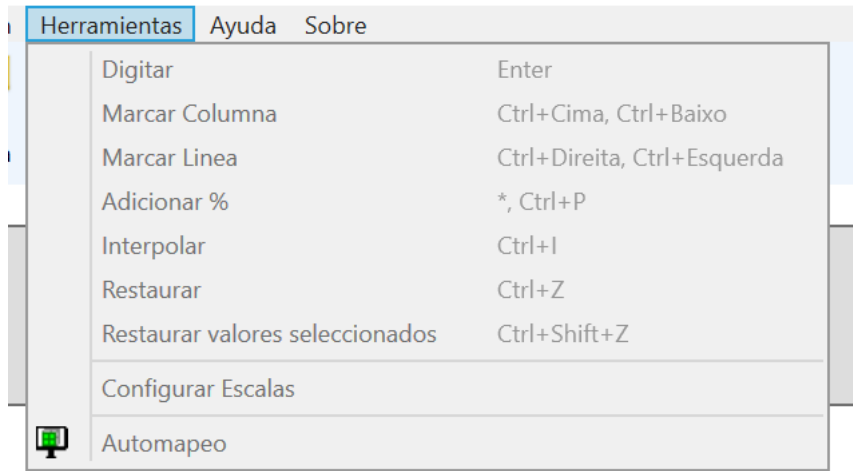

## **18.7. Menu Ayuda**

Este menú tiene una opción para abrir el manual del módulo / software.

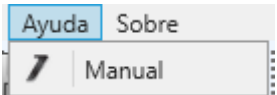

#### **18.8. Menu Sobre**

Este menú tiene la opción de abrir la ventana con información sobre el software, el firmware conectado (si lo tiene) e INJEPRO. También tiene una opción para solicitar actualizaciones de software y consultar el historial de cambios en las versiones de software.

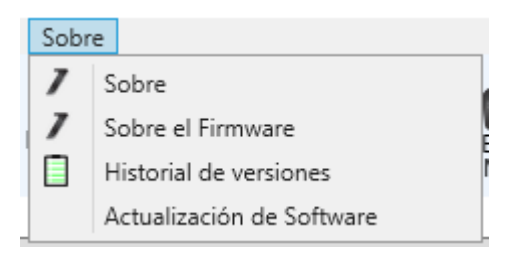

## **18.9. Barra De Estado**

La barra de estado muestra el estado de la conexión y algunos mensajes que resultan de acciones realizadas en el software como: Módulo conectado / desconectado, Mapa recibido, Mapa enviado, Registradores de datos recibidos, etc. También le permite ver el historial de estos mensajes.

Cuando el módulo está conectado, la barra de estado muestra su versión.

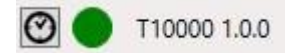

En el lado derecho de esta misma barra, aparece la versión del mapa abierto en el software, ya sea un mapa abierto en archivo o recibido de un módulo.

#### $\equiv$  1.0.0

El botón con un icono de reloj en la parte izquierda de la barra de estado muestra la ventana del historial de mensajes.

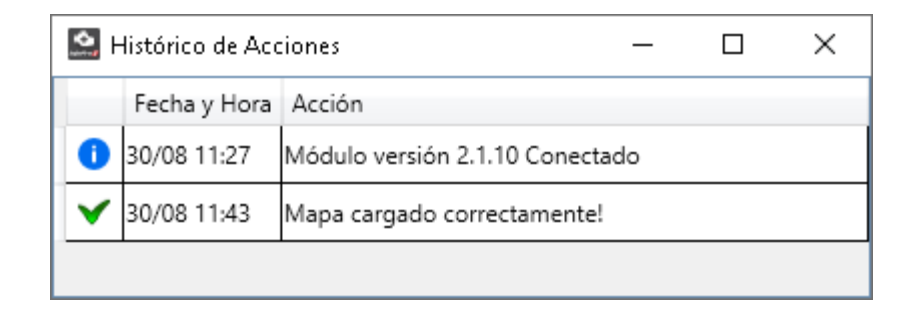

#### **18.10. Mapas**

Al crear, abrir o recibir un mapa, el software cambia a la pantalla de mapas.

La barra de herramientas y la barra de estado permanecen en el mismo lugar, solo la barra de herramientas habilita algunos botones con funciones que se aplican en el mapa.

En esta pantalla puede ver el "Mapa" y el "Modo

Continuo". La pestaña "Mapa" contiene los campos de parámetros del mapa, y la pestaña "Modo continuo" muestra un panel numérico con los datos de los sensores y actuadores del módulo, para que el Modo continuo esté habilitado, se requiere que el tiempo real esté activado.

Estas dos pestañas se explicarán más adelante.

En la parte izquierda de la pestaña "Mapa", se muestran otras pestañas. Estas pestañas constan de grupos de parámetros, estos grupos se crean de acuerdo con la función que desempeñan los parámetros. Cada uno de estos grupos se describirá a continuación.

En la parte superior derecha, justo debajo del logo de INJEPRO, puede ver el campo "Nombre", este campo muestra el nombre del mapa. En el lado izquierdo tenemos la barra de navegación donde podemos navegar entre los diferentes tipos de configuraciones que tiene el mapa T10000.

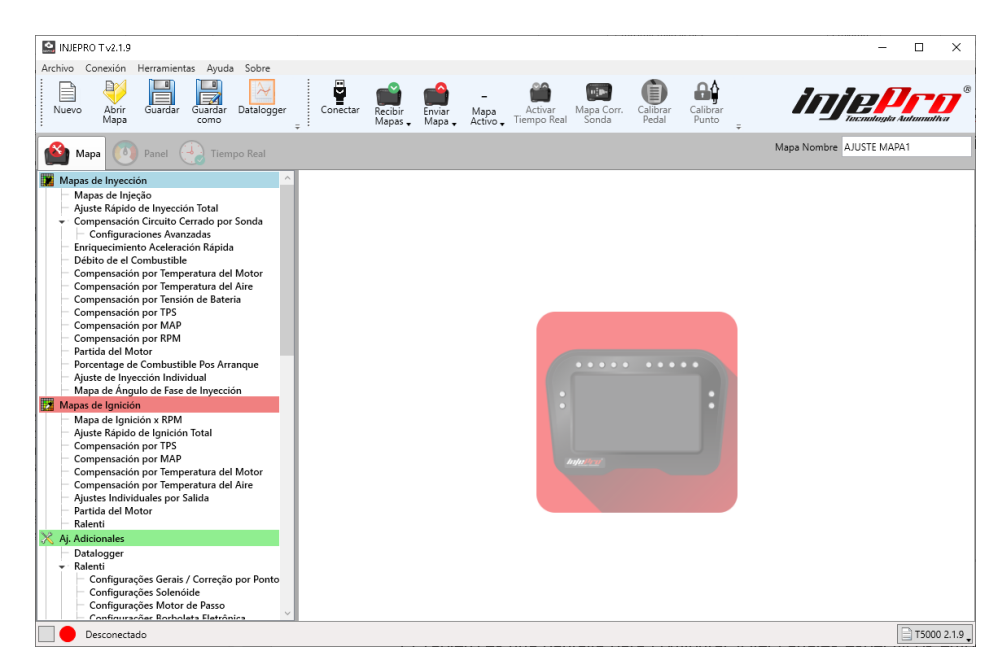

#### **18.11. Panel**

El Tablero es una pantalla para configurar y ver canales específicos enfocándose en los valores que más importan para ciertas pruebas que se están ejecutando.

Los botones de la esquina superior derecha permiten configurar la visualización de los campos: El primero indica si es para mostrar solo los canales resaltados, como en la figura siguiente, y el otro activa o desactiva el modo oscuro.

El botón en la esquina superior derecha de cada pantalla le permite cambiar el canal que se muestra en él.

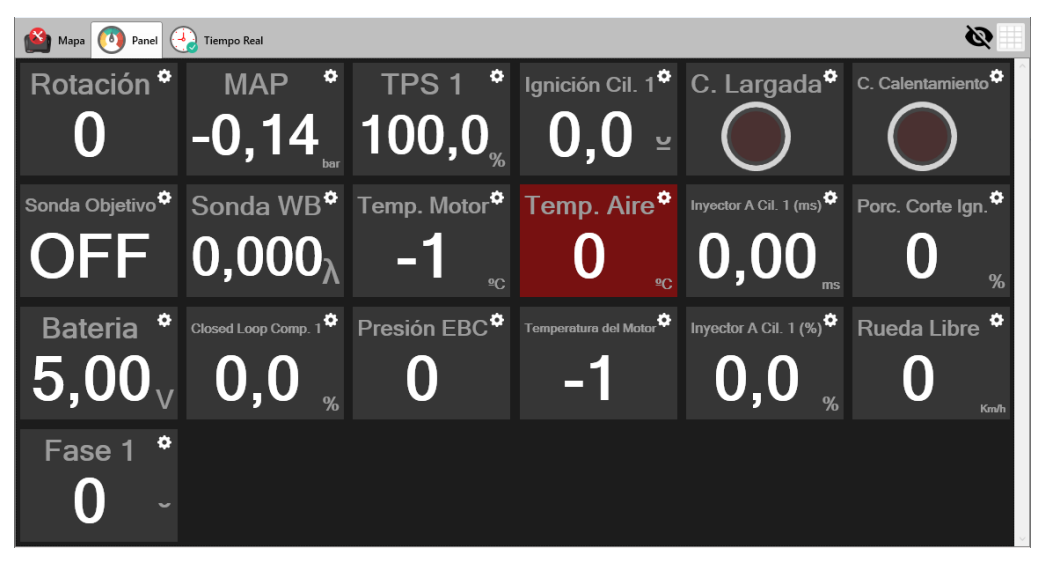

# **18.12. Tiempo Real**

La pestaña Tiempo real tiene un panel similar al Modo continuo, pero tiene TODOS los canales del T10000.

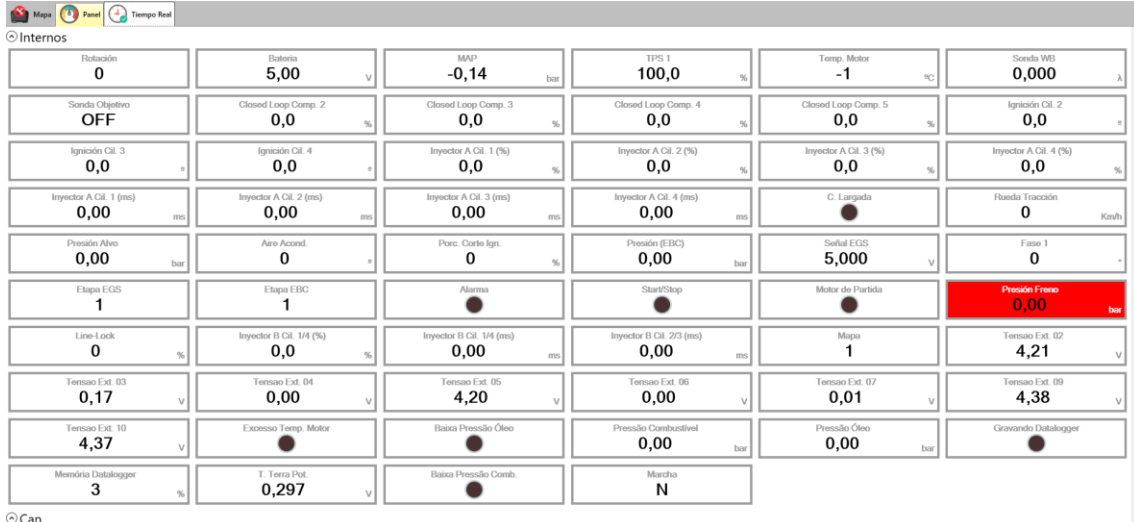

## **19. TELA DO DATALOGGER**

Se accede a esta pantalla a través del botón Datalogger en la barra de herramientas de la pantalla de inicio.

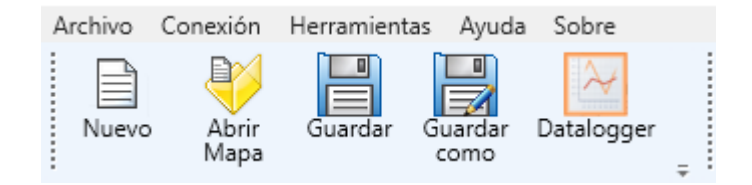

Esta pantalla está diseñada para ver y manipular registradores de datos. La siguiente figura muestra la pantalla del registrador de datos con sus principales regiones enumeradas. Y la tabla describe cada una de estas regiones.

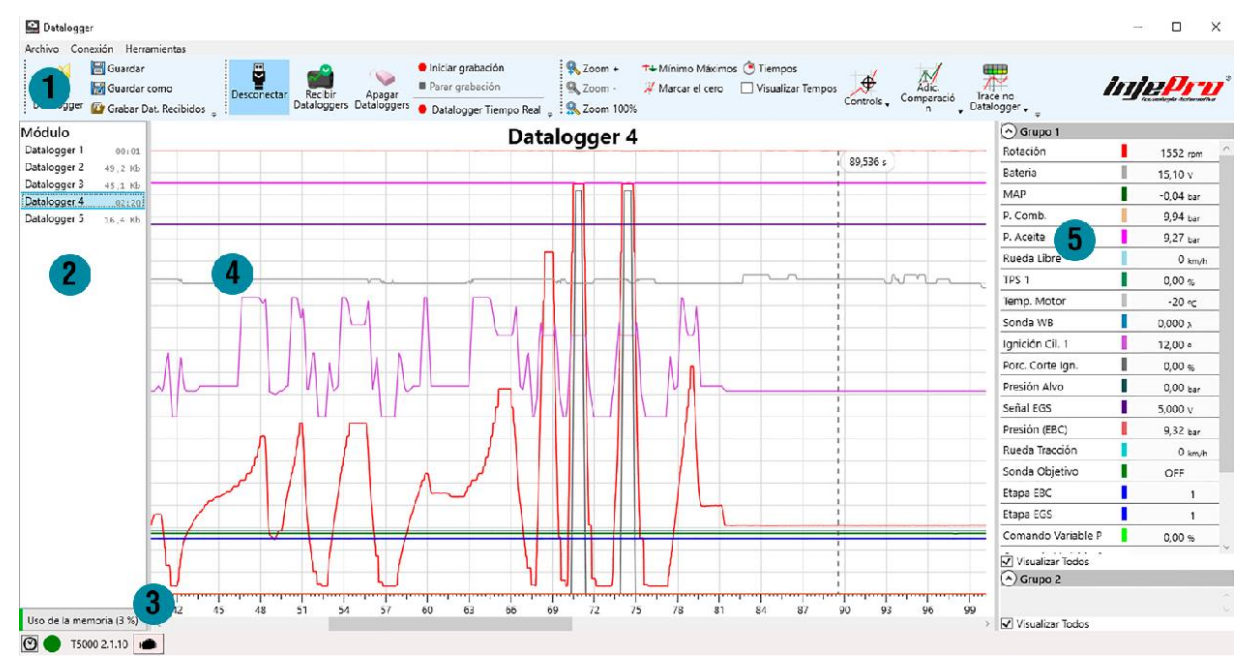

*1-Barra de herramientas para registradores de datos: barra de herramientas con las funciones más importantes y comunes cuando se trabaja con registradores de datos; Lista de 2 archivos: lista dónde están los múltiples archivos abiertos;*

*Lista de registradores de datos de 3 módulos: Lista donde se encuentran los registradores de datos que están registrados en el módulo;*

*Barra de estado de 4: Misma función que la barra de estado de la pantalla de inicio;*

*5-Área de dibujo gráfico: Área donde se dibuja el gráfico del datalogger seleccionado (archivo o grabado en el módulo);*

*6-Leyendas: Área donde se muestran los nombres, colores y valores de los canales del datalogger.*

Esta pantalla permite abrir varios archivos, estos archivos abiertos se insertan en la lista de archivos. Al seleccionar uno de estos, su gráfico se dibuja en la región 5 de la pantalla.

Al abrir la pantalla de dataloggers, si el módulo está conectado, la lista de dataloggers que se encuentran en la memoria del módulo (región 3) se actualiza automáticamente. Lo mismo ocurre si la pantalla está abierta y el módulo está conectado. También es posible solicitar recibir dataloggers, a través del botón "Recibir Dataloggers".

En cuanto a los dataloggers que se encuentran en la memoria del módulo, cada uno de ellos se muestra primero solo en la lista, solo se recibirá de manera efectiva cuando se seleccione por primera vez. Desde allí es posible guardar el datalogger en un archivo a través del botón "Guardar". También es posible guardar todos los registradores de datos en esta lista a través de la opción "Guardar Dat. Recibió". Este botón recibirá todos los registradores de datos del módulo y los guardará en la carpeta deseada. La barra de estado (región 4) tiene la misma función y detalles que la barra de estado de la pantalla de inicio. Para obtener más detalles, consulte la sección Barra de estado.

El área de diseño de gráficos (región 5) tiene el título del registrador de datos seleccionado en la parte superior y los canales dibujados justo debajo. Tiene un cursor que muestra el instante del gráfico, y los valores que muestra la leyenda en los canales (región 6) es su valor en ese instante.

El área de subtítulos (región 6) muestra todos los canales presentes en el archivo. El nombre, el color y el valor de los canales se muestran en el punto donde el cursor está en la región 5. También puede resaltar los canales en el gráfico haciendo clic en el nombre del canal. Un canal resaltado tiene su trazo más grueso, su leyenda con su fondo de color y su escala que aparece en la parte izquierda del gráfico. En los canales de Rotación y Sonda de balance de blancos están resaltados.

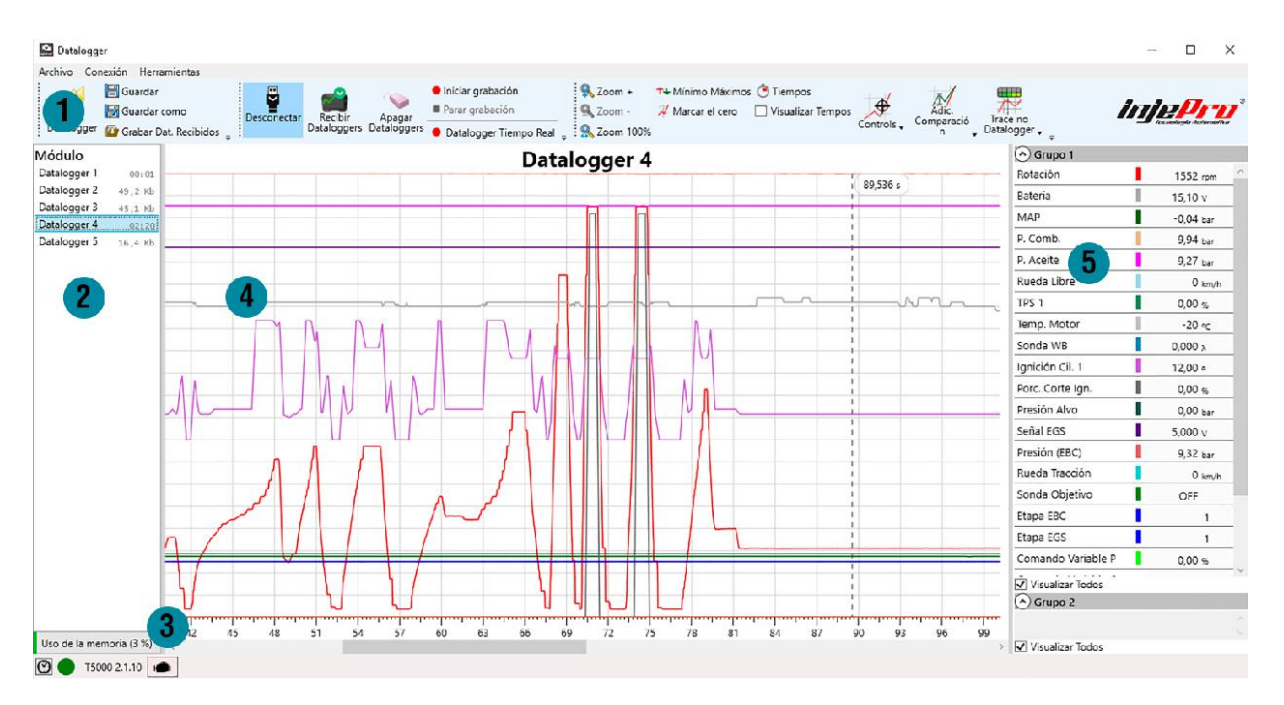

En entornos muy luminosos, como en pendientes, el registrador de datos con fondo blanco puede resultar difícil de ver. Para ello, se creó la opción de tener el gráfico con un tema oscuro, mejorando así para estos casos.

## **19.1. Barra de Herramientas**

La barra de herramientas de la pantalla del registrador de datos tiene las funciones principales y más utilizadas cuando se trabaja con registradores de datos. Cada una de estas funciones se explica a continuación.

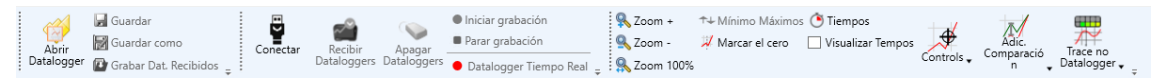

## **19.1.1. Abrir Datalogger**

Atajo: "Ctrl+O".

Abre un registrador de datos guardado en un archivo. Este archivo se agrega a la lista de archivos y ya se selecciona automáticamente para mostrar su gráfico. El software siempre busca registradores de datos en la carpeta predeterminada de registradores de datos. Consulte la sección CONFIGURACIÓN DEL SOFTWARE para obtener más información sobre cómo configurar esta carpeta.

## **19.1.2. Guardar**

Atajo: "Ctrl+S".

Guarda los cambios realizados en un registrador de datos en un archivo.

El software siempre abre la carpeta predeterminada para que los registradores de datos guarden el archivo.

Vaya a la sección CONFIGURACIÓN DEL SOFTWARE para obtener más informaciónes;

## **19.1.3. Guardar cómo**

Guarda un registrador de datos recibido del módulo en un archivo. También se puede utilizar para crear una copia de un archivo de registro de datos.

Al igual que con la función "Guardar", la función "Guardar como" también siempre abre la carpeta predeterminada para que los registradores de datos guarden el archivo. La sección CONFIGURACIÓN DEL SOFTWARE muestra cómo configurar esta carpeta.

## **19.1.4. Guardar registradores de datos recibidos**

Este botón recibe todos los registradores de datos de la lista de registradores de datos del módulo y los guarda en una carpeta. Es una forma más rápida de guardar todos los registradores de datos del módulo.

El software siempre abre la carpeta predeterminada para que los registradores de datos creen una subcarpeta donde se guardarán los registradores de datos recibidos. La sección CONFIGURACIÓN DEL SOFTWARE muestra cómo configurar esta carpeta.

#### **19.1.5. Conectar/Desconectar**

Misma función que el botón Conectar / Desconectar de la pantalla de inicio. Consulte la sección Conectar / Desconectar para obtener más detalles.

#### **19.1.6. Recibir Dataloggers**

Actualiza la lista de registradores de datos del módulo. Este botón elimina los registradores de datos de la lista y toma la nueva lista de la memoria del módulo. Esta función ya se llama automáticamente cuando se abre la pantalla del registrador de datos y el módulo ya está conectado, o cuando el módulo está conectado y la pantalla está abierta.

## **19.1.7. Apagar Dataloggers**

Borra los registradores de datos de la memoria del módulo.

Es importante asegurarse al usar esta función, ya que no se puede deshacer.

## **19.1.8. Datalogger Tiempo Real**

Atajo: "Ctrl+T".

Esta función inicia el modo en tiempo real del registrador de datos. En este modo, la zona de gráficos dibuja los canales con datos de los sensores del módulo en tiempo real.

Posteriormente, cuando se detiene la grabación, se puede guardar el registrador de datos.

Las grabaciones se guardan en una nueva lista denominada "Grabaciones". Esta lista aparece debajo de la lista "Inyección" al realizar la primera grabación.

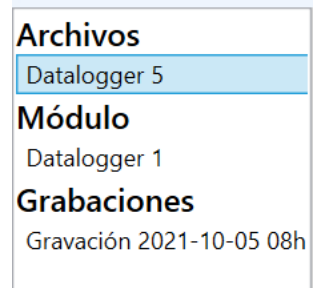

## **19.1.9. Iniciar y Parar gravación**

Estos dos botones inician y detienen, respectivamente, un registro de datos en la memoria interna del módulo. La diferencia entre esta función y el registrador de datos en tiempo real es que el registro se realiza internamente en el módulo.

Al detener la grabación, para ver el nuevo archivo, solicite los registradores de datos del módulo (consulte la sección Recibir registradores de datos).

## **19.1.10. Zoom +**

Atajo: "+".

Acerca el área del gráfico, acercando el área visible. El nivel de zoom también se puede aumentar con la tecla "+" del teclado o girando la rueda del mouse hacia adelante. El zoom máximo permitido es hasta que el área visible total sea de 1 segundo. A partir de este punto, ya no es posible hacer zoom.

## **19.1.11. Zoom –**

Atajo: "-".

Disminuye el nivel de zoom del área del gráfico, alejándose del área visible. El nivel de zoom también se puede reducir con la tecla "-" del teclado o girando la rueda del mouse hacia atrás.

El nivel de zoom más pequeño permitido es hasta que el área visible total sea de 1 minuto (60 segundos). A partir de este punto, ya no es posible alejar la imagen.

## **19.1.12. Zoom 100%**

Disminuye el nivel de zoom hasta mostrar todo el gráfico o alcanzar el mínimo permitido (1 min). En gráficos con 1 minuto o menos, mostrará el gráfico completo, en gráficos de más de 1 minuto mostrará el máximo permitido.

#### **19.1.13. Mínimos e Máximos**

Esta opción abre una ventana con las estadísticas máximas y mínimas de cada canal. La siguiente figura muestra esta ventana.

Esta ventana tiene una tabla que enumera los máximos y mínimos de cada canal. Al seleccionar una estadística, el canal de esta estadística es visible, resaltado y mostrando su escala en el gráfico de atrás. También se dibuja una línea que muestra el valor estadístico y un punto en el que se alcanza este valor en el canal. El gráfico también se desplaza para mostrar este punto justo en el centro.

También es posible ver información estadística sobre los canales a través del subtítulo (consulte la sección de subtítulos).

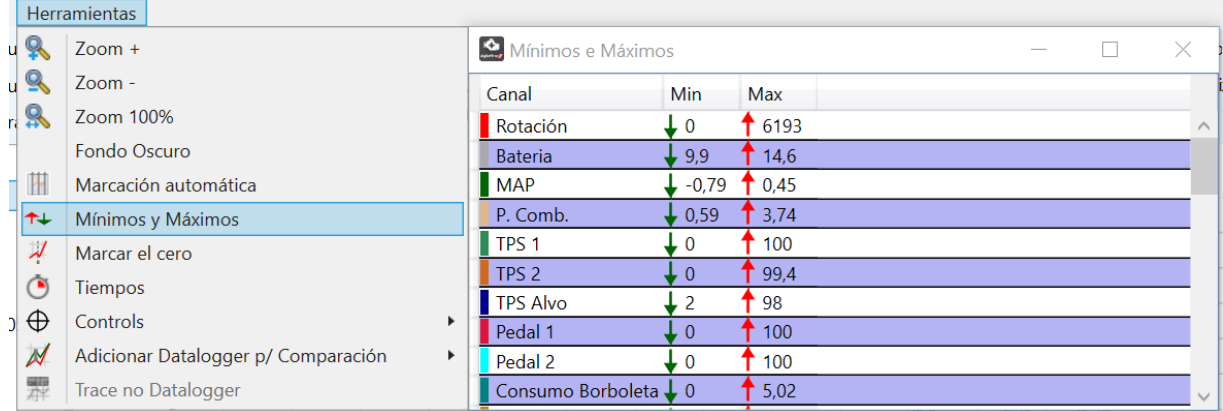

# **19.1.14. Marcar Cero**

Esta opción abre una ventana con las estadísticas máximas y mínimas de cada canal. La siguiente figura muestra esta ventana.

Esta ventana tiene una tabla que enumera los máximos y mínimos de cada canal. Al seleccionar una estadística, el canal de esta estadística es visible, resaltado y mostrando su escala en el gráfico de atrás. También se traza una línea Esta opción se utiliza para marcar el inicio del gráfico. Por lo general, se desea que esta sea la hora de inicio, por lo que el software de forma predeterminada, al abrir un archivo por primera vez, busca la hora en la que se soltó el botón Two Step y la determina como el punto de inicio.

Sin embargo, con esta función es posible determinar cualquier instante del datalogger como inicio. Para hacer esto, haga clic en el botón, tenga en cuenta que cuando hace clic con el cursor del mouse, cambia a un formato "+", y luego haga clic en el gráfico en el punto donde desea que se marque el cero instantáneo. También puede acceder a esta función haciendo clic derecho en el punto donde desea que sea cero y eligiendo la opción "Cero".

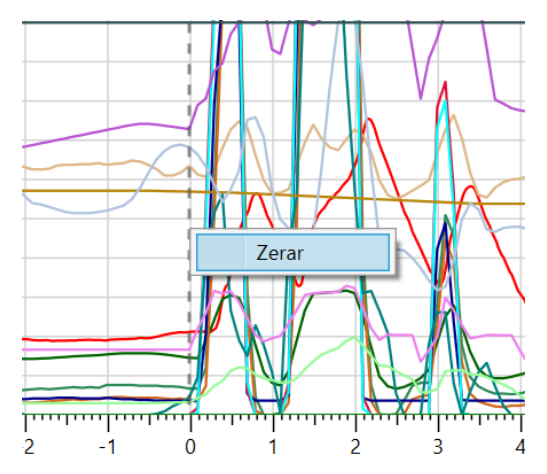

## **19.1.15. Tiempos**

Este botón abre la ventana para ingresar tiempos en el registrador de datos. Esta ventana es una tabla donde se inserta una descripción del instante (columna Descripción) y su hora (columna Hora). La última columna (Intervalo) muestra el intervalo entre el instante anterior y el actual, y se calcula automáticamente.

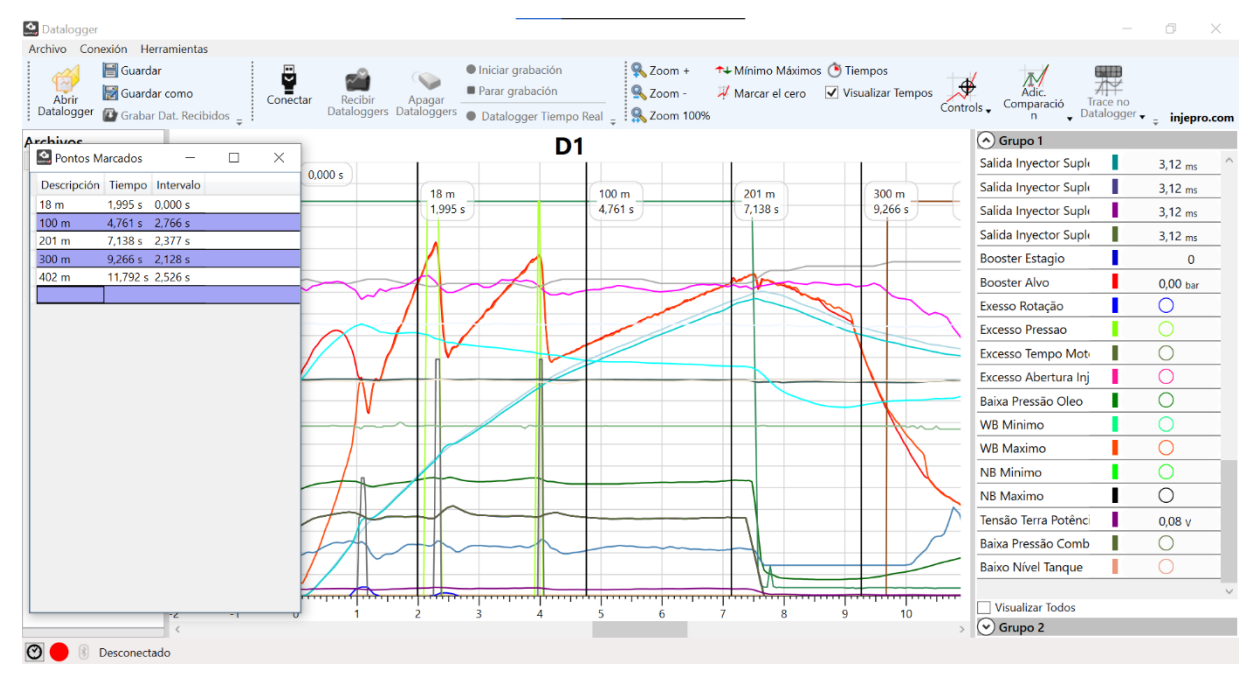

Estos tiempos se trazan como líneas verticales en el tiempo de cada uno. Un cuadro de texto junto a la línea, en la parte superior, muestra la descripción y la hora exacta.

#### **19.1.16. Calibrar**

Función para realizar calibraciones de los parámetros del mapa a través de los datos del registrador de datos. Actualmente es posible calibrar el "Control de tracción", el "Control de tracción puntual" y el "Control de velocidad".

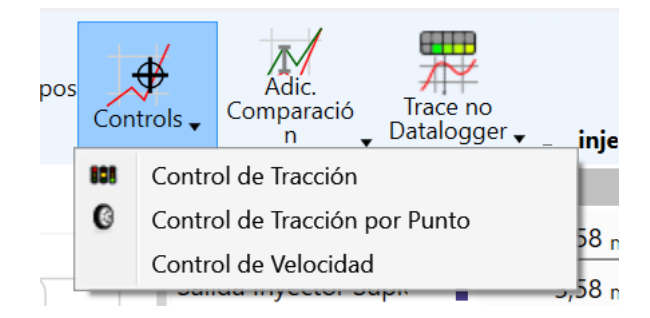

# **19.1.17.** *Trace* **en el Datalogger**

Función para rastrear (marcar las celdas en uso en un mapa) a través de datos del registrador de datos.

Este botón tiene un menú con opciones de mapa en el que se puede hacer este *trace*.

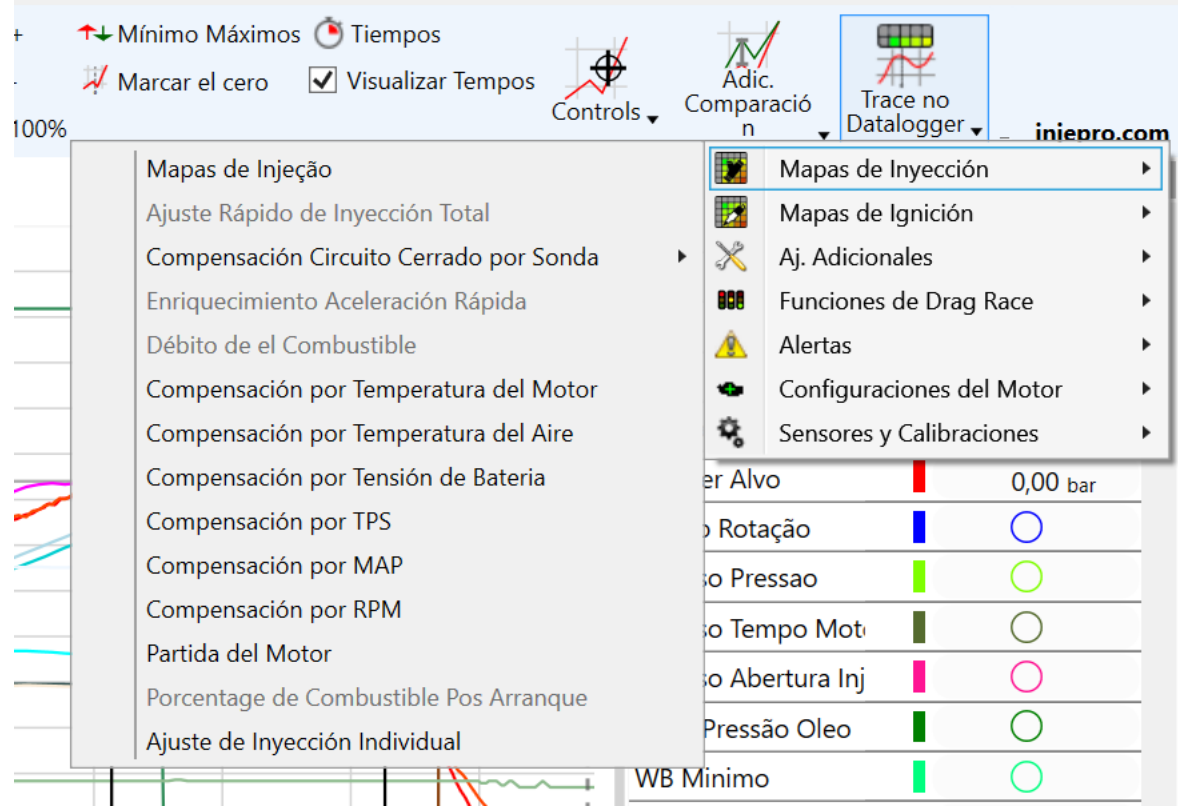

Al activar esta función, la pantalla del datalogger se divide por la mitad horizontalmente, en la parte superior está el mapa elegido para la traza, y en la parte inferior está el gráfico. Con esto, es posible pasar por el datalogger con el cursor y ver en el mapa las celdas pintadas en rojo que muestran qué información se estaba utilizando en ese momento.

Para cerrar la traza, simplemente haga clic en el botón "Cerrar" en la esquina superior derecha del mapa donde *trace*.

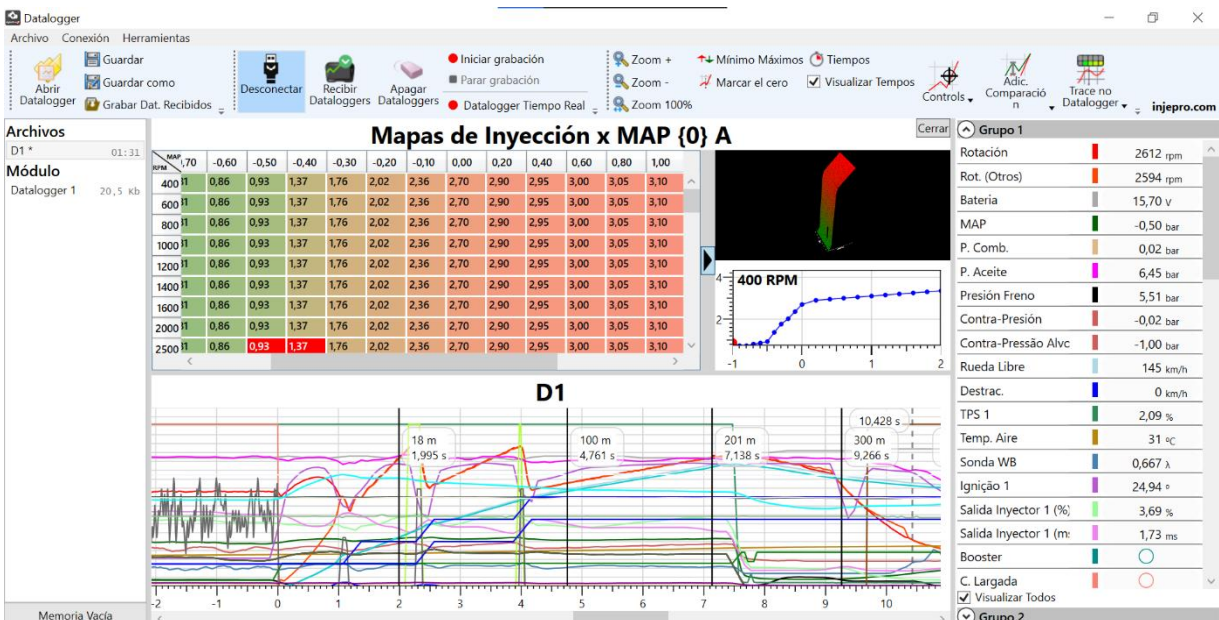

## **19.1.18. Leyenda**

La leyenda se encarga de ayudar a identificar los canales en el gráfico y mostrar sus valores, pero además tiene algunas funciones extra, como se verá a continuación.

En la leyenda es posible agrupar los canales, cada grupo tiene su propio gráfico, facilitando la visualización de los diferentes canales que tiene el T10000. Es posible, a través del título de un canal, cambiar el color de su línea. En la figura puedes ver las opciones que aparecen al hacer clic en el valor del título de un canal, en este caso la rotación.

La primera opción le permite cambiar el color, la segunda le permite aumentar el grosor de la línea en el gráfico.

Y a continuación puedes ver algunas estadísticas. Las estadísticas que aparecen varían según el canal seleccionado. En este caso muestra el máximo de rotación alcanzado y el rango de rotación en el que más se mantuvo. La forma en que se calcula este rango es configurable, consulte la sección AJUSTES DEL SOFTWARE cómo configurarlo.

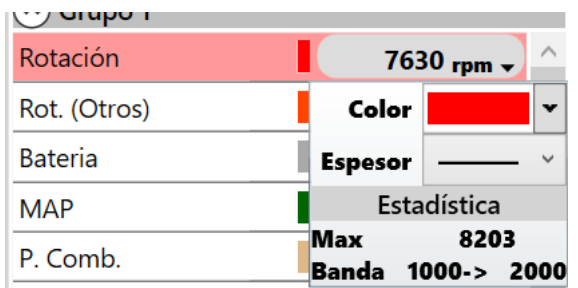

También hay una forma más directa de cambiar el color del canal. Al hacer clic directamente en el rectángulo que muestra el color del canal en la leyenda, aparecen las opciones de color, al elegir una de ellas se cambiará el color.

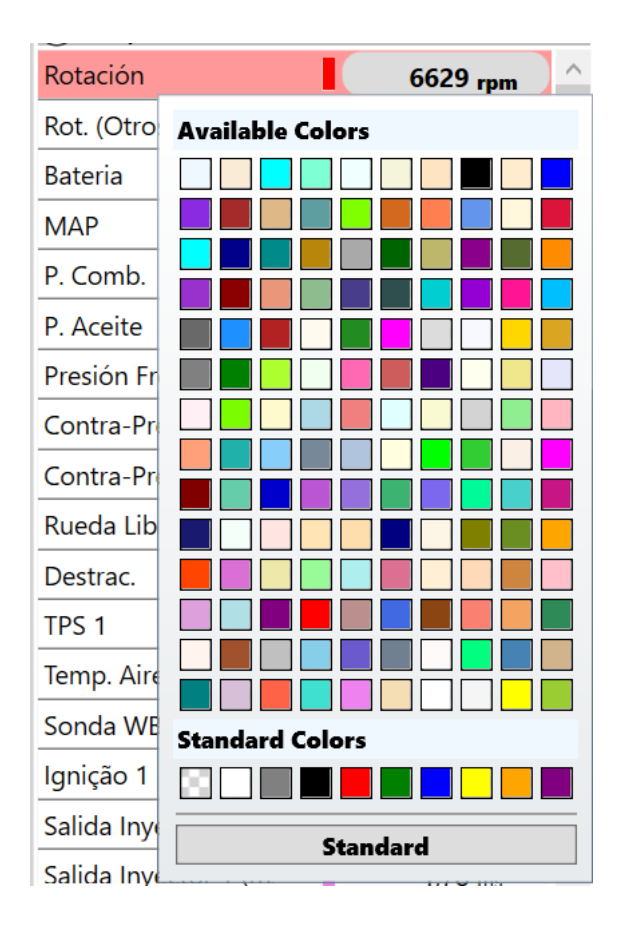

Otra función también disponible es la capacidad de hacer que los canales desaparezcan y vuelvan a aparecer en el gráfico. Para hacer esto, simplemente haga doble clic en el nombre del canal. Todos los canales que tienen el título ligeramente apagado son canales que no son visibles en el gráfico. Dos clics de nuevo en estos canales recuperan su visibilidad.

Esta función es importante cuando se desea observar canales específicos, pudiendo así eliminar del gráfico los canales que están interfiriendo con esta visualización, ya que el datalogger T10000 tiene muchos canales

Otra función interesante que involucra el subtítulo es cuando quieres saber qué canal representa una línea. Para hacer esto, presione la tecla "Ctrl" y use el mouse sobre la línea deseada. Con esto, el canal quedará resaltado, quedando en el pie de foto con el fondo de su color, permitiendo así identificar el canal.

## **20. TIEMPO REAL**

El tiempo real es una de las funciones que facilita la configuración del automóvil. Cuando está activado, los cambios en los valores de los parámetros se envían en el momento en que se modifica el valor. Su uso principal es la creación de mapas de inyección.

Para ello, al activar el tiempo real se abre una ventana que muestra los valores de algunos canales. Esta ventana siempre está visible independientemente de la pestaña que esté abierta. También es móvil, puedes arrastrarlo con el ratón y colocarlo en la posición deseada.

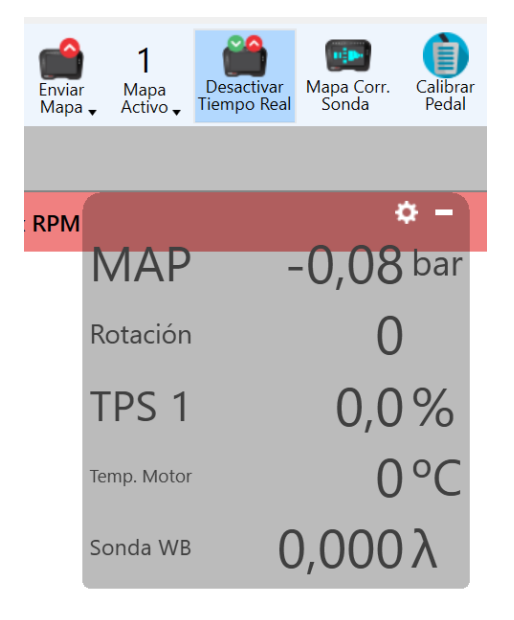

Un cuidado que se debe tener al ajustar los mapas de inyección en tiempo real es deshabilitar la corrección de la sonda en el módulo, ya que esta corrección puede interferir con el trabajo. Debido a esto, el software emite una advertencia cuando se activa el tiempo real y la sonda también se activa.

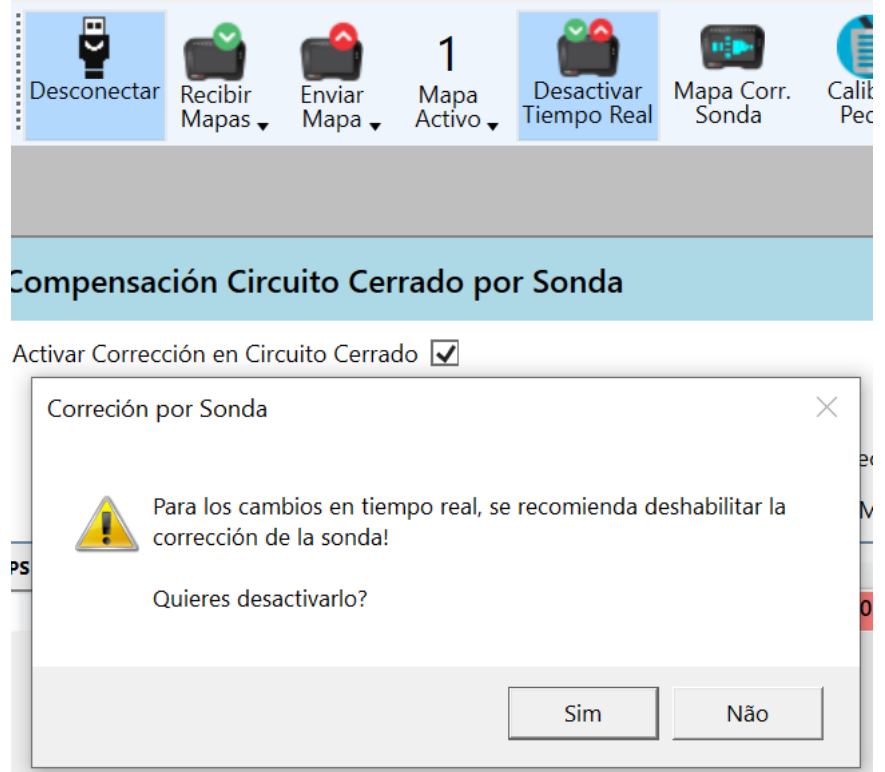

Otra característica en tiempo real se refiere a los cambios en los parámetros de configuración de la inyección y el encendido. Estos parámetros particulares no se envían en el momento exacto en que se modifican. Esto se debe a que las modificaciones en ellos interfieren con el funcionamiento de las entradas y salidas, donde una configuración exacta puede llevar a quemar una entrada o una salida. Al cambiar las pestañas, si hay cambios que no se han enviado, el software pregunta si desea que los cambios se envíen o descarten.

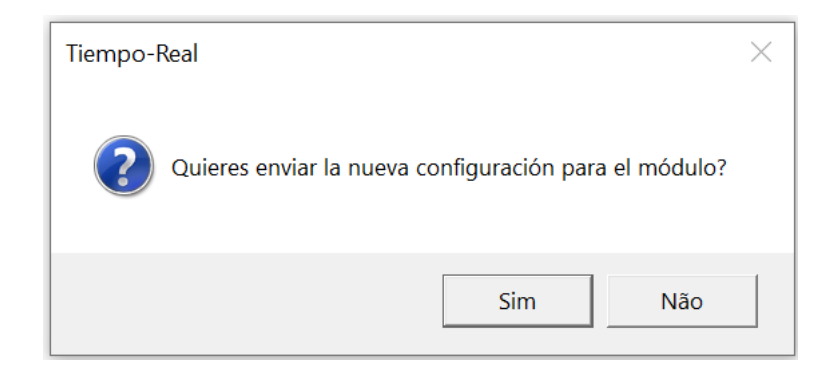

## **21. AUTOMAPEAMENTO**

El mapeo automático es una función avanzada proporcionada por el software T10000 que utiliza la información de la sonda para corregir cualquiera de los mapas de inyección.

El mapeo automático requiere que el módulo esté instalado en el automóvil y que la configuración esté en una etapa en la que el automóvil pueda levantarse y caminar, ya que el mapeo automático solo ajusta el mapa..

Para acceder a esta función, habilite el tiempo real, vaya al menú Herramientas y haga clic en Automapping. Si el botón está deshabilitado, verifique la corrección de la sonda, debe estar deshabilitado.

Al ingresar al Automatización, el software cambia automáticamente a la pestaña de mapas de inyección y abre el cuadro de diálogo de automatización.

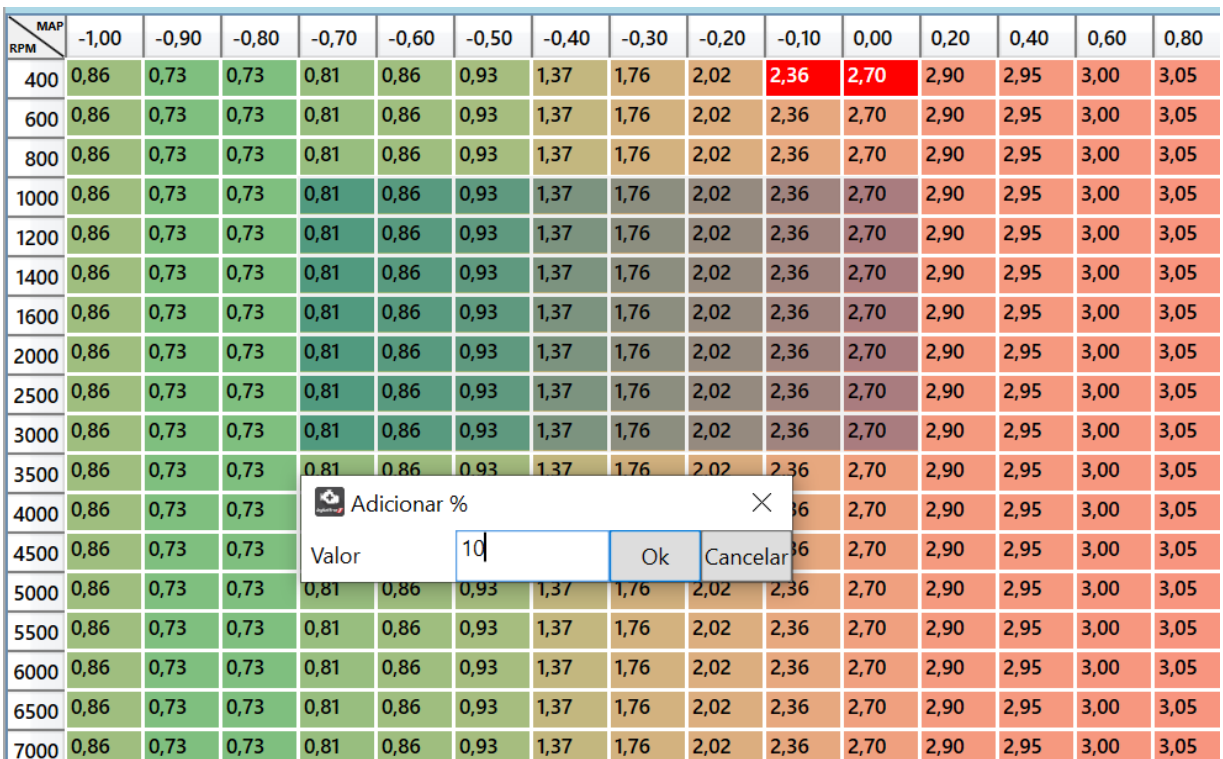

En este cuadro de diálogo, ingresa el valor de la sonda que desea que busque el software y el nivel de flujo de sus boquillas de inyección. Encienda el automóvil y haga clic en "Iniciar" para comenzar a realizar la automatización y arrancar. Observe cómo el software corrige las celdas marcadas por el trazo (fondo rojo). Depende de usted determinar cuándo el mapeo automático ya es satisfactorio. Haga clic en "Finalizar" para finalizar el proceso.

# **22. MAPA DE CORRECCIÓN DE LA SONDA**

Si la corrección de la sonda está habilitada, ya sea con banda estrecha o banda ancha, el módulo utiliza el mapa de la sonda presente en Lazo cerrado como valores objetivo de la sonda para cada situación de rotación versus carga (TPS o MAP), y aplica las correcciones en los mapas de inyección anteriores en orden para que el valor de la sonda alcance estos valores objetivo.

El mapa de corrección de la plataforma consiste en un mapa con estos porcentajes de corrección que se aplicaron a cada línea de rotación por columna de carga.

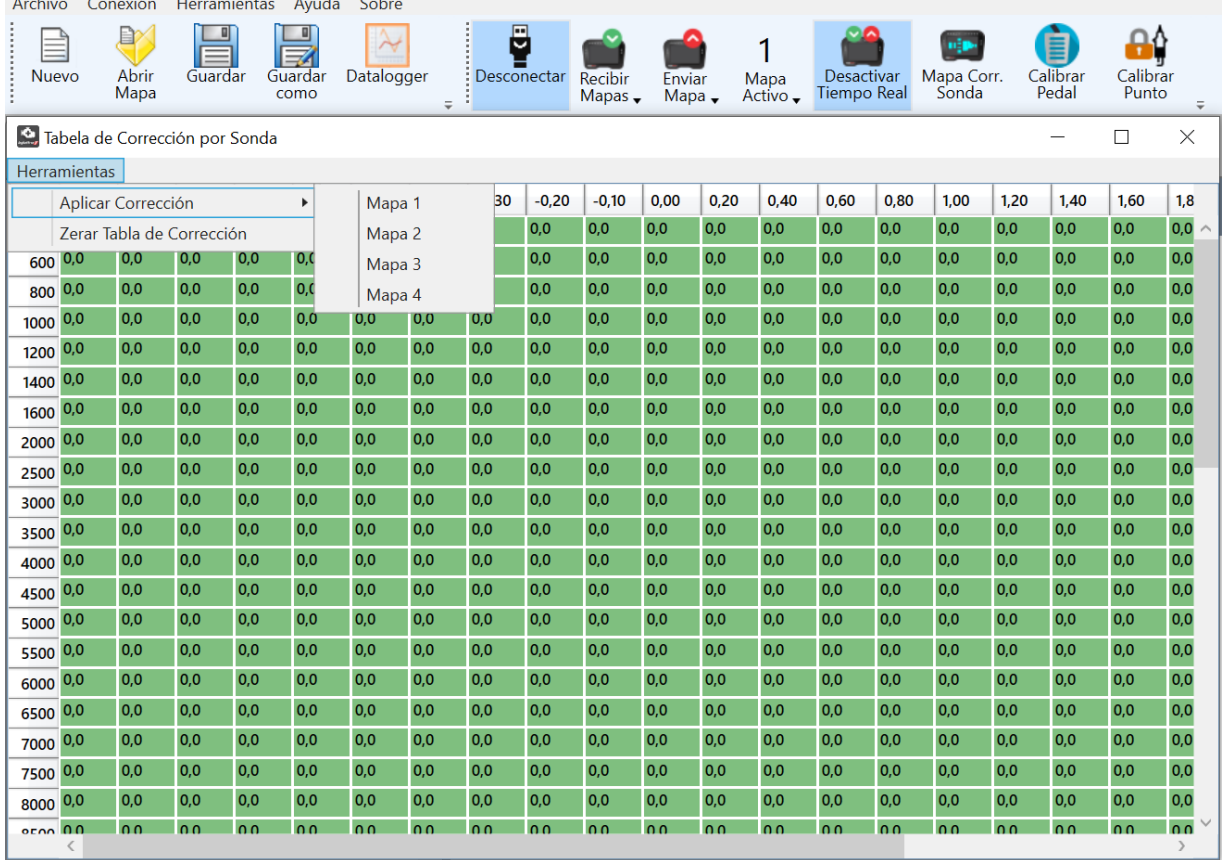

Al obtener este mapa desde el interior del módulo, es posible aplicar esta corrección a cualquiera de los 4 mapas de inyección, como se muestra en la figura con el menú en la parte superior de la ventana. O restablezca esta tabla para que el módulo comience una nueva corrección de sonda.

## **23. CONFIGURACIONES DEL SOFTWARE**

La pantalla de configuración del software le permite configurar los parámetros relacionados con el funcionamiento del software.

Allí puede ver cuatro pestañas: Registrador de datos, Software, Carpetas y Bluetooth. A continuación, cada una de estas pestañas se describirá en detalle.

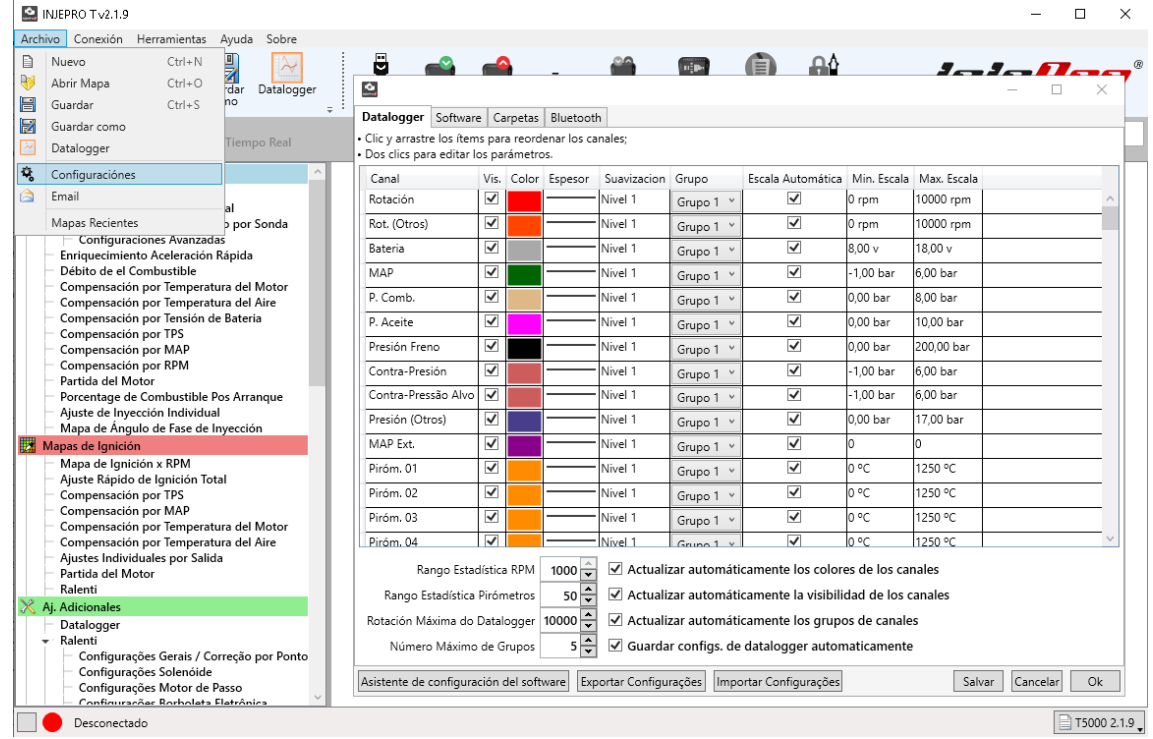

## **23.1. Datalogger**

En la pestaña del datalogger puedes configurar, en la parte superior, la visibilidad, color, grosor, suavizado, agrupación y orden de canales. Cada elemento de la tabla de la izquierda representa un canal y cada columna de la tabla representa una configuración de su vista. A continuación se muestra lo que significa cada configuración:

Canal: simplemente identifica el canal que representa este elemento;

Vis. (Visibilidad): Esta casilla de verificación representa si el canal se insertará en la leyenda y el gráfico. Al desmarcar esta casilla, el canal no aparece en la leyenda ni en el gráfico. Se utiliza para eliminar por completo los canales que no se están utilizando; Color: Al hacer clic en el rectángulo de color, puede cambiar el color predeterminado del canal. Este color se utiliza en la línea dibujada en el gráfico y en el resaltado del canal en la leyenda;

Espessura: Al hacer clic en el rectángulo con una línea dibujada, puede cambiar el grosor predeterminado del canal. Este es el grosor de la línea dibujada en el gráfico;

Suavização: Establece el nivel de suavizado del canal. Puede desactivar el suavizado o habilitarlo con niveles del 1 al 10. Cuanto mayor sea el nivel, más suavizado se aplicará al diseño del canal. Este suavizado atenúa algunos picos en el diseño del canal. Utilice esta configuración en canales que son muy inestables;

Grupo: Determina en qué grupo se insertará el canal. Estos grupos se dibujan en gráficos separados y facilitan la visualización y el análisis de los registradores de datos; Escala Automática: Determina si el registrador de datos debe cambiar los valores de la escala si el canal excede estos límites. Este es el modo por defecto;

Min. Escala: Determina el valor de escala mínimo de este canal en el gráfico del registrador de datos.

Max. Escala: Determina el valor máximo de escala de este canal en el gráfico del registrador de datos.

Por último, haga clic en el nombre de un canal y arrástrelo hacia arriba o hacia abajo para cambiar su posición en el subtítulo.

Aún en la pestaña Datalogger, ahora en la parte inferior, podemos ver configuraciones adicionales. La rotación máxima del gráfico determina la rotación máxima visible en el gráfico. El intervalo de rango de RPM y el intervalo de rango del pirómetro determinan el tamaño de los rangos para calcular las RPM y la temperatura en las que el motor se ha mantenido más, respectivamente (consulte la sección Leyenda para obtener más información sobre estas estadísticas). Por ejemplo, con los valores configurados en la imagen de arriba la rotación se dividiría en bandas de 1000 RPM (de 0 a 1000, de 1000 a 2000, etc.) y luego se contabilizaría cuánto tiempo fue la rotación en cada una de estas bandas para alcanzar el valor en qué rango de rotación el motor permaneció más. Puede disminuir este valor para obtener rangos más pequeños y valores más definidos. Sin embargo, se recomienda no dejar valores demasiado pequeños, ya que el resultado puede acabar siendo poco significativo debido a la creación de demasiados rangos.

El campo "Número máximo de grupos" determina cuántos grupos se pueden crear en el registrador de datos. Este campo influye en el número de opciones que aparecen en los campos "Grupo" de la lista anterior. Además, en la leyenda del registrador de datos, en la parte inferior, siempre hay un grupo que no contiene ningún canal. Al arrastrar un canal de subtítulos a él, se crea este grupo. Esto facilita la creación y manipulación de grupos directamente en la pantalla del registrador de datos. Sin embargo, si el número de grupos ya es el máximo permitido por este campo, este grupo vacío no aparecerá en la leyenda.

Las cuatro casillas de verificación a continuación indican si los ajustes realizados en un registrador de datos se guardarán como los predeterminados para el siguiente registrador de datos que se abra.

El primero, "Actualizar automáticamente los colores del canal", indica que al cambiar el color de un canal en el datalogger (ver la sección Leyenda) este color se guardará como el predeterminado para ese canal. Al abrir un nuevo datalogger, el canal tendrá el mismo color que el del datalogger anterior.

La segunda, "Actualizar automáticamente la visibilidad de los canales", indica que al hacer visible o invisible un canal en un datalogger (ver apartado Leyenda) esta visibilidad se guardará por defecto para ese canal. Al abrir un nuevo datalogger, el canal será visible o invisible según el datalogger anterior.

El tercero, "Actualizar automáticamente los grupos de canales", indica que al cambiar el grupo de un canal, este grupo se guardará como el predeterminado para ese canal. Al abrir un nuevo registrador de datos, el canal estará en este mismo grupo.

El cuarto, "Guardar la configuración del registrador de datos automáticamente", indica si el software, al cerrarse, debe guardar la configuración del registrador de datos. De esta forma, cuando se vuelva a abrir el software, los colores y la visibilidad de los canales serán los mismos que tenían la última vez que se abrió el software.

## **23.2. Software**

En la pestaña Software, tenemos el idioma, las unidades y la configuración de la ventana en tiempo real.

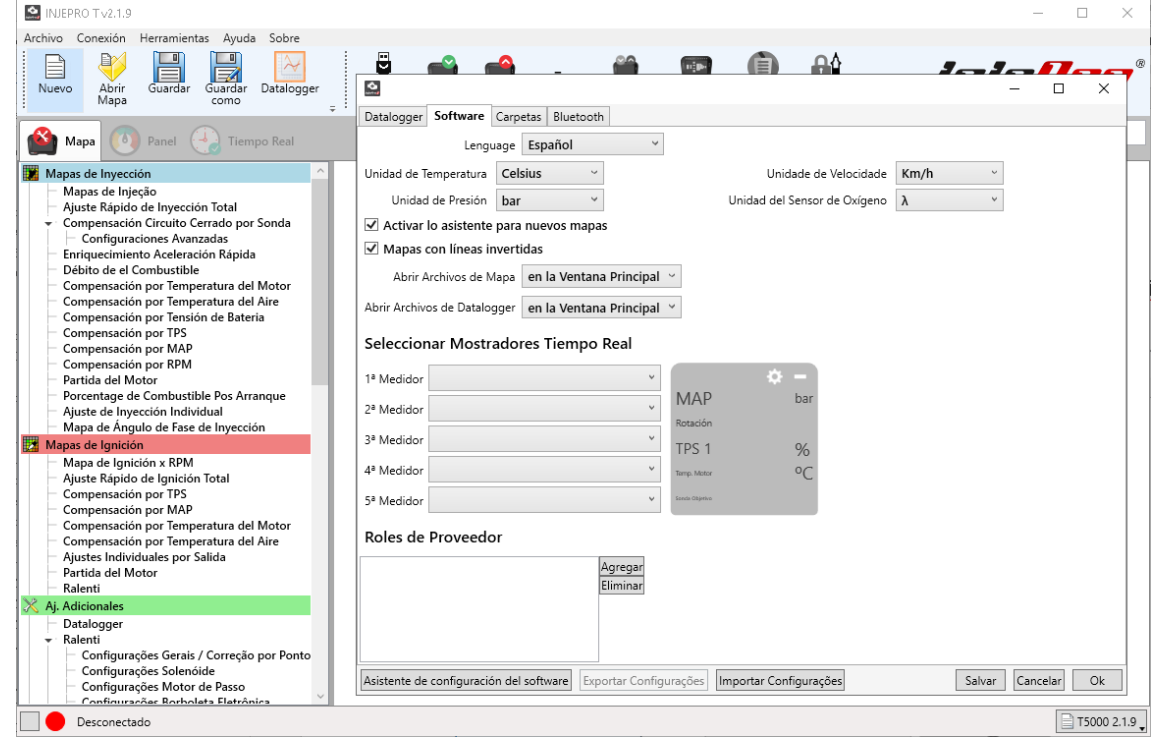

Actualmente tenemos el software disponible en tres idiomas: portugués brasileño, español e inglés.

Justo debajo del idioma del tema que establece la configuración de las unidades. En esta parte podemos configurar las unidades de medida de los parámetros del mapa y los canales del datalogger. Al cambiar el idioma o las unidades, se debe reiniciar el software para que se apliquen.

a casilla de verificación "Habilitar asistente para mapas nuevos" determina si, al crear un mapa, se iniciará o no el asistente para crear mapas nuevos. Solo desmarque esta casilla si es un usuario avanzado, ya que el asistente le ayuda a crear un mapa base que facilitará mucho la primera ejecución y configuración del automóvil.

La casilla de verificación "Mapas con líneas invertidas" determinará si las líneas de rotación de los mapas se ordenarán en orden descendente. Esto es solo una cuestión de visualización, lo que permite al usuario utilizar el software de la forma en que está más acostumbrado.

Debajo de las casillas de verificación tenemos la configuración de la ventana en tiempo real. Esta ventana aparece al activarse en tiempo real, y tiene unas visualizaciones numéricas para visualizar los valores de sensores y actuadores durante el ajuste de mapas y parámetros. Aquí configuramos qué información se mostrará en cada una de las pantallas de esta ventana.

#### **23.3. Carpetas**

En esta pestaña configuramos las carpetas predeterminadas para abrir y guardar mapas, y abrir y guardar dataloggers (ver las secciones "Abrir mapa", "Guardar" y "Guardar como" de la barra de herramientas en la pantalla de inicio y las secciones "Abrir Datalogger" , "Guardar" y "Guardar como" en la barra de herramientas de la pantalla del registrador de datos para obtener más información). Estas carpetas serán las carpetas que abrirá el software para buscar mapas y registradores de datos, respectivamente, para abrir o guardar.

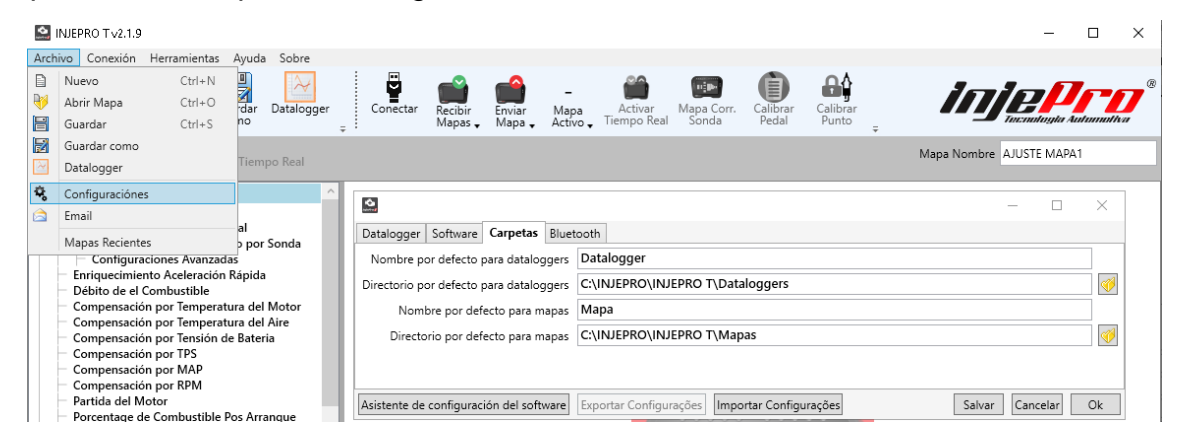

También en esta pestaña tenemos los parámetros "Nombre predeterminado para registradores de datos" y "Nombre predeterminado para mapas". El primero es el nombre que usará el software para generar el nombre de cada elemento al recibir la lista de registradores de datos de la memoria del módulo. Un número que indica la posición del registrador de datos en la memoria se concatenará al final del nombre elegido. El segundo es el nombre que se utilizará para el campo.

"Nombre" de un mapa creado con la función "Nuevo" (consulte la sección Nuevo mapa).

## **23.4. Bluetooth**

La pestaña bluetooth permite conectar el software a un módulo a través de bluetooth. Si su computadora / portátil tiene bluetooth, puede conectarse a su módulo T10000 de forma inalámbrica. Todo lo que se hace en el software a través de USB se puede hacer a través de bluetooth.

Para realizar la primera conexión a través de bluetooth con un módulo T10000, siga los pasos a continuación:

1- En la pestaña "Bluetooth", haga clic en la casilla de verificación "Habilitar conexión Bluetooth". Con esto, el software iniciará una búsqueda de dispositivos habilitados para Bluetooth;

Si su computadora no tiene bluetooth, o si el dispositivo no es reconocido, al hacer clic en esta casilla de verificación, el software mostrará un error notificando este hecho. En este caso, verifique si el bluetooth está encendido (en los portátiles es necesario encenderlo a través de algún botón o teclas de acceso directo, según el modelo de portátil);

B. Si después de buscar, el T10000 no aparece en la lista, asegúrese de que esté encendido / encendido y vuelva a realizar la búsqueda con el botón "Buscar dispositivos". 2- Seleccione el elemento que corresponde a su módulo de la lista y haga clic em "Par";

3- El software solicitará el PIN del dispositivo. Si no ha cambiado el de su dispositivo, será "1234";

4- Después del emparejamiento, el dispositivo aparecerá en la lista en el grupo "Emparejado".

Haga clic en él nuevamente y haga clic en el botón "Conectar";

5- Si la conexión es exitosa, en la ventana principal del software, que está en segundo plano, ya lo indicará, y el ítem de la lista aparecerá con fondo verde;

6- Con esto, simplemente cierre la ventana de configuración y use el software. Después de la primera conexión, el software siempre intentará la conexión bluetooth automáticamente, sin necesidad de realizar estos pasos nuevamente. Esto solo será necesario nuevamente si se conecta a un nuevo T10000.

El software siempre intenta conectarse automáticamente al último dispositivo que se conectó. Este dispositivo aparecerá en la lista con un fondo amarillo. Nota Si su computadora no tiene Bluetooth nativo de fábrica, busque un adaptador de calidad, ya que muchos de ellos pueden no funcionar, especialmente si está usando Windows 10, que no es compatible con muchos de estos dispositivos.

## **23.5. Asistente de Configuración del Software**

En la esquina inferior izquierda de la ventana de configuración podemos ver un botón llamado "Asistente de configuración de software". Este es un asistente destinado a guiar el proceso de configuración del software paso a paso (este asistente también se muestra la primera vez que ejecuta el software después de la instalación).

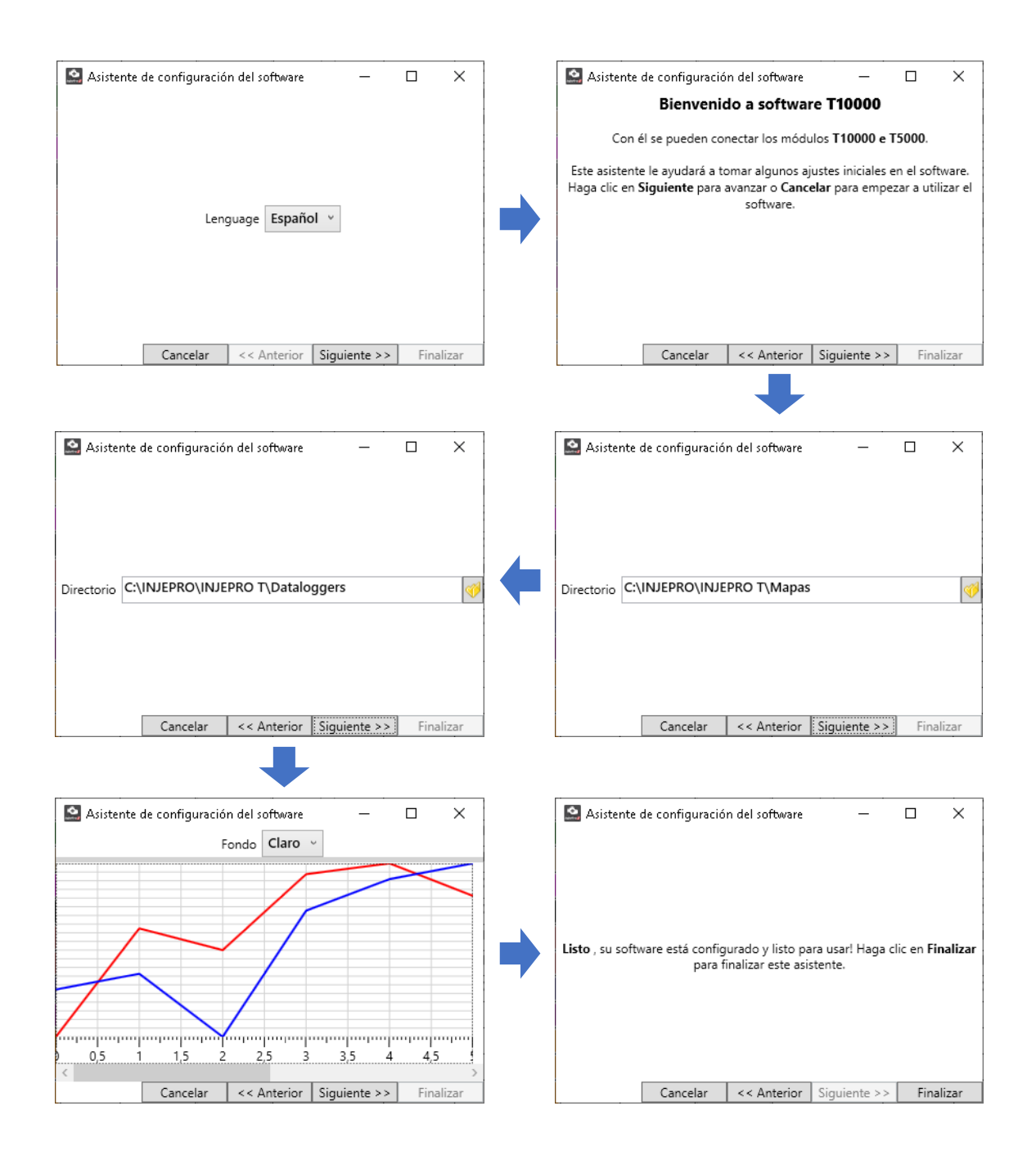

## **24. OPERACIONES EN LOS MAPAS**

Las tablas (mapas de inyección, encendido y corrección) tienen algunas operaciones que facilitan el trabajo. Se puede acceder a estas operaciones de tres maneras: a través del menú Herramientas en el menú de la pantalla de inicio, haciendo clic con el botón derecho en los mapas y mediante las teclas de acceso directo.

A continuación se muestra una explicación de cada una de estas operaciones.

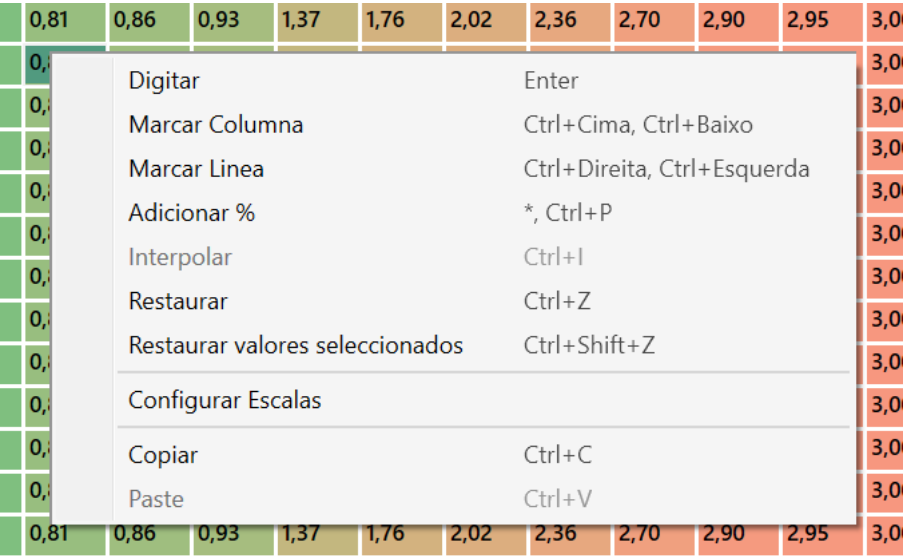

## **24.1. Entrar Valor**

Atajo: "Enter".

Al seleccionar una o más celdas, es posible ingresar valores para estas celdas. Puede presionar la tecla "Enter" para que aparezca el cuadro de diálogo. En este diálogo ingrese el valor y presione "Enter" nuevamente para confirmar el valor.

También puede ingresar el valor directamente, sin presionar "Enter", el diálogo ya aparece con el valor ingresado.

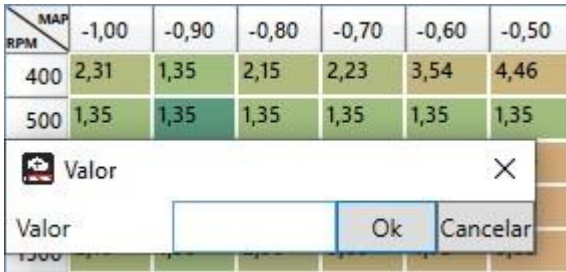

## **24.2. Rellenar columnas**

Atajo: "Ctrl+Direita" ou "Ctrl+Esquerda".

Esta operación le permite copiar un valor a todas las columnas de una fila. Para ello, seleccione la celda con el valor deseado y acceda a la función (atajo, clic derecho o menú de herramientas).

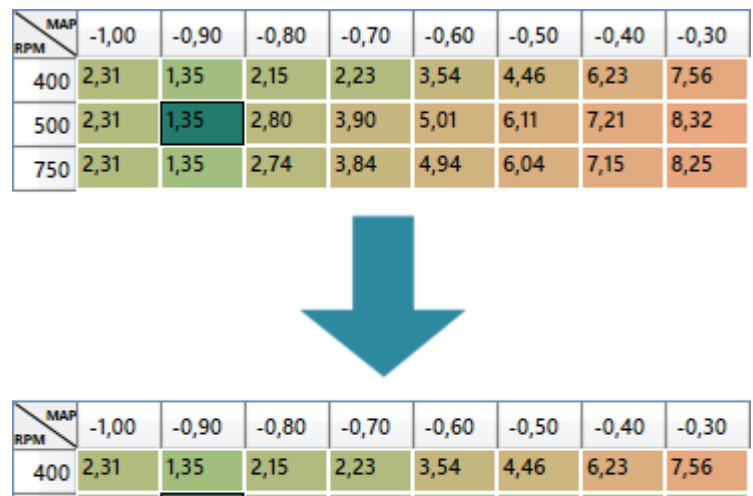

1,35

3,84

1,35

4,94

1,35

6,04

1,35

 $7,15$ 

1,35

8,25

1,35

2,74

1,35

1,35

#### **24.3. Rellenar Líneas**

Atajo: "Ctrl+Cima" ou "Ctrl+Baixo".

500 1,35

750 2,31

Esta operación le permite copiar un valor a todas las filas de una columna. Para ello, seleccione la celda con el valor deseado y acceda a la función (atajo, botón derecho o menú de herramientas).

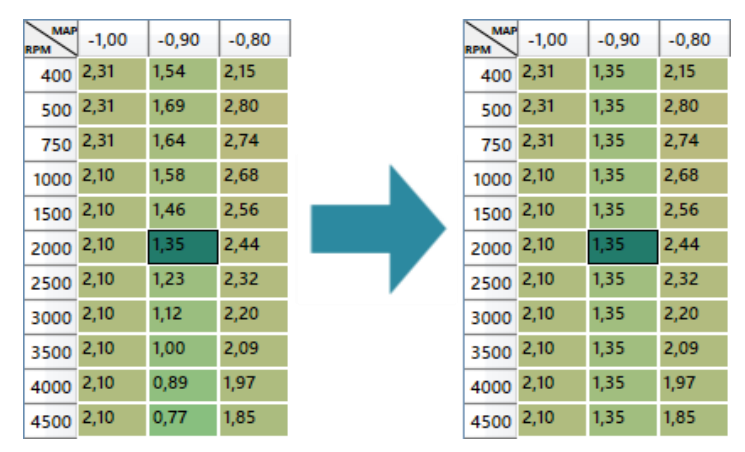

#### **24.4. Adicionar %**

Atajo: "\*".

Con esta función es posible sumar un porcentaje del valor de cada celda. Por ejemplo, al agregar 10% a una celda con un valor de 3.10, el software calculará el 10% de 3.10 (0.31) y lo agregará al valor original, con un valor de 3.41 al final.

Para realizar esta operación, seleccione las celdas deseadas y acceda a la función (atajo, clic derecho o menú de herramientas). Con esto, aparecerá el diálogo para ingresar el valor porcentual deseado. Ingrese el valor y presione "Enter" para finalizar.

Para restar un porcentaje, ingrese un valor negativo en el cuadro de diálogo. Por ejemplo, -10% restará el 10% de los valores de celda.

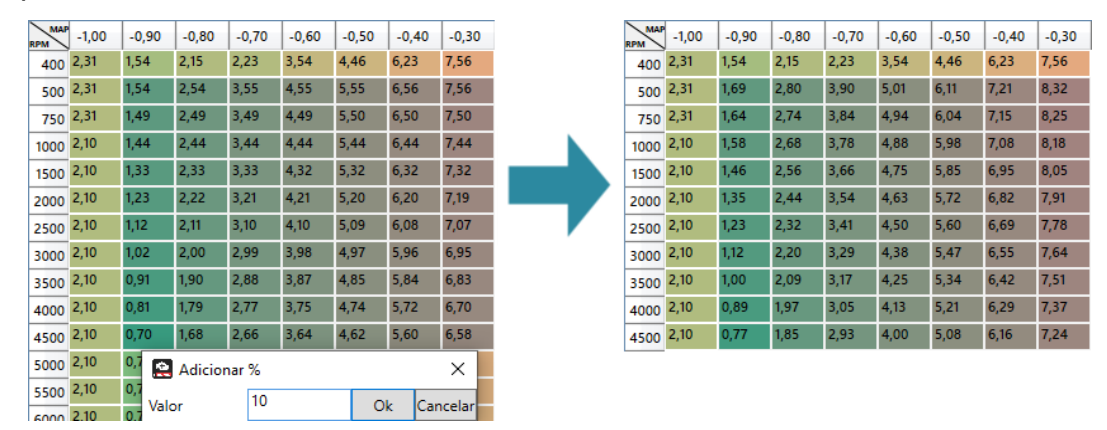

## **24.5. Interpolar**

Atajo: "Ctrl+I".

700

 $\overline{Ok}$ 

Cancelar

т

Es posible interpolar valores en celdas. Para ello, seleccione la región que desea interpolar y acceda a la función de interpolación (acceso directo, clic derecho o menú de herramientas). Aparecerá el diálogo de interpolación para ingresar los valores deseados para las celdas del borde. Al presionar "Enter", las celdas finales tendrán los valores elegidos y las celdas intermedias tendrán los valores interpolados.

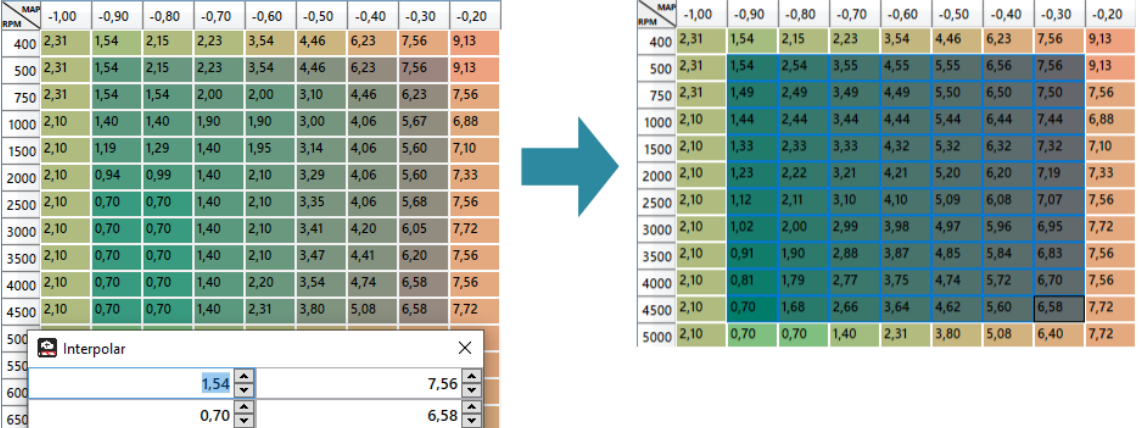

#### **24.6. Restaurar**

Esta función sirve para restaurar los valores originales de un mapa. Por ejemplo, al abrir un mapa y manipular tablas, puede utilizar esta función para devolver los valores de celda a los valores que tenían cuando se guardó el mapa por última vez.

### **24.7. Configurar Escalas**

El T10000 cuenta con 4 tablas que sirven de escala para los diferentes mapas que posee. Estas escalas son: Escala RPM (con 50 puntos), Escala TPS (con 11 puntos), Escala MAP (26 puntos) y Escala de temperatura (11 puntos).

Al configurar estas escalas, se establecerán las escalas de todos los mapas que controlan. Por ejemplo, al configurar la escala de RPM, los mapas de inyección completa, la corrección de inyección de RPM, el mapa de encendido, la corrección de encendido de RPM y los otros mapas que tienen valores de RPM como filas o columnas, asumirán estos nuevos valores.

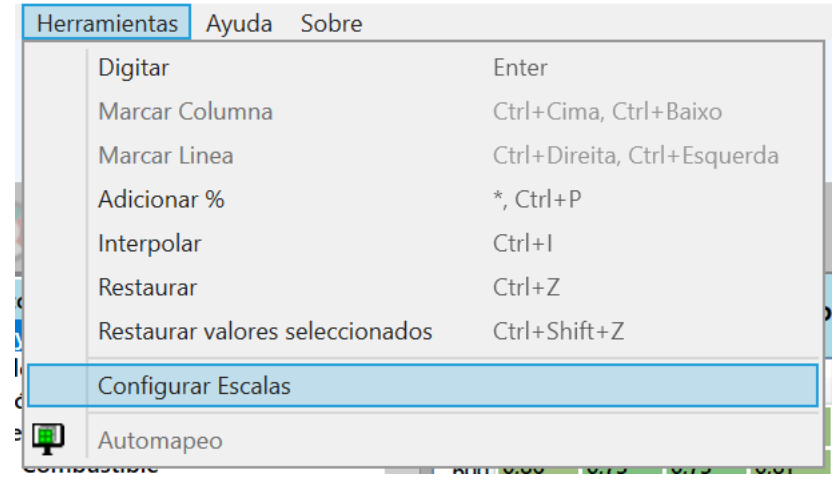

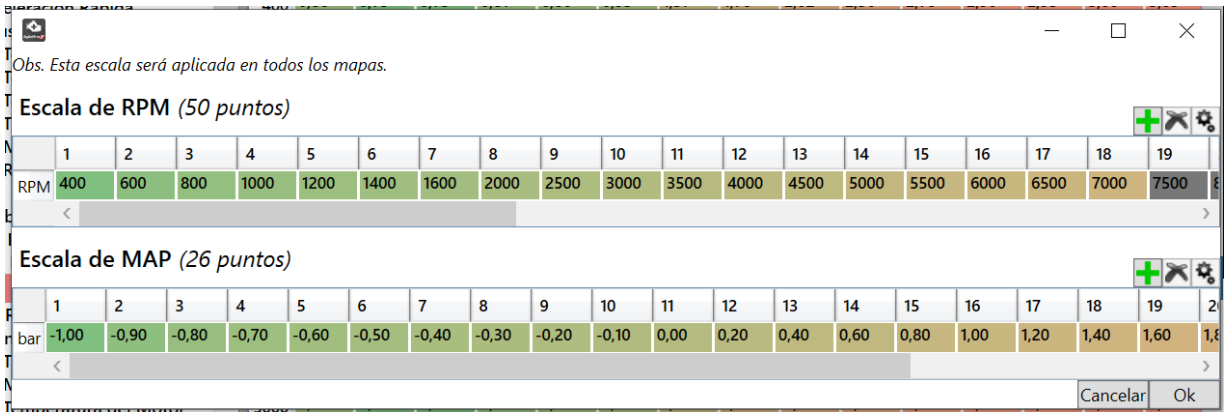

Para configurar una escala, haga clic derecho en el mapa, (a través del menú de herramientas) y vaya a "Configurar escalas". Hacerlo abrirá la ventana de "Configuración de la Báscula". Contendrá las dos escalas que controlan el mapa, la escala de las líneas y la escala de las columnas.

Sin embargo, es necesario tener en cuenta algunas reglas con respecto a los valores de las escalas. La escala siempre debe ser creciente, es decir, el valor de una celda posterior no puede tener un valor menor que el de una celda anterior. Por ejemplo, en la escala de rotación, si el tercer punto tiene un valor de 1200, el cuarto punto no podría tener 1100, ya que sería un valor menor que el tercer punto.

Otra regla se refiere al primer punto de las escalas RPM y MAP. Estos no son configurables por razones de funcionamiento interno del módulo.

En los mapas que tienen filas o columnas de RPM o MAP, las escalas afectan el número de esas filas o columnas. Por ejemplo, un mapa de inyección completo tiene la última línea con la misma rotación configurada en el campo "Rotación máxima (mapa principal)" de la "Configuración de inyección". Si la rotación máxima es 7000, el mapa completo mostrará todas las líneas que tengan una rotación menor o igual a 7000. Entonces, si la escala de RPM tiene 40 puntos menores o iguales a 7000, el mapa completo tendrá 40 líneas si la escala tiene 30 puntos menores o iguales a 7000, el mapa completo tendrá 30 líneas.

Lo mismo ocurre con los mapas que tienen columnas MAP, donde las columnas que aparecen son aquellas con un valor menor o igual al campo "Presión Turbo Máxima" de la "Configuración de Inyección".

### **24.8. Copiar**

#### Atajo: "Ctrl+C".

Los mapas le permiten copiar los valores de las celdas seleccionadas para pegarlos en otro lugar (otro mapa o cualquier otro lugar que acepte texto, como Excel, por ejemplo).

Para esto, seleccione los valores deseados y presione las teclas de atajo, o haga clic derecho y vaya a "Copiar".

## **24.9. Colar**

#### Atajo: "Ctrl+V".

Los mapas le permiten pegar valores de otras fuentes. Por ejemplo, puede copiar valores de un mapa y pegarlos en otro mapa. O cópielo de una hoja de cálculo de Excel y péguelo en el mapa. La regla en este caso es que son valores numéricos, no palabras que se pegan.

#### **25. E-MAIL**

Este es un asistente para enviar correo electrónico a los asistentes de INJEPRO. Ayuda a adjuntar mapas y registradores de datos y ya tiene la dirección de correo electrónico de soporte de INJEPRO.

Para que este asistente funcione, debe tener un programa responsable de enviar correo electrónico instalado en su computadora, como Outlook, por ejemplo. Este asistente generará un correo electrónico que luego será enviado por el software responsable. Esta pantalla contiene dos listas, una para archivos adjuntos de mapas y otra para archivos adjuntos del registrador de datos. Con los botones "+" y "-" debajo de cada uno de ellos, es posible agregar y eliminar mapas y registradores de datos de los archivos adjuntos. El botón "+" lo llevará directamente al mapa predeterminado o la carpeta del registrador de datos, según lo que desee agregar.

Al elegir los archivos adjuntos, haga clic en "Generar correo electrónico" para que el programa cree el correo electrónico y abra el software responsable de enviar este correo electrónico. Allí puede ingresar el mensaje al asistente y luego enviar el correo electrónico.

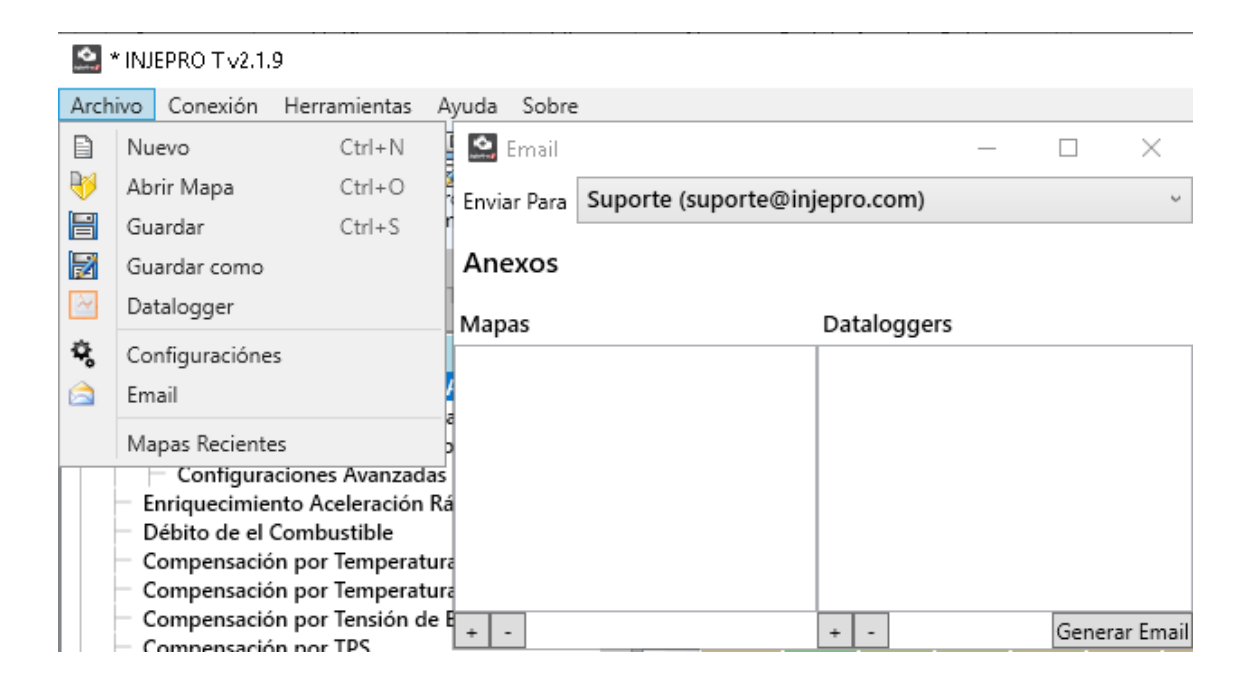

# **26. ACTUALIZACIÓN DEL MÓDULO T10000**

El software T10000 tiene una función para actualizar el firmware del módulo T10000. Para comprobar si hay actualizaciones para su módulo, conéctelo al software, vaya al "Menú de conexión" y haga clic en "Actualizar módulo". Esto abrirá el diálogo. Este diálogo tiene, en la parte izquierda, una lista con las versiones disponibles, elija la versión deseada, generalmente será la última, y vea en la parte derecha una descripción con lo que se ha cambiado en esta versión. Haga clic en actualizar para comenzar a actualizar su módulo. Esta actualización puede tardar unos minutos.
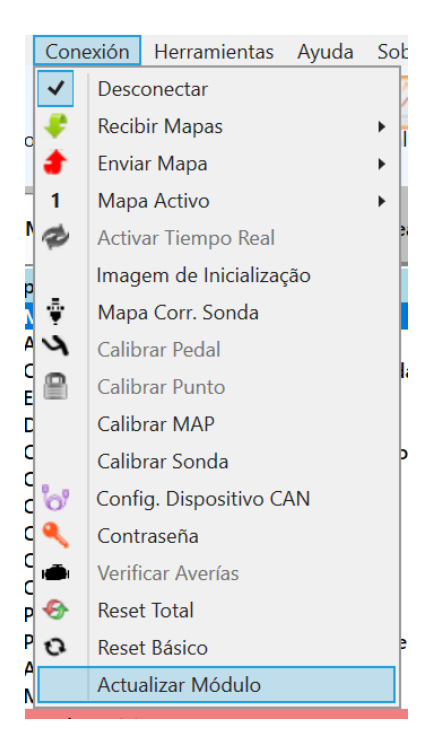

## **27. CONTRASEÑA DE ACCESO MÓDULO T10000**

El T10000 permite la activación de una contraseña para proteger los datos del módulo.

Esta contraseña será necesaria al recibir o enviar un mapa de módulo.

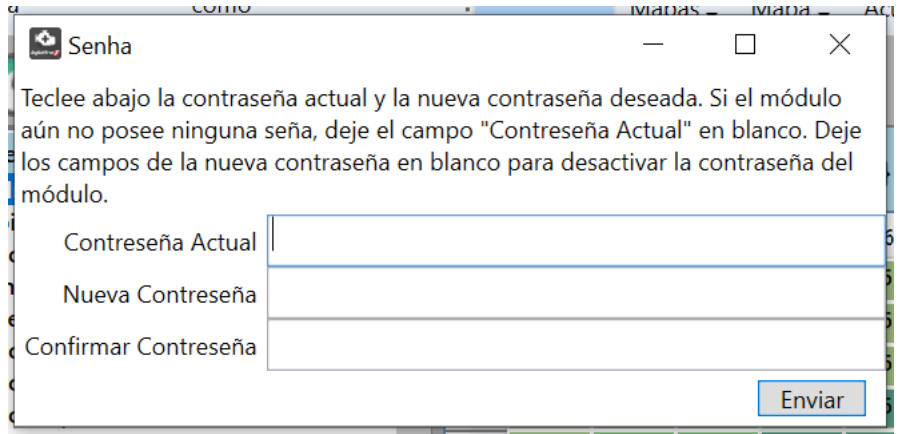

En la pantalla puede habilitar, deshabilitar o cambiar la contraseña:

- Si su módulo no tiene contraseña y desea activarlo, deje la "Contraseña actual" en blanco y complete la "Nueva contraseña" con la contraseña deseada en el "Confirmar contraseña" ingrese la misma contraseña y haga clic en Aceptar;
- Si su módulo tiene una contraseña y desea cambiarla, ingrese la contraseña actual en el campo "Contraseña actual", la nueva en el campo "Nueva contraseña", ingrese la contraseña nuevamente en el campo "Confirmar contraseña" y haga clic en Aceptar;

• Si su módulo tiene una contraseña y desea deshabilitarla, ingrese la contraseña actual en el campo "Contraseña actual", deje los campos "Nueva contraseña" En blanco "Confirmar contraseña" y haga clic en Aceptar.

### **28. TABLA DE CONEXIÓN DE BOBINAS DOBLES**

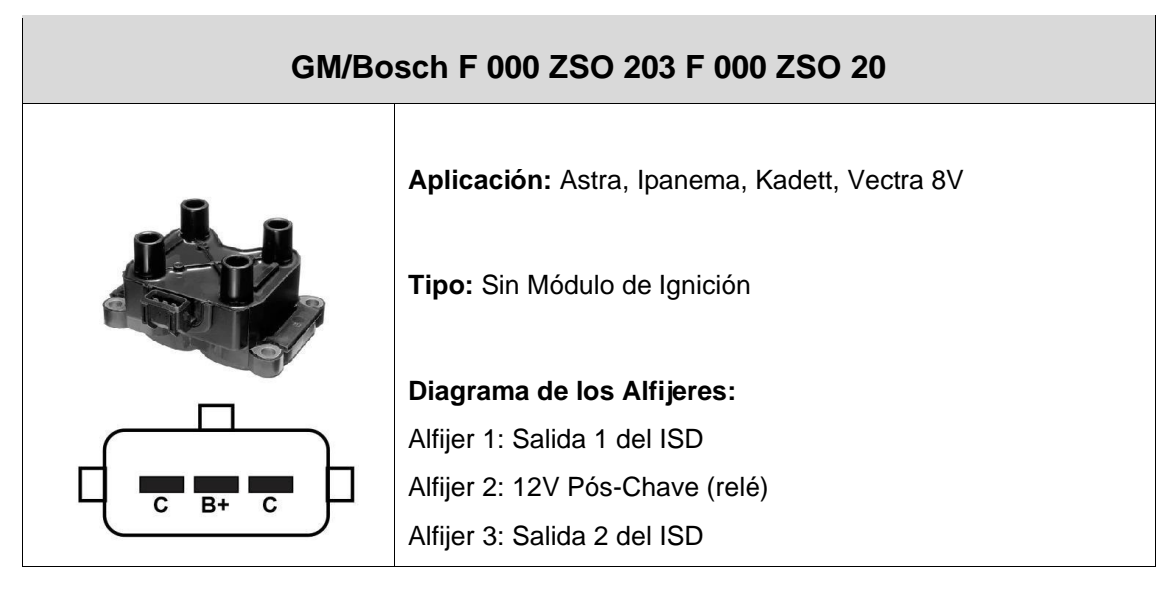

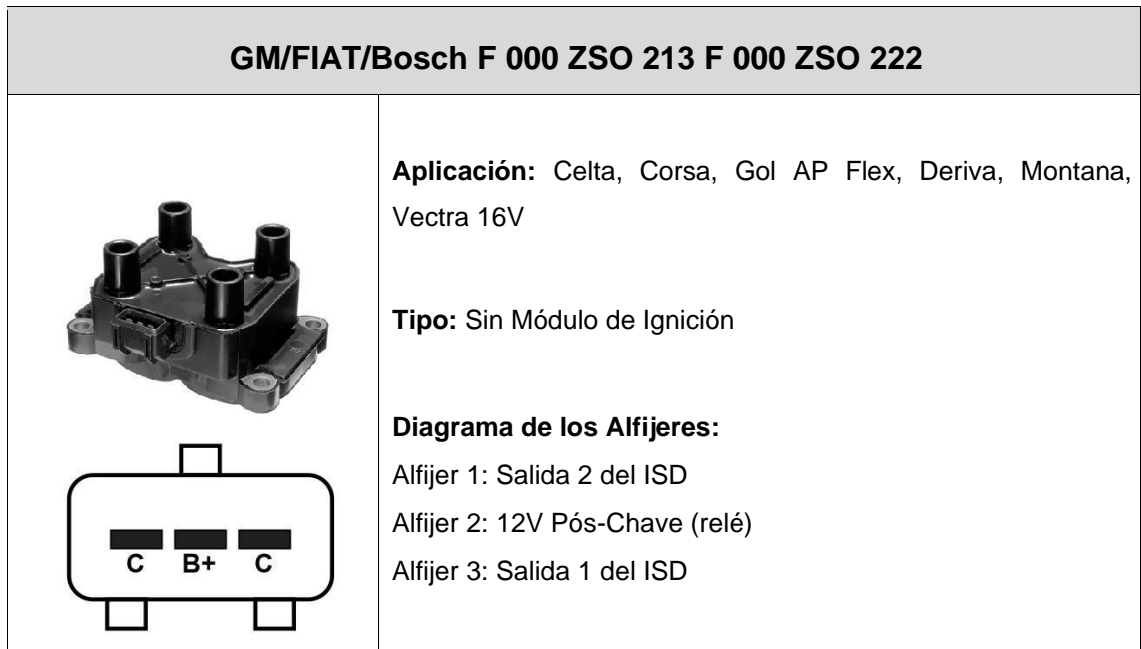

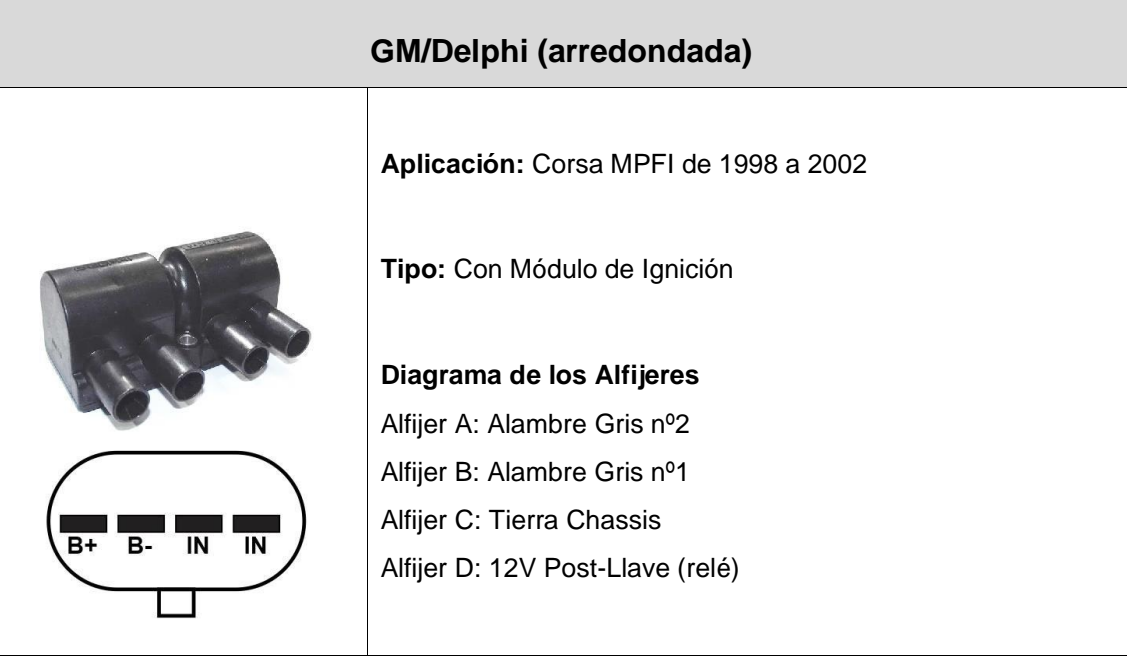

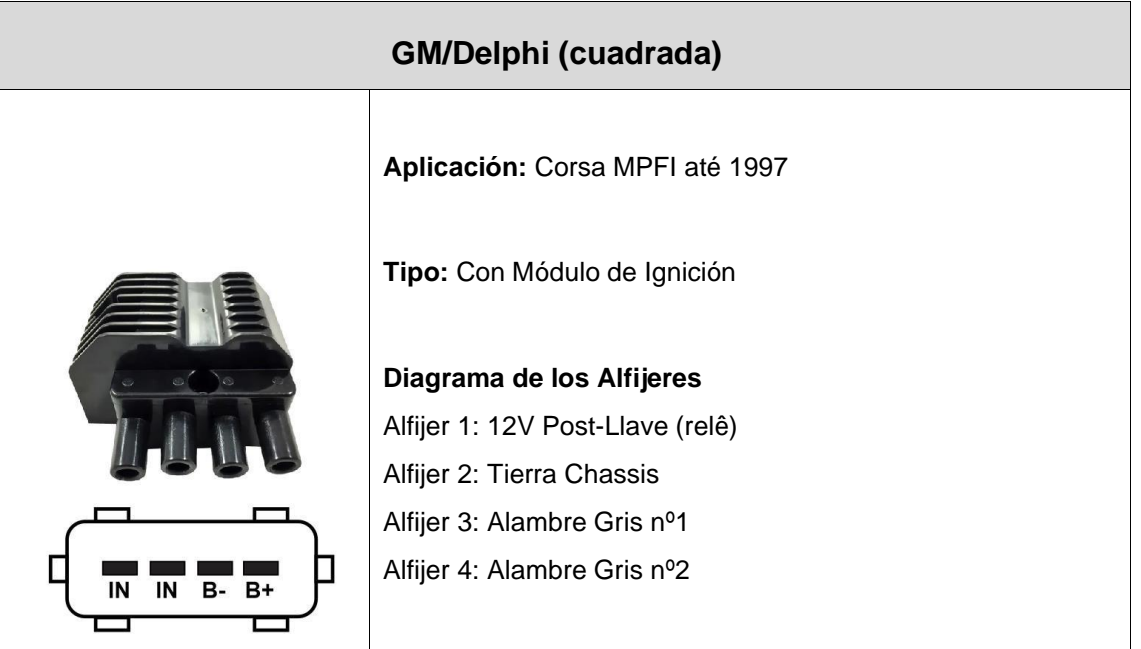

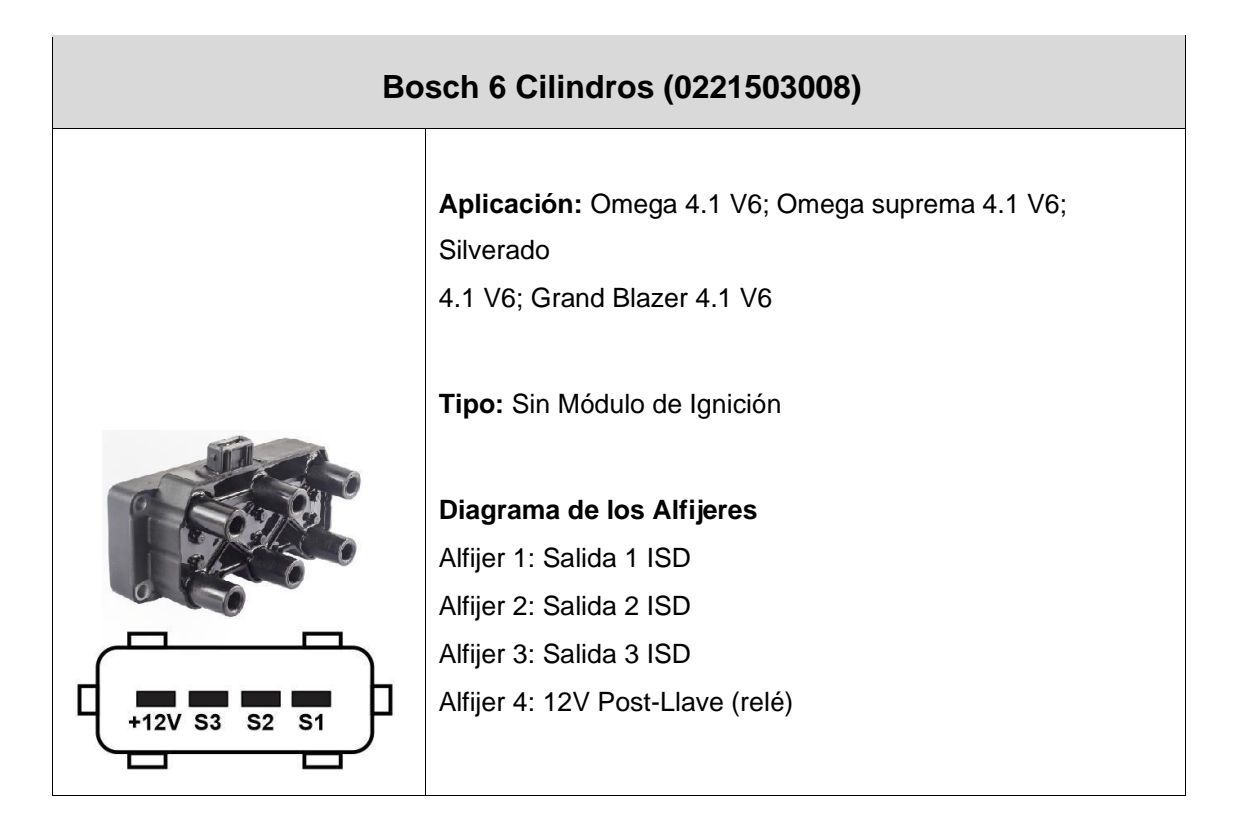

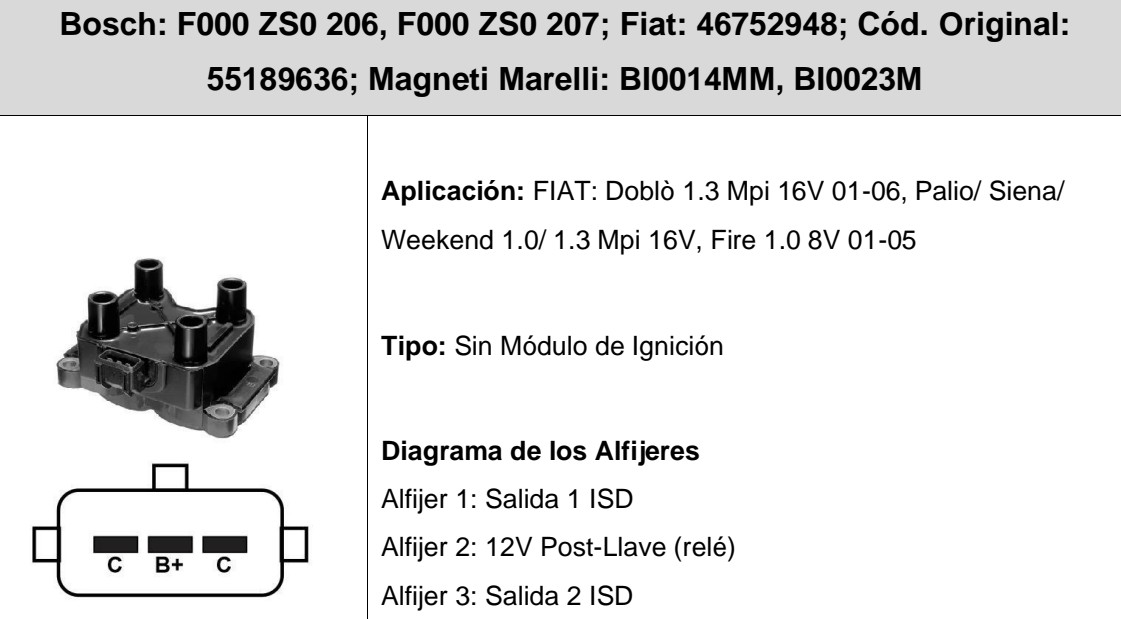

#### **VW: 026 905 105; Bosch: F 000 ZS0 213**

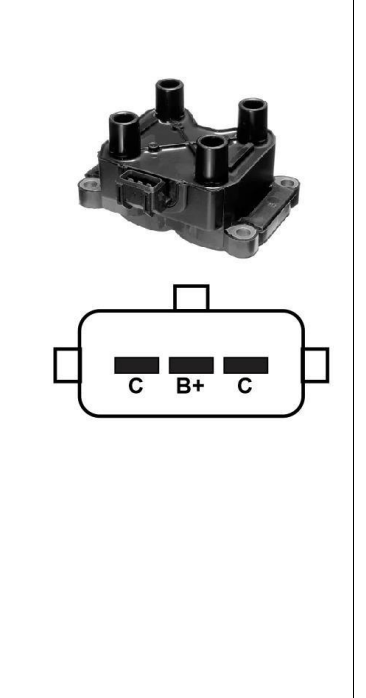

**Aplicación:** VW: Gol III 1.6Mi Flex 05.03~08.05 /1.8Mi Flex 02.05~08.05, Gol IV 1.6 Flex 08.05~06.08 /1.8 Flex 08.05~06.08, Parati III 1.6Mi Flex 05.03~8.05 /1.8Mi Flex 02.05~08.05, Parati IV 1.6 Flex 09.05 /1.8 Flex 09.05~12.08, Saveiro III 1.6Mi Flex 05.03~08.05 /1.8Mi Flex 02.05 ~ 08.05, Saveiro IV 1.6 Flex 09.05~08.09 /1.8 Flex 09.05~08.09

**Tipo:** Sin Módulo de Ignición

**Diagrama de los Alfijeres** Alfijer 1: Salida 1 ISD Alfijer 2: 12V Post-Llave (relé) Alfijer 3: Salida 2 ISD

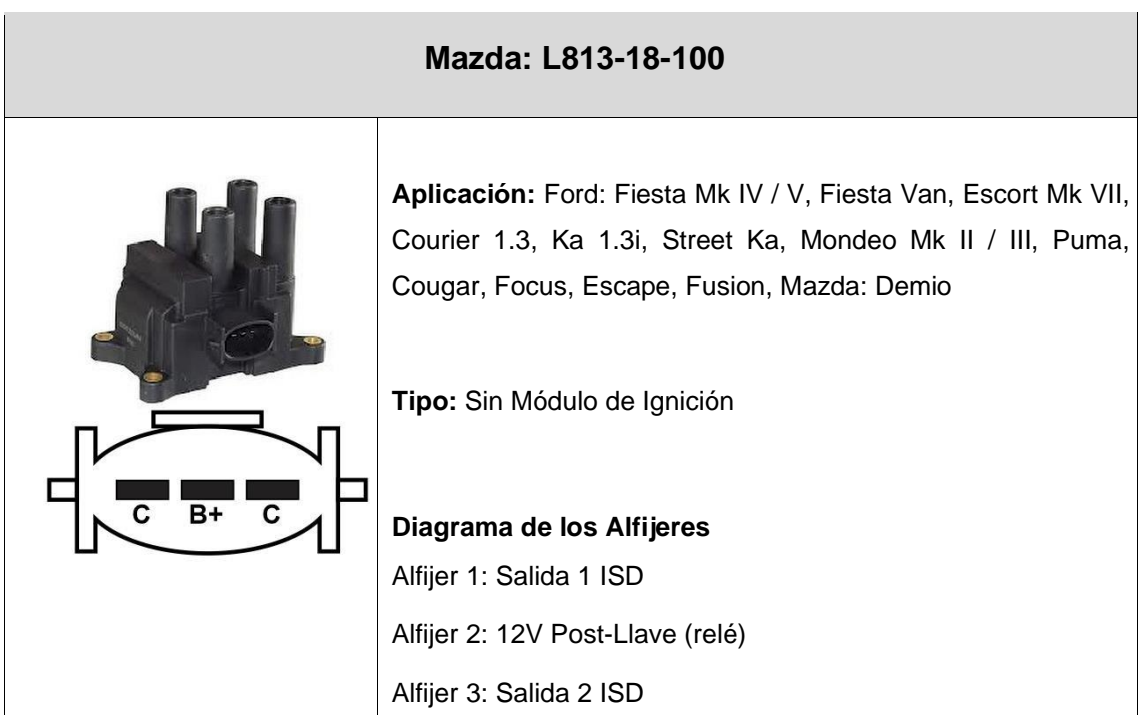

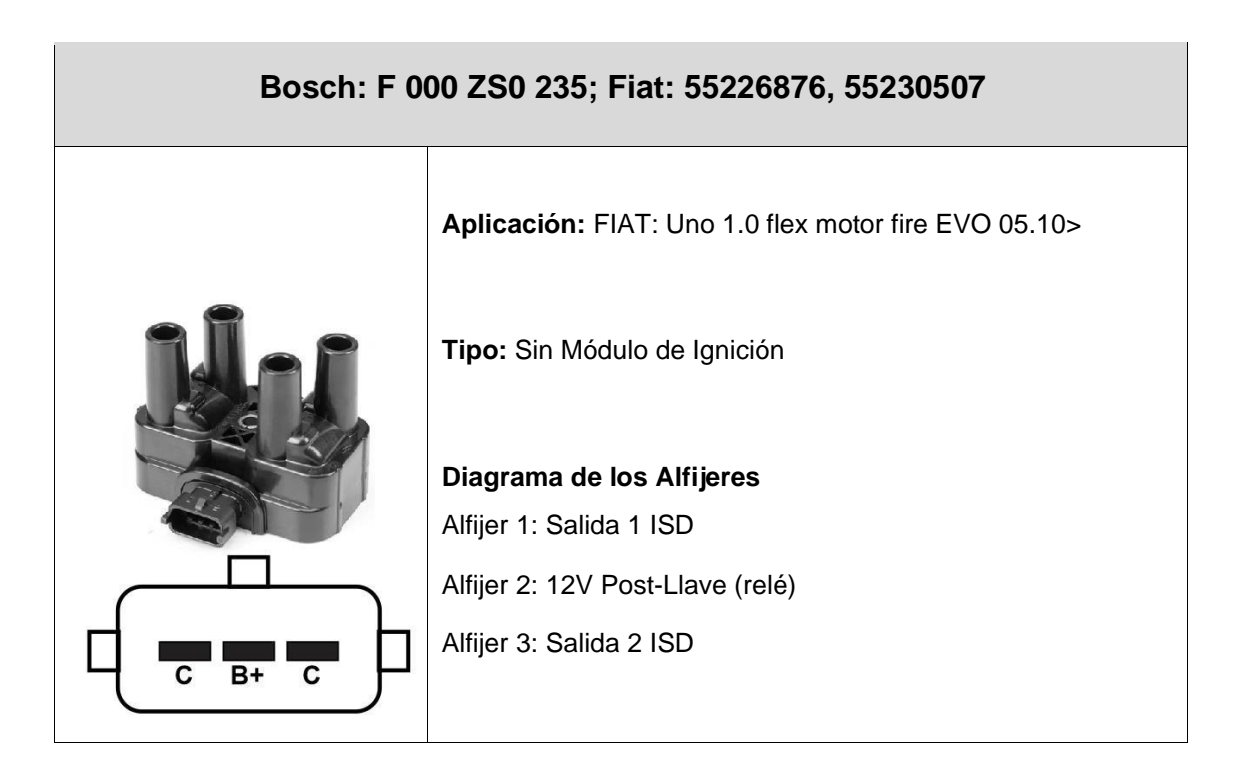

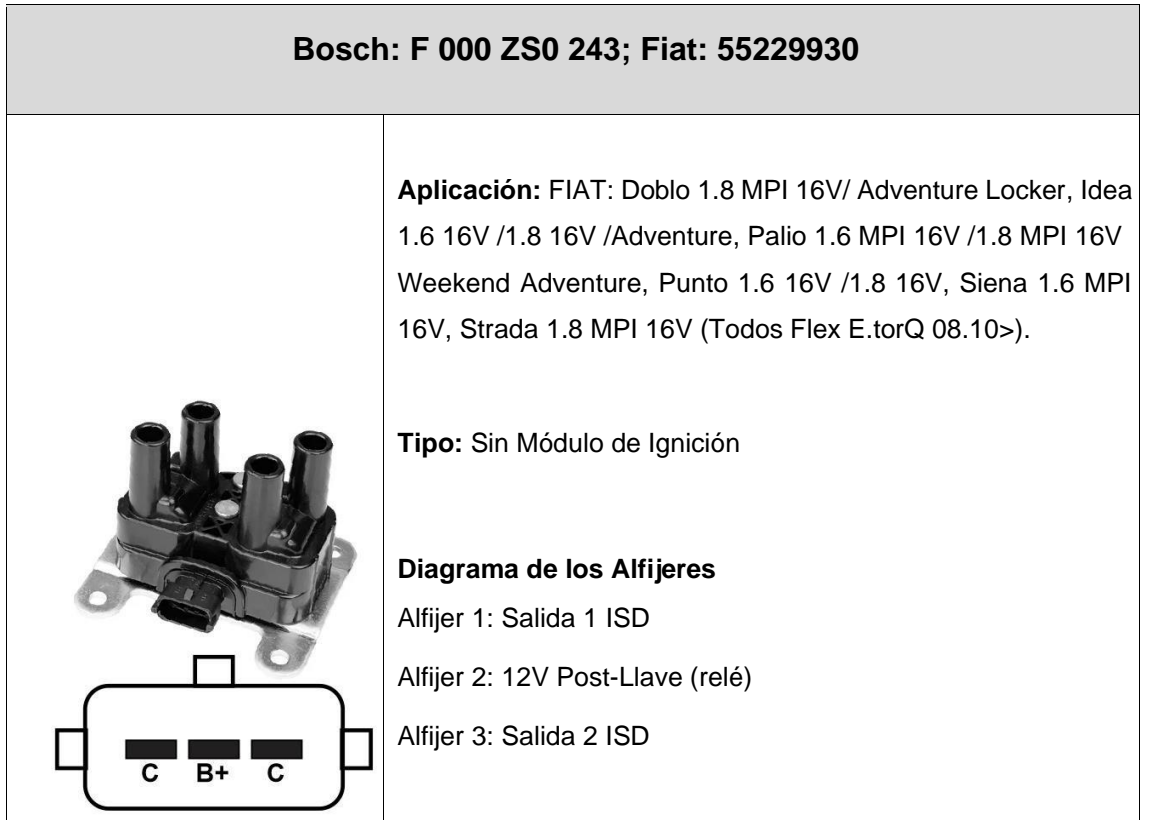

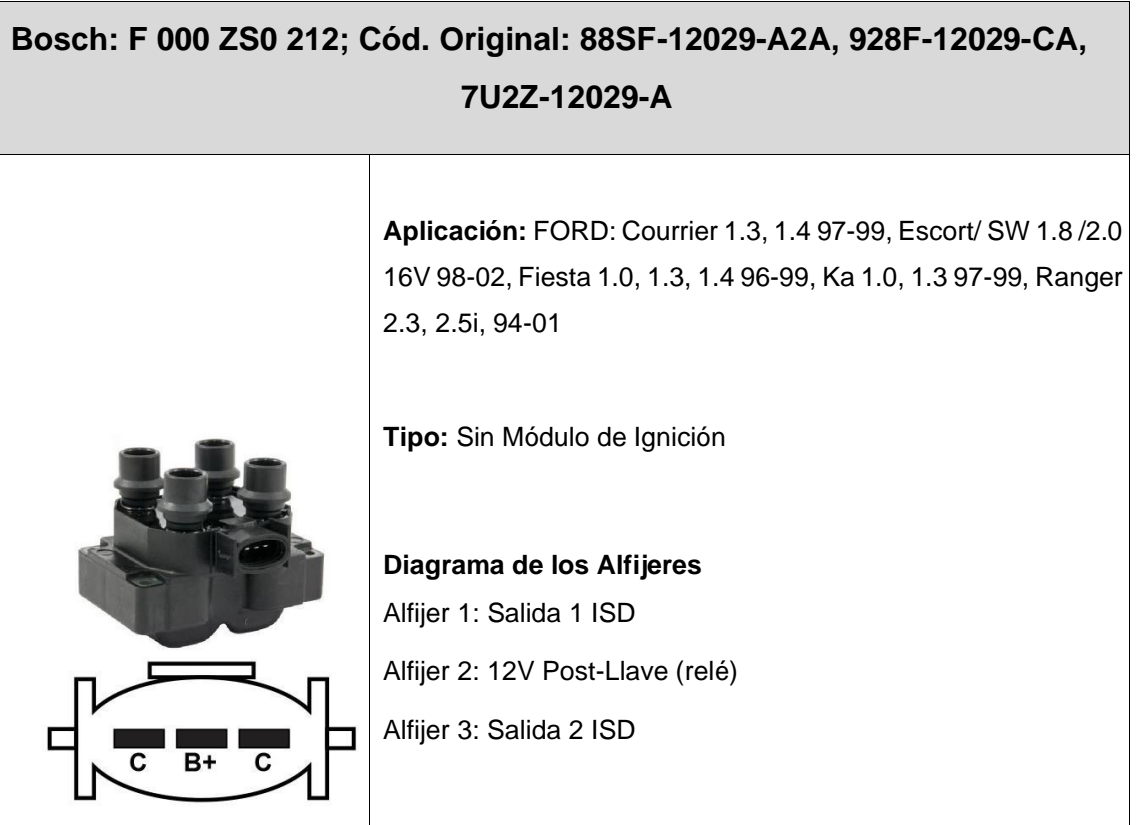

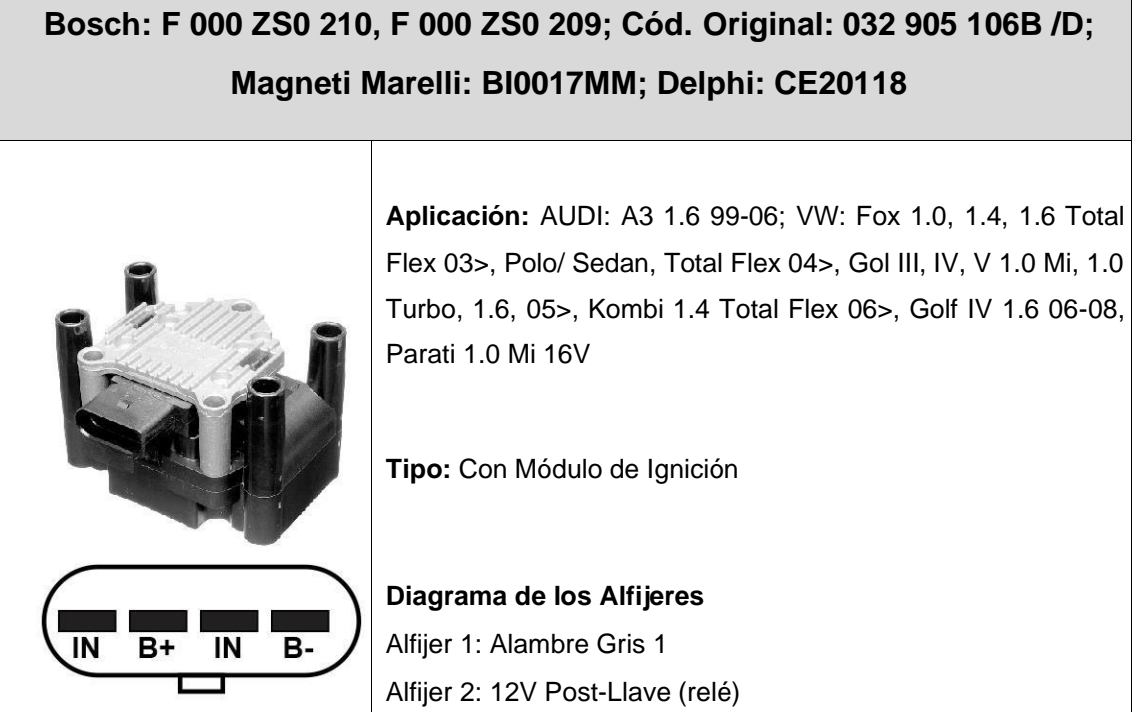

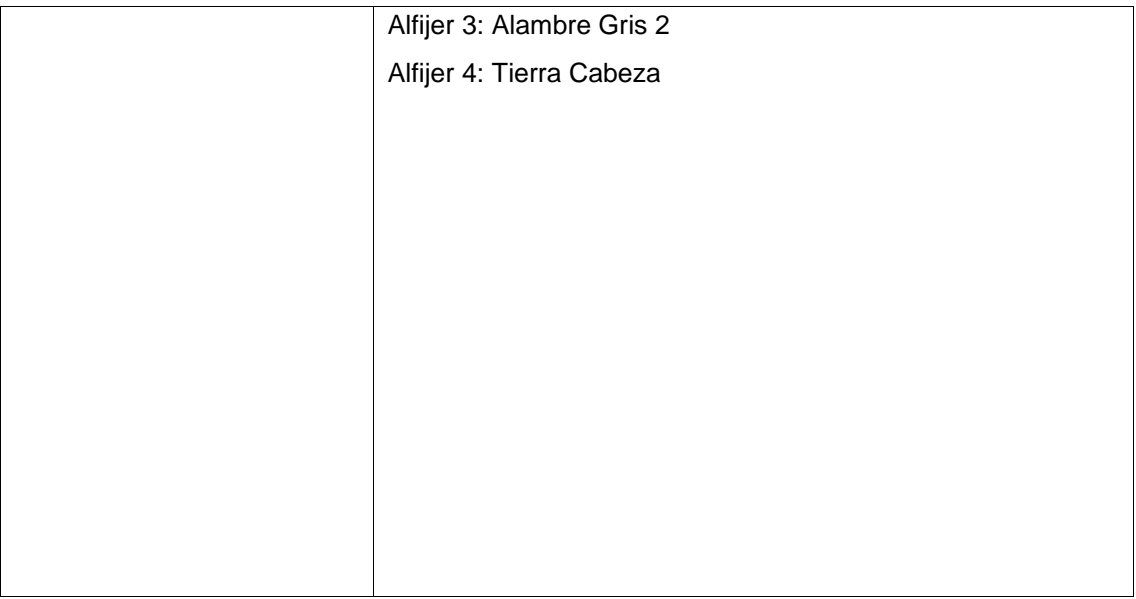

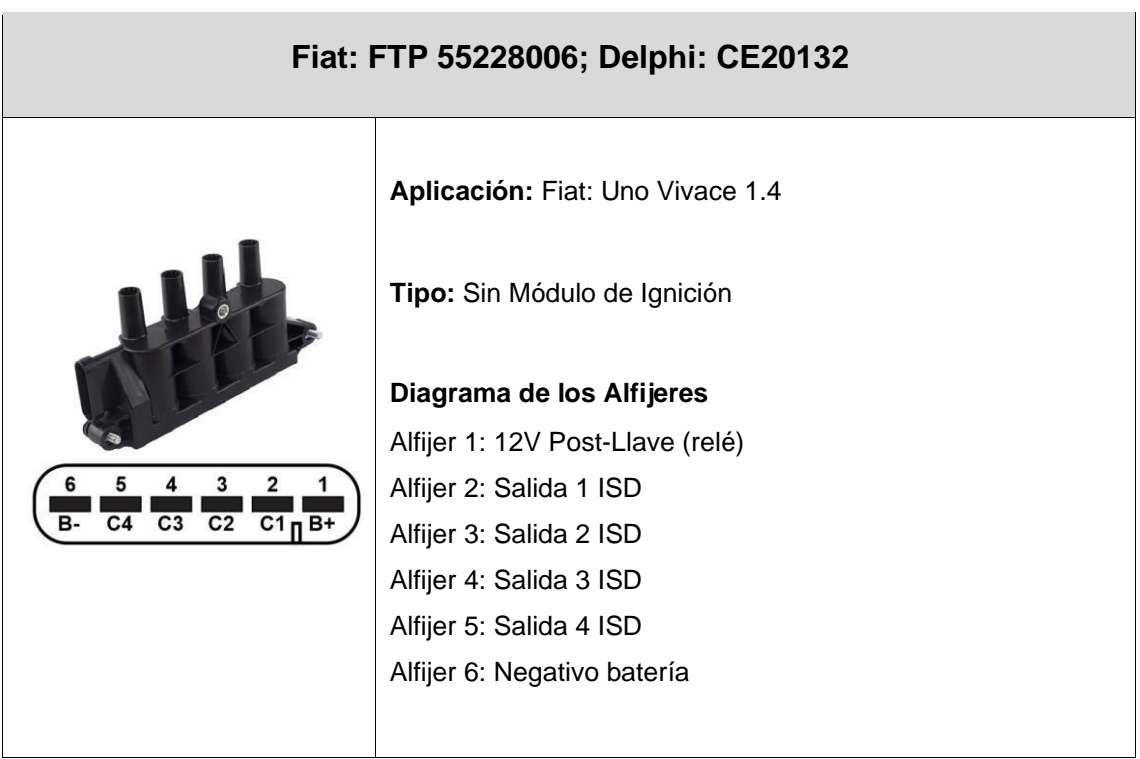

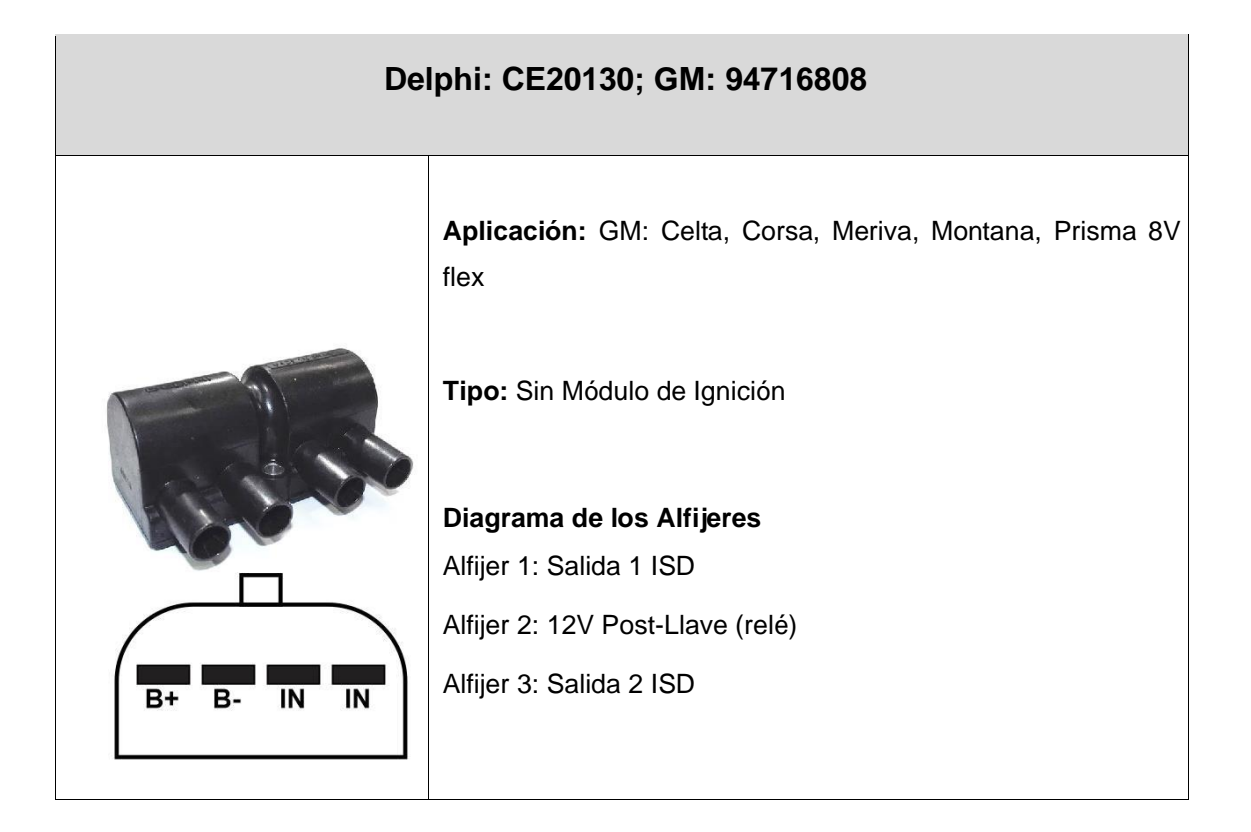

## **29. TABLA DE LIGACIÓN DE LAS BOBINAS INDIVIDUALES**

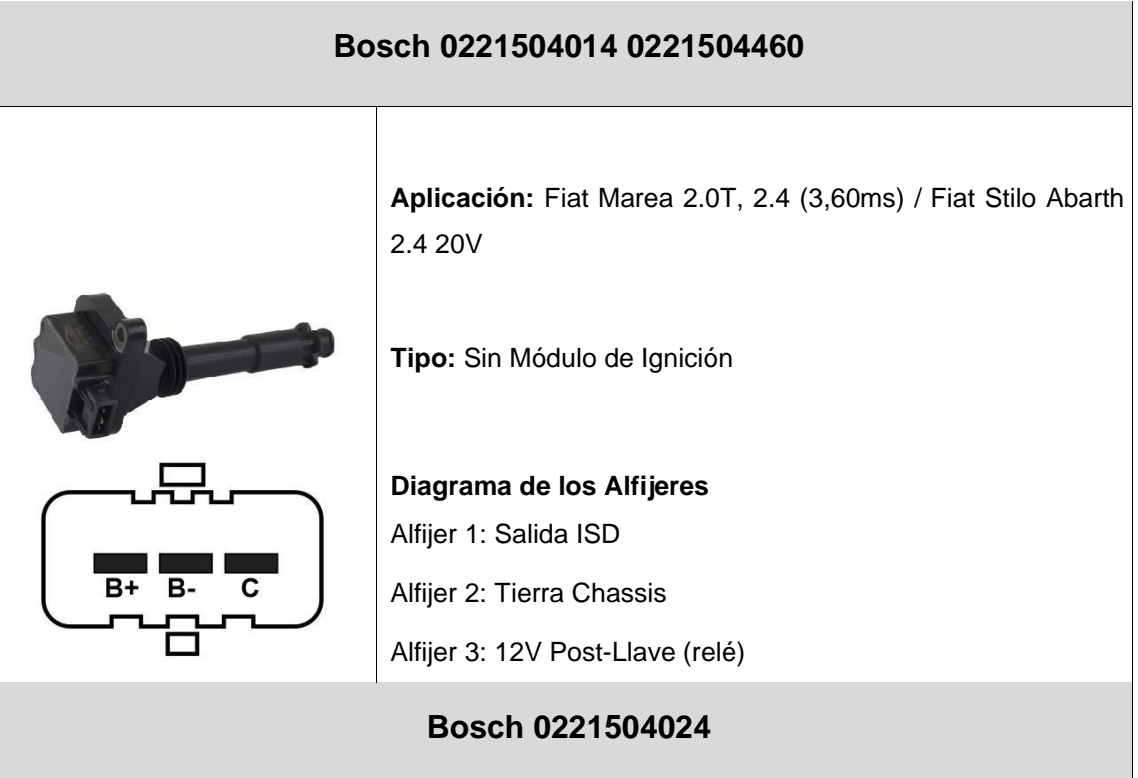

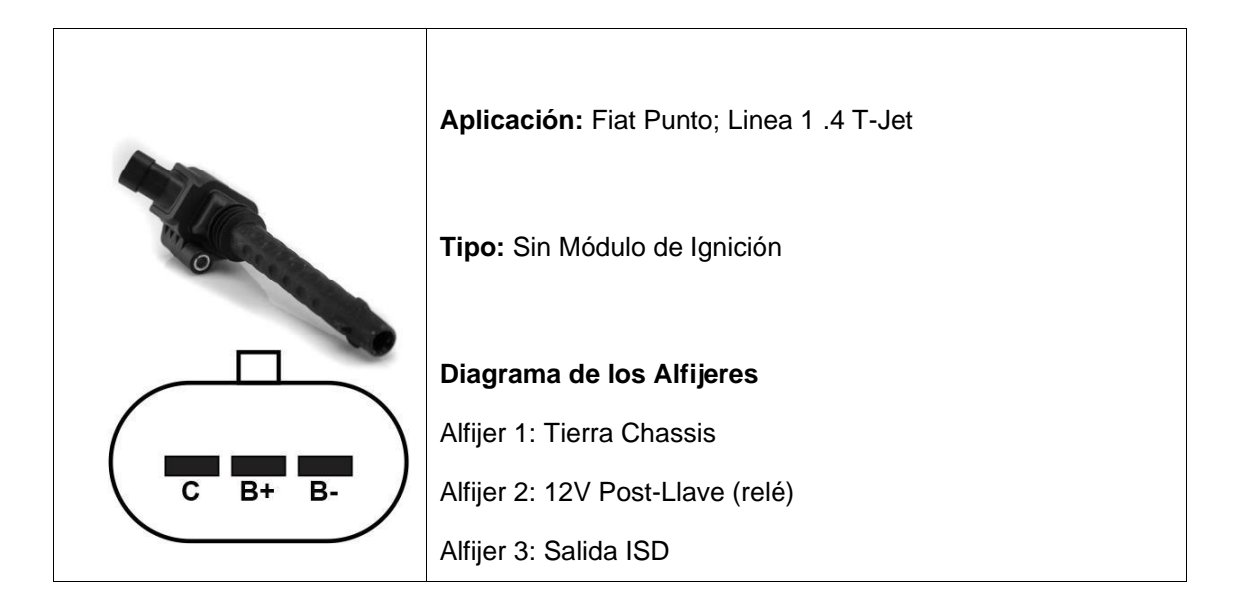

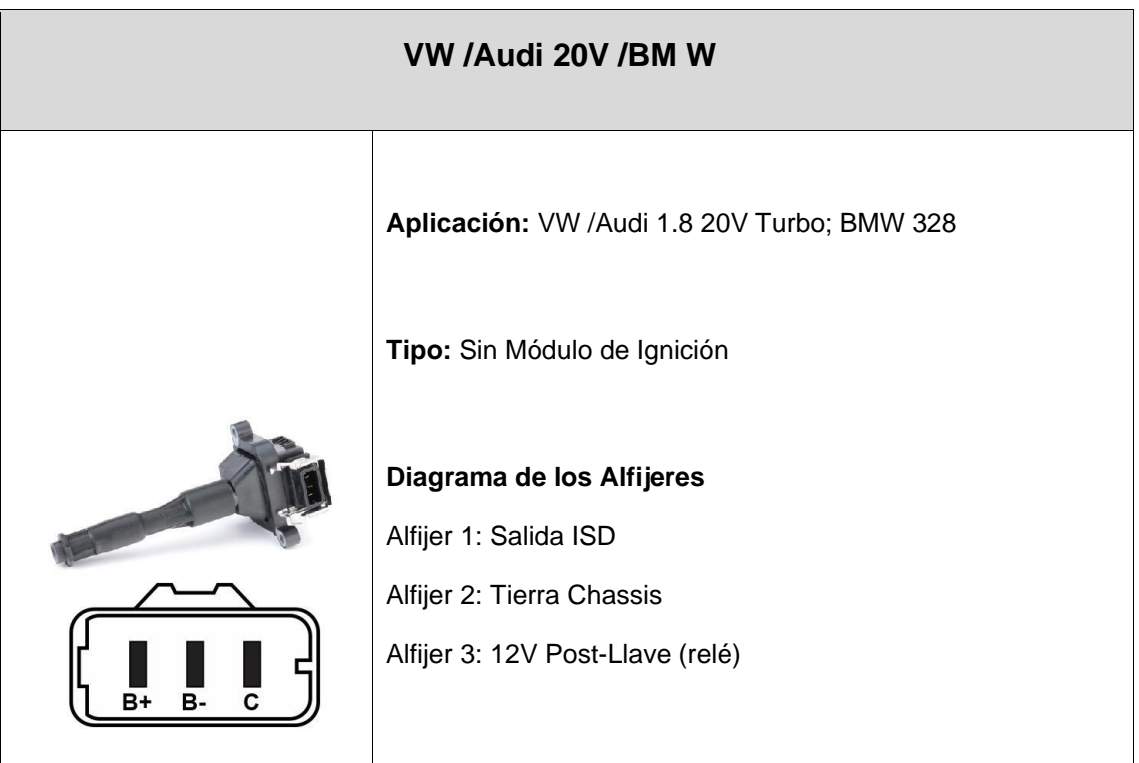

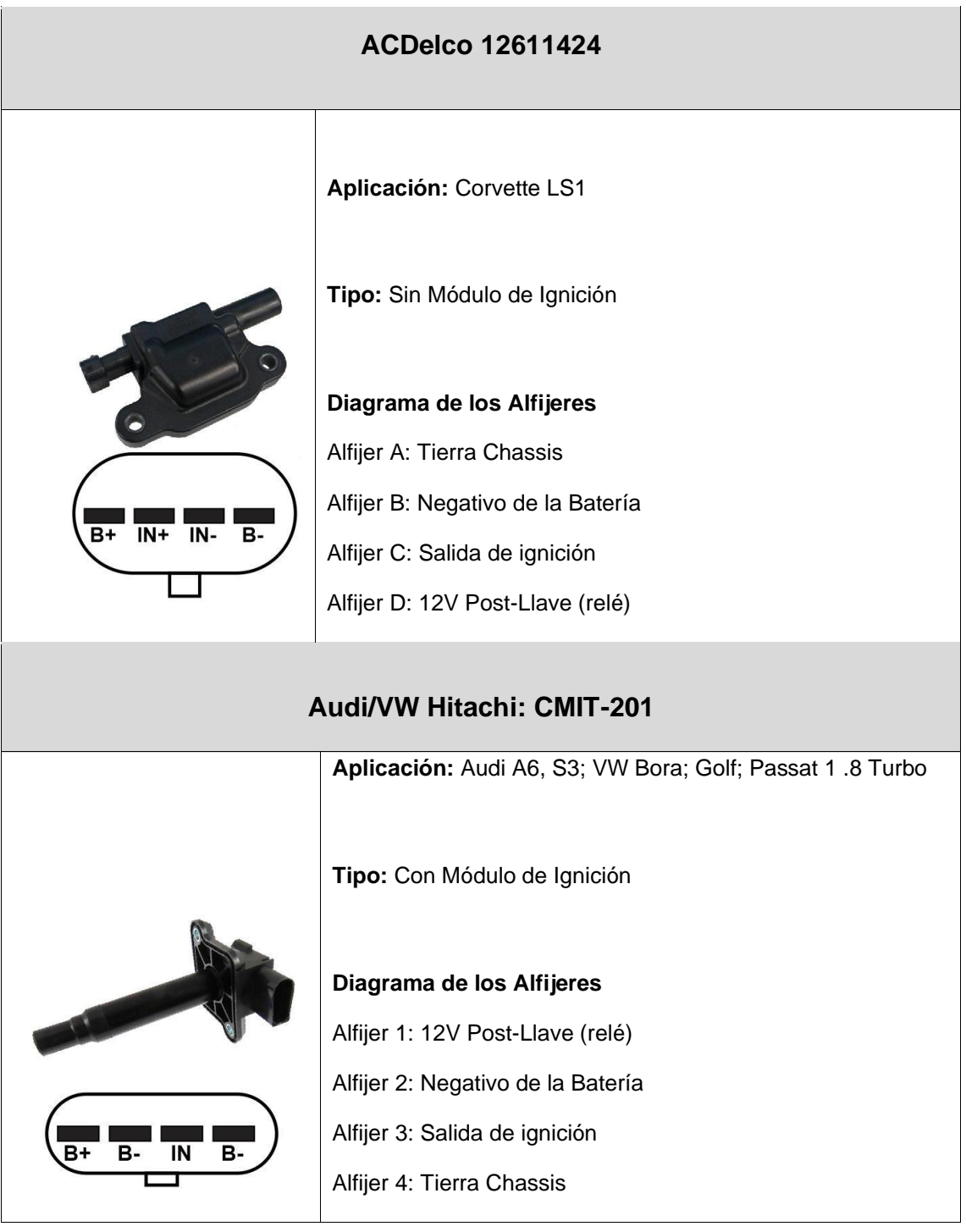

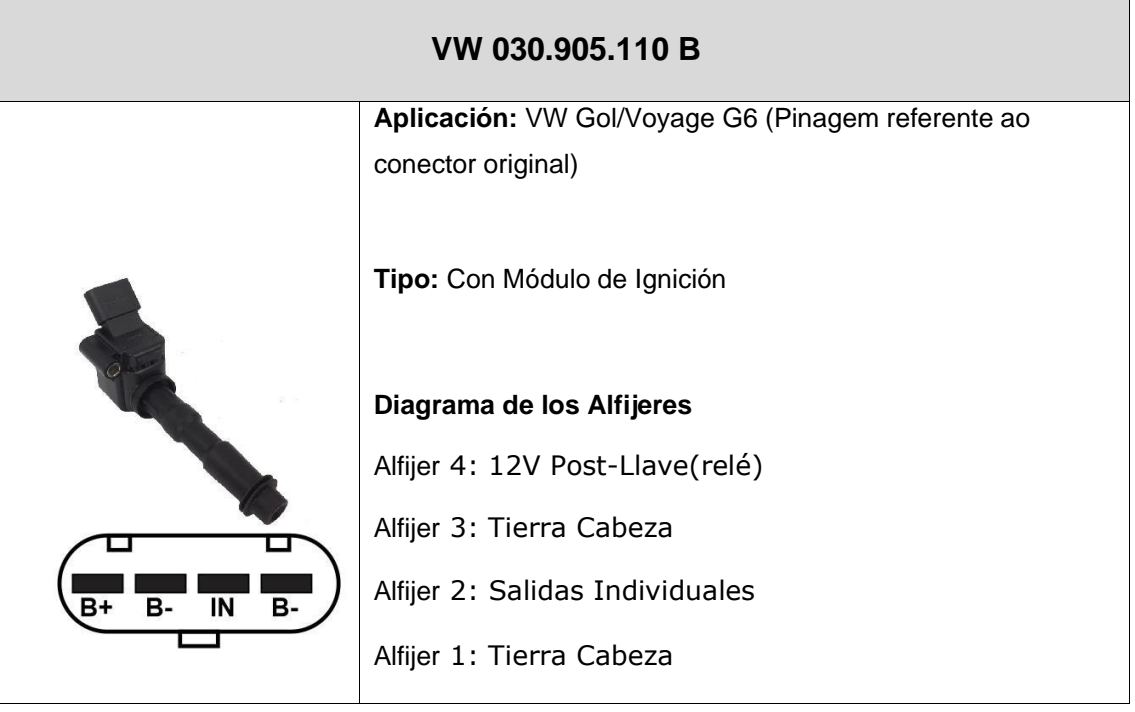

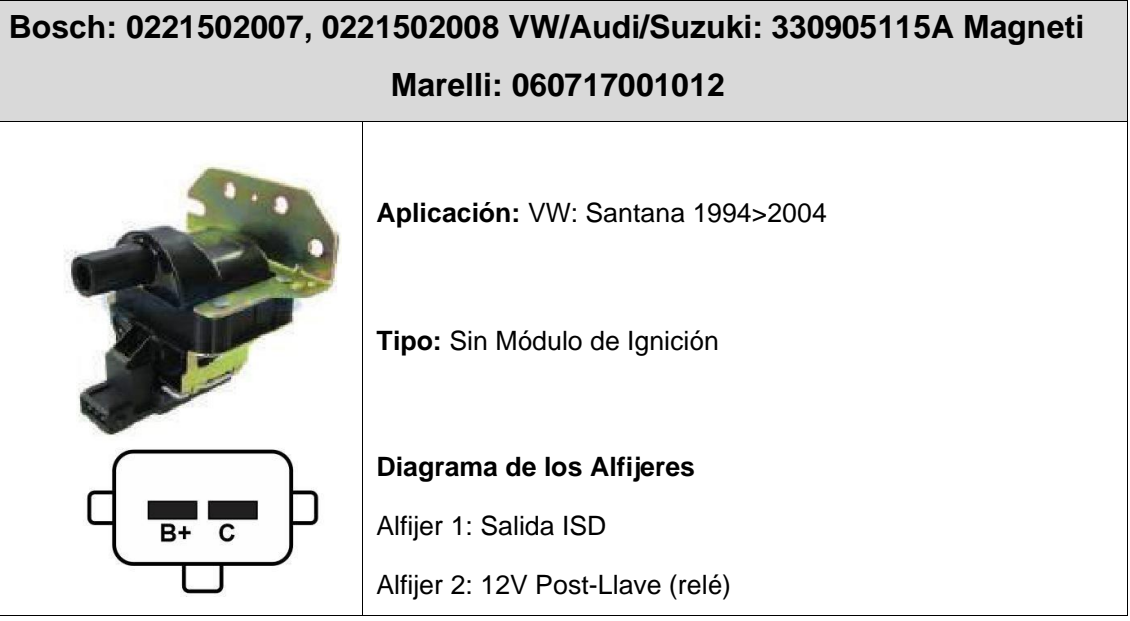

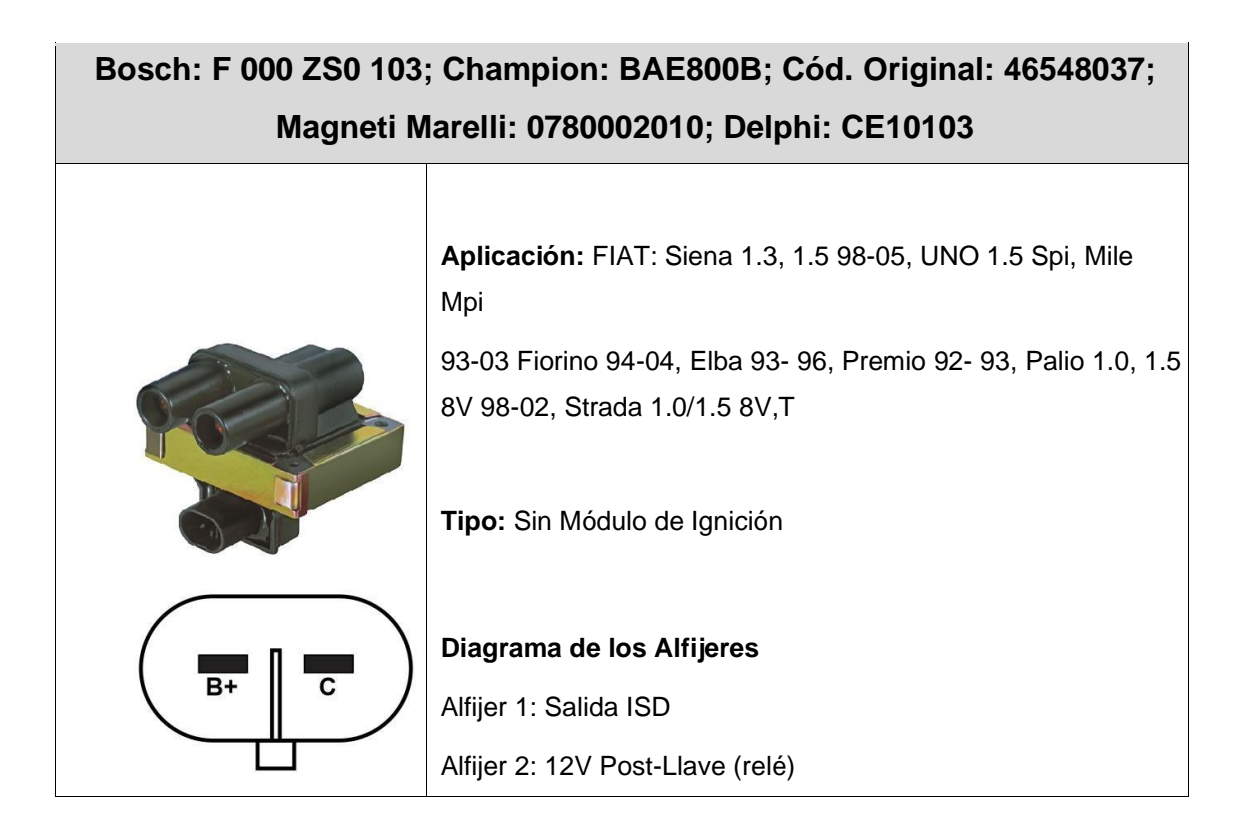

# **VW / Audi: 06F905115, 06F905115A/B/C/D/E/F, 07K905715, 07K905715A/B/C/D/E/F, 06H905115, 06H905115A/B/, 0221604115.**

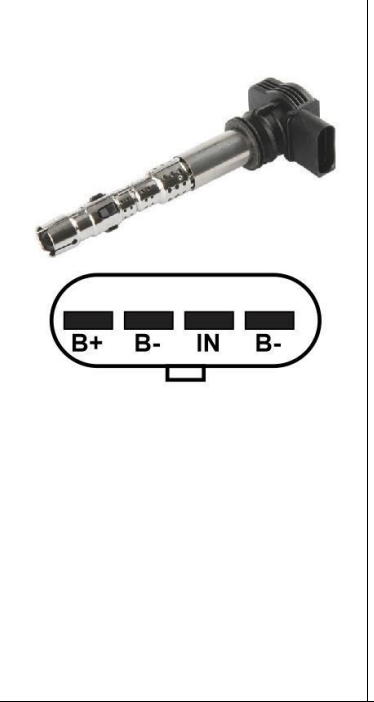

**Aplicación:** VW: Passat, Jetta 2.0 FSI, Jetta Variant 1.8/2.0 2005>2010, Tiguan 2.0 2007>, Touareg 4.2 V8 FSI 2006>, Golf V; Audi: A3, A4, A5, A6, R8, TT, Q5, Q7 TSFI; Seat: Toledo III

**Tipo:** Com Módulo de Ignición

**Diagrama de los Alfijeres**

- Alfijer 1: 12V Post-Llave(relé)
- Alfijer 2: Tierra Cabeza
- Alfijer 3: Salidas Individuales
- Alfijer 4: Terra Cabeçote

#### **30. GARANTÍA**

La **INJEPRO** proporciona una garantía de 5 años a partir de la fecha de compra descrita en la factura por defectos de fabricación. La **INJEPRO** no responsable de:

- Defectos causados por mal uso
- Instalación incorrecta
- Mantenimiento inadecuado
- Daños causados por configuraciones incorrectas

La infracción del sello del fabricante implica la pérdida total de la garantía, no teniendo derecho a un mantenimiento gratuito si fuera necesario.

Para un uso completo de este producto es necesario que las partes mecánicas y eléctricas estén en perfecto estado. La instalación y operación debe ser realizada por profesionales cualificados y con amplios conocimientos en preparación y ajuste de motores con inyección electrónica.

### **PARA PREGUNTAS Y INFORMACIÓNES POR FAVOR CONTACTE**:

INJEPRO TECNOLOGIA AUTOMOTIVA

UBICACIÓN: AV. BRASIL, 2589 – REGIÃO DO LAGO – CASCAVEL PR CEP

85812500

TEL: (45) 3037-4040

- SITE: [www.injepro.com](http://www.injepro.com/)
- E-MAIL: suporte@injepro.com